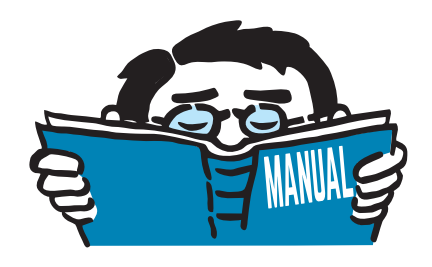

Fassung Oktober 2020

# Programm

# **RX-HOLZ 2** Brettschichtholz- und Durchlaufträger,

Stützen, Rahmen, Koppelpfetten, Verbände, Dächer

# Programmbeschreibung

Alle Rechte, auch das der Übersetzung, vorbehalten. Ohne ausdrückliche Genehmigung der DLUBAL SOFTWARE GMBH ist es nicht gestattet, diese Programmbeschreibung oder Teile daraus auf jedwede Art zu vervielfältigen.

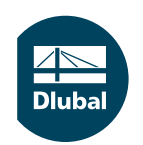

**© Dlubal Software GmbH 2020 Am Zellweg 2 93464 Tiefenbach Deutschland**

**Tel.: +49 9673 9203-0 Fax: +49 9673 9203-51 E-mail: info@dlubal.com Web: www.dlubal.de**

# **Inhalt**

#### Inhalt

#### **Seite**

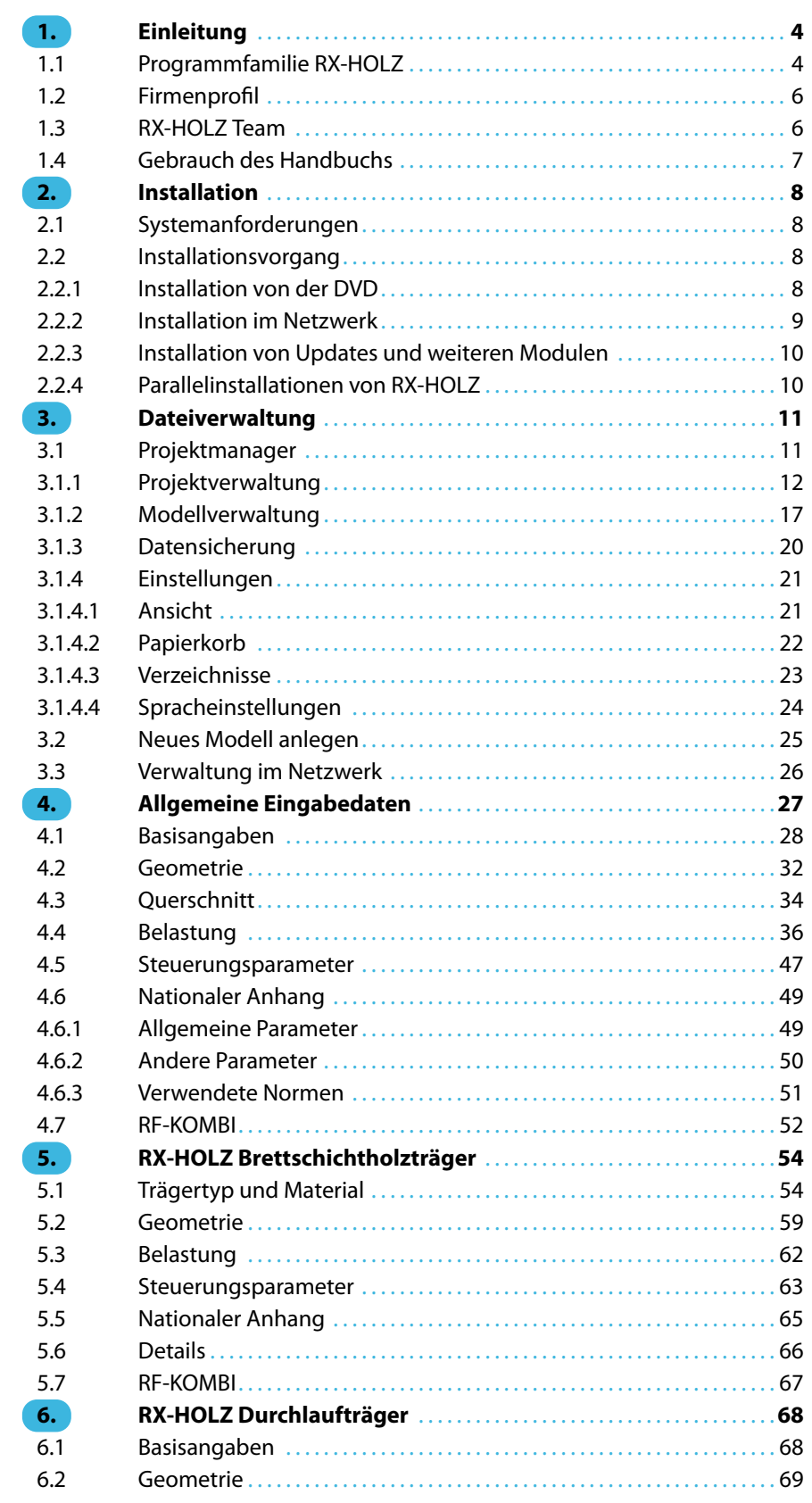

 $\frac{4}{\text{Dlubal}}$ 

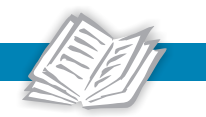

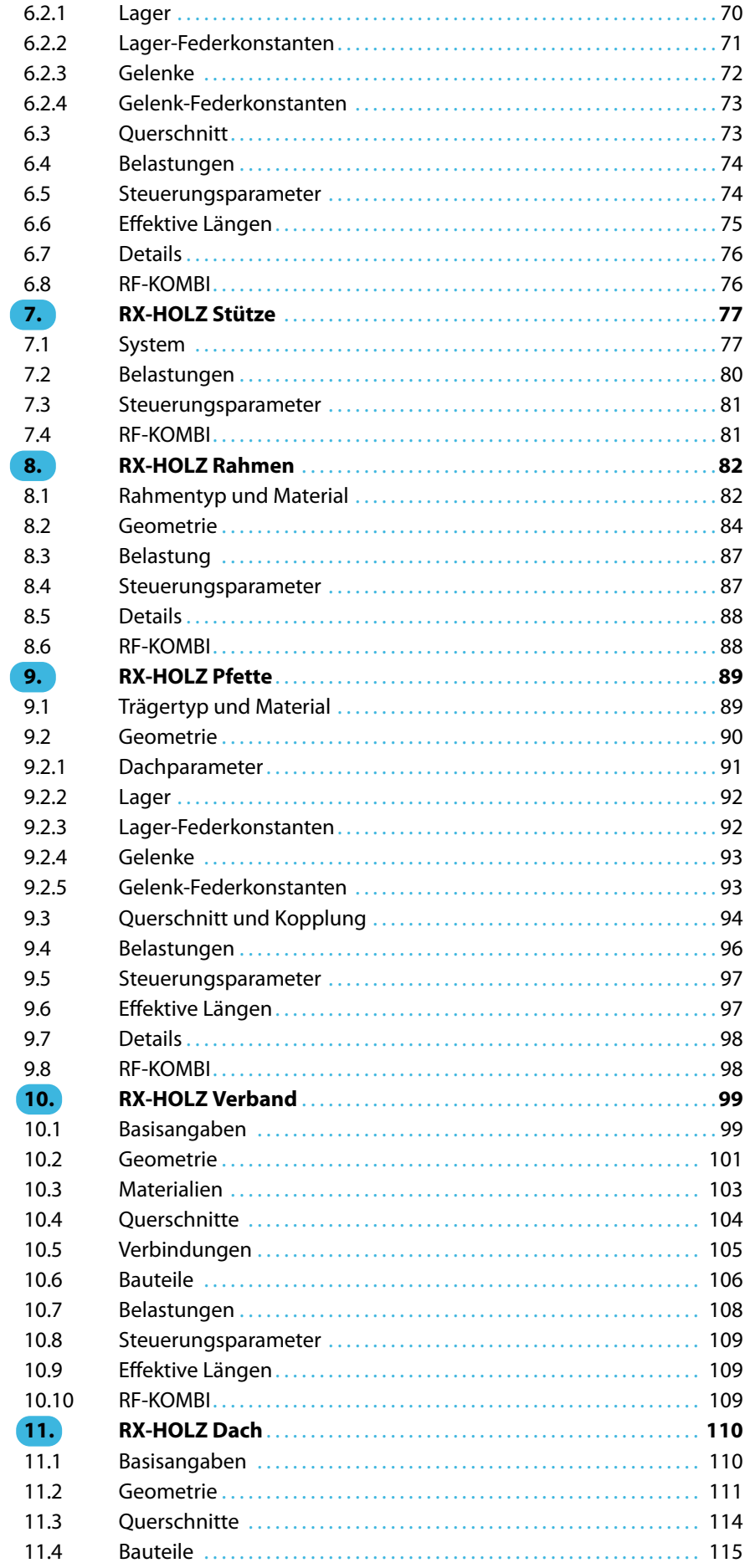

 $\frac{4}{\text{Dlubal}}$ 

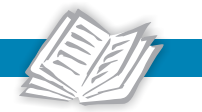

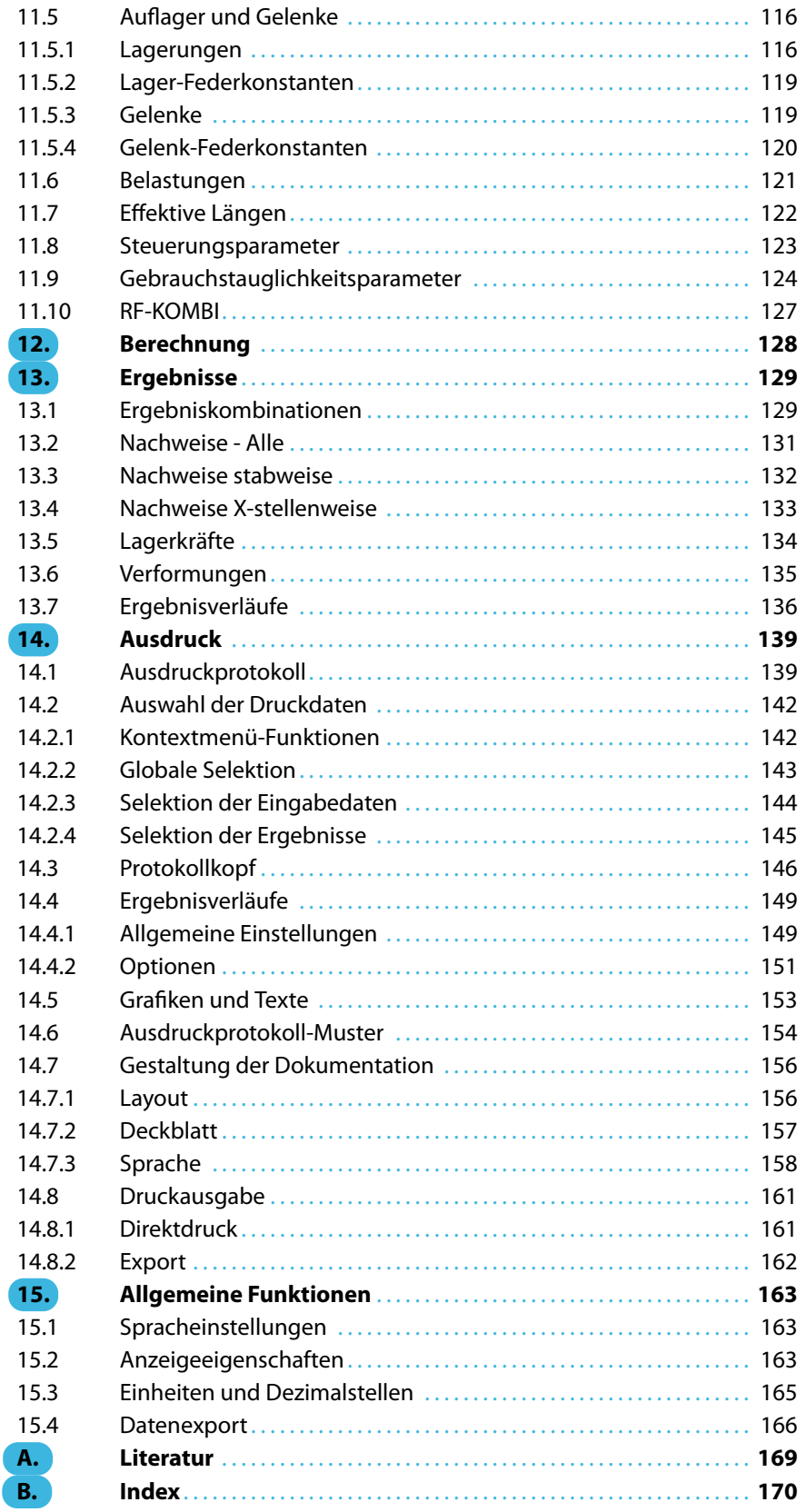

# <span id="page-4-0"></span>1 Einleitung

# **1.1 Programmfamilie RX-HOLZ**

Die Programme der Produktpalette RX-HOLZ sind auf den Ingenieurholzbau abgestimmt. Sie ermöglichen die Bemessung von Brettschichtholzträgern, Durchlaufträgern, Stützen. Rahmen, Pfetten und Aussteifungsverbänden nach EN 1995-1-1 [\[1](#page-169-0)] und DIN 1052 [\[2](#page-169-0)]. Zusätzlich sind Brandschutznachweise nach EN 1995-1-2 [\[3\]](#page-169-0) und DIN 4102 Teil 22[[4\]](#page-169-0) möglich.

1

Für EN 1995-1-1 stehen verschiedene Nationale Anwendungsdokumente zur Auswahl. Das Bild links zeigt die aktuell verfügbaren Nationalen Anhänge.

Die Geometrieeingabe erfolgt in mehreren Masken. Die Parameter werden jeweils durch Grafiken veranschaulicht. Materialbibliotheken erleichtern die Lasteingabe. Wind- und Schneelasten werden automatisch normgerecht gebildet. Dasintegrierte Modul RF-KOMBI liefert die maßgebenden Ergebniskombinationen.

#### **RX-HOLZ Brettschichtholzträger**

Das Programm eignet sich für die Bemessung weitgespannter BSH-Träger. Folgende Trägerarten können nachgewiesen werden:

- Parallelträger
- Pultdachträger
- Bogenträger
- Satteldachträger mit geradem Untergurt
- Satteldachträger mit geneigtem Untergurt und konstanter oder veränderlicher Höhe
- Fischbauchträger parabelförmig oder linear mit Ausrundung

Je nach Trägerart sind Eingabevarianten möglich, die die Berechnung von unsymmetrischen Trägern mit und ohne Kragarmen in verschiedenen Kombinationen gestatten. Zudem können typische Querzugverstärkungen wie z. B. eingeklebte Stahlstangen berücksichtigt werden.

#### **RX-HOLZ Durchlaufträger**

Dieses Programm bemisst Mehrfeldträger mit bis zu 20 Feldern und Kragarmen für zweiachsige Biegung. Die Lasten werden automatisch nach EN 1990 [\[5](#page-169-0)] oder DIN 1055-100[[6](#page-169-0)] erzeugt. Im Programm sind die in den Normen angebotenen Optimierungsmöglichkeiten implementiert. Es können folgende Trägerarten nachgewiesen werden:

- Einfeldträger
- Durchlaufträger
- Gerberträger

Bei allen Trägertypen kann die Lagerung sowohl in x- und z- als auch in y-Richtung definiert werden. Optional lassen sich Momenten- und Querkraftgelenke zuweisen.

#### **RX-HOLZ Stütze**

Das Programm führt die Nachweise für Stützen mit rechteckigem oder rundem Querschnitt. Um den Anschluss einer Stütze an einen Dachbinder wirklichkeitsnah abzubilden, können auch elastische Lagerungen für den Stützenkopf und den Stützenfuß definiert werden.

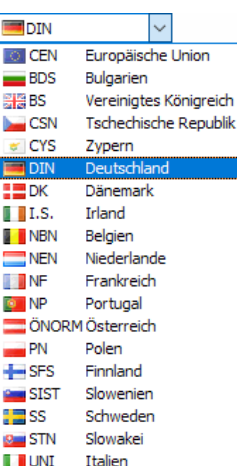

Nationale Anhänge

#### **RX-HOLZ Rahmen**

Mit diesem Programm lassen sich symmetrische oder unsymmetrische Dreigelenkrahmen untersuchen. Als Verbindungsmittel wird eine keilgezinkte Eckverbindung wahlweise mit oder ohne Zwischenstück berechnet. Bei der Eingabe der Geometrie sind Schiefstellung und Seite des Faseranschnitts frei wählbar.

1

#### **RX-HOLZ Pfette**

Das Programm bemisst Koppelpfetten im Dachbereich. Die Bemessung der Kopplungen kann auch deaktiviert werden, um einen reinen Durchlaufträger nachzuweisen (die Trägerhöhe kann jedoch nicht über Vouten an den Momentenverlauf angepasst werden). Über die Wahl der Dachform werden Wind- und Schneelasten genau erfasst. Als Verbindungsmittel sind Nägel, Dübel besonderer Bauart, Schrauben nach dem System WT der Firma SFS oder eine benutzerdefinierte Tragfähigkeit möglich.

#### **RX-HOLZ Verband**

Mit diesem Programm wird der Aussteifungsverband einesDachtragwerks bemessen.Der Verband kann hierzu über drei Dachformen festgelegt und beliebig angepasst werden. Da bei einem Dachverband häufig Stahldiagonalen verwendet werden, stehen auch Stahlprofile zur Auswahl. Beim Nachweis der Tragfähigkeit werden die Nichtlinearitäten der Zugstäbe und die damit verbundene Abminderung der Steifigkeit berücksichtigt.

#### **RX-HOLZ Dach**

Das Programm bemisst die Sparren von Dachkonstruktionen für die Grenzzustände der Tragfähigkeit und Gebrauchstauglichkeit. Zusätzlich sind Brandschutznachweise möglich. Die Wind- und Schneelasten werden automatisch erzeugt. Es können folgende Dachformen untersucht werden:

- Flachdach
- Pultdach
- Satteldach symmetrisch oder unsymmetrisch

Bei Satteldächern sind zusätzliche Kehlbalken und Zangen einschließlich Zwischenabstützungen möglich.

Auf unserer [Website](https://www.dlubal.com/de/produkte/eigenstaendige-statiksoftware/holzbau) finden Sie stets aktuelle Informationen über die Module der Programmfamilie RX-HOLZ.

Wir wünschen Ihnen viel Freude und Erfolg mit RX-HOLZ.

Ihr DLUBAL-Team

# <span id="page-6-0"></span>**1.2 Firmenprofil**

Die 1987 gegründete DLUBAL SOFTWARE GMBH beschäftigt sich mit der Entwicklung leistungsfähiger und zugleich benutzerfreundlicher Programme für Statik, Dynamik und Bemessung. 1990 siedelte sie sich an ihrem heutigen Standort im ostbayerischen Raum an, genau gesagt in Tiefenbach in der Oberpfalz. Seit 2010 besteht eine Zweigstelle in Leipzig. 2014 und 2015 wurden Filialen in Polen, Frankreich, Italien und den USA gegründet.

1

Der ungebrochene Spaß aller Beteiligten an der Entwicklung und Umsetzung immer neuer Ideen spiegelt sich ebenso im Firmencredo wider wie in den Programmen. In Verbindung mit der fachlichen Kompetenz des DLUBAL-Teams bildet die Benutzerfreundlichkeit der Software das Fundament für den in den Jahren gewachsenen Erfolg der DLUBAL SOFTWARE GMBH.

Die Programme sind so konzipiert, dass der Anwender mit Computergrundkenntnissen selbstständig in kürzester Zeit den Umgang mit der leicht erlernbaren Software beherrscht. So kann die Firma heute mit einigem Stolz weltweit mehr als 6000 Ingenieurbüros, Baufirmen aus unterschiedlichen Sparten und Hochschulen zu ihren zufriedenen Kunden zählen. Damit das so bleibt, sorgen über 100 interne und externe Mitarbeiter für die kontinuierliche Verbesserung und Neuentwicklung der DLUBAL-Programme. Für die alltäglichen Fragen und Probleme steht eine qualifizierte E-Mail-Hotline bereit, die schnell und unkompliziert weiterhilft.

Das ausgezeichnete Preis-Leistungs-Verhältnis der Software in Kombination mit dem Service, den die DLUBAL SOFTWARE GMBH bietet, macht die DLUBAL-Programme zu einem unverzichtbaren Werkzeug für jeden, der in den Bereichen Statik, Dynamik und Bemessung zu tun hat.

# **1.3 RX-HOLZ Team**

An der Entwicklung von RX-HOLZ 2 waren beteiligt:

#### **Programmkoordinierung**

Dipl.-Ing. Georg Dlubal Dipl.-Ing. (FH) Younes El Frem Dipl.-Ing. (FH) Bastian Kuhn

Ing. Myroslava Petronyuk Dipl.-Ing. (FH) Gerhard Rehm

# **Programmierung**

Dipl.-Ing. Georg Dlubal Mgr. Jiří Patrák

#### **Programmdesign, Dialogbilder, Icons**

Dipl.-Ing. Georg Dlubal MgA. Robert Kolouch

#### **Lokalisierung, Handbuch**

Ing. Fabio Borriello Ing. Dmitry Bystrov Eng.º Rafael Fario Duarte Markéta Fišerová, Bc. Ing. Lara Caballero Freyer Ing. Alessandra Grosso, Ph.D. Ing. Ladislav Kábrt Dipl.-Ing. (FH) Bastian Kuhn

Eng.º Nilton Lopes Fernandes Mgr. Ing. Hana Macková Mgr. Jagoda Podgórna Mgr. Petra Pokorná Chelsea Prokop, BSc Eng. Dipl.-Ing. Jing Sun Ing. Marcela Svitáková Dipl.-Ing. (FH) Robert Vogl

# <span id="page-7-0"></span>**Programmkontrolle und technische Unterstützung**

Cosme Asseya, M.Eng. Dipl.-Ing. (BA) Markus Baumgärtel Dipl.-Ing. (FH) Stefan Frenzel Dipl.-Ing. (FH) Walter Fröhlich Dipl.-Ing. Thomas Günthel

Dipl.-Ing. (FH) Bastian Kuhn Dipl.-Ing. (FH) Ulrich Lex Dipl.-Ing. (FH) Gerhard Rehm Dipl.-Ing. (FH) Frank Sonntag, M.Sc. Ing. Ondřéj Švorc

1

# **1.4 Gebrauch des Handbuchs**

Um der Funktion eines Nachschlagewerks gerecht zu werden, orientiert sich dieses Handbuch am Aufbau der RX-HOLZ-Programme. In den ersten Kapiteln sind allgemeine Funktionen wie die Dateiverwaltung und das Konzept der Masken von RX-HOLZ beschrieben. In den anschließenden Kapiteln werden die spezifischen Eingabeparameter der einzelnen Holzmodule erläutert. Das letzte Kapitel enthält eine Beispielsammlung von Nachweisen.

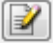

Im Handbuchtext sind die beschriebenen **Schaltflächen** (Buttons) in eckige Klammern gesetzt, z. B. [Anwenden]. Darüber hinaus sind sie links am Rand abgebildet. Im Fließtext sind **Begriffe**, die in Dialogen, Tabellen und Menüs erscheinen, in Kursivschrift hervorgehoben. Dies soll das Nachvollziehen der Erläuterungen erleichtern.

Am Ende dieses Handbuchs befindet sich ein Index, der das Nachschlagen eines Themenbereichs erleichtert. Sollten Sie nicht fündig werden, können Sie die Suchfunktion auf unserer Blog-Website https://www.dlubal.com/blog/de nutzen, um in den Beiträgen eine Lösung zu finden.

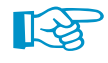

Im [Downloadbereich](https://www.dlubal.com/de/downloads-und-infos/dokumente/handbuecher?category=stand-alone-software-timber) unserer Website finden Sie ein Handbuch mit ausführlichen Eingabe- und Verifikationsbeispielen zur Programmfamilie RX-HOLZ.

# <span id="page-8-0"></span>2 Installation

# **2.1 Systemanforderungen**

Folgende Systemvoraussetzungen sollten für die Nutzung von RX-HOLZ erfüllt sein:

- Betriebssystem Windows 7/8/10
- X86-Prozessor mit 2 GHz
- 2 GB RAM
- ggf. DVD-ROM-Laufwerk für Installation (alternativ Installation über Netzwerk)
- 10 GB Gesamtfestplattenkapazität, davon zirka 2 GB für die Installation
- Grafikkarte mit OpenGL Beschleunigung und einer Auflösung von 1024 x 768 Pixel, wobei von Onboard-Lösungen und Shared-Memory-Technologien abgeraten wird

RX-HOLZ wird nicht von Windows 95/98/Me/NT/2000/XP, Linux, Mac OS oder Serverbetriebssystemen unterstützt.

Mit Ausnahme des Betriebssystems sprechen wir bewusst keine Produktempfehlungen aus, da RX-HOLZ grundsätzlich auf allen Systemen läuft, die die genannten Anforderungen erfüllen.

# **2.2 Installationsvorgang**

Die Programmfamilie **RX-HOLZ** wird als Installationsdatei zum Download bereitgestellt oder auf einer DVD namens Stand-Alone Applications geliefert. Diese DVD enthält die eigenständig lauffähigen Programme RX-HOLZ, KRANBAHN, VERBUND-TR und FE-BEUL. Die Installation von RX-HOLZ umfasst alle Module, die in der RX-HOLZ-Produktpalette verfügbar sind.

Ehe Sie RX-HOLZ installieren, schließen Sie bitte die im Hintergrund geöffneten Anwendungen.

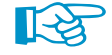

Für die Installation müssen Sie als Administrator angemeldet sein bzw. über Administratorrechte verfügen. Für die spätere Arbeit mit RX-HOLZ sind Benutzerrechte ausreichend. Eine genaue Anleitung finden Sie im [Benutzerrechte-Dokument](https://www.dlubal.com/de/downloads-und-infos/dokumente/infoblaetter) und im [Benutzerrechte-Video](https://www.dlubal.com/de/support-und-schulungen/schulungen/videos/rfem/rfem-rstab-benutzerrechte) auf unserer Website.

# **2.2.1 Installation von der DVD**

Auf der Rückseite der DVD-Hülle finden Sie eine Installationsanleitung.

- Legen Sie die DVD in Ihr DVD-ROM-Laufwerk.
- Die Installationsroutine startet automatisch. Sollte dies nicht der Fall sein, ist vermutlich die autorun-Funktion deaktiviert. Starten Sie dann die Datei **setup.exe** auf der DVD über den Windows-Explorer.
- Wählen Sie im Startdialog die Sprache aus (siehe [Bild 2.1](#page-9-0)).
- Legen Sie im nächsten Dialog die Programmversion von **RX-HOLZ** fest: 64Bit oder 32Bit.
- Folgen Sie den Anweisungen des Installation Wizard.

Schließen Sie den Dongle erst nach Abschluss der Installation an einer USB-Schnittstelle des Computers an. Der Dongletreiber wird dann automatisch installiert.

Auf der DVD finden Sie auch Installationshinweise im PDF-Format sowie den Acrobat Reader.

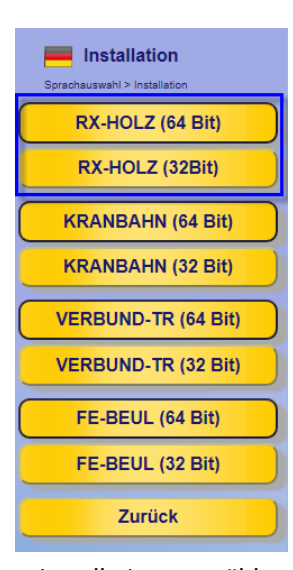

Installation auswählen

2

<span id="page-9-0"></span>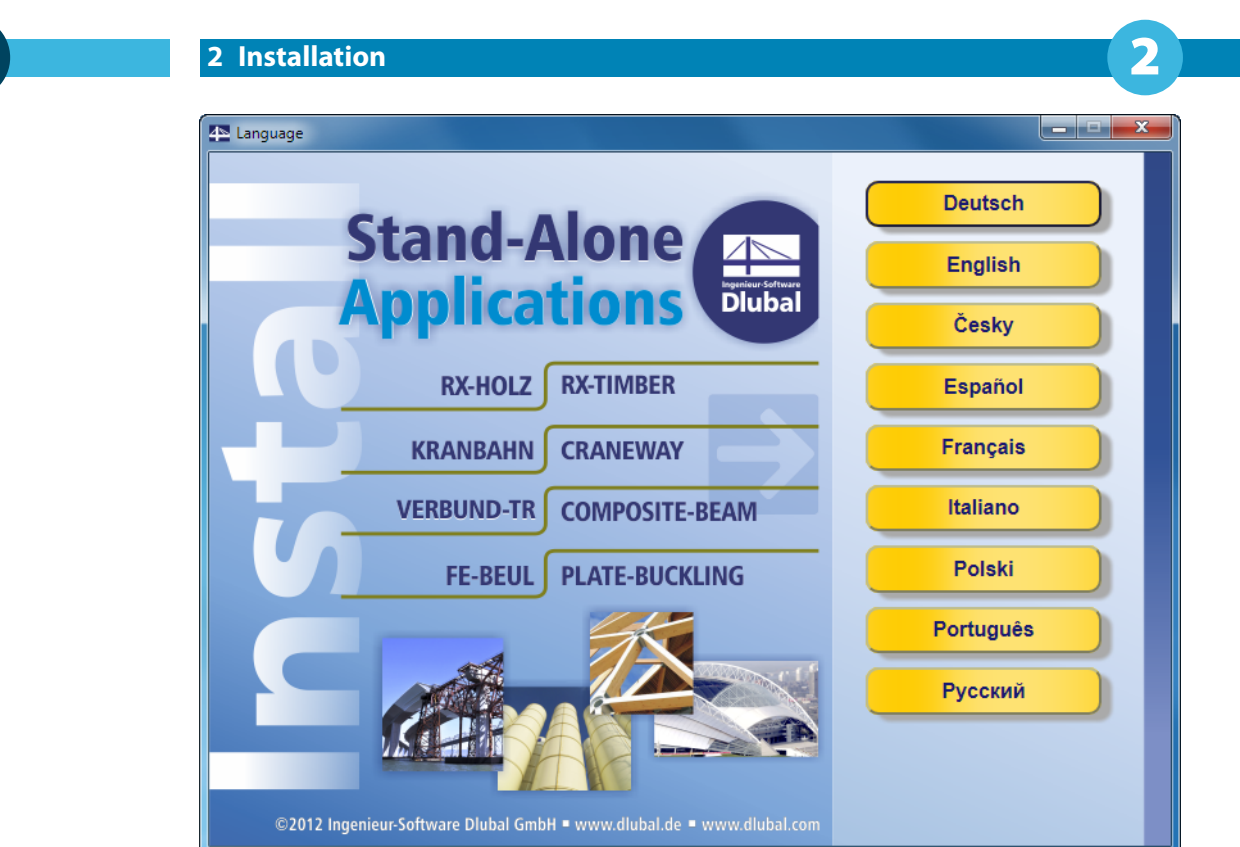

Bild 2.1: Sprache auswählen

# **RX-HOLZ als Voll- oder Testversion**

Wenn Sie nach der erfolgreichen Installation das Programm zum ersten Mal starten, müssen Sie festlegen, ob Sie RX-HOLZ als Vollversion oder als 30-tägige Testversion nutzen möchten.

Für die Lauffähigkeit als Vollversion benötigen Sie einen Dongle (Hardlock) und eine Autorisierungsdatei **Author.ini**. Der Dongle ist ein Stecker, der an einem USB-Anschluss des Computers anzubringen ist; die Autorisierungsdatei enthält codierte Informationen für Ihre Lizenz(en). In der Regel senden wir Ihnen die Datei Author.ini in einer E-Mail zu. Auch über das Extranet auf https://www.dlubal.com/de/extranet/login haben Sie Zugang zu Ihrer Autorisierungsdatei. Speichern Sie diese Author.ini auf Ihrem Rechner, einem USB-Stick oder im Netzwerk.

Die Autorisierungsdatei wird für jeden Arbeitsplatz benötigt. Sie können die Datei beliebig oft kopieren. Sollte jedoch der Inhalt geändert werden, wird sie zur Autorisierung unbrauchbar.

Die Vollversion kann als Softwarelizenz auch ohne Dongle betrieben werden.

# **2.2.2 Installation im Netzwerk**

#### **Lokale Lizenzen**

Die Installation kann von einem beliebigen Laufwerk Ihres Computers oder eines Netzwerkrechners gestartet werden. Kopieren Sie dazu den Inhalt der DVD in den geeigneten Ordner. Starten Sie dann vom Zielrechner aus die Datei **setup.exe**. Im weiteren Ablauf besteht kein Unterschied zur Installation von der DVD.

#### **Netzwerklizenzen**

Auch bei Netzwerklizenzen ist das Programm zunächst wie beschrieben auf den Workstations zu installieren. Die Lizenzen werden dann durch den Netzwerkdongle freigegeben. Eine [Anleitung](https://www.dlubal.com/de/downloads-und-infos/dokumente/infoblaetter) auf unserer Website gibt detaillierte Hinweise zur Installation des Netzwerkdongles.

# <span id="page-10-0"></span>**2.2.3 Installation von Updates und weiteren Modulen**

Auf der DVD befindet sich das komplette Programmpaket mit allen Zusatzmodulen. Beim Kauf eines weiteren Moduls erhalten Sie nicht unbedingt eine neue DVD, auf jeden Fall aber eine neue Autorisierungsdatei Author.ini. Über das RX-HOLZ-Pulldownmenü **Hilfe** → **Autorisierungsdatei einlesen** kann die Autorisierung ohne Neuinstallation aktualisiert werden.

2

Beim Update innerhalb einer Versionsreihe (z. B. **2.05**.xxxx) werden die alten Programmdateien entfernt und durch neue ersetzt. Ihre Projektdaten bleiben natürlich erhalten! Beim Update auf die nächste Versionsreihe (z. B. **2.06**.xxxx) wird die neue Version parallel installiert (siehe unten).

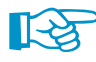

Wenn Sie eigendefinierte Druckköpfe nutzen, sollten Sie diese vor einem Update sichern. Die Druckköpfe werden in der Datei **DlubalProtocolConfigNew.cfg** im allgemeinen Stammdatenordner C:\ProgramData\Dlubal\Global\General Data abgelegt. Bei einem Update wird diese Datei nicht überschrieben; eine Sicherungsdatei kann trotzdem von Vorteil sein.

Ebenso sollten Sie vor einem Update Ihre Musterprotokolle sichern. Diese werden in der Datei **RfemProtocolConfig.cfg** im Ordner C:\ProgramData\Dlubal\RX -TIMBER 2.xx\General Data gespeichert.

Die im Projektmanager verknüpften Projekte werden in der ASCII-Datei **PRO.DLP** verwaltet, die sich standardmäßig im Ordner C:\ProgramData\Dlubal\Global\Project Manager befindet (siehe [Bild 3.19](#page-23-0), [Seite 23](#page-23-0)). Wenn Sie RX-HOLZ vor einem Update deinstallieren möchten, sollten Sie vorher auch diese Datei sichern.

# **2.2.4 Parallelinstallationen von RX-HOLZ**

RX-HOLZ 1 und die einzelnen Versionsreihen von RX-HOLZ 2 können parallel auf dem Rechner betrieben werden, da die Programmdateien in verschiedenen Verzeichnissen liegen. Die Standardordner sind bei einem 64-Bit-Betriebssystem:

RX-HOLZ 1: C:\Programme (x86)\Dlubal\RX-HOLZ1 RX-HOLZ 2.01: C:\Programme\Dlubal\RX -TIMBER 2.01

RX-HOLZ 2.02: C:\Programme\Dlubal\RX -TIMBER 2.02

RX-HOLZ 2.03: C:\Programme\Dlubal\RX -TIMBER 2.03 etc.

Dateien, die mit RX-HOLZ 1 erstellt wurden, lassen sich in RX-HOLZ 2 öffnen und bearbeiten. Sie werden beim Speichern nicht überschrieben, da die Programme verschiedene Dateiendungen benutzen: RX-HOLZ 1 speichert die Daten im Format \*.**rh1** ab, RX-HOLZ 2 im Format \*.**rh2**.

RX-HOLZ verwendet den Rechenkern von RFEM. Diese Funktion wird unabhängig von RFEM installiert und ist somit auch unabhängig von einer vorhandenen RFEM-Installation.

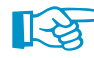

Ein mit RX-HOLZ erstelltes Modell kann auch mit RFEM oder RSTAB geöffnet werden.

# 3 Dateiverwaltung

Dieses Kapitel beschreibt, wie die Daten mit dem Projektmanager organisiert werden.

<span id="page-11-0"></span>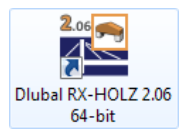

Nach dem Start des Programms über das Windows-Startmenü oder das Dlubal-Icon erscheint der Projektmanager. Dort können neue Modelle angelegt oder bereits vorhandene Dateien geöffnet werden.

3

Die einzelnen Module von RX-HOLZ sind über den Projektmanager zugänglich.

# **3.1 Projektmanager**

Bei statischen Berechnungen ist ein Projekt meist in mehrere Positionen untergliedert. Diese Positionen werden in RX-HOLZ als "Modelle" bezeichnet. Der Projektmanager hilft, die Modelle aller Dlubal-Anwendungen zu organisieren. Er verwaltet auch Modelle, die im Netzwerk abgelegt sind (siehe [Kapitel 3.3,](#page-26-0) [Seite 26\)](#page-26-0).

Der Projektmanager kann als eigenständige Anwendung im Hintergrund geöffnet bleiben, während in RX-HOLZ gearbeitet wird.

Nach dem Aufruf erscheint das mehrteilige Fenster des Projektmanagers. Dieses Fenster hat ein eigenes Menü und eine eigene Symbolleiste.

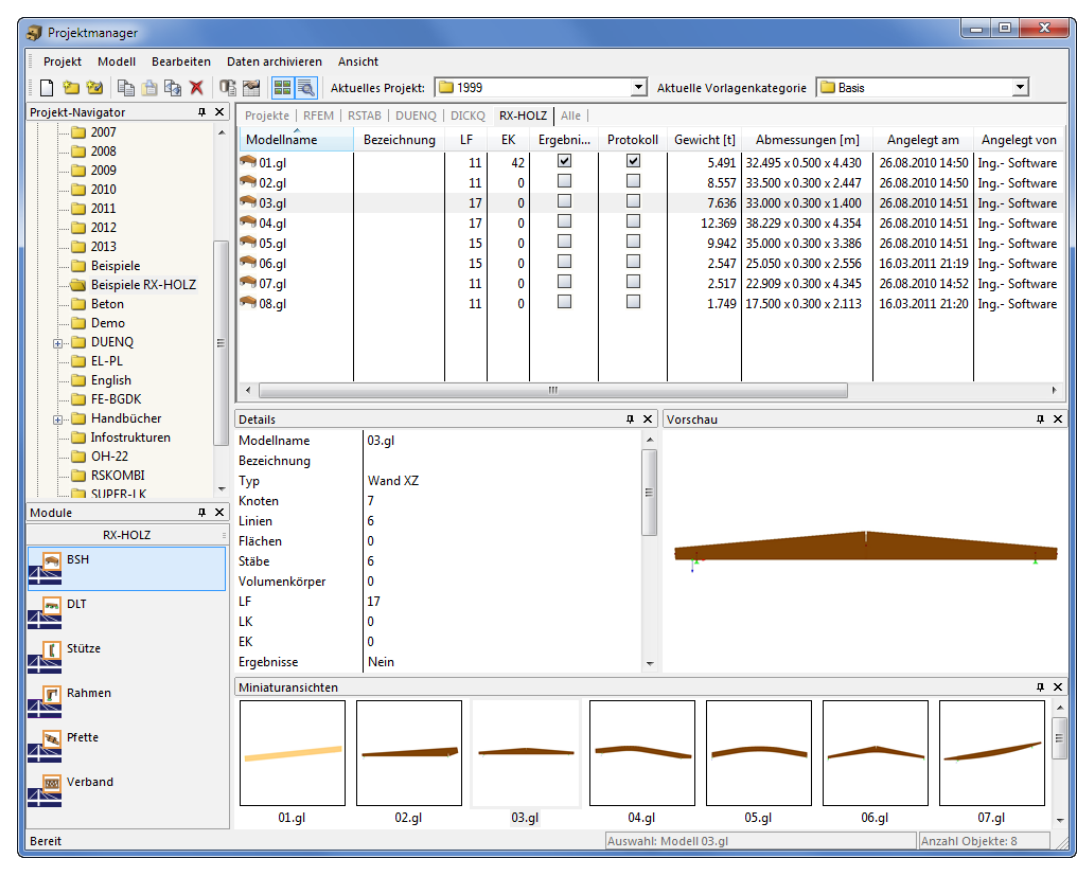

Bild 3.1: Projektmanager

#### **Projekte-Navigator**

Links wird ein Navigator mit der Baumstruktur aller Projekte angezeigt. Das aktuelle Projekt ist fett gekennzeichnet. Um ein anderes Projekt als aktuell zu setzen, ist dieses doppelzuklicken oder in der Symbolleisten-Liste Aktuelles Projekt einzustellen. Rechts sind die im selektierten Projekt enthaltenen Modelle tabellarisch aufgelistet.

#### **3 Dateiverwaltung**

#### **Module RX-HOLZ**

Unterhalb des Projekte-Navigators werden die Module des Programms RX-HOLZ angezeigt. Sie steuern die Anzeige und den Zugang zu den Modellen: In der Tabelle werden nur die Dateien angezeigt, die zu einem bestimmten Modul gehören. Wählt man z. B. BSH, so erscheinen alle Modelle, die mit dem Programm RX-HOLZ Brettschichtholzträger erstellt wurden.

3

Durch Doppelklicken eines Moduls kann ein neues Modell mit diesem Programm angelegt werden.

#### **Tabelle der Modelle**

Die Modelle sind in mehreren Registern nach Dlubal-Anwendungen geordnet. Das Register RX-HOLZ listet alle RX-HOLZ-Modelle auf, die im selektierten Projekt enthalten sind. Es werden jeweils der Modellname, die Bezeichnung, wichtige Modell- und Dateiinformationen einschließlich Namen des Erstellers und Bearbeiters angegeben.

Die angezeigten Spalten können über Menü**Ansicht**→**Spalten bearbeiten** oder die zugeordnete Schaltfläche angepasst werden (siehe [Seite 22](#page-22-0)).

#### **Details**

In diesem Fensterabschnitt werden alle verfügbaren Informationen zu dem Modell angegeben, das in der Tabelle selektiert ist.

#### **Vorschau**

Das selektierte Modell wird als Vorschau angezeigt. Die Größe des Vorschaufensters lässt sich durch Verschieben des oberen Randes anpassen.

#### **Miniaturansichten**

Der untere Bereich des Projektmanagers bietet eine grafische Übersicht über die Modelle, die für das selektierte RX-HOLZ-Modul im aktuellen Projekt enthalten sind. Die Miniaturansichten wirken interaktiv mit der Tabelle der Modelle.

Über die Pins ist es möglich, Fensterabschnitte zu minimieren. Diese werden dann in der Fußleiste als Register angedockt.

# **3.1.1 Projektverwaltung**

# **Neues Projekt anlegen**

Ein neues Projekt wird anlegt mit

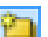

- dem Projektmanager-Menü **Projekt** → **Neu** oder
- der Schaltfläche [Neues Projekt] in der Symbolleiste.

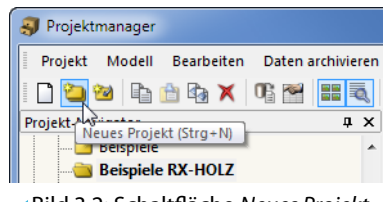

Bild 3.2: Schaltfläche Neues Projekt

Im folgenden Dialog sind der Name des Projekts sowie der Dateiordner festzulegen, in dem die Modelle gespeichert werden sollen. Über die Schaltfläche kann der Verzeichnispfad eingestellt werden. Die optionale Bezeichnung ermöglicht eine Kurzbeschreibung des Projekts. Sie erscheint auch in der Kopfzeile des Ausdruckprotokolls; sonst hat sie keine weitere Bedeutung.

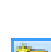

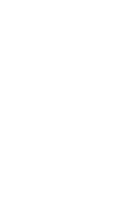

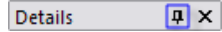

<span id="page-12-0"></span>Module

RX-HOLZ **BSH** 

DLT

Stütze π

Rahmen  $\overline{\mathbf{r}}$ 

Pfette

Verband

 $\rightarrow$ 

Dach

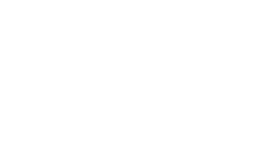

Im Projektmanager können auch Unterprojekte angelegt werden, indem man ein vorhandenes Projekt in der Liste Projekt platzieren unter auswählt. Das neue Projekt wird dann im Navigator als Unterprojekt geführt. Ist dies nicht gewünscht, so ist in der Liste der übergeordnete Eintrag Projekte zu wählen. Das Projekt erscheint dann im Navigator als Haupteintrag.

Nach [OK] wird ein neuer Dateiordner mit dem Projektnamen auf der Festplatte oder einem Netzlaufwerk angelegt.

# **Vorhandenen Dateiordner verknüpfen**

Ein Ordner, der bereits RX-HOLZ-Modelle enthält, kann als Projekt eingebunden werden mit

- dem Projektmanager-Menü **Projekt** → **Mit Dateiordner verknüpfen** oder
- der Schaltfläche [Projekt mit Dateiordner verknüpfen] in der Symbolleiste.

|              | Projektmanager |                   |                                             |       |
|--------------|----------------|-------------------|---------------------------------------------|-------|
| i<br>Projekt | Modell         | <b>Bearbeiten</b> | Daten archivieren                           | Ans   |
| E            | ŧ              |                   | <sup>for</sup> x C d his                    | Aktur |
| Projekt-Nav  |                |                   | Projekt mit Dateiordner verknüpfen (Strg+O) |       |
|              | 2004<br>2005   |                   |                                             |       |

Bild 3.4: Schaltfläche Projekt mit Dateiordner verknüpfen

Es spielt keine Rolle, in welchem Ordner der Festplatte oder des Netzwerks sich das Projekt befindet. Es wird in die programminterne Verwaltung aufgenommen und am Standort belassen – vergleichbar einer Verknüpfung auf dem Desktop. Die Informationen werden in der ASCII-Datei **PRO.DLP** im Ordner **Project Manager** gespeichert (siehe [Kapitel 3.1.4.3](#page-23-0), [Seite 23](#page-23-0)).

Es öffnet sich ein Dialog, der nach dem gleichen Konzept wie im Bild 3.3 gezeigt funktioniert. Es sind Name und Bezeichnung des Projekts einzutragen und ggf. über  $\mathbb{R}$  der Pfad zum Dateiordner einzustellen.

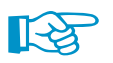

Wird in der Liste Projekt platzieren unter ein Projekt vorgegeben, muss sich der zu verknüpfende Dateiordner im Verzeichnis dieses Projekts befinden. Er wird dann als Unterprojekt verwaltet. Soll aber der Dateiordner im Projektmanager als eigenständiges Projekt erscheinen, ist in der Liste der übergeordnete Eintrag Projekte festzulegen.

Mit der Option Dateiordner mit allen Unterordnern verknüpfen können sämtliche Ordner, die sich in dem gewählten Dateiordner befinden, auf einmal in die Verwaltung des Projektmanagers eingebunden werden.

<span id="page-13-0"></span>**3 Dateiverwaltung**

-<br>Neues Projekt anlega

Bild 3.3: Dialog Neues Projekt anlegen

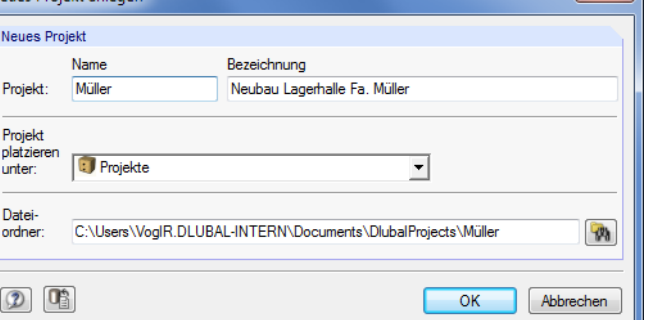

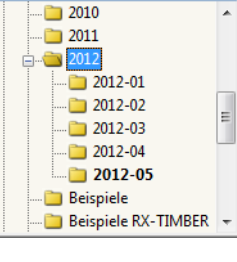

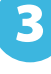

#### <span id="page-14-0"></span>**Dateiordner trennen**

Die Einbindung eines Ordners in die Projektverwaltung wird aufgehoben mit

• dem Menü **Projekt** → **Verknüpfung mit Dateiordner trennen** (zuvor Projekt selektieren),

3

- der Schaltfläche [Verknüpfung trennen] in der Symbolleiste oder
- dem Kontextmenü des Projekts im Navigator.

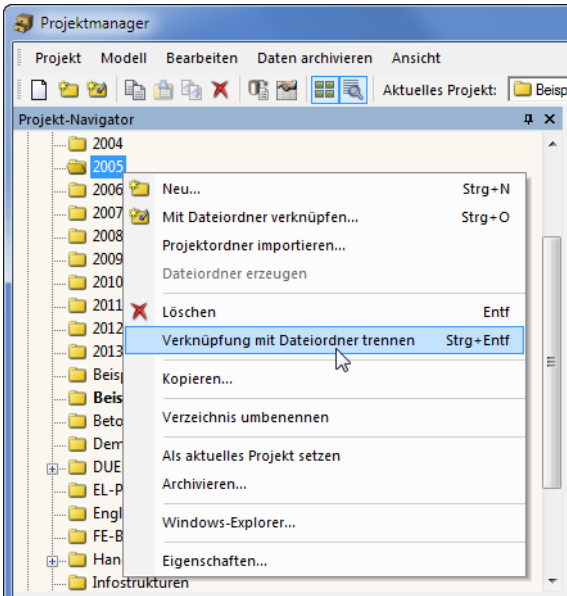

Bild 3.5: Kontextmenü eines Projekts

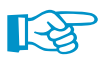

×

ð

Das Projekt wird nur aus der internen Verwaltung entfernt. Der Ordner auf der Festplatte und sein Inhalt bleiben erhalten.

# **Projekt löschen**

Ein Projekt wird gelöscht mit

- dem Projektmanager-Menü **Projekt** → **Löschen** (zuvor Projekt selektieren),
- der Schaltfläche [Löschen] in der Symbolleiste oder
- dem Kontextmenü-Eintrag **Löschen** des Projekts im Navigator (siehe Bild oben).

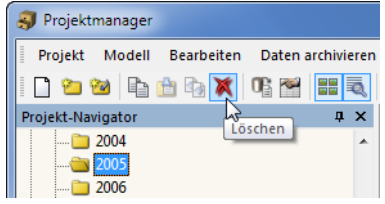

Bild 3.6: Schaltfläche Löschen

Der Ordner auf der Festplatte wird mitsamt Inhalt gelöscht.

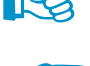

Sollten sich in diesem Ordner auch Dateien anderer Programme befinden, werden nur die Dateien der Dlubal-Anwendungen gelöscht und der Ordner bleibt erhalten.

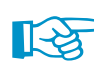

Das Löschen von Projekten kann rückgängig gemacht werden über Menü

#### **Bearbeiten** → **Aus dem Dlubal-Papierkorb wiederherstellen**.

Der Dlubal-Papierkorb ist im [Kapitel 3.1.4.2](#page-22-0) auf [Seite 22](#page-22-0) beschrieben.

Falls Dateien gelöscht werden, die auf einem Netzlaufwerk liegen, werden die gelöschten Dateien auf die Festplatte in den Dlubal-Papierkorb kopiert. Somit können Dateien, die auf Netzlaufwerken <span id="page-15-0"></span>gelöscht wurden, wiederhergestellt werden. Ist dies nicht gewünscht, sollte das Projekt getrennt werden (siehe oben). Anschließend können die Daten manuell vom Netzlaufwerk gelöscht werden.

3

#### **Projekt kopieren**

Ein Projekt kann kopiert werden über

- das Projektmanager-Menü **Projekt** → **Kopieren** (zuvor Projekt selektieren) oder
- den Kontextmenü-Eintrag **Kopieren** des Projekts im Navigator (siehe [Bild 3.5\)](#page-14-0).

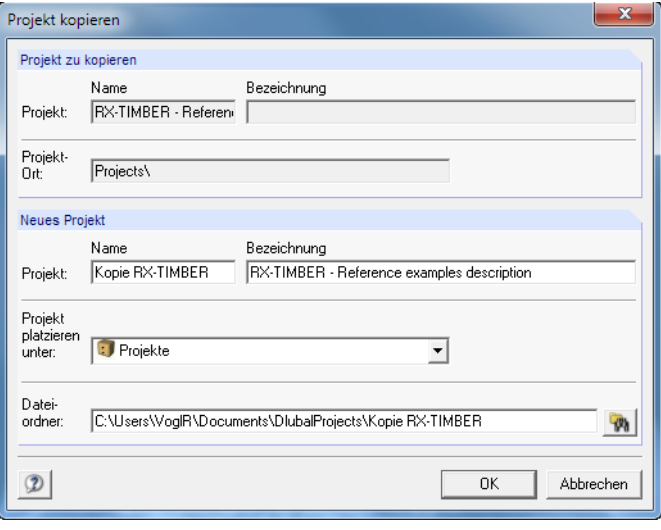

Bild 3.7: Dialog Projekt kopieren

Es sind Name, Bezeichnung und Ort des neuen Projekts im Projektmanager anzugeben sowie der Dateiordner festzulegen, der beim Kopieren erstellt wird.

Alternativ kann das Projekt mit dem Windows-Explorer kopiert und dann als verknüpfter Dateiordner in den Projektmanager eingebunden werden (siehe [Bild 3.4](#page-13-0), [Seite 13](#page-13-0)).

#### **Projekt umbenennen / Bezeichnung ändern**

Die Bezeichnung eines Projekts kann nachträglich geändert werden über

- das Projektmanager-Menü **Projekt** → **Eigenschaften** (zuvor Projekt selektieren) oder
- den Kontextmenü-Eintrag **Eigenschaften** des Projekts im Navigator (siehe [Bild 3.5](#page-14-0))

Im Dialog Projekteigenschaften können der Projekt-Name und die Bezeichnung geändert werden. Es wird auch der Dateiordner des Projekts angezeigt.

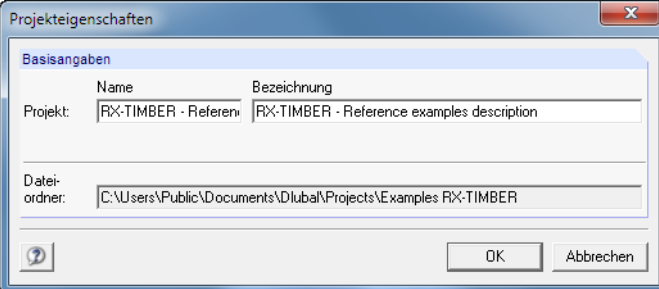

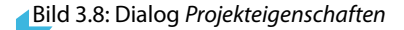

#### **Projektordner importieren**

Mit dieser Funktion kann nach einem Wechsel des Rechners die komplette Verzeichnisstruktur des Projektmanagers wiedergestellt werden, ohne die Datei **PRO.DLP** zu kopieren (siehe [Kapitel](#page-26-0) 3.3, [Seite 26\)](#page-26-0). Es werden alle Projekte, die sich in einem Ordner befinden, in die Projektverwaltung aufgenommen (d. h. dieser Ordner muss Projekte, nicht Modelle enthalten). Die Projekte brauchen so nicht einzeln verknüpft werden.

3

Der Dialog zum Importieren eines Projekte-Ordners wird aufgerufen über das Menü

**Projekt** → **Projektordner importieren**.

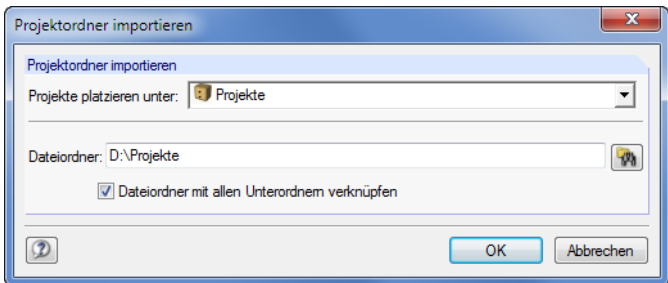

Bild 3.9: Dialog Projektordner importieren

In der Liste Projekte platzieren unter ist festzulegen, wie die Projektordner in die Verwaltung integriert werden sollen. Sollen die Dateiordner im Projektmanager als eigenständige Projekte erscheinen, ist der übergeordnete Eintrag Projekte zu wählen. Über die Schaltfläche kann der Pfad für den zu verknüpfenden Dateiordner eingestellt werden.

Mit der Option Dateiordner mit allen Unterordnern verknüpfen können sämtliche Unterordner der Dateiordner in die Verwaltung des Projektmanagers eingebunden werden.

# **3.1.2 Modellverwaltung**

# **Modell öffnen**

Um eineDatei aus dem Projektmanager aufzurufen, ist zunächst dasrelevante RX-HOLZ-Programm im Abschnitt Module per Mausklick auszuwählen.

3

Das Modell kann dann geöffnet werden durch

- einen Doppelklick auf den Modellnamen oder das Miniaturbild,
- das Menü **Modell** → **Öffnen** (zuvor Modell selektieren) oder
- das Kontextmenü des Modells.

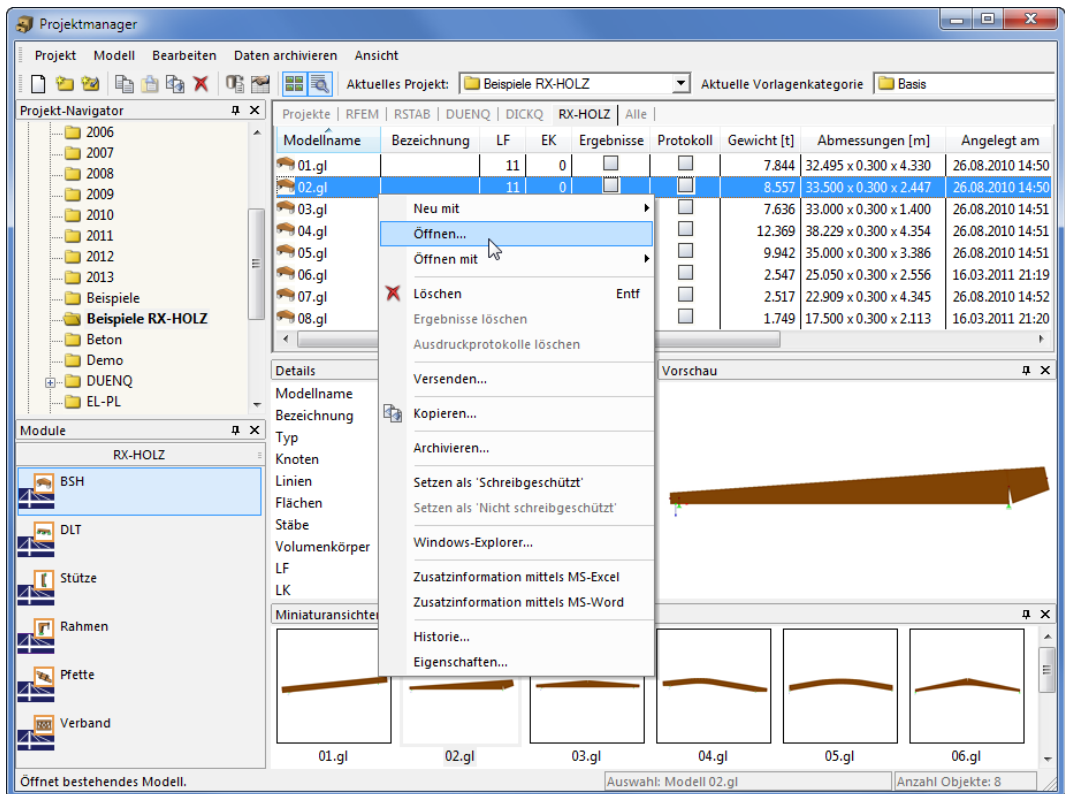

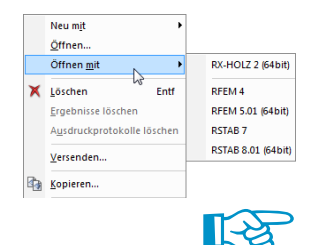

Bild 3.10: Kontextmenü Modell

Über die Kontextmenü-Option Öffnen mit kann eine Dlubal-Anwendung ausgewählt werden, mit der das Modell geöffnet werden soll.

RX-HOLZ-Dateien lassen sich auch in RFEM oder RSTAB öffnen. Sie können dort betrachtet und ggf. als Modellkopie gespeichert werden (nicht mit als Original speichern!).

<span id="page-17-0"></span>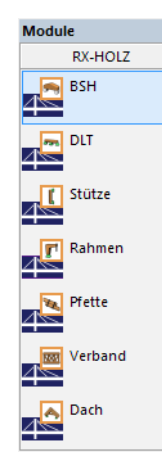

#### **Modell kopieren / verschieben**

Ein Modell wird in ein anderes Projekt kopiert mit

- dem Menü **Modell** → **Kopieren** (zuvor Modell selektieren),
- dem Kontextmenü-Eintrag **Kopieren** des Modells (siehe [Bild 3.10\)](#page-17-0) oder
- Drag-and-drop bei gedrückter [Strg]-Taste.

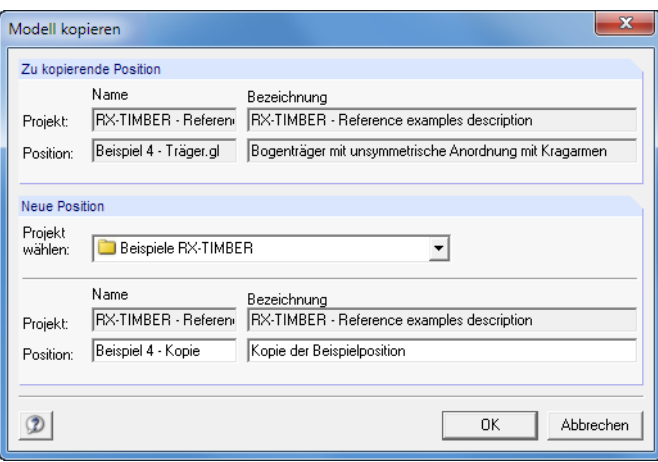

Bild 3.11: Dialog Modell kopieren

Im Dialog Modell kopieren sind das Zielprojekt sowie der Name und die Bezeichnung für die Kopie des Modells anzugeben.

Um ein Modell zu verschieben, wird es einfach mit der Maus in einen anderen Ordner gezogen.

#### **Modell umbenennen**

Ein Modell kann wie ein Projekt umbenannt werden über

- das Projektmanager-Menü **Modell** → **Eigenschaften** (zuvor Modell selektieren) oder
- dem Kontextmenü-Eintrag **Eigenschaften** des Modells (siehe [Bild 3.10](#page-17-0)).

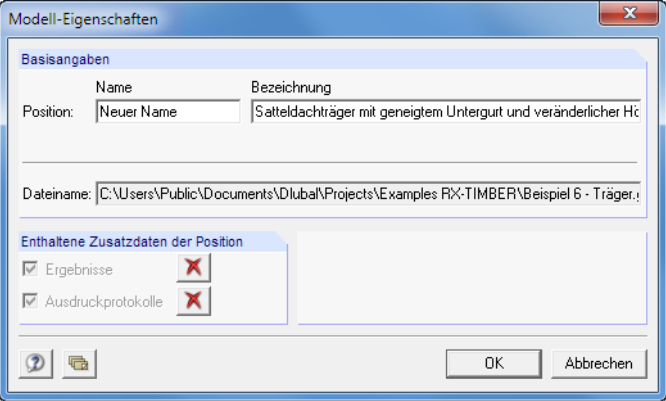

Bild 3.12: Dialog Modell-Eigenschaften

In einem Dialog können der Name und die Bezeichnung des Modells geändert werden. Es werden auch der Dateiname und der Verzeichnispfad des Modells angezeigt.

Enthält das Modell auch Ergebnisse und Ausdruckprotokolle, so können diese Enthaltene Daten mit den Schaltflächen  $\mathbf{\times}$  aus dem Datensatz entfernt werden.

3

# **Modell löschen**

Ein Modell wird gelöscht mit

• dem Menü **Modell** → **Löschen** (zuvor Modell selektieren),

• der Schaltfläche [Löschen] in der Symbolleiste oder

- x
- dem Kontextmenü-Eintrag **Löschen** des Modells (siehe [Bild 3.10\)](#page-17-0).

Es lassen sich auch gezielt die Ergebnisse und/oder Ausdruckprotokolle des Modells löschen. Die Eingabedaten bleiben in diesen Fällen erhalten.

3

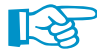

Das Löschen von Modellen kann rückgängig gemacht werden über Menü

#### **Bearbeiten** → **Aus dem Dlubal-Papierkorb wiederherstellen**.

Der Dlubal-Papierkorb ist im [Kapitel 3.1.4.2](#page-22-0) auf [Seite 22](#page-22-0) beschrieben.

# **Historie anzeigen**

Der Bearbeitungsverlauf an einem Modell kann kontrolliert werden über

- das Menü **Modell** → **Historie** (zuvor Modell selektieren) oder
- den Kontextmenü-Eintrag Historie des Modells (siehe [Bild 3.10\)](#page-17-0).

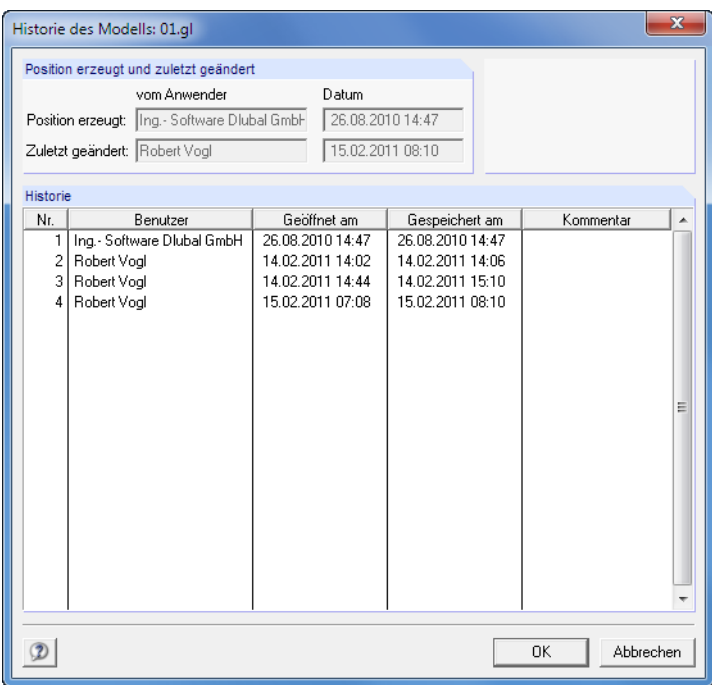

Bild 3.13: Dialog Historie des Modells

Ein Dialog gibt Auskunft darüber, welche Personen das Modell erstellt, geöffnet oder geändert haben und zu welchem Zeitpunkt dies jeweils geschehen ist.

Die Schaltfläche  $\blacktriangleright$  löscht den Bearbeitungsverlauf. Damit lassen sich persönliche Informationen aus der Datei entfernen.

## <span id="page-20-0"></span>**3.1.3 Datensicherung**

#### **Archivieren**

Ausgewählte Modelle oder auch ein ganzer Projektordner können in einer komprimierten Archivdatei gesichert werden. Die Modelle oder Ordner bleiben auf der Festplatte erhalten.

3

Die Archivierung wird gestartet über

- das Menü **Daten archivieren** → **Archivieren** (zuvor Modell bzw. Projekt selektieren) oder
- das Kontextmenü des Projekts (siehe [Bild 3.5](#page-14-0)) oder des Modells (siehe [Bild 3.10\)](#page-17-0).

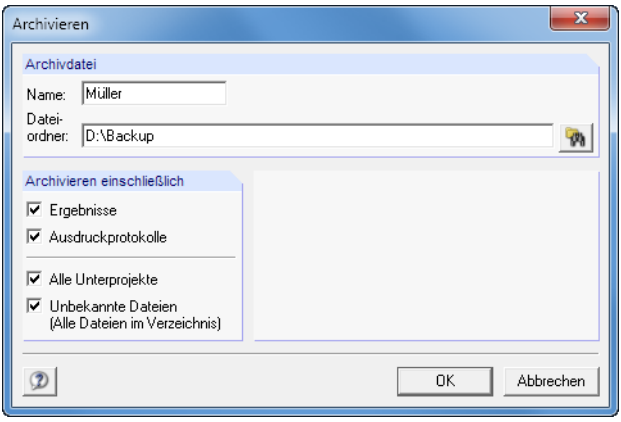

Bild 3.14: Dialog Archivieren

Die Sicherungsdatei kann mit oder ohne Ergebnissen und Ausdruckprotokollen gebildet werden. Optional lassen sich alle Unterprojekte und Dlubal-fremde Dateien integrieren.

Sind Name und Dateiordner der Archivdatei festgelegt, wird diese nach [OK] im ZIP-Format erstellt.

# **Dearchivieren**

Eine Archivdatei kann wieder entpackt werden über das Projektmanager-Menü

```
Daten archivieren → Projekt dearchivieren bzw.
```
**Daten archivieren** → **Modelle dearchivieren**.

Es erscheint der Windows-Dialog Öffnen zur Auswahl der ZIP-Archivdatei. Nach [OK] wird der Inhalt angezeigt (siehe [Bild 3.15](#page-21-0)).

In der Tabelle Modelle für Dearchivierung auswählen sind die wiederherzustellenden Modelle zu selektieren. Sie können mit den ursprünglichen Projekteinstellungen oder als neues Projekt entpackt werden.

In der Liste Projekt platzieren unter kann die Einbindung in der Verwaltung des Projektmanagers festgelegt werden. Über  $\left|\mathbf{w}_{i}\right|$  lässt sich auch ein neues Verzeichnis erstellen.

#### <span id="page-21-0"></span>**3 Dateiverwaltung**

| Projekt mit Modellen dearchivieren            |                                                       |                |            |             | $\mathbf x$ |
|-----------------------------------------------|-------------------------------------------------------|----------------|------------|-------------|-------------|
| Projekt wählen                                | Positionen für Dearchivierung auswählen               |                |            |             |             |
| Beispiele RX-TIMBER                           | Datei-Name                                            | Programm       | Dateigröße | Angelegt am |             |
|                                               | Beispiel 1 - Durchlaufträger.dlt.rh1                  | RX-HOLZ        | 340 kB     |             |             |
|                                               | Beispiel 1 - Pfette.pft.rh1                           | RX-HOLZ        | 392 kB     |             |             |
|                                               | Beispiel 1 - Rahmen.frm.rh1                           | RX-HOLZ        | 932 kB     |             |             |
|                                               | Beispiel 1 - Stütze.clm.rh1                           | RX-HOLZ        | 384 kB     |             |             |
|                                               | Beispiel 1 - Träger.gl.rh1                            | RX-HOLZ        | 308 kB     |             | Ξ           |
|                                               | Beispiel 2 - Durchlaufträger.dlt.rh1                  | RX-HOLZ        | 336 kB     |             |             |
|                                               | Beispiel 2 - Pfette.pft.rh1                           | RX-HOLZ        | 460 kB     |             |             |
|                                               | Beispiel 2 - Rahmen.frm.rh1                           | RX-HOLZ        | 852 kB     |             |             |
|                                               | Beispiel 2 - Stütze.clm.rh1                           | RX-HOLZ        | 300 kB     |             |             |
|                                               | Beispiel 2 - Träger.gl.rh1                            | RX-HOLZ        | 348 kB     |             |             |
| Ш                                             | Beispiel 3 - Durchlaufträger.dlt.rh1                  | RX-HOLZ        | 900 kB     |             |             |
| Þ.                                            | Beispiel 3 - Pfette.pft.rh1                           | RX-HOLZ        | 456 kB     |             |             |
| Auch Unterprojekte                            | Beispiel 3 - Rahmen.frm.rh1                           | RX-HOLZ        | 320 kB     |             |             |
| dearchivieren                                 | Beispiel 3 - Träger.gl.rh1                            | RX-HOLZ        | 460 kB     |             |             |
| Ursprungs-                                    | Beispiel 4 - Durchlaufträger.dlt.rh1                  | <b>RX-HOLZ</b> | 1812 kB    |             |             |
| Einstellungen                                 | Beispiel 4 - Pfette.pft.rh1                           | <b>RX-HOLZ</b> | 876 kB     |             |             |
| anwenden                                      | ∢<br>Ш                                                |                |            |             |             |
| <b>Dearchiviertes Projekt</b><br>Name         | Bezeichnung                                           |                |            |             |             |
| RX-TIMBER - Referen<br>Projekt:               | RX-TIMBER - Reference examples description            |                |            |             |             |
| Ursprungs-<br>RX-TIMBER - Referen<br>Projekt: |                                                       |                |            |             |             |
| Projekt<br>platzieren<br>Handbücher<br>unter: |                                                       |                |            |             |             |
| Datei-<br>ordner:                             | D:\Projekte\Handbücher\RX-TIMBER - Reference examples |                | 俩          |             |             |
|                                               |                                                       |                | 0K         | Abbrechen   |             |

Bild 3.15: Dialog Projekt mit Modellen dearchivieren

# **3.1.4 Einstellungen**

#### **3.1.4.1 Ansicht**

# **Miniaturbilder und Details anzeigen**

Der Bereich unterhalb der Modell-Tabelle kann benutzerdefiniert angepasst werden. Es stehen zwei Optionen für Zusatzfenster zur Auswahl, die sich unabhängig voneinander aktivieren lassen.

Die Steuerung erfolgt über die Menüpunkte

```
Ansicht → Vorschaugrafiken aller Modelle und
```
#### **Ansicht** → **Details des aktuellen Modells**

oder die zugeordneten Schaltflächen:

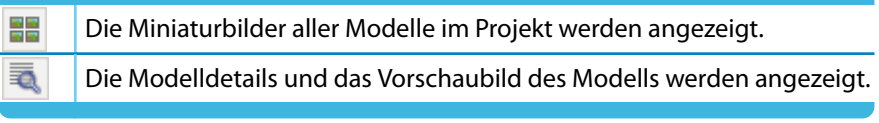

Tabelle 3.1: Schaltflächen zur Steuerung der Anzeige

#### **Modelle sortieren**

Die Anordnung der Modelle in der Tabelle ist anpassbar: Wie in Windows-Anwendungen üblich, lässt sich die Liste durch einen Klick auf einen der Spaltentitel auf- oder absteigend sortieren. Alternativ benutzt man das Menü

**Ansicht** → **Modelle sortieren**.

3

#### <span id="page-22-0"></span>**Spalten anpassen**

Die Spalten lassen sich benutzerdefiniert arrangieren mit

- dem Menü **Ansicht** → **Spalten bearbeiten** oder
	- der Schaltfläche [Registerspalten bearbeiten] in der Symbolleiste.

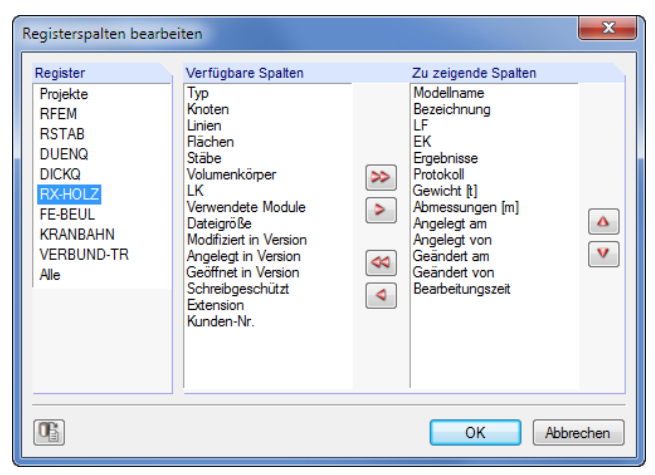

**Bild 3.16: Dialog Registerspalten bearbeiten** 

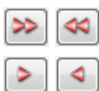

Im Dialog ist zunächst das Register **RX-HOLZ** festzulegen. In der Liste Verfügbare Spalten können nun Einträge markiert und in die Liste Zu zeigende Spalten übertragen werden. Die Übergabe erfolgt mit den  $\geq$  -Schaltflächen oder per Doppelklick. Umgekehrt können unerwünschte Spalten mit den  $\Box$ -Schaltflächen ausgeblendet werden.

Die Reihenfolge der Spalten in der Modellliste lässt sich ändern, indem man in der Liste Zu zeigende Spalten einen Eintrag mit den Schaltflächen  $\Delta$  und  $\nabla$  nach oben oder unten schiebt.

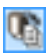

Über Menü **Ansicht** → **Automatisch anordnen** oder die zugeordnete Schaltfläche werden die Spaltenbreiten der Modellliste optimiert.

#### **3.1.4.2 Papierkorb**

Gelöschte Projekte und Modelle lassen sich wieder retten über das Projektmanager-Menü

#### **Bearbeiten** → **Aus dem Dlubal-Papierkorb wiederherstellen**.

Wiederherstellen aus dem Dlubal-Papierkorb Modell Rearbeiten Modelle zum Wiederherstellen selektieren Projekt-Name Datei-Name Löschdatum Programm Geöffnet in Version 围 Seele.rs7  $\Box$  Models 18.03.2013 10:11 RSTAB<sub>7</sub> 7.01.2580  $\Box$  Models Silo.rf4 18.03.2013 10:11 RFFM4 4.04.0290 Models Stadion-Berlin.rst 18.03.2013 10:11 RSTAB<sub>5</sub>  $\Box$  Models Trommel.rf4 18.03.2013 10:11 RFEM 4 4.04.0431  $\Box$  Models Volumen.rf5 18 03 2013 10:11 **REEM 5** 5.01.5960  $\Box$ 2013 Halle-Guter DICKQ.rs7 25.03.2013.15:33 **RSTAR7** 7.04.6830  $\equiv$ Beispiele RX-HOLZ 12.04.2013 09:08 RX-HOLZ Stütze, RF-4.05.1410  $\bigcirc$  01.clm.m2  $\rightarrow$  01.dlt.m2 Beispiele RX-HOLZ 12.04.2013 09:08 RX-HOLZ DLT, RF-K 4.05.1410 Beispiele RX-HOLZ  $-01$ .fm.rh2 12.04.2013 09:08 RX-HOLZ Rahmen, F 5.01.1546.18147  $\overline{\mathbf{v}}$ Beispiele RX-HOLZ 12.04.2013 09:08  $01$ .pft.m2 RX-HOLZ Pfette, RF-1 4.06.0690 Beispiele RX-HOLZ 01.vrb.rh2 12.04.2013 09:08 RF-HOVERB, RF-KOI 4.09.0470 Beispiele RX-HOLZ  $\approx 02$  clm m<sup>2</sup> 12.04.2013.09:08 RX-HOLZ Stütze, RF- 4.06.0690 Beispiele RX-HOLZ 102.dlt.rh2 12.04.2013 09:08 RX-HOLZ DLT. RF-K 4.05.1410 Beispiele RX-HOLZ  $\rightarrow 02$ .fm.m2 12.04.2013 09:08 RX-HOLZ Rahmen, F 4.05.1410 ╦ 唱唱品 **EXXE**  $\circledR$ Schließen

In einem Dialog werden die gelöschten Modelle nach Projekten aufgelistet.

Bild 3.17: Dialog Wiederherstellen aus dem Dlubal-Papierkorb

3

<span id="page-23-0"></span>Die gewünschten Modelle sind per Mausklick auszuwählen (mit  $\sqrt{2}$  lassen sich alle Einträge auf einmal markieren). Ein Klick auf die Schaltfläche **für die gelöschten Modelle wieder in die** ursprünglichen Projektordner ein.

3

Die im Dlubal-Papierkorb abgelegten Objekte werden gelöscht über Menü

```
Bearbeiten → Dlubal-Papierkorb leeren.
```
Vor dem endgültigen Löschen erfolgt eine Sicherheitsabfrage.

Die Einstellungen für den Dlubal-Papierkorb sind zugänglich über das Projektmanager-Menü **Bearbeiten** → **Einstellungen für Dlubal-Papierkorb**.

In einem Dialog werden die Vorgaben zu Speicherort und -größe verwaltet.

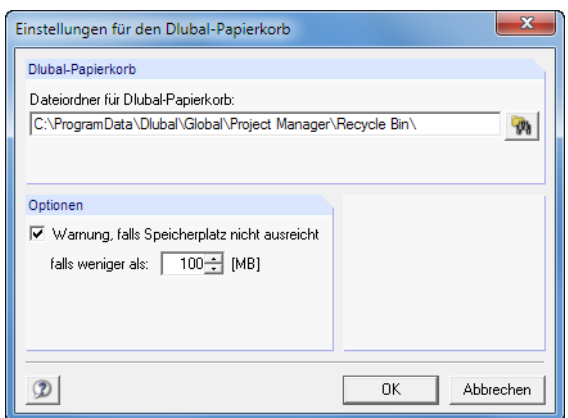

Bild 3.18: Dialog Einstellungen für den Dlubal-Papierkorb

#### **3.1.4.3 Verzeichnisse**

Die Verzeichnispfade des Projektmanagers lassen sich im Dialog Programmoptionen überprüfen. Dieser wird aufgerufen über das Projektmanager-Menü

**Bearbeiten** → **Programmoptionen**.

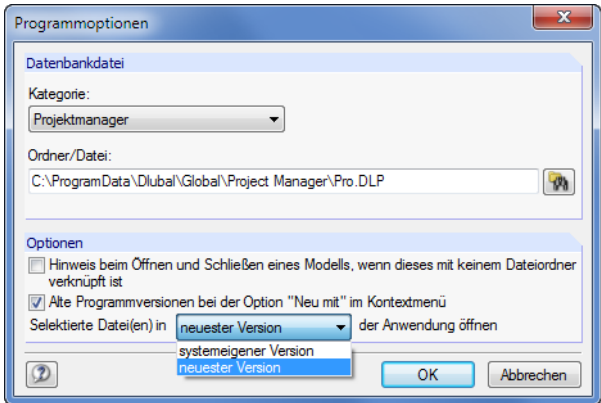

Bild 3.19: Dialog Programmoptionen

Für die Kategorie Projektmanager werden der Ordner und der Dateiname angezeigt. Sie können bei Bedarf im Eingabefeld angepasst werden. Die Projekte sind in der Datei **PRO.DLP** verwaltet, die sich standardmäßig im Ordner C:\ProgramData\Dlubal\Global\Project Manager befindet. Die Schaltfläche **W** erleichtert es, einen anderen Verzeichnispfad einzustellen.

Da der Projektmanager netzwerkfähig ist, kann das Datenmanagement der im Projektmanager verwalteten Modelle auch an zentraler Stelle erfolgen: Es wird der Verzeichnispfad zur Datei PRO.DLP auf dem Server eingestellt (siehe [Kapitel 3.3,](#page-26-0) [Seite 26\)](#page-26-0).

#### <span id="page-24-0"></span>**3 Dateiverwaltung**

Der Abschnitt Optionen bietet allgemeine Einstellungen zur Behandlung von RX-HOLZ-Dateien: Beim Öffnen einer Datei aus dem Explorer, E-Mail-Programm etc. erscheint üblicherweise eine Meldung, falls dieser Dateiordner nicht in die Verwaltung des Projektmanagers integriert ist. Diese Meldung kann deaktiviert werden. Zudem lässtsich steuern, mit welcher Programmversion Modelldateien erstellt oder geöffnet werden.

3

#### **3.1.4.4 Spracheinstellungen**

Es ist die Sprache voreingestellt, die bereits für die Installation gewählt wurde. Dabei wurden auch die Materialien und Querschnittsreihen in den Bibliotheken länderspezifisch arrangiert.

Die Benutzeroberfläche von RX-HOLZ wird geändert über das Projektmanager-Menü

#### **Bearbeiten** → **Sprache**.

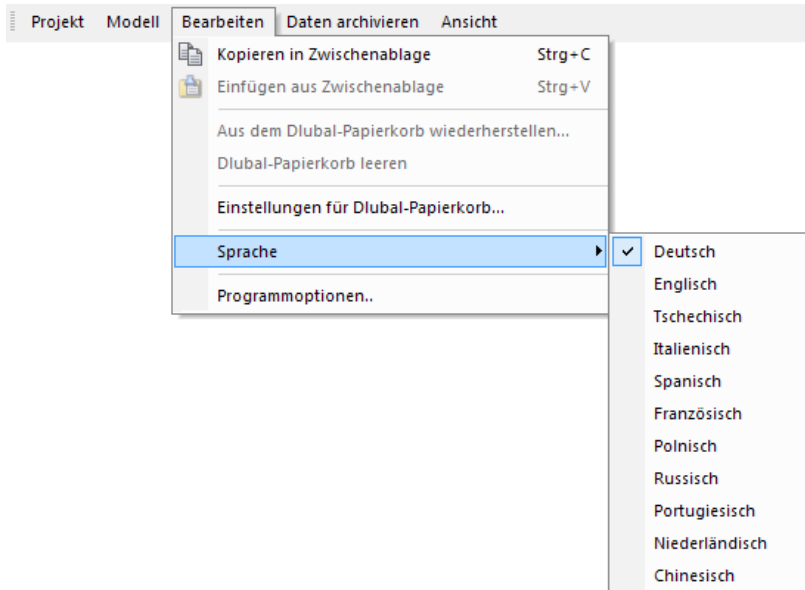

Bild 3.20: Menü Bearbeiten  $\rightarrow$  Sprache

In der Liste kann eine andere Programmsprache ausgewählt werden.

Die geänderten Spracheinstellungen werden erst nach einem Neustart des Projektmanagers wirksam.

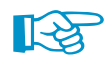

Beim Ändern der Sprache sind folgende Punkte zu beachten:

- Manche Schriftzeichen werden nur dann korrekt dargestellt, wenn die Fonts im Betriebssystem vorliegen.
- Die neue Sprache wirkt sich auch auf die Anordnung der Materialien und Querschnittsreihen in den Bibliotheken aus.

# **3.2 Neues Modell anlegen**

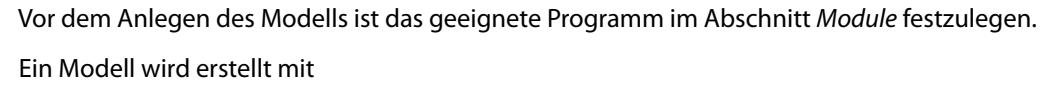

3

- der Schaltfläche [Neues Modell] in der Symbolleiste,
- dem Module-Kontextmenü oder
- dem Menü **Modell** → **Neu mit** → **RX-HOLZ 2.xx** im Projektmanager.

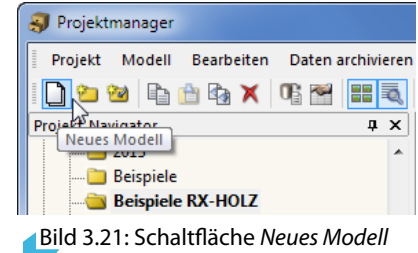

Es erscheint der Dialog Neues Modell für RX-HOLZ - Basisangaben.

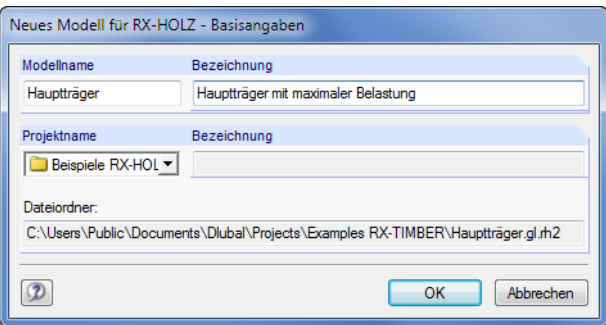

Bild 3.22: Dialog Neues Modell für RX-HOLZ - Basisangaben

Um zu einem späteren Zeitpunkt die Basisangaben zu bearbeiten, benutzt man

- das Menü **Modell** → **Eigenschaften** oder
- den Kontextmenü-Eintrag Eigenschaften des Modells (siehe [Bild 3.10,](#page-17-0) [Seite 17\)](#page-17-0).

# **Modellname / Bezeichnung**

Im Eingabefeld Modellname ist ein Name anzugeben. Er dient gleichzeitig als Dateiname des Modells. Das Modell kann mit einer Bezeichnung näher beschrieben werden. Sie erscheint im Ausdruckprotokoll, hat aber wie die Projektbezeichnung keine weitere Funktion.

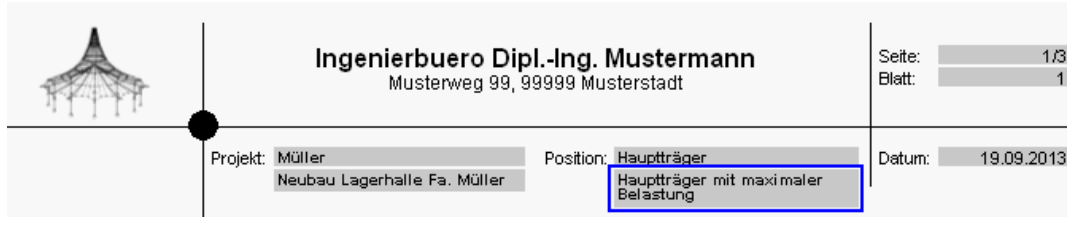

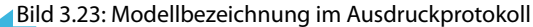

<span id="page-25-0"></span>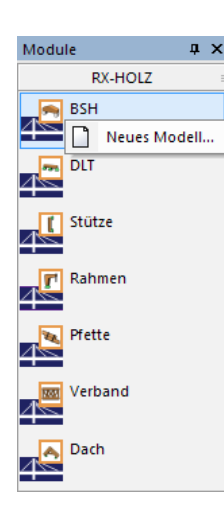

# <span id="page-26-0"></span>**Projektname / Bezeichnung**

In der Liste Projektname kann der Projektordner ausgewählt werden, in dem das Modell angelegt werden soll. Das aktuelle Projekt ist voreingestellt.

3

Zur Information werden die Bezeichnung und der Dateiordner des Projekts angezeigt.

# **3.3 Verwaltung im Netzwerk**

Arbeiten mehrere Anwender an den gleichen Projekten, so kann die Modellverwaltung über den Projektmanager organisiert werden. Die Voraussetzung ist, dass die Modelle in einem Ordner mit Netzfreigabe abgelegt sind.

Zunächst ist der Ordner, der sich im Netzwerk befindet, in die interne Projektverwaltung einzubinden. Dies ist im [Kapitel](#page-12-0) 3.1.1 auf [Seite](#page-13-0) 13 beschrieben. Damit ist es möglich, im Projektmanager direkt auf die Modelle dieses Ordners zuzugreifen, d. h. zu öffnen, kopieren oder mit einem Schreibschutz zu versehen, den Bearbeitungsstand zu verfolgen etc.

Arbeitet ein Kollege bereits an dem Modell, das geöffnet werden soll, so erscheint ein entsprechender Hinweis. Dieses Modell kann dann als Kopie geöffnet werden.

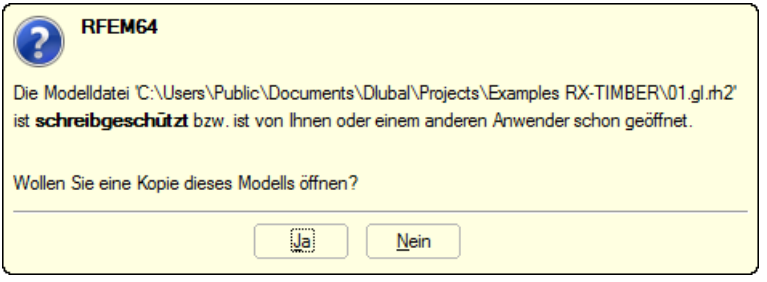

Bild 3.24: Abfrage beim Öffnen eines schreibgeschützten Modells

Ein automatischer Abgleich der Änderungen ist nicht möglich.

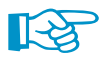

Die Informationen zu den im Projektmanager registrierten Projekten werden in der Datei **PRO.DLP** abgelegt. Hierbei handelt es sich um eine ASCII-Datei, die sich standardmäßig im Verzeichnis C:\ProgramData\Dlubal\Global\Project Manager befindet.

Durch das Kopieren dieser Datei PRO.DLP auf einen anderen Rechner lässt sich das projektweise Einbinden der Ordner umgehen. Die Datei kann zudem mit einem Editor bearbeitet werden. Dies erleichtert insbesondere bei Neuinstallationen die Aufgabe, alle relevanten Projektordner in die interne Verwaltung des Projektmanagers aufzunehmen. Alternativ kann die Funktion Projektordner importieren genutzt werden (siehe [Kapitel 3.1.1](#page-12-0), [Seite 15\)](#page-15-0).

Vor dem Kopieren der Datei PRO.DLP sollte – wie auch vor dem Deinstallieren der Dlubal-Anwendungen – die bestehende Datei gesichert werden.

Der Projektmanager ist auch netzwerkfähig. Damit kann das Dateimanagement an zentraler Stelle organisiert werden, wodurch alle Mitarbeiter in die gemeinsame Projektverwaltung eingebunden sind. Die Einstellungen werden getroffen über das Projektmanager-Menü

#### **Bearbeiten** → **Programmoptionen**.

Es öffnet sich ein Dialog, in dem der Speicherort der Datei PRO.DLP festgelegt werden kann (siehe [Bild 3.19](#page-23-0), [Seite 23](#page-23-0)).

Der Projektmanager läuft auf jedem lokalen Rechner, aber es wird jeweils die zentrale Datei PRO.DLP des Servers genutzt. Alle Anwender können damit gleichzeitig Änderungen an der Projektstruktur vornehmen. Für Schreibzugriffe auf die Datei PRO.DLP wird diese kurz gesperrt und sofort wieder freigegeben.

# 4 Allgemeine Eingabedaten

Dieses Kapitel beschreibt die Parameter der Eingabe, die für alle Programme der RX-HOLZ-Familie gelten. In den folgenden Kapiteln werden dann die spezifischen Eingabeparameter der einzelnen Module erläutert.

4

# **RX-HOLZ starten**

Das Programm wird über das Windows-Startmenü oder das Dlubal-Icon auf dem Desktop gestar-tet. Es erscheint der Projektmanager (siehe [Bild 3.1,](#page-11-0) [Seite](#page-11-0) 11). Dort kann in der Liste Module das gewünschte RX-HOLZ-Programm ausgewählt werden.

Als Alternative zum Projektmanager kann die **rh2**-Datei im Windows-Explorer doppelgeklickt werden, um das zugehörige RX-HOLZ-Programmmodul zu starten.

Für die Dateneingabe im selektierten Modul muss – wie im [Kapitel](#page-25-0) 3.2 ab [Seite 25](#page-25-0) beschrieben – ein Modell angelegt oder geöffnet werden.

Es können verschiedene RX-HOLZ-Module parallel verwendet werden.

Für die ersten Schritte mit RX-HOLZ sind die [Einführungsvideos](https://www.dlubal.com/de/support-und-schulungen/schulungen/videos?application=25-stand-alone-program) auf unserer Website hilfreich.

# **RX-HOLZ-Masken**

Nach dem Anlegen oder Öffnen eines RX-HOLZ-Modells erscheint ein neues Fenster. Links wird ein Navigator angezeigt, der die modulspezifischen Masken verwaltet. Als "Maske" wird der mittlere Fensterbereich bezeichnet, in dem die Eingaben zum Modell vorzunehmen sind bzw. in dem nach der Berechnung die Ergebnisse aufgelistet sind.

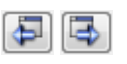

Abbrechen

Die Eingabedaten sind in mehreren Masken zu definieren. Eine Maske lässt sich durch Anklicken des Eintrags im Navigator aufrufen. Mit den links dargestellten Schaltflächen wird die vorherige bzw. nächste Maske eingestellt. Das Blättern durch die Masken ist auch mit den Funktionstasten [F2] (vorwärts) und [F3] (rückwärts) möglich.

[OK] sichert die Eingaben. Das RX-HOLZ-Fenster wird geschlossen. [Abbrechen] beendet das Modul, ohne die Daten zu speichern.

Mit der schrittweisen Eingabe der Daten in den Masken werden Sie durch das Programm geleitet. Damit ist auch gewährleistet, dass die Eingaben vollständig vorliegen.

In den Masken werden viele Eingabeparameter durch Grafiken erläutert. Oft sind sie dynamisch konzipiert, um die Kontrolle des Modells zu erleichtern.

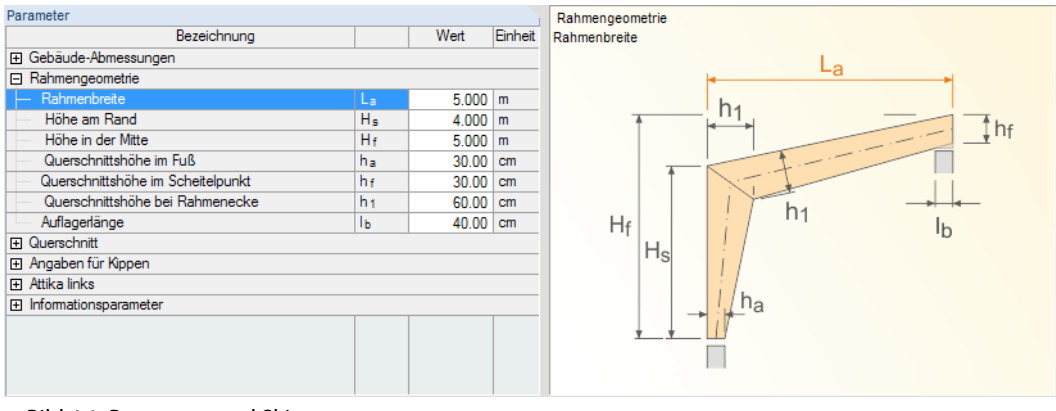

Bild 4.1: Parameter und Skizze

<span id="page-27-0"></span>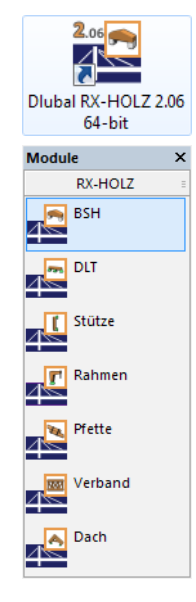

OK

<span id="page-28-0"></span>Die Schaltflächen im unteren Bereich des Fensters sind mit folgenden Funktionen belegt:

4

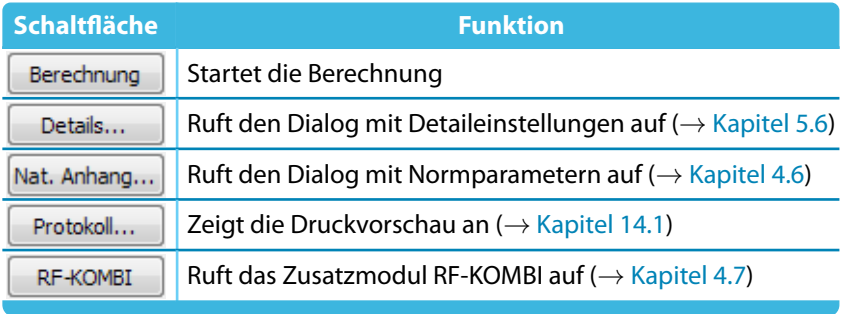

Tabelle 4.1: Standardschaltflächen in RX-HOLZ

# **4.1 Basisangaben**

Je nach RX-HOLZ-Modul wird die erste Maske als 1.1 Basisangaben, 1.1 Trägertyp und Material oder 1.1 Rahmentyp und Material bezeichnet. Hier sind die Grundeinstellungen zu treffen, die die Geometrie und das Material des Modells sowie die Norm für die Bemessung betreffen.

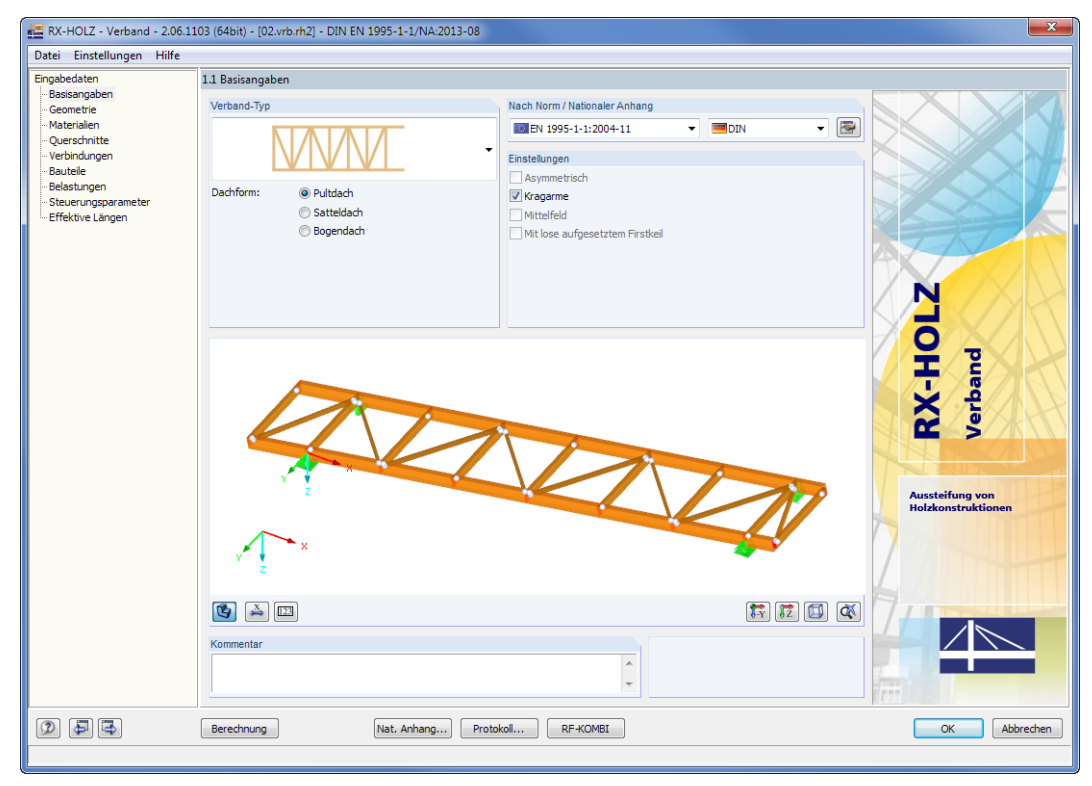

Bild 4.2: RX-HOLZ Verband Maske 1.1 Basisangaben

# **Nach Norm / Nationaler Anhang**

Nach Norm / Nationaler Anhang **BOIEN 1995-1-1:2004-11** DIN 1052:2008-12 Deutschland

Die Bemessungsnorm ist einheitlich für alle Nachweisarten festzulegen. In der Liste stehen zwei Holzbaunormen zur Auswahl.

4

- EN 1995[[1\]](#page-169-0)
- DIN 1052[[2](#page-169-0)]

Für EN 1995 kann in einer weiteren Liste der Nationale Anhang ausgewählt werden.

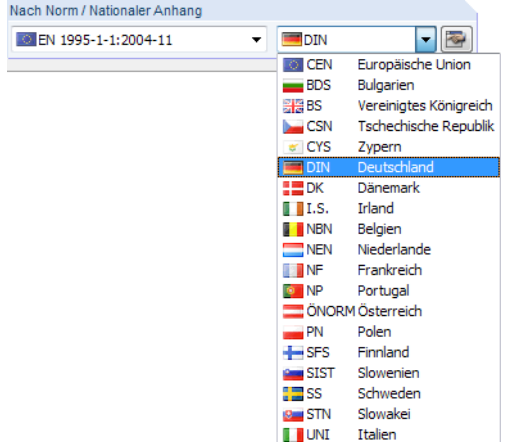

Bild 4.3: Auswahl des Nationalen Anhangs

Die Schaltfläche **ist der die Parameter des gewählten Nationalen Anhangs** überprüft werden können. Dieser Dialog ist im [Kapitel 4.6](#page-49-0) ab [Seite 49](#page-49-0) beschrieben.

# **Material**

In dieser Dialogabschnitt ist die Holzgüte festzulegen. Zur Verfügung stehen die nach [\[1\]](#page-169-0) und[[2](#page-169-0)] genormten Materialgüten für Nadel-, Laub- bzw. Brettschichtholz (je nach Modul).

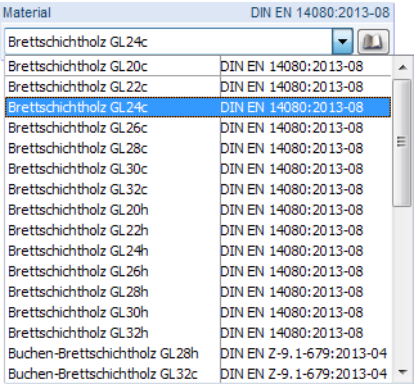

Bild 4.4: Auswahl des Materials

#### **Materialbibliothek**

Über die Schaltfläche **ist die Materialbibliothek zugänglich**. Dort können die für die Berechnung verwendeten Werkstoffeigenschaften eingesehen werden (siehe [Bild](#page-30-0) 4.5). Die vordefinierten Holzgüten sind nicht editierbar: Damit ist sichergestellt, dass die verwendeten Materialeigenschaften der genormten Holzgüte entsprechen.

#### <span id="page-30-0"></span>**4 Allgemeine Eingabedaten**

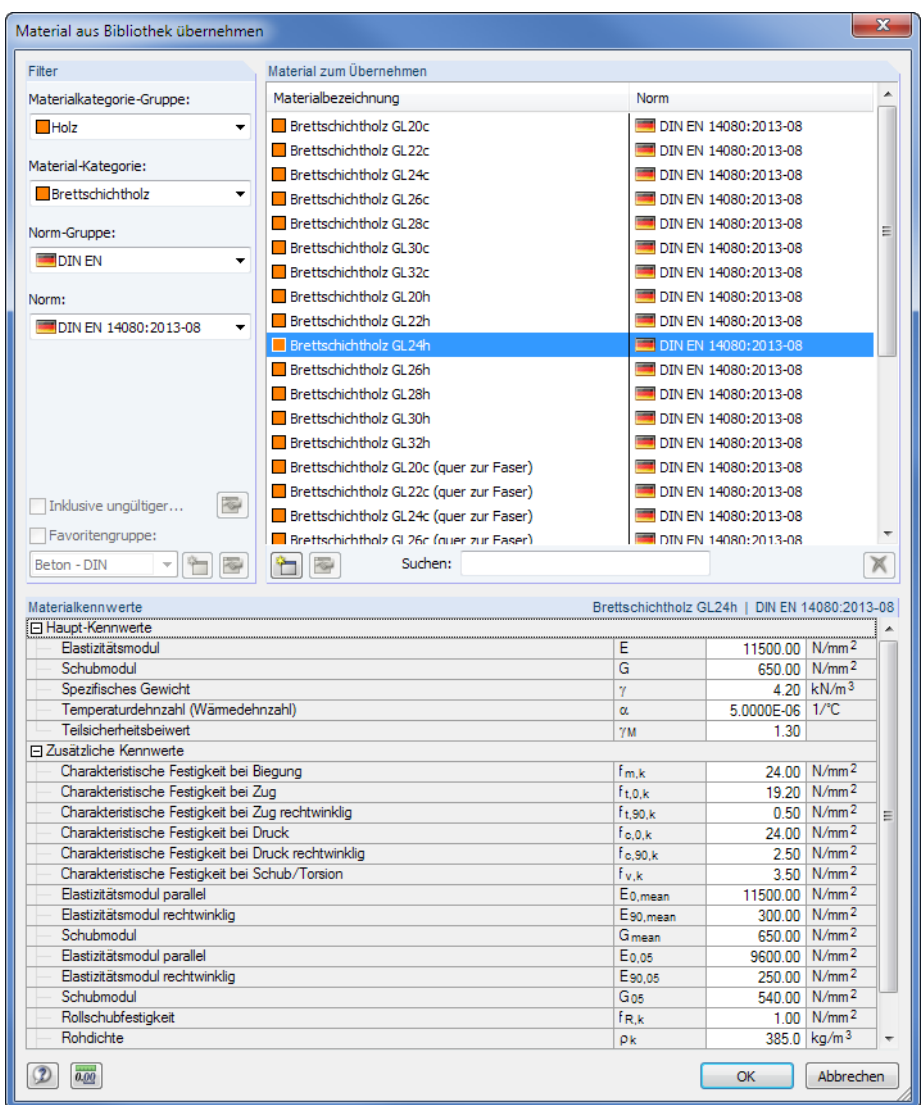

Bild 4.5: Materialbibliothek

In der Liste Material zum Übernehmen können Sie ein Material auswählen und dessen Kennwerte im unteren Bereich des Dialogs kontrollieren. Mit [OK] oder [ $\leftarrow$ ] wird es in den vorherigen Dialog übernommen.

Im Eingabefeld Suchen ist eine Volltextsuche unter den Einträgen möglich.

Da die Materialbibliothek sehr umfangreich ist, bietet der Abschnitt Filter verschiedene Selektionsmöglichkeiten. Sie können die Liste der Materialien nach den Kriterien Material-Kategorie, Norm-Gruppe und Norm filtern, um das Angebot zu reduzieren.

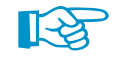

Die Materialdatenbank ist erweiterbar. Wird ein neues Material hinzugefügt, kann es modellübergreifend verwendet werden.

Suchen:

Klicken Sie in der Bibliothek auf die Schaltfläche in links neben dem Suchen-Feld. Es erscheint der Dialog Neues Material (siehe [Bild](#page-31-0) 4.6). Die Parameter des in der Liste Material zum Übernehmen selektierten Eintrags sind voreingestellt. Das Anlegen eines neuen Materials wird also erleichtert, wenn zuerst ein Material mit ähnlichen Eigenschaften selektiert wird.

<span id="page-31-0"></span>

| <b>Neues Material</b>             |                                                     |                                    |                            | $\mathbf{x}$             |
|-----------------------------------|-----------------------------------------------------|------------------------------------|----------------------------|--------------------------|
| Material-Bezeichnung              | Materialkennwerte                                   |                                    |                            |                          |
| Brettschichtholz GL24h-mod        | Fi Haupt-Kennwerte                                  |                                    |                            |                          |
|                                   | Elastizitätsmodul                                   | E                                  | 11000.00 N/mm <sup>2</sup> |                          |
| Filter                            | Schubmodul                                          | G                                  |                            | 600.00 N/mm <sup>2</sup> |
|                                   | Spezifisches Gewicht                                | Y                                  |                            | 4.20 kN/m <sup>3</sup>   |
| Materialkategorie-Gruppe:         | Temperaturdehnzahl (Wärmedehnzahl)                  | $\alpha$                           | 5.0000E-06 1/°C            |                          |
| - 19 F<br>Holz                    | Teilsicherheitsbeiwert                              | <b>YM</b>                          | 1.30                       |                          |
|                                   | Fi Zusätzliche Kennwerte                            |                                    |                            |                          |
| Material-Kategorie:               | Charakteristische Festigkeit bei Biegung            | f <sub>m.k</sub>                   |                            | 24.00 N/mm <sup>2</sup>  |
| 石图<br>Brettschichtholz            | Charakteristische Festigkeit bei Zug                | <b>ftok</b>                        |                            | 19.20 N/mm <sup>2</sup>  |
|                                   | Charakteristische Festigkeit bei Zug rechtwinklig   | $f_{t.90,k}$                       |                            | $0.50$ N/mm <sup>2</sup> |
| Norm-Gruppe:                      | Charakteristische Festigkeit bei Druck              | fook                               |                            | 24.00 N/mm <sup>2</sup>  |
|                                   | Charakteristische Festigkeit bei Druck rechtwinklig | f <sub>c.90.k</sub>                |                            | $2.50$ N/mm <sup>2</sup> |
| - 1 2<br><b>DIN EN</b>            | Charakteristische Festigkeit bei Schub/Torsion      | fv.k                               |                            | $3.50$ N/mm <sup>2</sup> |
| Norm:                             | Elastizitätsmodul parallel                          | Eo.mean                            | 11500.00 N/mm <sup>2</sup> |                          |
|                                   | Elastizitätsmodul rechtwinklig                      | E90 mean                           |                            | 300.00 N/mm <sup>2</sup> |
| 圈<br>DIN EN 14080:2013-08<br>- 19 | Schubmodul                                          | Gmean                              |                            | 650.00 N/mm <sup>2</sup> |
|                                   | Elastizitätsmodul parallel                          | Eo.05                              | 9600.00 N/mm <sup>2</sup>  |                          |
|                                   | Elastizitätsmodul rechtwinklig                      | E90.05                             |                            | 250.00 N/mm <sup>2</sup> |
|                                   | Schubmodul                                          | Gos                                |                            | 540.00 N/mm <sup>2</sup> |
|                                   | Rollschubfestigkeit                                 | <b>f</b> <sub>R</sub> <sub>k</sub> |                            | $1.00$ N/mm <sup>2</sup> |
|                                   | Rohdichte                                           | <b>Ok</b>                          |                            | 385.0 kg/m <sup>3</sup>  |
|                                   | Mittelwert der Rohdichte                            | <b>D</b> mean                      |                            | 420.0 kg/m <sup>3</sup>  |
|                                   | Kategorie der Beiwerte                              |                                    | <b>Brettschichtholz</b>    |                          |
|                                   |                                                     |                                    |                            |                          |
| Farbe                             |                                                     |                                    |                            |                          |
| る                                 | reduzierter E- und G-Modul<br>Kommentar:            |                                    |                            |                          |
| $\circledR$                       |                                                     |                                    | OK                         | Abbrechen                |

Bild 4.6: Dialog Neues Material

Legen Sie die Material-Bezeichnung fest, definieren die Materialkennwerte und legen die geeigneten Gruppen und Kategorien für die Filter-Funktionen fest.

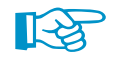

Verwenden Sie eigendefinierte Materialien, so können Sie vor der Installation eines Updates die Datei **Materialien\_User.dbd** sichern. Diese befindet sich im Stammdatenordner von RX-HOLZ 2 C:\ProgramData\Dlubal\RX -TIMBER 2.xx\General Data.

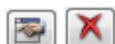

Benutzerdefinierte Materialien lassen sich in der Bibliothek auch [Bearbeiten] oder [Löschen].

#### **Kommentar**

Dieses Eingabefeld steht für eine benutzerdefinierte Anmerkung zur Verfügung, die z. B. den aktuellen Träger oder Rahmen beschreibt.

4

# <span id="page-32-0"></span>**4.2 Geometrie**

In der zweiten Eingabemaske sind die Geometrieparameter des Modells festzulegen.

| Eingabedaten<br>1.2 Geometrie - Satteldachträger mit geradem Untergurt<br>Trägertyp und Material<br>Parameter<br>Gebäude-Abmessungen<br>Geometrie<br>Bezeichnung<br>Wert<br>Einheit<br>Fest<br>$\overline{\phantom{a}}$<br>Belastungen<br>El Gebäude-Abmessungen<br>Steuerungsparameter<br>Gebäudehöhe<br>н<br>$10.000$ m<br>Gebäudetiefe<br>B<br>$50.000$ m<br>Binderabstand<br>$5.000$ m<br>$\overline{a}$<br>Ξ<br>Abstand zum Dachrand<br>ũ<br>$0.000$ m<br>B<br>Lastbeiwert für Durchlaufwirkung<br>1.250<br>k<br>Randträger<br>☑<br>El Dachträger-Geometrie<br>Trägerlänge<br>30,000 m<br>L<br>29.250 m<br>Achsmaßlänge<br>п<br>Lagerbreite links<br>la.<br>75.00 cm<br>Lagerbreite rechts<br>Tь<br>75.00 cm<br>$4a + 4u$<br>$\overline{\mathbf{z}}$<br>Neigungswinkel<br>$\delta$<br>5.00<br>Trägerhöhe am First<br>$\overline{\square}$<br>250.00 cm<br>hap<br>$\Box$<br>Trägerhöhe Rand<br>105.64 cm<br>hs<br>El Kragarme<br>Kragamlänge<br>k<br>$1.500$ m<br>Kragamstim-Neigung<br>0.00<br>$\delta$ s<br>$\overline{\phantom{a}}$ | Datei Einstellungen Hilfe |  |  |  |
|----------------------------------------------------------------------------------------------------|---------------------------|--|--|--|
|                                                                                                    |                           |  |  |  |
|                                                                                                    |                           |  |  |  |
|                                                                                                    |                           |  |  |  |
|                                                                                                    |                           |  |  |  |
|                                                                                                    |                           |  |  |  |
|                                                                                                    |                           |  |  |  |
|                                                                                                    |                           |  |  |  |
|                                                                                                    |                           |  |  |  |
|                                                                                                    |                           |  |  |  |
|                                                                                                    |                           |  |  |  |
|                                                                                                    |                           |  |  |  |
|                                                                                                    |                           |  |  |  |
|                                                                                                    |                           |  |  |  |
|                                                                                                    |                           |  |  |  |
|                                                                                                    |                           |  |  |  |
|                                                                                                    |                           |  |  |  |
|                                                                                                    |                           |  |  |  |
|                                                                                                    |                           |  |  |  |
|                                                                                                    |                           |  |  |  |
|                                                                                                    |                           |  |  |  |
|                                                                                                    |                           |  |  |  |
|                                                                                                    |                           |  |  |  |
|                                                                                                    |                           |  |  |  |
|                                                                                                    |                           |  |  |  |
|                                                                                                    |                           |  |  |  |

Bild 4.7: RX-HOLZ BSH Maske 1.2 Geometrie

# **Parameter**

Als modulspezifische Parameter sind z. B. die Abmessungen, Neigungswinkel und Beiwerte des Trägers, Rahmens, Verbands etc. anzugeben. Sie sind in Parametergruppen zusammengefasst. Diese Gruppen lassen sich mit einem Klick auf das  $\Box$  bzw.  $\boxplus$  Zeichen vor dem Gruppennamen auf- bzw. zuklappen.

In der Skizze rechts wird die Bedeutung der Parameter erklärt. Diese Grafik ist auf die selektierte Tabellenzeile abgestimmt. Der aktuelle Parameter wird in der Skizze farbig hervorgehoben.

Für die Erfassung der Wind- und Schneelasten sind bei den meisten RX-HOLZ-Modulen auch die Gebäudeabmessungen anzugeben.

Bei einigen Modulen verwaltet diese Maske auch die Querschnittshöhen und -breiten. Andere Module wiederum besitzen eine separate Maske zur Eingabe der Querschnitte (siehe [Kapitel 4.3](#page-34-0)).

# **Grafikfenster**

Das große Grafikfenster erleichtert die Übersicht über die Geometrieparameter. Die Darstellung wird dynamisch mit der Eingabe abgeglichen, sodass die sofortige Kontrolle des Modells möglich ist.

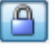

Ist die interaktive Anpassung der Grafik nicht erwünscht, so lässt sie sich über die Schaltfläche [Plausibilitätskontrolle] unterbinden. Dann können beliebige Eingaben bei den Parametern erfolgen. Danach sollte die Kontrolle wieder aktiviert werden, um die korrekte Definition der Geometrie sicherzustellen.

4

Falls die Geometrie außerhalb der gültigen Werte liegt, erscheint eine entsprechende Meldung.

4

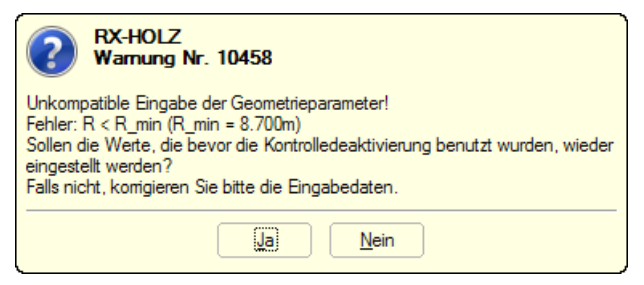

Bild 4.8: Warnung bei Unstimmigkeiten in der Geometrie

Die Meldung benennt die problematischen Parameter und bietet zwei Möglichkeiten an, um das Problem zu behandeln: [Ja] stellt die Standardwerte mit einer stimmigen Geometrie her. [Nein] bewirkt die Rückkehr in die Maske für eine manuelle Korrektur der Parameter. Die problematischen Parameter sind dort farbig gekennzeichnet

Die Schaltflächen neben der Grafik sind mit folgenden Funktionen belegt:

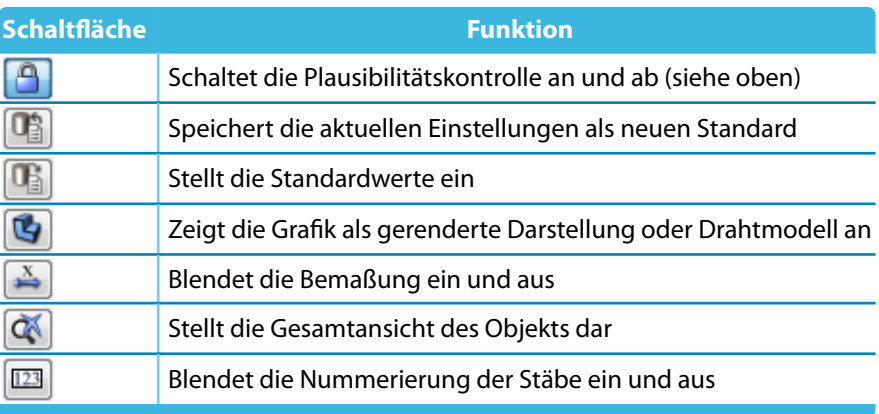

Tabelle 4.2: Schaltflächen im Grafikfenster

#### **Mausfunktionen für Grafik**

Durch Drehen des Scrollrades lässt sich die aktuelle Darstellung vergrößern bzw. verkleinern. Als Zentrum des Zoombereichs wird die Position des Mauszeigers angenommen.

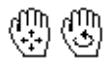

Mit gedrücktem Scrollrad kann das Modell direkt verschoben werden. Wird dabei zusätzlich die [Strg]-Taste gedrückt, kann das Modell gedreht werden. Das Rotieren des Modellsist auch mit dem Scrollrad und gedrückter rechter Maustaste möglich. Die am Mauszeiger angezeigten Symbole verdeutlichen stets die gewählte Funktion.

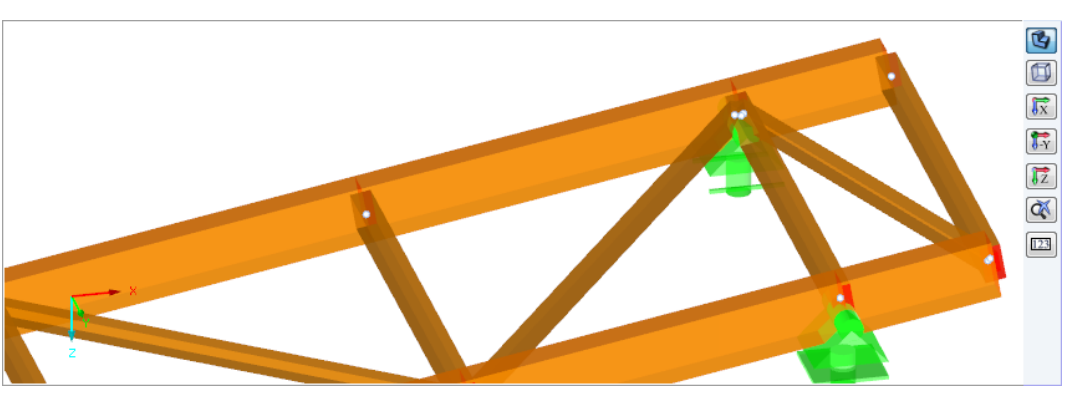

Bild 4.9: Verband in gezoomter Darstellung

# <span id="page-34-0"></span>**4.3 Querschnitt**

Bei einigen RX-HOLZ-Modulen sind die Querschnitte in einer separaten Maske festzulegen.

4

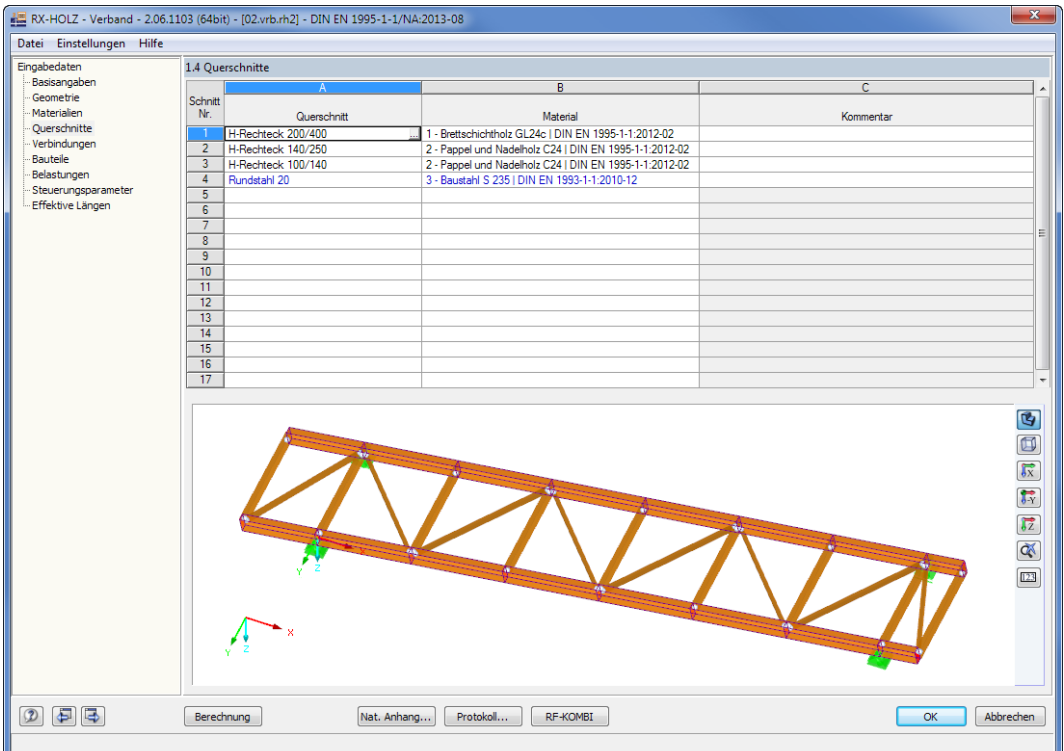

Bild 4.10: RX-HOLZ Verband Maske 1.4 Querschnitte

Um einen Querschnitt einzugeben oder zu ändern, klicken Sie in das Eingabefeld und setzen es so aktiv. Mit der Schaltfläche im markierten Feld (siehe Bild 4.10) oder der Taste [F7] können Sie die Querschnittsbibliothek aufrufen.

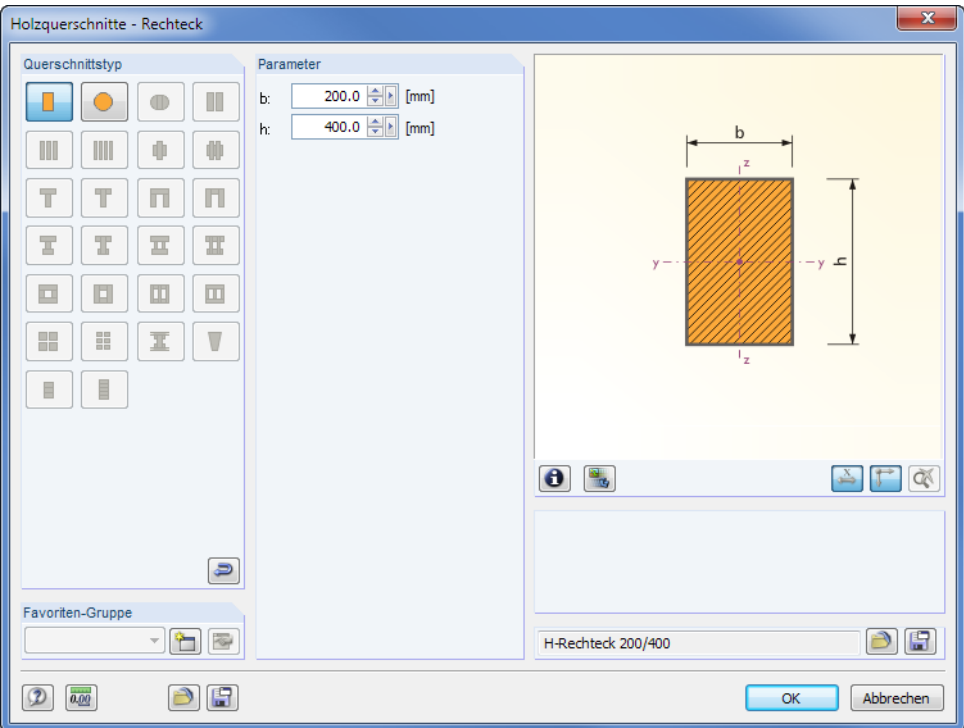

Bild 4.11: Holzquerschnitte der Querschnittbibliothek

Für die Nachweise mit RX-HOLZ stehen nur bestimmte Querschnittstypen zur Auswahl.

Mit der Schaltfläche ist die allgemeine Querschnittsbibliothek zugänglich, in der eine andere Querschnittsreihe festgelegt werden kann.

 $\Delta$ 

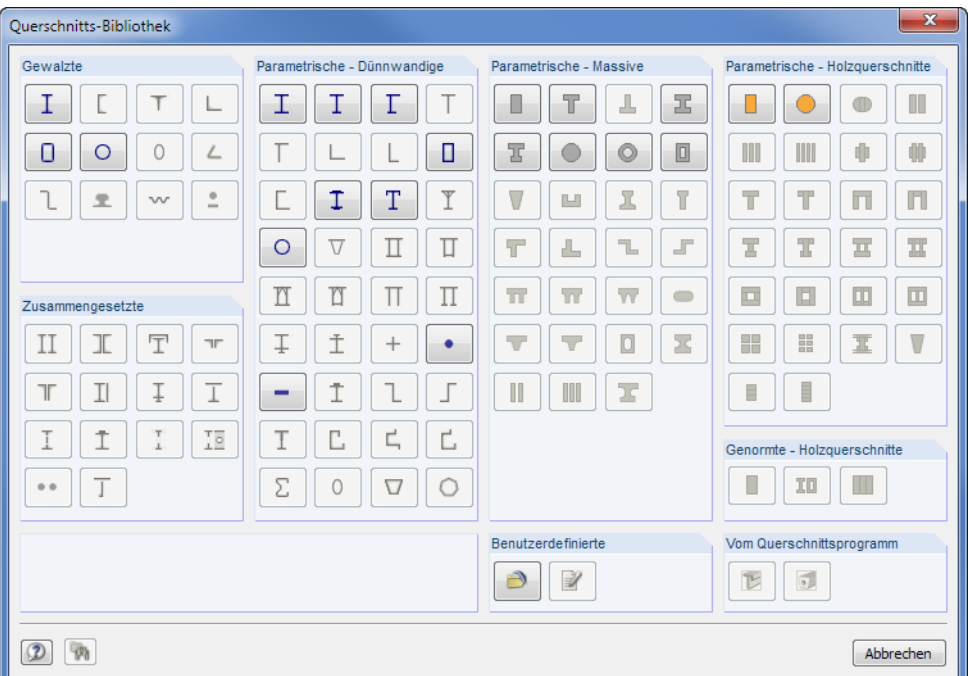

Bild 4.12: Querschnittbibliothek mit zulässigen Profilreihen

Auch in der Querschnittsbibliothek stehen nur bestimmte Querschnittstypen für die Verwendung in RX-HOLZ zur Verfügung.
# <span id="page-36-0"></span>**4.4 Belastung**

In dieser Maske sind die ständigen Lasten und die Nutzlasten anzugeben. Des Weiteren können die Schnee- und Windlasten manuell oder über Parameter festgelegt werden.

4

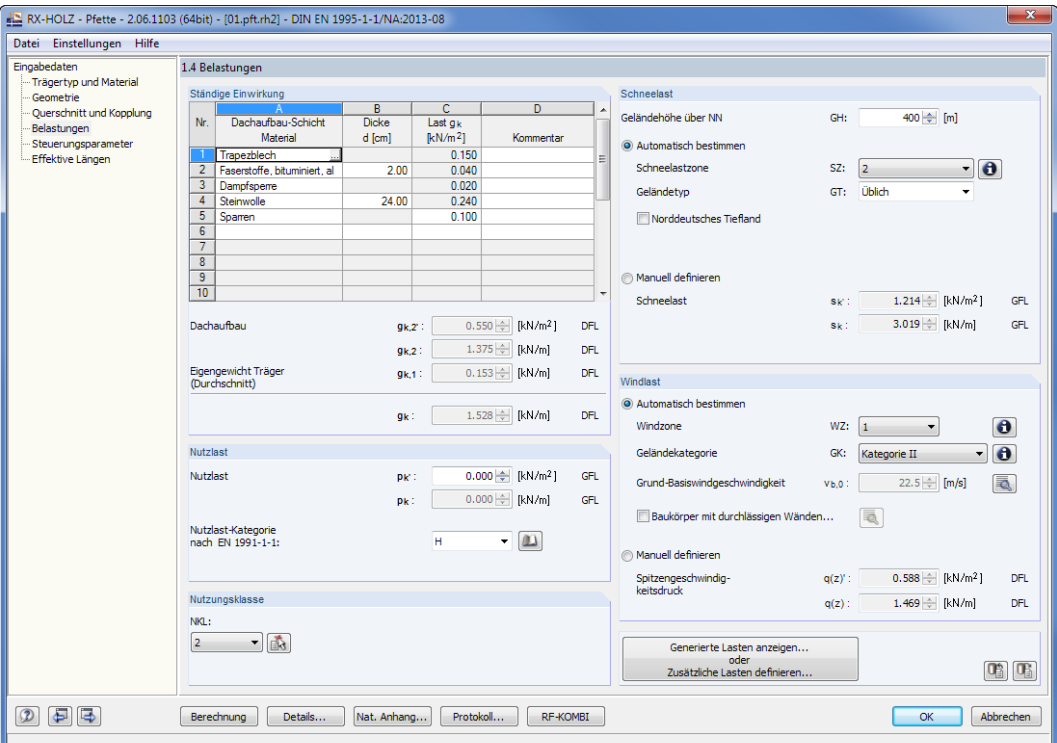

Bild 4.13: RX-HOLZ Pfette Maske 1.4 Belastungen

# **Ständige Einwirkung**

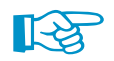

Das Eigengewicht des Bauteils wird automatisch berücksichtigt; es muss nicht speziell definiert werden. Auf [Seite](#page-45-0) 45 ist beschrieben, wie die Berücksichtigung des Eigengewichts aufgehoben werden kann.

In der Tabelle können zusätzliche, ständig wirkende Lasten wie z. B. der Dachaufbau definiert werden. Mit einem Mausklick in eine Zelle der Spalte A erscheint die Schaltfläche [30] (siehe Bild 4.13). Diese eröffnet den Zugang zur Materialbibliothek mit vordefinierten Lastkennwerten (siehe [Bild 4.14\)](#page-37-0).

Die Materialien sind nach Kategorien geordnet und flächenbezogen in  $\left[\mathsf{k}\mathsf{N}/\mathsf{m}^2\right]$  oder volumenbezogen in  $\left[\mathsf{k}\mathsf{N}/\mathsf{m}^3\right]$  angegeben. Ein Material kann mit einem Mausklick ausgewählt und mit [OK] übernommen werden. Ein Doppelklick übergibt das Material ebenfallsin die ursprüngliche Tabelle.

Die Einträge der Materialbibliothek (siehe Bild [4.14](#page-37-0)) werden über die Schaltfläche für Änderungen zugänglich. Damit lässt sich die Bezeichnung und das spezifische Gewicht des selektierten Materials anpassen.

Am Ende der Materialbibliothek-Tabellen befindet sich eine Leerzeile, die für die Erweiterung der Datenbank benutzt werden kann:Nach dem Ergänzen eines Materials wird die Tabelle automatisch um eine neue leere Zeile ergänzt. Auf diese Weise lässt sich die Bibliothek beliebig erweitern.

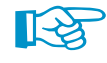

Wenn die Materialbibliothek bearbeitet oder ergänzt wurde, sollte sie mit [OK] geschlossen werden. So werden die Änderungen modellübergreifend gespeichert.

<span id="page-37-0"></span>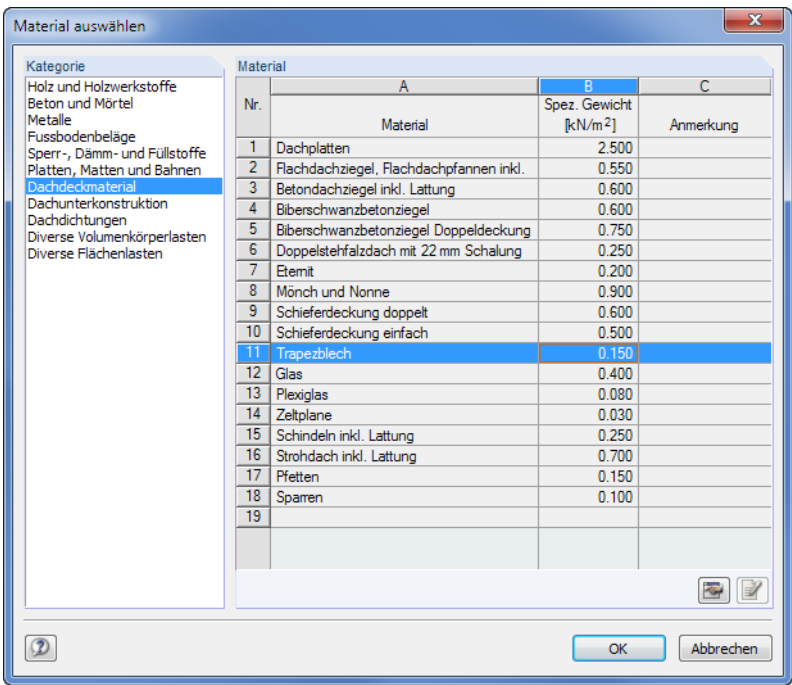

Bild 4.14: Materialbibliothek für ständige Einwirkungen

Bei Lasten, die in der Bibliothek als Volumenlasten angegeben sind, muss in Spalte B der Tabelle Ständige Einwirkungen die Dicke d angegeben werden.

Unterhalb der Tabelle *Ständige Einwirkungen* werden die Flächenlasten aufsummiert (g<sub>k,2</sub>,), in eine Streckenlast umgerechnet (g<sub>k,2</sub>) und unter Berücksichtigung des Eigengewichts (g<sub>k,1</sub>) als ständige Last  $g_k$  ausgewiesen.

Bei veränderlichen Querschnitten (Vouten) wird das Eigengewicht als Durchschnittswert angegeben, in der Berechnung jedoch exakt als veränderliche Streckenlast angesetzt.

# **Nutzlast**

 $1.500 \div [kN/m^2]$  GFL

 $3.750 \frac{1}{2}$  [kN/m] GFL

 $\overline{\cdot}$  (1)

Nutzlast

**Nutzlast** 

 $p_{\rm K}$  $pk:$ 

Nutzlast-Kategorie<br>nach EN 1991-1-1: H

In diesem Abschnitt stehen zwei Eingabefelder zur Verfügung, die miteinander gekoppelt sind. Wird die Flächenlast  $\mathsf{p}_{\mathsf{k'}}$  in  $[\mathsf{k}\mathsf{N}/\mathsf{m}^2]$  eingegeben, so wird sie automatisch in die entsprechende Streckenlast  $\bm{{\mathsf{p}}}_\textsf{k}$  in  $\left[\textsf{kN/m}\right]$  eines Trägers umgerechnet.

Die Lasteinzugsbereiche basieren auf den Gebäudeabmessungen, die in Maske 1.2 Geometrie definiert wurden (siehe [Kapitel 4.2](#page-32-0)). Dabei wird auch berücksichtigt, ob ein Rand- oder Innenträger vorliegt.

Zwischen der Flächenlast  $p_{k'}$  und der Träger-Streckenlast  $p_k$  besteht folgende Beziehung:

• Randträger:

$$
p_k = p_{k'} \cdot \left(\frac{a}{2} + \ddot{u}\right) \cdot k \tag{4.1}
$$

• Innenträger:

$$
p_k = p_{k'} \cdot a \cdot k \tag{4.2}
$$

mit

- a : Träger- bzw. Binderabstand
- ü: Dachüberstand (Giebel)
- k : Lastbeiwert für Durchlaufwirkung

<span id="page-38-0"></span>Über die Schaltfläche kann die Nutzlast gemäß Norm in einer Tabelle ausgewählt werden.

 $\sqrt{2}$ 

|                | Nutzlast-Kategorie |                |                                                      | Beispiel                    |                                                               |  |  |  |  |  |  |
|----------------|--------------------|----------------|------------------------------------------------------|-----------------------------|---------------------------------------------------------------|--|--|--|--|--|--|
|                |                    | B              | C.                                                   | Wohn- und Aufenthaltsräume: |                                                               |  |  |  |  |  |  |
| Nr.            | Kategorie          |                |                                                      | qk                          | Bettenräume und Warteräume in<br>Krankenhäusern; Hotel Rooms, |  |  |  |  |  |  |
|                |                    |                | Nutzung                                              | [kN/m <sup>2</sup> ]        |                                                               |  |  |  |  |  |  |
|                | $\mathsf{A}$       | A <sub>1</sub> | Deckenkonstruktionen                                 | 1.500                       | Hotelzimmer einschl. zugehöriger<br>Küchen und Bäder.         |  |  |  |  |  |  |
| $\overline{2}$ |                    | A2             | Treppen                                              | 3.000                       |                                                               |  |  |  |  |  |  |
| 3              |                    | A3             | Balkone                                              | 3.000                       |                                                               |  |  |  |  |  |  |
| 4              | R                  | <b>B1</b>      | Büroflächen                                          | 2.500                       |                                                               |  |  |  |  |  |  |
| 5              | c                  | C1             | Räume, Versammlungsräume und Flächen, die der A      | 3.000                       |                                                               |  |  |  |  |  |  |
| ĥ              |                    | C <sub>2</sub> | Räume, Versammlungsräume und Flächen, die der A      | 4.000                       |                                                               |  |  |  |  |  |  |
| 7              |                    | C <sub>3</sub> | Räume, Versammlungsräume und Flächen, die der A      |                             |                                                               |  |  |  |  |  |  |
| R              |                    | C <sub>4</sub> | Räume, Versammlungsräume und Flächen, die der A      | 5.000                       |                                                               |  |  |  |  |  |  |
| 9              |                    | C <sub>5</sub> | Räume, Versammlungsräume und Flächen, die der A      | 5.000                       |                                                               |  |  |  |  |  |  |
| 10             | D                  | D1             | Verkaufsräume                                        | 5.000                       |                                                               |  |  |  |  |  |  |
| 11             |                    | D <sub>2</sub> | Verkaufsräume                                        | 5.000                       |                                                               |  |  |  |  |  |  |
| 12             | F                  | E1             | Flächen, die der Ansammlung von Waren dienen kön     | 7.500                       |                                                               |  |  |  |  |  |  |
| 13             | F                  | F1             | Verkehrs- und Parkflächen für leichte Fahrzeuge (Ge  | 2.500                       |                                                               |  |  |  |  |  |  |
| 14             | G                  | G1             | Verkehrs- und Parkflächen für Fahrzeuge der mittlere | 5.000                       |                                                               |  |  |  |  |  |  |
| 15             | н                  | H <sub>1</sub> | Dächer                                               | 0.750                       |                                                               |  |  |  |  |  |  |
|                |                    |                |                                                      |                             |                                                               |  |  |  |  |  |  |

Bild 4.15: Dialog Nutzlast nach EN 1991-1-1 benutzen

Die Nutzlast-Kategorie gemäß Norm kann bei Bedarf über die Liste geändert werden. Diese Kategorie steuert z. B. die ψ-Beiwerte nach [[5\]](#page-169-0) Tabelle A.1.1 sowie die Klasse der Lasteinwirkungsdauer (KLED) nach [\[1](#page-169-0)] Tabelle NA.1. Die voreingestellte Kategorie H ist in den meisten Fällen geeignet.

Die ψ-Beiwerte werden aus dem Modul RF-KOMBI übernommen. Sie können dort bei Bedarf angepasst werden (siehe [Bild 4.31](#page-53-0), [Seite 53](#page-53-0)).

# **Nutzungsklasse**

In diesem Abschnitt der Maske ist die Nutzungsklasse NKL für den gesamten Träger oder Rahmen anzugeben.

Die Schaltfläche **ruft einen Dialog mit Erläuterungen zur Auswahl der Nutzungsklasse auf.** 

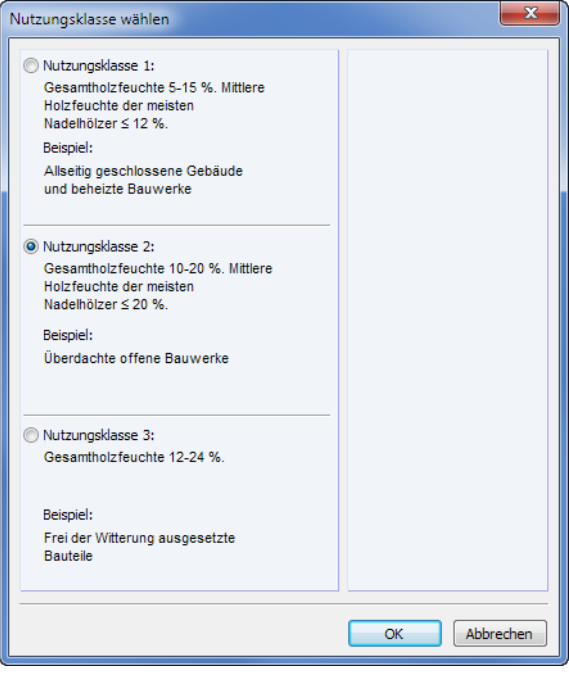

Bild 4.16: Dialog Nutzungsklasse wählen

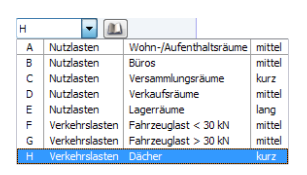

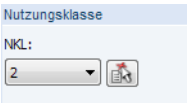

# **Schneelast**

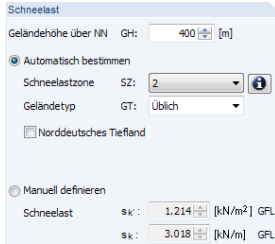

Dieser Abschnitt verwaltet die Parameter zur automatischen Erzeugung der Schneelastfälle. Die Generierung erfolgt nach den Regeln der EN 1991-1-3 [\[7](#page-169-0)] bzw. DIN 1055-5[[8\]](#page-169-0). Anwehungen und Abrutschungen von Schneelasten sind manuell zu ergänzen.

4

Zunächst ist die Geländehöhe über Meeresniveau anzugeben. Die Schneelast lässt sich dann Automatisch bestimmen oder Manuell definieren.

#### **Automatisch bestimmen**

Die Schneelastzone SZ kann in der Liste ausgewählt oder mit einem Doppelklick in die Schneelastkarte (siehe Bild 4.17) festgelegt werden. Die Karte der Schneelastzonen ist über die Schaltfläche **a** neben der Liste zugänglich.

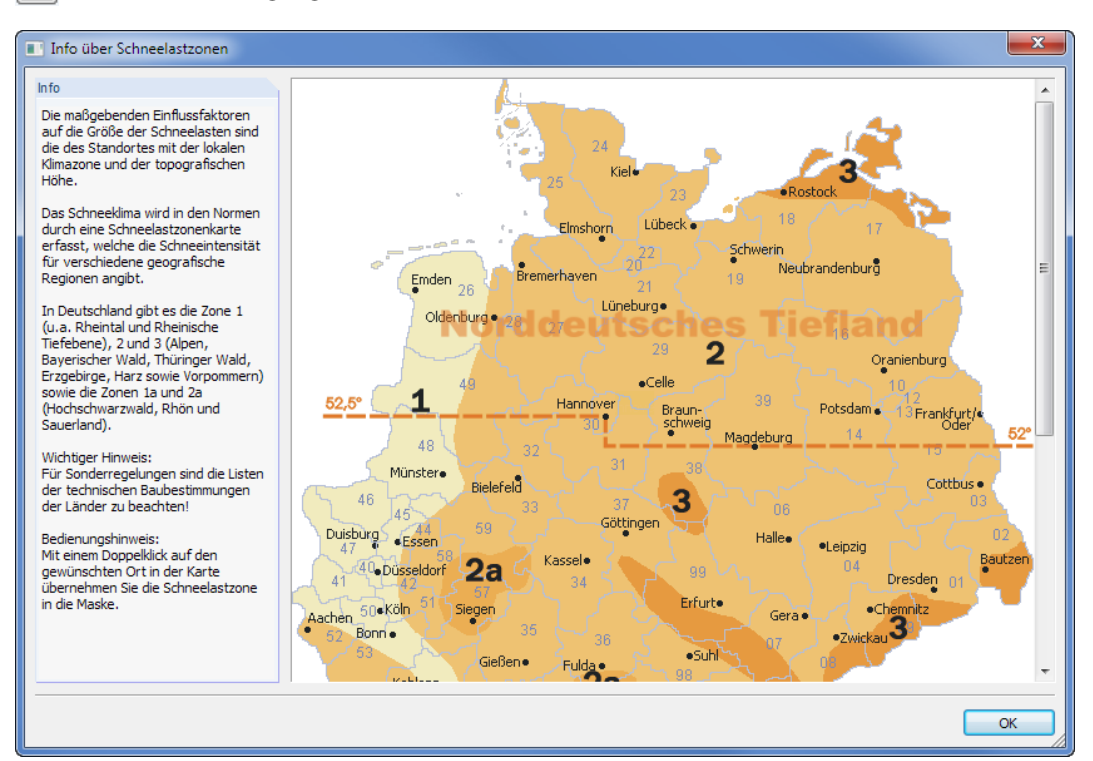

Bild 4.17: Schneelastzonenkarte für Deutschland

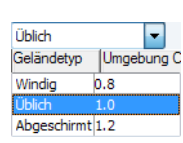

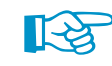

In der Schneelastkarte von Deutschland (siehe Bild 4.17) ist der Bereich Norddeutsches Tiefland gekennzeichnet. Beim Anhaken des entsprechenden Kontrollfeldes wird ein zusätzlicher außergewöhnlicher Lastfall mit 2,3-fachen Schneelasten erzeugt.

Für EN 1991-1-3[[7\]](#page-169-0) ist zusätzlich der Geländetyp GT anzugeben. In der Liste stehen die Optionen Windig, Üblich und Abgeschirmt zur Auswahl.

Die Schneelast, die sich aus der Geländehöhe und der Schneelastzone ergibt, wird als Flächenund Streckenlast in den inaktiven Feldern für Manuell definieren angezeigt. Dieser Wert entspricht der charakteristischen Schneelast s<sub>k</sub>. Bei der damit generierten Schneelast wird zusätzlich der Formbeiwert nach [\[7](#page-169-0)] 4.2.5 bzw.[[8](#page-169-0)] 6.3 berücksichtigt, weshalb der hier angegebene Wert in der grafischen Lastdarstellung nicht direkt zu finden ist.

#### **Manuell definieren**

Bei dieser Option kann die Schneelast entweder als Flächenlast  $s_k$  oder als Streckenlast  $s_k$  eingegeben werden. Die Umrechnung erfolgt wie bei der Nutzlast p<sub>k</sub> unter Berücksichtigung der Lasteinzugsbereiche und der Lage des Trägers (Rand, Innenbereich) – siehe [Gleichung](#page-37-0) 4.1 und [Gleichung 4.2](#page-37-0) auf [Seite 37](#page-37-0).

Bei dieser Umrechnung wird der Formbeiwert nach[[7\]](#page-169-0) bzw.[[8\]](#page-169-0) ebenfalls berücksichtigt.

### **Windlast**

Dieser Abschnitt verwaltet die Parameter zur automatischen Erzeugung der Windlastfälle. Die Generierung erfolgt nach den Regeln der EN 1991-1-4[[9\]](#page-169-0) bzw. DIN 1055-4 [\[10](#page-169-0)].

4

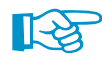

Windlasten beziehen sich immer auf geschlossene Gebäude. Zusätzliche Windlasten, die z. B. bei ein- oder mehrseitig offenen Hallen auftreten, sind gesondert einzugeben.

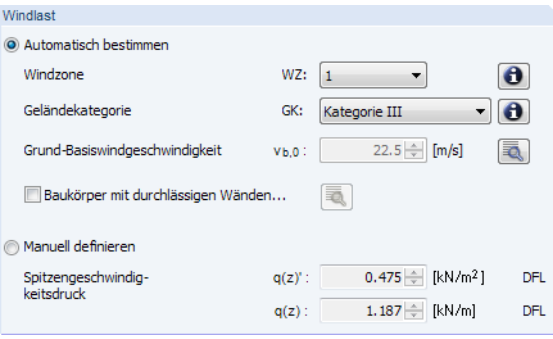

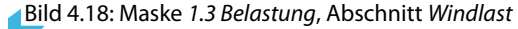

Die Windlasten lassen sich ebenfalls Automatisch bestimmen oder Manuell definieren.

#### **Automatisch bestimmen**

Die Windzone WZ kann in der Liste ausgewählt oder mit einem Doppelklick in die Schneelastkarte (siehe Bild 4.19) festgelegt werden. Die Karte der Schneelastzonen ist über die Schaltfläche neben der Liste zugänglich.

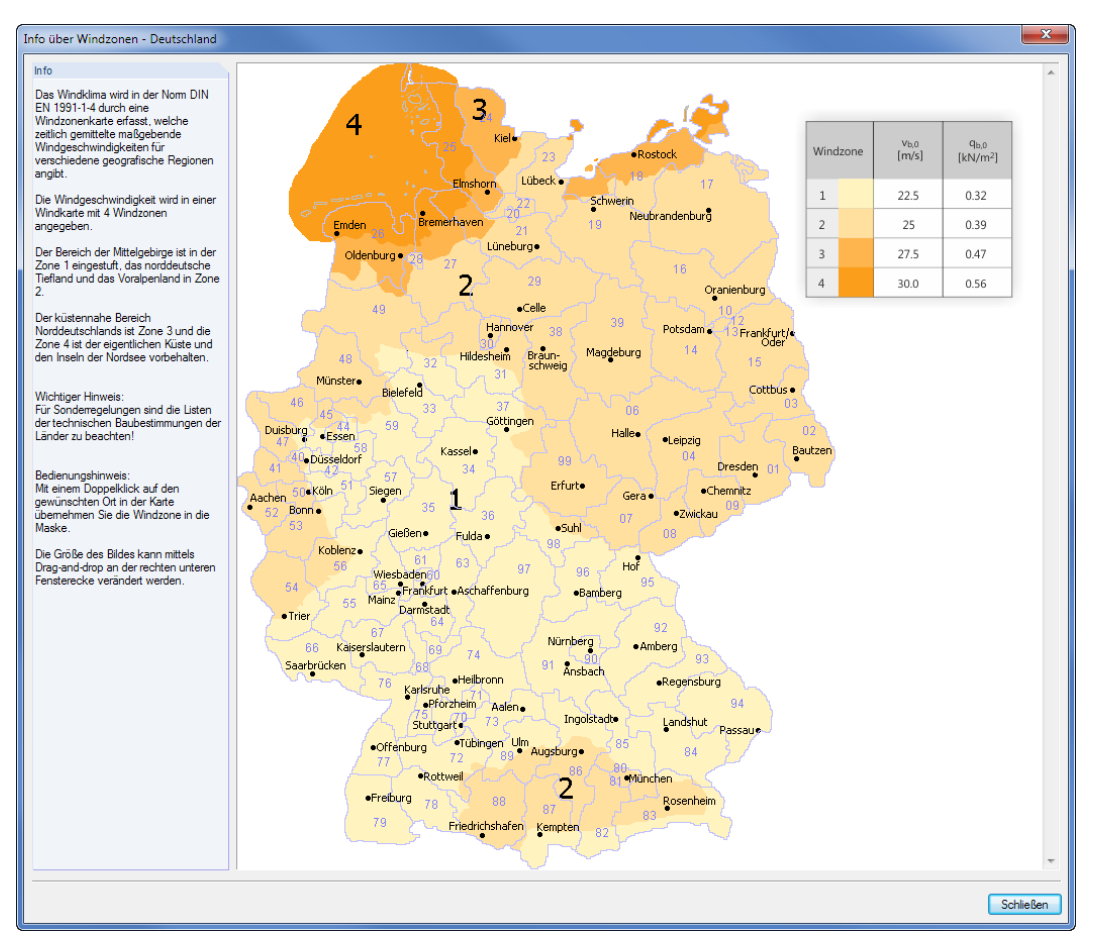

Bild 4.19: Windzonenkarte für Deutschland

#### **4 Allgemeine Eingabedaten**

Die Geländekategorie GK kann ebenfalls in der Liste auswählt werden. Über die Schaltfläche sind Informationen zu den einzelnen Kategorien abrufbar.

4

Die Windzone gibt den Grund-Basiswindgeschwindigkeit v $_{b,0}$  gemäß [\[9](#page-169-0)] 4.2 vor. Bei Bedarf können die Geschwindigkeitsdruck- und Geländebeiwerte über die Schaltfläche in einem separaten Dialog angepasst werden. Bei Bedarf kann auch die Luftdichte geändert werden.

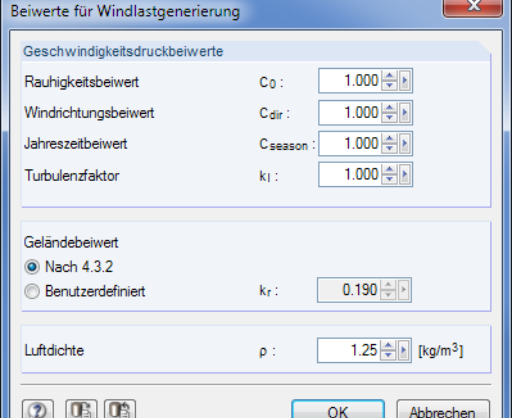

Bild 4.20: Dialog Beiwerte für Windlastgenerierung

Das Kontrollfeld Baukörper mit durchlässigen Wänden ermöglicht es, den Beiwert  $\mu$  nach [\[9](#page-169-0)] 7.2.9 (6) Anm. 2 bzw. [\[10](#page-169-0)] 12.1.8 (6) anzusetzen, um zusätzliche abhebende Kräfte infolge durchlässiger Wände zu berücksichtigen. Bei einem Kragarm des Trägers wird der Lastfall "Unterwind" ebenfalls entsprechend der anschließenden Wandfläche ermittelt.

Kategorie III Kategorie I<br>Kategorie II Kategorie IV<br>Binnenland

> Die Lastgenerierung kann nicht alle Bereiche und Sonderfälle nach [\[9\]](#page-169-0) bzw.[[10\]](#page-169-0) berücksichtigen, sodass die Wirkungen derartiger Lasten zusätzlich zu definieren sind (siehe Abschnitt Generierte Lasten anzeigen / Zusätzliche Lasten definieren auf [Seite 44](#page-44-0)).

#### **Manuell definieren**

Bei dieser Option kann die Windlast entweder als Flächenlast  $q(z)$ ' oder als Streckenlast  $q(z)$ eingegeben werden. Die Umrechnung erfolgt wie bei der Nutzlast  $p_k$  unter Berücksichtigung der Lasteinzugsbereiche und der Lage des Trägers (Rand, Innenbereich) – siehe [Gleichung](#page-37-0) 4.1 und [Gleichung 4.2](#page-37-0) auf [Seite 37](#page-37-0).

#### <span id="page-42-0"></span>**Beispiel für generierte Windlasten - Brettschichtholzträger**

Maßgebend für die Windlastgenerierung sind die Gebäudeabmessungen. Aus den in Maske 1.2 Geometrie angegebenen Maßen werden die Bereiche F, G, H, I nach [\[9](#page-169-0)] bzw.[[10\]](#page-169-0) für den jeweiligen Trägertyp ermittelt und die Windlasten entsprechend generiert. Für die Bereiche, in denen sowohl Druck- als auch Sogkräfte angesetzt werden, erzeugt das Programm pro Windlast zwei Lastfälle mit jeweils Sog- oder Druckkräften.

4

| Lastfälle                                         |                               |             |                                              |                     |                                               |                              |       |           |                                          |          | $\overline{\mathbf{x}}$     |  |  |  |
|---------------------------------------------------|-------------------------------|-------------|----------------------------------------------|---------------------|-----------------------------------------------|------------------------------|-------|-----------|------------------------------------------|----------|-----------------------------|--|--|--|
| Lastfall                                          |                               |             |                                              |                     |                                               |                              |       |           | Eigengewicht                             |          |                             |  |  |  |
| Lastfall-Nr.:                                     |                               | <b>LF51</b> | $\pmb{\tau}$ , it is                         | $\times$<br>造       |                                               | Kurz-Bezeichnung: W(q,I,AA)  |       |           | Berücksichtigen<br>$\div$<br>mit Faktor: |          |                             |  |  |  |
|                                                   |                               |             | Bezeichnung: Wind quer zum First (links)[AA] |                     |                                               |                              |       |           |                                          |          |                             |  |  |  |
| Nutzlast-Kategorie:<br>Lasttyp:                   |                               |             |                                              |                     |                                               | Klasse der Einwirkungsdauer: |       |           |                                          |          |                             |  |  |  |
| Ständig                                           |                               |             |                                              |                     | KLED: Kurz<br>$\blacktriangledown$            |                              |       | Kommentar |                                          |          |                             |  |  |  |
|                                                   | (a) Veränderlich              |             |                                              |                     |                                               |                              |       |           | ×.                                       |          |                             |  |  |  |
|                                                   | Außergewöhnlich<br>C Erdbeben |             |                                              |                     |                                               |                              |       |           |                                          |          | $\overline{\nabla}$         |  |  |  |
|                                                   |                               |             |                                              |                     |                                               |                              |       |           |                                          |          |                             |  |  |  |
| Lasten                                            |                               | A           | B                                            | $\overline{c}$      | D                                             | E                            | F     | G         | H                                        |          | Lastfall LF51<br>J          |  |  |  |
|                                                   |                               |             | Last-                                        |                     |                                               | Last-Parameter               |       |           | Abstand                                  | Überges. |                             |  |  |  |
| Nr.                                               |                               | Lastart     | Richtung                                     | Lastbezug           | p <sub>1</sub> [kN/m]   p <sub>2</sub> [kN/m] |                              | A[m]  | B[m]      | in $\%$                                  | Länge    | Kommentar                   |  |  |  |
| $\mathbf{1}$                                      |                               | Trapezlast  | $\overline{z}$                               | <b>Linkes Feld</b>  | $-3.584$                                      | $-3.584$                     | 0.000 | 2.000     | □                                        | П        | Bereich F; $c_{pe} = -1.30$ |  |  |  |
| $\overline{2}$                                    |                               | Trapezlast  | $\mathbf{z}$                                 | <b>Linkes Feld</b>  | $-1.240$                                      | $-1.240$                     | 2.000 | 7.572     | $\Box$                                   | □        | Bereich H; $c_{pe} = -0.45$ |  |  |  |
| 3                                                 |                               | Trapezlast  | $\overline{z}$                               | <b>Rechtes Feld</b> | $-2.205$                                      | $-2.205$                     | 0.000 | 2.000     | $\Box$                                   | □        | Bereich J; $c_{pe} = -0.80$ |  |  |  |
| 4                                                 |                               | Trapezlast  | $\mathbf{z}$                                 | Rechtes Feld        | $-1.378$                                      | $-1.378$                     | 2.000 | 7.572     | П                                        | п        | Bereich I; $c_{pe} = -0.50$ |  |  |  |
|                                                   | 5                             |             |                                              |                     |                                               |                              |       |           |                                          |          |                             |  |  |  |
| 6                                                 |                               |             |                                              |                     |                                               |                              |       |           |                                          |          |                             |  |  |  |
| 7                                                 |                               |             |                                              |                     |                                               |                              |       |           |                                          |          |                             |  |  |  |
| $\overline{\mathbf{8}}$                           |                               |             |                                              |                     |                                               |                              |       |           |                                          |          |                             |  |  |  |
| $^{\circ}$<br>ৰ্জ<br>B<br>$\overline{\mathbf{v}}$ |                               |             |                                              |                     |                                               |                              |       |           |                                          |          |                             |  |  |  |
|                                                   | $\overline{0.00}$             |             |                                              |                     |                                               |                              |       |           |                                          |          | <b>OK</b><br>Abbrechen      |  |  |  |

Bild 4.21: Dialog Lastfälle mit Windsog im Lastfall 51 (Fall AA)

Die Windlastfälle erhalten je nach Dachform folgende Bezeichnungen.

#### **Flach- und Pultdach:**

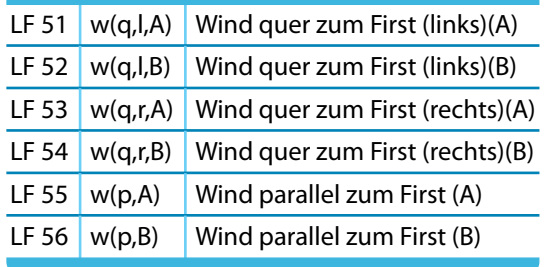

Tabelle 4.3: Lastfälle für Flach- und Pultdach

Es werden zwei Lastfälle für jede Anströmrichtung erzeugt. Die Bezeichnung Wind quer zum First (links) steht für 0° Anströmrichtung, Wind quer zum First (rechts) für 180° Anströmrichtung. Wind parallel zum First bedeutet 90° Anströmrichtung.

Der Index A beschreibt die Windsog-Lastfälle und somit die negativen c<sub>pe</sub> Beiwerte (Außendruckbeiwerte), der Index B bezeichnet den Winddruck mit den positiven  $c_{pe}$  Beiwerten.

#### **Satteldach:**

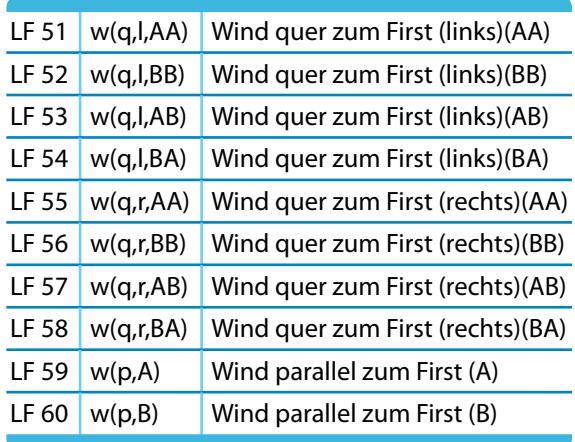

Tabelle 4.4: Lastfälle für Flach- und Pultdach

Es werden je vier Lastfälle für die beiden Anströmrichtungen 0° (Wind quer zum First links) und 0° (Wind quer zum First rechts) sowie zwei Lastfälle für die Anströmrichtung 90° (Wind parallel zum First) erzeugt.

Der Index A beschreibt die Windsog-Lastfälle und somit die negativen c<sub>pe</sub> Beiwerte (Außendruckbeiwerte), der Index B bezeichnet den Winddruck mit den positiven  $c_{pe}$  Beiwerten.

Bei Satteldächern sind immer die kleinsten bzw. größten Werte der Bereiche F, G und H mit den kleinsten bzw. größten Werten der Bereiche I und J zu kombinieren. Daher entstehen vier Lastfälle.

Beiwerte für Satteldach nach Tabelle 4.4:

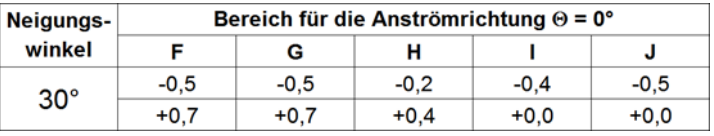

Bild 4.22: c<sub>pe,10</sub> Beiwerte gemäß [\[9](#page-169-0)] Tabelle 7.4a

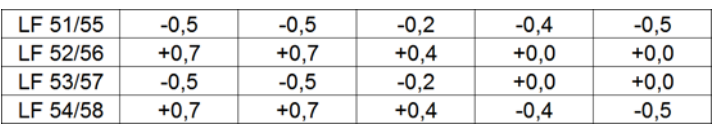

Bild 4.23: Zugehörige  $c_{pe,10}$  Beiwerte in den Lastfällen 51 bis 58

4

# **Generierte Lasten anzeigen / Zusätzliche Lasten definieren**

<span id="page-44-0"></span>Generierte Lasten anzeigen... oder Zusätzliche Lasten definieren...

Die Schaltfläche [Generierte Lasten anzeigen oder Zusätzliche Lasten definieren] verschafft einen Einblick in die Lasten, die mit den Vorgaben dieser Maske generiert werden. Es erscheint der Dialog Lastfälle.

4

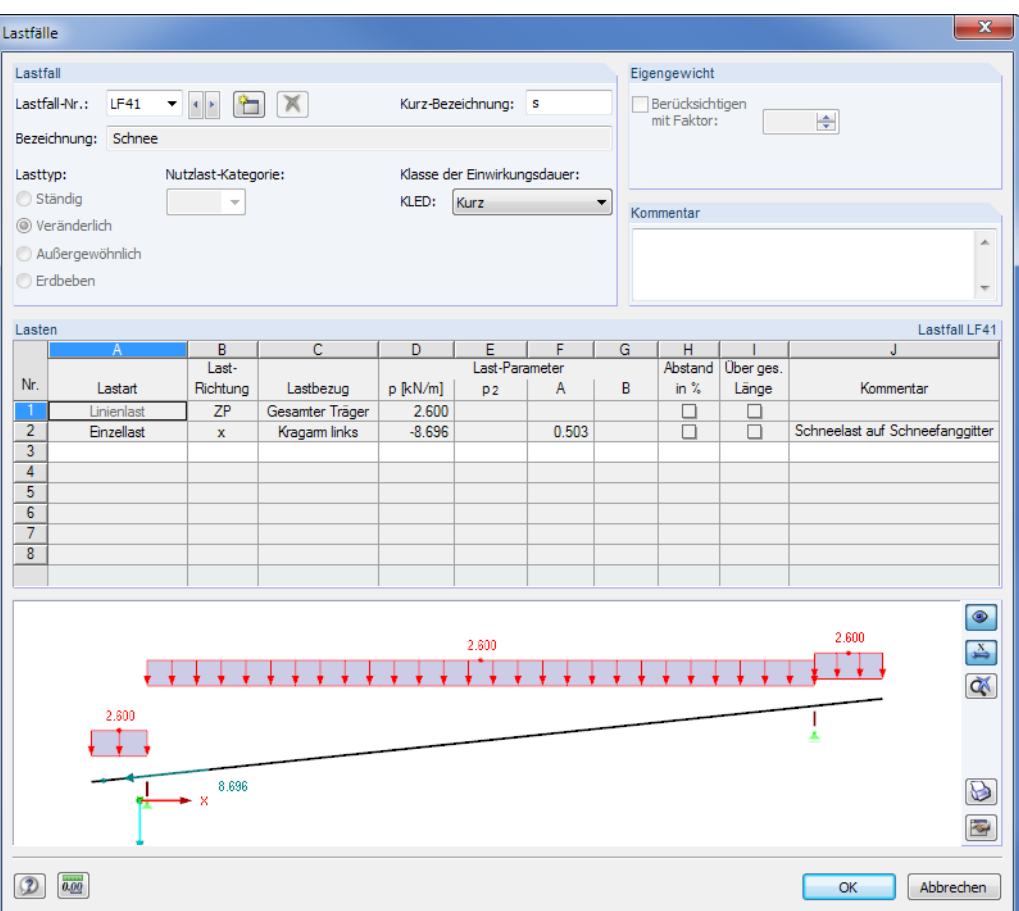

Bild 4.24: Dialog Lastfälle

#### **Lastfall**

×

In der Liste Lastfall Nr. kann der Lastfall ausgewählt werden, dessen Lasten unterhalb angezeigt werden sollen. Mit den Schaltflächen **kann zwischen den Lastfällen gewechselt werden**.

Mit der Schaltfläche **in Italissen sich zusätzliche Lastfälle erstellen**. Damit können Lasten berücksichtigt werden, die nicht automatisch erzeugt werden. Auf [Seite](#page-46-0) 46 ist beschrieben, wie Lasten ergänzt werden können.

Zusätzliche Lastfälle lassen sich über die links dargestellte Schaltfläche wieder [Löschen]. Generierte Lastfälle können weder gelöscht noch verändert werden!

Die Kurzbezeichnung des Lastfalls erleichtert den Überblick über die gebildeten Ergebniskombina-tionen (siehe [Kapitel 13.1](#page-129-0), [Seite](#page-129-0) 129). Bei generierten Lastfällen wird die Bezeichnung automatisch vergeben; sie kann nicht geändert werden.

Bei benutzerdefinierten Lastfällen ist der Lasttyp anzugeben. Es stehen vier Typen zur Auswahl:

- Ständig
- Veränderlich
- Außergewöhnlich
- Erdbeben

# <span id="page-45-0"></span>Bei generierten Lasten wird die Nutzlast-Kategorie von der Vorgabe in Maske Belastungen übernommen (siehe Bild [4.15,](#page-38-0) [Seite 38\)](#page-38-0). Liegt ein benutzerdefinierter Lastfall vor, kann sie über die Liste zugewiesen werden.

Klasse der Einwirkungsda KLED: Kurz Lang<br>Mitte Sehr kurz

Bei veränderlichen Lasten kann die Klasse der Lasteinwirkungsdauer KLED individuell zugewiesen werden.

4

#### **Eigengewicht**

**4 Allgemeine Eingabedaten**

Das Kontrollfeld steuert, ob im Lastfall 1 das automatische Eigengewicht des Modells angesetzt wird. Es ist der Faktor 1,0 voreingestellt, der bei Bedarf angepasst werden kann.

#### **Kommentar**

Jeder Lastfall kann mit einer benutzerdefinierten Anmerkung versehen werden.

#### **Lasten**

Die Lasten des oben eingestellten Lastfalls werden in diesem Abschnitt tabellarisch und grafisch dargestellt.

Die Tabelle und die Grafik sind interaktiv: Wird eine Last in der Tabelle ausgewählt, so wird sie in der Grafik farbig hervorgehoben. Wählt man eine Last in der Grafik mit der Maus an, wird die entsprechende Tabellenzeile markiert.

Mit dem Scrollrad der Maus kann die Grafik gezoomt, verschoben oder gedreht werden. Diese Funktionen sind im [Kapitel 4.2](#page-32-0) auf [Seite 33](#page-33-0) beschrieben.

Das automatische Eigengewicht wird im Lastfall 1 grafisch dargestellt, jedoch nicht in der Tabelle ausgewiesen. Dort finden sich nur die Lasten, die als Dachaufbau definiert wurden  $(g_{k,2})$ .

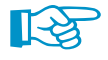

Die Werte der Schnee- und Windbelastung werden mit den entsprechenden Beiwerten generiert. Deshalb zeigt die Grafik die tatsächlich am Träger angesetzte Belastung an.

Die Windbelastung wird in den einzelnen Lastfällen jeweils quer und parallel zum First generiert. Wenn das Dach laut Norm sowohl auf Sog als auch auf Druck belastet werden kann, werden zwei separate Lastfälle für die gleiche Windrichtung generiert. Diese werden mit den Indizes A und  $B$ unterschieden – siehe Beispiel auf [Seite 42](#page-42-0).

Zur Erläuterung der Lastparameter lassen sich über die Schaltfläche **Info-Grafiken einblenden.** Ein erneuter Klick auf diese Schaltfläche stellt die Ansicht der Lastengrafik wieder her.

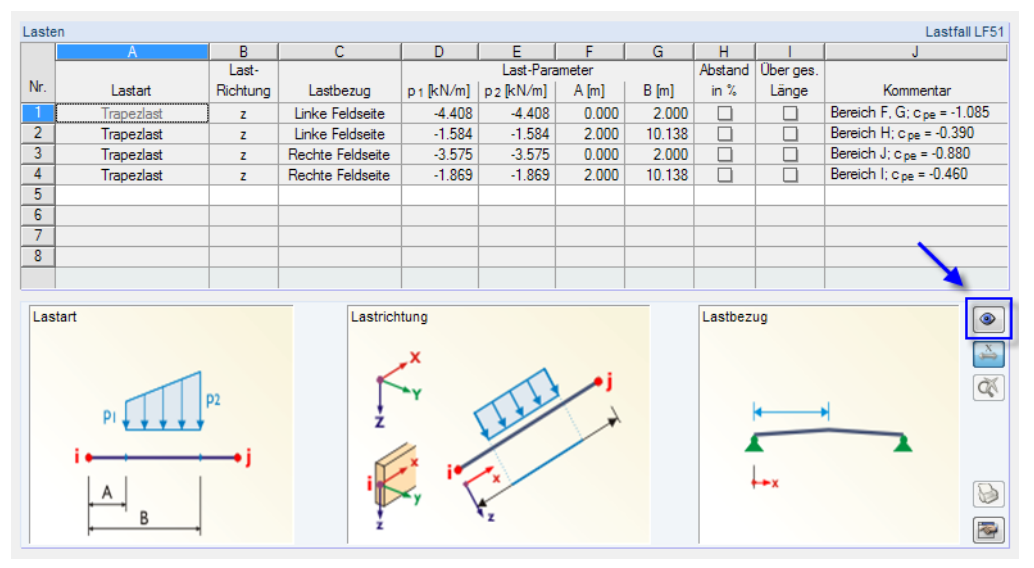

Bild 4.25: Einblenden der Info-Grafiken für Lastparameter

#### **Zusätzliche Lasten definieren**

<span id="page-46-0"></span>Lastart Linjenlast ≂ Einzellast Trapezlast Temperaturänden ing Temperaturdifferenz Einzelmoment Linienmoment Tranezmoment

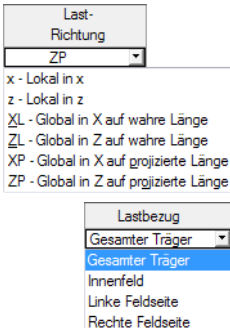

Zusätzliche Lasten können direkt in die nächste freie Tabellenzeile eingetragen werden. In der Regel jedoch ist mit der Schaltfläche ein neuer Lastfall anzulegen, um die Zusatzlasten separat zu verwalten. Dabei sind die Bezeichnungen, der Lasttyp sowie ggf. die Nutzlastkategorie und die KLED festzulegen.

4

In der Lasten-Tabelle ist in Spalte A die Lastart anzugeben (siehe Bild [4.25\)](#page-45-0). In der Liste stehen verschieden Lastarten zur Auswahl. Wenn über die Schaltfläche die Info-Grafiken dargestellt werden, so werden die einzelnen Parameter für die Lastdefinition anhand kleiner Skizzen erklärt. Je nach Lastart sind weitere Spalten in der Tabellenzeile der Last zugänglich oder gesperrt.

Bei der Lastrichtung wird zwischen drei Möglichkeiten unterschieden: Die Lasten lassen sich auf die lokalen Stabachsen bezogen, in Richtung der globalen Achsen auf die wahre Länge bezogen oder in Richtung der globalen Achsen auf die projizierte Länge bezogen definieren. Auch hier ist die Skizze im Grafikfenster hilfreich.

Der Lastbezug steuert, auf welchen Trägerteil die Last wirkt. Um die Eingabe auf Teilbereiche zu vereinfachen, stehen folgende Varianten zur Auswahl:

- Gesamter Träger
- Innenfeld
- Linke Feldseite
- Rechte Feldseite

Bei einigen Trägergeometrien sind auch Optionen für Kragarme verfügbar.

Um Lasten auf beliebigen Bereichen eines Trägers anzusetzen, müssen Linienlasten als Trapezlasten und Linienmomente als Trapezmomente definiert werden: Nur bei diesen Lastarten können die Anfangs- und Endpunkte der Last frei festgelegt werden. Die Eingabe lässtsich in der Lasten-Grafik kontrollieren.

Die lastspezifischen Parameter können in den Spalten D bisI eingegeben werden. Für Trapezlasten besteht die Möglichkeit, die Last Über die gesamte Länge auf den ganzen Träger aufzubringen. Alternativ sind die Start- und Endpunkte (A und B) der Last mit den entsprechenden Lastwerten  $p_1$  und  $p_2$  anzugeben.

Mit der Schaltfläche  $\Delta$  lassen sich die Lastwerte in der Grafik ein- und ausblenden.

Am Ende der Eingabe muss der Dialog Lastfälle mit [OK] beendet werden, damit die Änderungen übernommen werden. [Abbrechen] beendet den Dialog, ohne die Änderungen zu speichern.

#### **RF-KOMBI**

RF-KOMBI

Die Schaltfläche [RF-KOMBI] ermöglicht den Zugang zum Modul RF-KOMBI, das die Kombination der Lastfälle nach [[5\]](#page-169-0) bzw. [\[6](#page-169-0)] steuert. In der Regel sind in diesem Modul keine Änderungen erforderlich. Die Kombinationen werden auch für benutzerdefinierte Lasten automatisch im Hintergrund erzeugt.

Das Modul RF-KOMBI ist im [Kapitel 4.7](#page-52-0) ab [Seite 52](#page-52-0) beschrieben.

# <span id="page-47-0"></span>**4.5 Steuerungsparameter**

Die Eingabemaske verwaltet verschiedene Vorgaben für die Berechnung.

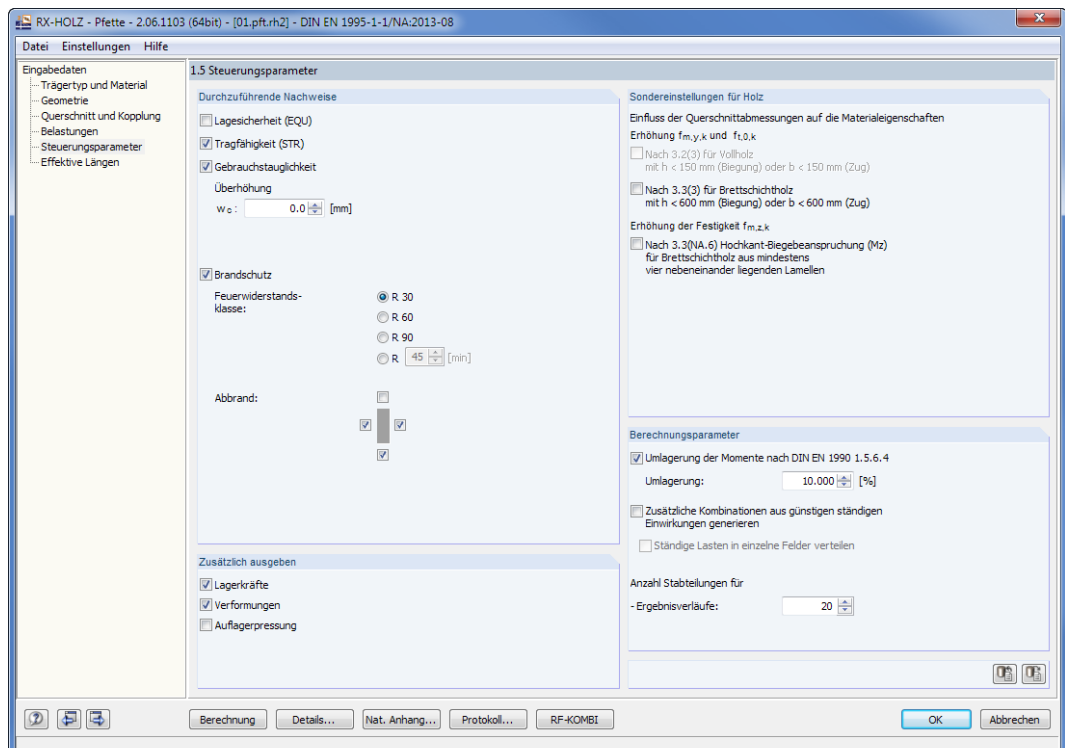

Bild 4.26: RX-HOLZ Pfette Maske 1.5 Steuerungsparamaeter

### **Durchzuführende Nachweise**

In diesem Abschnitt ist festzulegen, welche Nachweise geführt werden sollen:

- Lagesicherheit (EQU)
- Tragfähigkeit (STR)
- Gebrauchstauglichkeit

Der Nachweis des statischen Gleichgewichts (Lagesicherheit) ist z. B. in [\[1\]](#page-169-0) 2.4.4 geregelt. Die Nachweise der Tragfähigkeit sind als Querschnitts- und Stabilitätsnachweise zu führen (siehe[[1](#page-169-0)] Abschnitt 6 bzw. [\[2](#page-169-0)] Abschnitt 10). In [\[1](#page-169-0)] Abschnitt 7 bzw.[[2\]](#page-169-0) Abschnitt 9 finden sich Hinweise zu den Nachweisen der Gebrauchstauglichkeit.

Für die Gebrauchstauglichkeitsanalyse kann bei einigen Modulen eine Überhöhung des Trägers berücksichtigt werden, die als "Stich"  $w_c$ einzugeben ist.

Mit dem Anhaken des Kontrollfeldes Brandschutz werden die Parameter für die Brandbemessung zugänglich. Die Branddauer ist über die Feuerwiderstandklasse (R 30, R 60, R 90) oder benutzerdefiniert festzulegen. In der Querschnittsskizze unterhalb können die Trägerseiten festgelegt werden, für die ein Abbrand berücksichtigt werden soll.

### **Zusätzlich ausgeben**

Die Kontrollfelder steuern, ob Lagerkräfte, Verformungen und die Auflagerpressung in separaten Ausgabemasken erscheinen.

Bei der Bemessung nach DIN 1052[[2\]](#page-169-0) ist auch ein Schwingungsnachweis möglich.

4

# **Sondereinstellungen für Holz**

Bei gedrungenen Querschnitten (Höhe < 150 mm für Vollholz, h < 600 mm für Brettschichtholz) ist es in den Holzbaunormen gestattet, die Festigkeitswerte des Materials zu erhöhen. Bei Brettschichtholz beispielsweise wird davon ausgegangen, dass sich in diesen Fällen die Schwächung des Materials durch die Keilzinkung nicht so stark auswirkt.

4

Treten Querbiegungen auf, kann auch die Festigkeit für diese Beanspruchung bei Brettschichtholzträgern erhöht werden, die vier oder mehr nebeneinanderliegende Lamellen aufweisen (siehe [\[1](#page-169-0)] 3.3).

### **Berechnungsparameter**

In diesem Abschnitt kann die Anzahl der generierten Ergebniskombinationen und die Genauigkeit der Berechnung beeinflusst werden.

Die Option Zusätzliche Kombinationen aus günstigen ständigen Einwirkungen generieren bewirkt, dass günstig und ungünstig wirkende ständige Einwirkungen unterschieden und mit unterschiedlichen Teilsicherheitsbeiwerten berücksichtigt werden. Damit erhöht sich zwangsläufig die Anzahl der generierten Kombinationen.

Die Vorgaben der Anzahl Stabteilungen für Ergebnisverläufe steuert, wie viele x-Stellen am längsten Stab im System angesetzt werden. Diese Teilungslänge gilt dann auch für die x-Stellen der anderen Stäbe im Modell. Die x-Stellen sind die Stellen im Stab, an denen die Nachweise erfolgen. Je nach Modul sind unterschiedliche Teilungswerte voreingestellt, die sich als brauchbarer Kompromiss zwischen Rechengenauigkeit und Berechnungsdauer erwiesen haben.

# **4.6 Nationaler Anhang**

In Maske 1.1 Basisangaben wird der Nationale Anhang festgelegt, dessen Parameter für die Bemessung gelten (siehe [Bild 4.3](#page-29-0) auf [Seite 29\)](#page-29-0). Die voreingestellten Parameter lassen sich dort über die Schaltfläche **ich** überprüfen.

4

<span id="page-49-0"></span>Nat. Anhang...

In allen Eingabemasken steht die Schaltfläche [Nat. Anhang] zur Verfügung. Sie ermöglicht ebenfalls den Zugang zum Dialog Parameter des Nationalen Anhangs. Dieser Dialog verwaltet wichtige Bemessungsparameter des aktuellen Anhangs wie z. B. Teilsicherheits- und Modifikationsbeiwerte oder Grenzwerte der Verformungen.

Der Dialog besteht aus drei Registern.

### **4.6.1 Allgemeine Parameter**

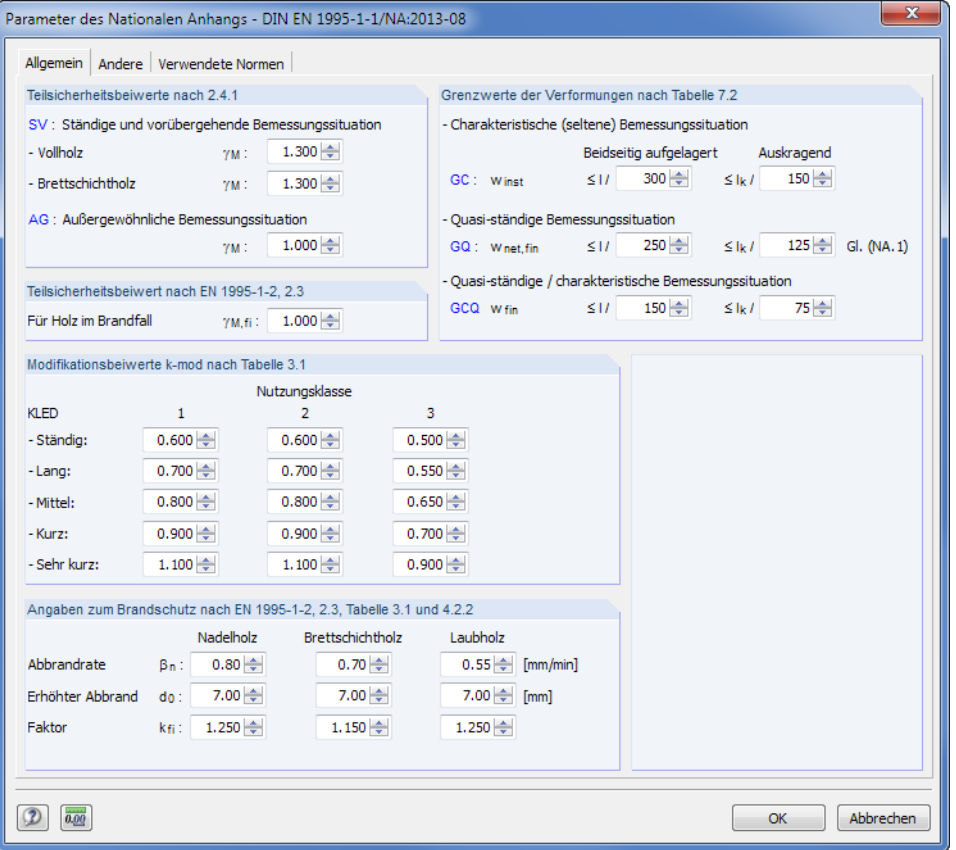

Bild 4.27: Dialog Parameter des Nationalen Anhangs - DIN EN 1995-1-1/NA:2013-08, Register Allgemein

# **Teilsicherheitsbeiwerte**

In den beiden Abschnitten können die Teilsicherheitsbeiwerte der Materialfestigkeiten für die verschiedenen Bemessungssituationen überprüft und ggf. angepasst werden. Die Faktoren sind nach den Vorgaben des Nationalen Anhangs voreingestellt, der in Maske 1.1 Basisangaben ausgewählt wurde.

# **Grenzwerte der Verformungen**

Dieser Abschnitt verwaltet die Grenzwerte der Verformung für den Gebrauchstauglichkeitsnachweis. Die zulässigen Durchbiegungen können separat für die unterschiedlichen Bemessungssituationen und Randbedingungen (Feld, Kragträger) festgelegt werden.

# **Modifikationsbeiwerte kmod**

Die Rechenwerte der Modifikationsbeiwerte sind in [[1](#page-169-0)] Tabelle 3.1 bzw. [\[2](#page-169-0)] Tabelle F.1 geregelt. Damit werden die feuchtigkeitsabhängigen Langzeitauswirkungen von Holz erfasst. Die Modifikationsbeiwerte sind von der Nutzungsklasse und der Klasse der Lasteinwirkungsdauer abhängig.

4

### **Angaben zum Brandschutz**

Die Nachweise werden nach dem vereinfachten Verfahren gemäß [\[3](#page-169-0)] 2.3, 3.4.2 und 4.2.2 bzw.[[4](#page-169-0)] 5.5.2.1 a) geführt. Falls erforderlich, können die voreingestellten Werte für  $\beta_{\sf n}$ , d $_{\sf 0}$  und k $_{\sf fi}$  bei den einzelnen Holzarten angepasst werden.

# **4.6.2 Andere Parameter**

Das zweite Register ist auf das RX-HOLZ-Modul und den Nationalen Anhang abgestimmt.

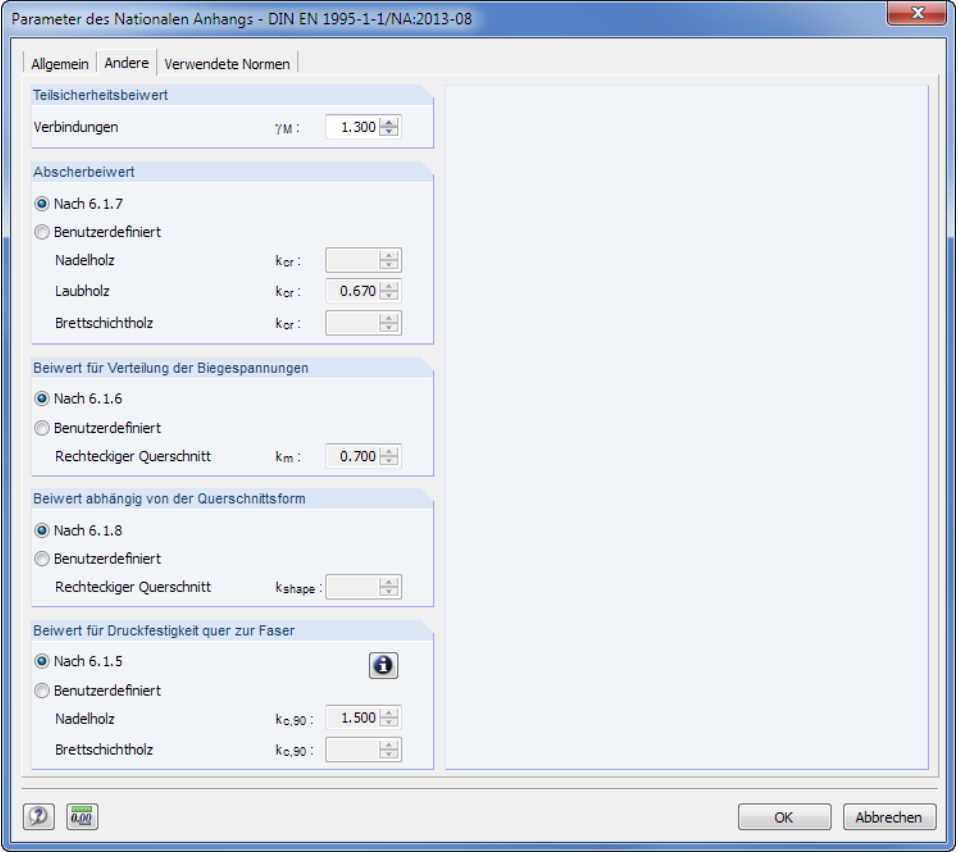

Bild 4.28: Dialog Parameter des Nationalen Anhangs - DIN EN 1995-1-1/NA:2013-08, Register Andere

# **Teilsicherheitsbeiwert**

Beim Modul RX-HOLZ Pfette kann hier der Koeffizient  $\gamma_M$  zur Berücksichtigung der Materialeigenschaften für Verbindungen festgelegt werden.

### **Abscherbeiwert**

Für Schubbeanspruchungen in Faserrichtung und rechtwinklig zur Faserrichtung sind gemäß[[1](#page-169-0)] 6.1.7 spezifische Bedingungen einzuhalten. Der Beiwert k<sub>cr</sub> kann Benutzerdefiniert für Vollholz und Brettschichtholz festgelegt werden.

In manchen Ländern liegt noch keine einheitliche Materialnorm vor, die diese Festigkeit regelt.

# **Beiwert für Verteilung der Biegespannungen**

Bei zweiachsiger Biegung ist gemäß [[1](#page-169-0)] 6.1.6 der Beiwert k<sub>m</sub> für die Spannungsnachweise anzusetzen. Damit werden die Spannungsverteilungen in Verbindung mit den Inhomogenitäten des Baustoffs im Querschnitt berücksichtigt. Es gelten unterschiedliche Beiwerte für Voll- und Brettschichtholz, die auch von der Querschnittsform abhängen.

4

# **Beiwert abhängig von der Querschnittsform**

Treten Torsionsspannungen auf, so muss gemäß [\[1](#page-169-0)] 6.1.8 der Beiwert k<sub>shape</sub> für die Schubfestigkeit berücksichtigt werden. Mit diesem Beiwert soll die Geometrie des Querschnitts bei der Spannungsverteilung erfasst werden.

# **Beiwert der Druckbelastung quer zur Faser**

Beim Nachweis der Auflagerpressung ist die Druckfestigkeit rechtwinklig zur Faserrichtung mit dem Beiwert k<sub>c,90</sub> anzupassen (siehe [[1](#page-169-0)] 6.1.5). Mit der Standardeinstellung erhöht RX-HOLZ die Festigkeit entsprechend der Materialsorte und der Belastungssituation. Da esin manchen Ländern üblich ist, generell mit einer Erhöhung der Festigkeit von 75 % zu rechnen, kann der Beiwert benutzerdefiniert für die unterschiedlichen Holzarten festgelegt werden.

Über die Schaltfläche  $\Box$  sind weitere Informationen zur Ermittlung des Beiwerts k<sub>c.90</sub> zugänglich.

# **4.6.3 Verwendete Normen**

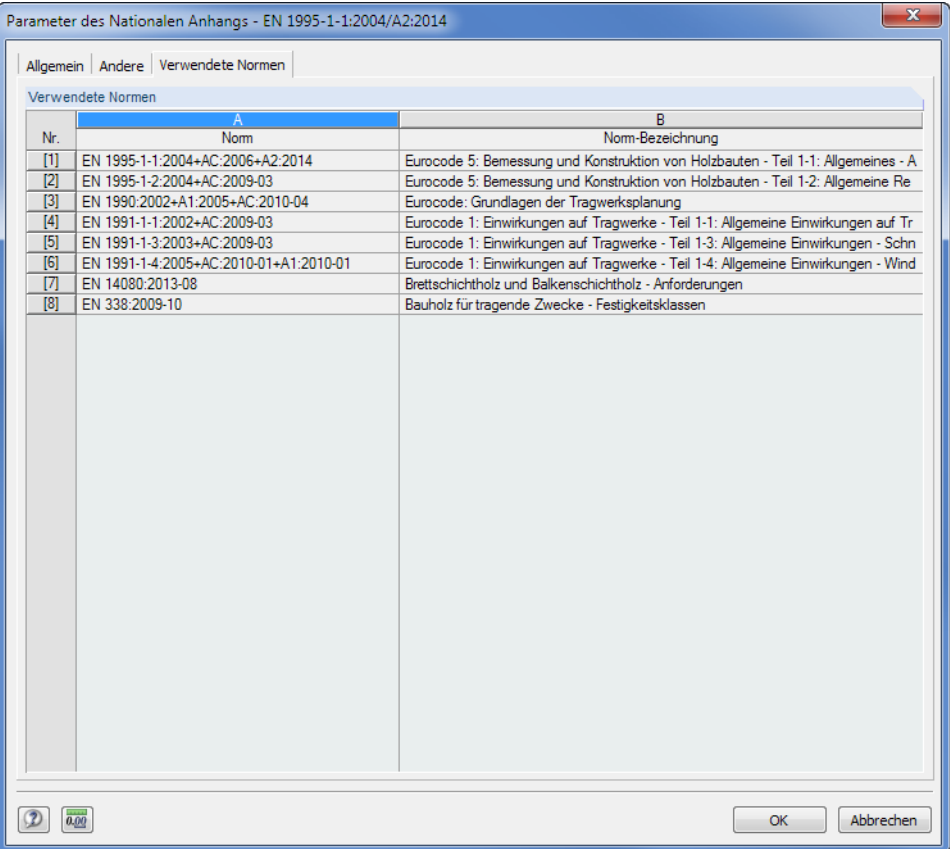

Bild 4.29: Dialog Parameter des Nationalen Anhangs - EN 1995-1-1:2004/A2:2014, Register Verwendete Normen

Dasletzte Register listet die Regelwerke auf, die für die Generierung der Lasten und die Bemessung relevant sind.

# **4.7 RF-KOMBI**

<span id="page-52-0"></span>RF-KOMBI

Das Modul RF-KOMBI ist in RX-HOLZ integriert. Damit werden alle Ergebniskombinationen automatisch erzeugt. Dieses Modul wird beim Starten der RX-HOLZ-Berechnung im Hintergrund angesteuert, um die Kombinationen zu generieren. Es lässt sich aber jederzeit über die Schaltfläche [RF-KOMBI] aufrufen.

4

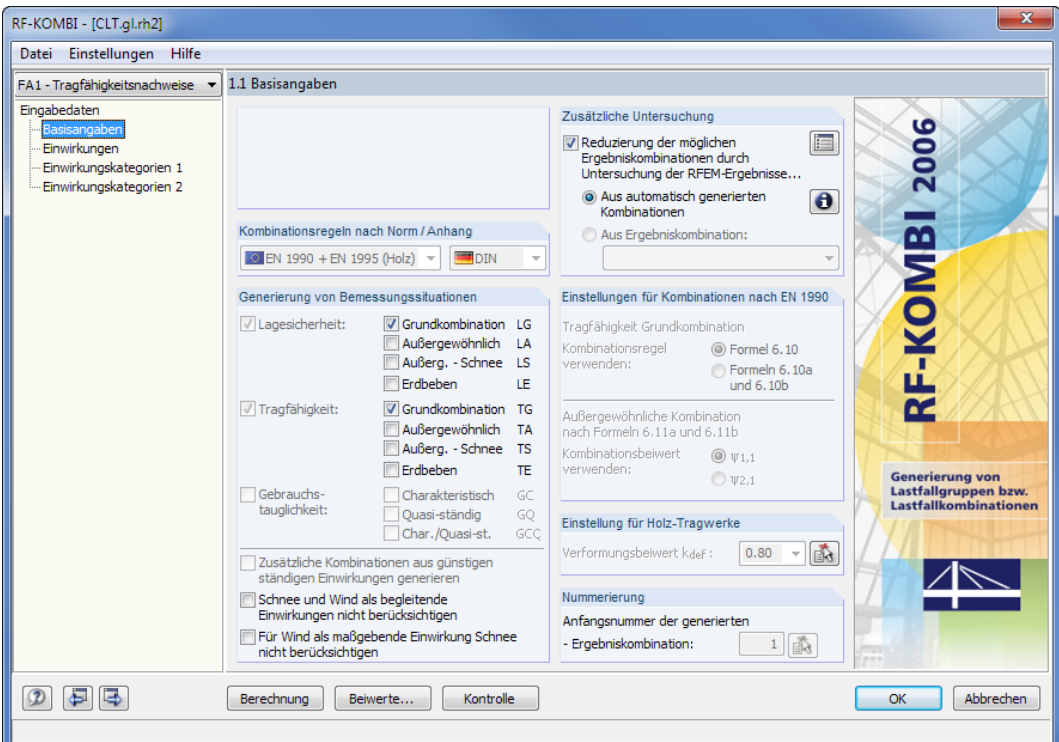

Bild 4.30: Modul RF-KOMBI, Maske 1.1 Basisangaben

Damit keine unnötig hohe Anzahl an Ergebniskombinationen erzeugt wird, ist die Reduzierung der möglichen Ergebniskombinationen voreingestellt. Diese Option stellt sicher, dass die Ergebnisse von RF-KOMBI alle maßgebenden Ergebniskombinationen umfassen, jedoch nicht mehr Lastfälle als erforderlich generiert werden.

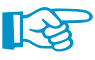

Detaillierte Informationen zur Kombinatorik finden Sie im RF-KOMBI-Handbuch, das auf unserer Website bei den [Downloads & Infos](https://www.dlubal.com/de/downloads-und-infos/dokumente/handbuecher?category=stand-alone-software-timber) verfügbar ist.

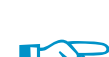

Das Handbuch benutzt die "alten" Begriffe für Last- und Ergebniskombinationen: Lastfallgruppe bedeutet **Lastkombination**, Lastfallkombination ist als **Ergebniskombination** zu lesen.

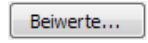

Über die Schaltfläche [Beiwerte] können die Teilsicherheits- und Kombinationsbeiwerte überprüft werden, die RF-KOMBI für die Bildung der Kombinationen verwendet (siehe [Bild 4.32](#page-53-0)).

<span id="page-53-0"></span>

|                  | Beiwerte - EN 1990 + 1995   DIN            |                      |                      |                       |                               |          |
|------------------|--------------------------------------------|----------------------|----------------------|-----------------------|-------------------------------|----------|
|                  | Teilsicherheitsbeiwerte                    | Kombinationsbeiwerte | Strukturbeiwerte     |                       |                               |          |
|                  | Teilsicherheitsbeiwerte für Lagesicherheit |                      |                      |                       |                               |          |
|                  |                                            |                      |                      | Grund-                | Bemessungssituation<br>Außer- |          |
|                  | Einwirkungskategorie                       |                      |                      | kombination           | aewöhnlich                    | Erdhehen |
|                  | 1.A Ständige Einwirkungen                  | ungünstig            | 7G,sup:              | $1.10 -$              | $1.00 -$                      | $1.00 -$ |
|                  |                                            | günstig              | $76$ .inf $\ddot{ }$ | $0.90 -$              | $0.95 -$                      | $0.95 -$ |
|                  | 1.B Ständige Einwirkungen                  | ungünstig            | $76$ .sup:           | $1.05 -$              | $1.00 -$                      | $1.00 -$ |
|                  | Mit kleinen Schwankungen                   | qünstiq              | $76$ .inf $\ddot{ }$ | $0.95 -$              | $0.95 -$                      | $0.95 -$ |
|                  | 1.C Ständige Einw. / Nutzlast              | ungünstig            | $76.0$ :             | $1.10 -$              | $1.00 -$                      | $1.00 -$ |
| $\overline{2}$ . | Vorspannung                                | unaünstia            | $YP$ , sup:          | $1.10 -$              | $1.00 -$                      | $1.00 -$ |
|                  |                                            | günstig              | $YP$ .inf $\ddot{z}$ | $0.90 -$              | $1.00 -$                      | $1.00 -$ |
| 3. .<br>8.       | Veränderliche Einwirkungen                 | unaünstia            | YQ:                  | $1.50 -$              | $1.00 -$                      | $1.00 -$ |
| 9.               | Außergewöhnliche Einwirkungen              |                      | YA:                  |                       | $1.00 -$                      |          |
|                  | 10. Einwirkungen aus Erdbeben              |                      | 71.7                 |                       |                               | $1.00 -$ |
|                  | Teilsicherheitsbeiwerte für Tragfähigkeit  |                      |                      |                       |                               |          |
|                  | Einwirkungskategorie                       |                      |                      | Grund-<br>kombination | Außer-<br>aewöhnlich          | Erdbeben |
|                  | 1.A,B Ständige Einwirkungen                | ungünstig            | $76$ sup $\ddot{ }$  | $1.35 -$              | $1.00 -$                      | $1.00 -$ |
|                  |                                            | qünstiq              | $76$ , inf:          | $1.00 -$              | $1.00 -$                      | $1.00 -$ |
| 1C               | Ständige Einw. / Nutzlast                  | ungünstig            | 76.0:                | $1.35 -$              | $1.00 -$                      | $1.00 -$ |
| 2.               | Vorspannung                                |                      | YP:                  | $1.00 -$              | $1.00 -$                      | $1.00 -$ |
| $3.$<br>8.       | Veränderliche Einwirkungen ungünstig       |                      | YQ:                  | $1.50 -$              | $1.00 -$                      | $1.00 -$ |
| 9.               | Außergewöhnliche Einwirkungen              |                      | YA:                  |                       | $1.00 -$                      |          |
|                  |                                            |                      |                      |                       |                               |          |

Bild 4.31: Dialog Beiwerte, Register Teilsicherheitsbeiwerte

 $\begin{picture}(40,40) \put(0,0){\line(1,0){10}} \put(15,0){\line(1,0){10}} \put(15,0){\line(1,0){10}} \put(15,0){\line(1,0){10}} \put(15,0){\line(1,0){10}} \put(15,0){\line(1,0){10}} \put(15,0){\line(1,0){10}} \put(15,0){\line(1,0){10}} \put(15,0){\line(1,0){10}} \put(15,0){\line(1,0){10}} \put(15,0){\line(1,0){10}} \put(15,0){\line(1$ 

 $(2)$   $\boxed{2}$   $\boxed{8}$   $\boxed{X}$ 

#### Berechnung

Die [Berechnung] der Kombinationen lässt sich mit der gleichnamigen Schaltfläche starten. Anschließend sind die Ergebnisse der Kombinatorik in drei Masken einsehbar.

OK Abbrechen

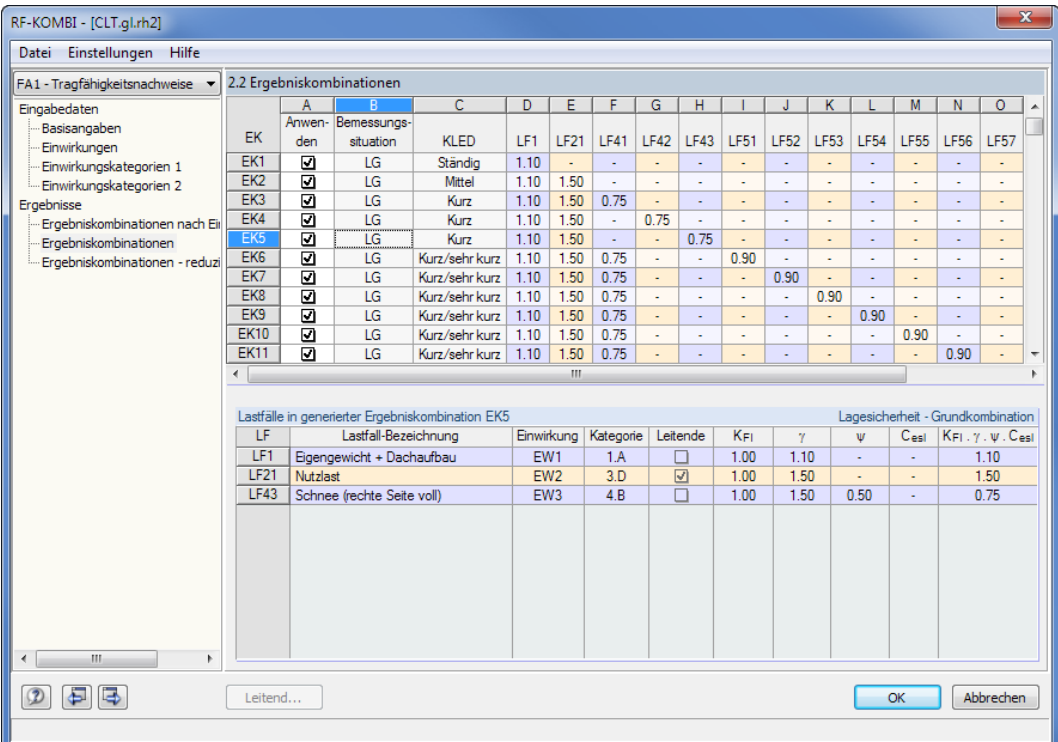

Bild 4.32: Modul RF-KOMBI, Maske 2.2 Ergebniskombinationen

Mit [OK] erfolgt die Rückkehr zum RX-HOLZ-Modul.

# 5 RX-HOLZ Brettschichtholzträger

<span id="page-54-0"></span>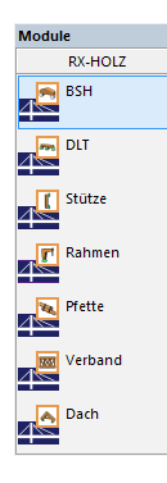

Dieses Kapitel beschreibt die Masken, die speziell für **RX-HOLZ BSH** relevant sind. Allgemeine Eingabeparameter sind im [Kapitel 4](#page-27-0) erläutert.

5

RX-HOLZ BSH eignet sich für die Bemessung von Einfeldträgern aus Brettschichtholz. Das Modul kann im Projektmanager über die Schaltfläche [BSH] aufgerufen werden (siehe [Bild 3.1,](#page-11-0) [Seite 11\)](#page-11-0).

Das Modul RX-HOLZ BSH ist in einem [Einführungsvideo](https://www.youtube.com/watch?v=u7dTvMa8jYc) vorgestellt.

# **5.1 Trägertyp und Material**

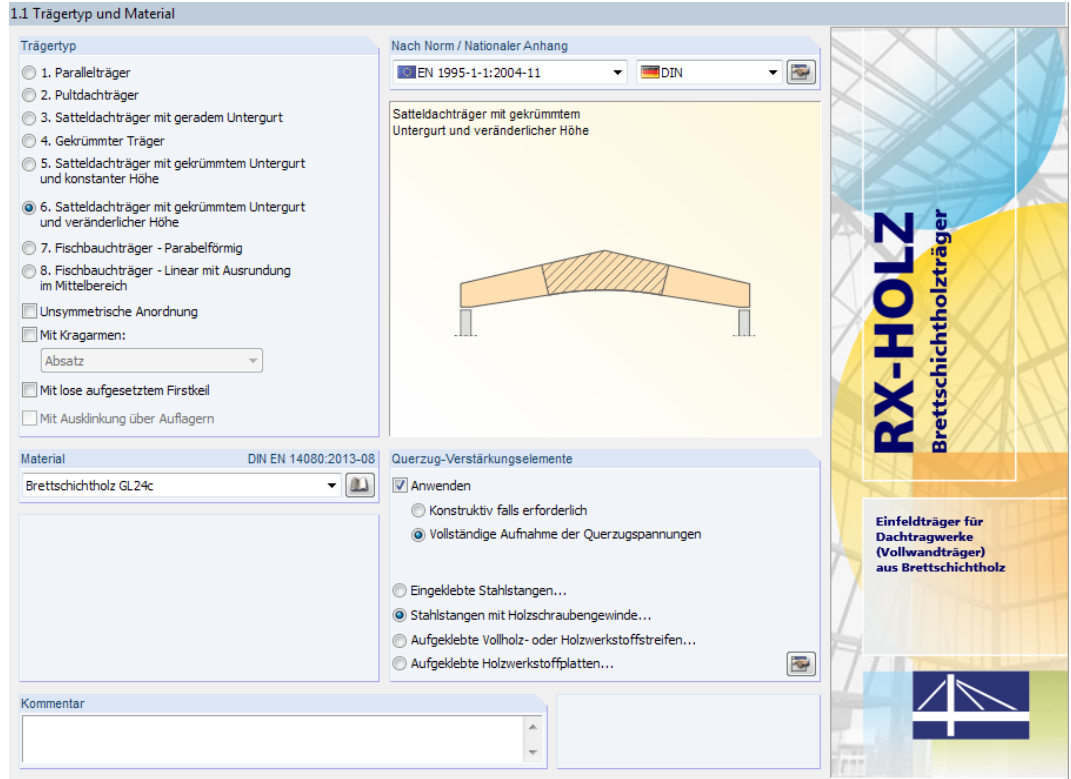

Bild 5.1: Maske 1.1 Trägertyp und Material

Es stehen acht Typen für Brettschichtholzträger zur Auswahl:

- Parallelträger
- Pultdachträger
- Satteldachträger mit geradem Untergurt
- Gekrümmter Träger
- Satteldachträger mit gekrümmtem Untergurt und konstanter Höhe
- Satteldachträger mit gekrümmtem Untergurt und veränderlicher Höhe
- Fischbauchträger Parabelförmig
- Fischbauchträger Linear mit Ausrundung im Mittelbereich

Je nach Typ lassen sich weitere Optionen für die Beschreibung der Trägergeometrie zuschalten:

- Unsymmetrische Anordnung
- Mit Kragarmen
- Mit lose aufgesetztem Firstkeil
- Mit Ausklinkung über Auflagern

Die Grafik rechts stellt den gewählten Trägertyp schematisch dar.

#### **5 RX-HOLZ Brettschichtholzträger**

<span id="page-55-0"></span>Unsymmetrische Anordnung Mit Kragarmen: Voute Mit lose aufgesetztem Firstkeil

Mit Ausklinkung über Auflagern

Je nach Trägertyp und Optionen sind in Maske 1.2 Geometrie die zugehörigen Parameter für die Eingabe zugänglich.

1.2 Geometrie - Gekrümmter Träger

| Parameter                      |                       |                     |           |                          | Dachträger-Geometrie          |
|--------------------------------|-----------------------|---------------------|-----------|--------------------------|-------------------------------|
| Bezeichnung                    |                       | Wert                | Einheit   | $\blacktriangle$         | Ausklinkung über linkem Lager |
| 日 Dachträger-Geometrie         |                       |                     |           |                          |                               |
| Trägerlänge                    |                       | 15.000 m            |           |                          |                               |
| Achsmaßlänge                   |                       | $14.650$ m          |           |                          |                               |
| Lagerbreite links              | la.                   | 35.00 cm            |           |                          |                               |
| Lagerbreite rechts             | Ъ                     | 35.00 cm            |           | 릌                        |                               |
| Ausklinkung über linkem Lager  | $\Delta h_{\rm B}$    | $5.00$ cm           |           |                          |                               |
| Ausklinkung über rechtem Lager | Δhь                   | $5.00$ cm           |           |                          |                               |
| Trägerhöhe                     | h                     | 100.00 cm           |           |                          |                               |
| Lagerdifferenz                 | $\Delta h$            | $0.000$ m           |           |                          |                               |
| Neigungswinkel links           | $\delta$ a            | 15.00               | $\bullet$ |                          |                               |
| Neigungswinkel rechts          | $\delta$ <sub>b</sub> | $15.00$ $^{\circ}$  |           |                          |                               |
| Krümmungsradius Untergurt      | R                     | $20.000$ m          |           |                          |                               |
| 日 Kragam links                 |                       |                     |           |                          |                               |
| Kragamlänge                    | k <sub>a</sub>        | $1.500$ m           |           |                          |                               |
| Kragamstim-Neigung             | $\delta$ s,a          | 15.00               | ٠         |                          |                               |
| Unterkante-Neigung             | $\delta$ k.a          | $-10.00$ $^{\circ}$ |           |                          |                               |
| Faserführung parallel mit      |                       | Feld                |           |                          |                               |
| El Kragam rechts               |                       |                     |           | $\overline{\phantom{a}}$ |                               |

Bild 5.2: Eingabe der Ausklinkung über Lager in Maske 1.2 Geometrie

Bei Kragarmen kann die allgemeine Geometrie in der Liste festgelegt werden. Auch hier ist die dynamische Grafik hilfreich für die Auswahl.

# **Nach Norm / Nationaler Anhang**

Die Auswahl der Norm und des Nationalen Anhangs ist im [Kapitel 4.1](#page-28-0) auf [Seite 29](#page-29-0) beschrieben.

# **Material**

In diesem Abschnitt ist das Material des Trägers festzulegen (siehe [Kapitel 4.1](#page-28-0) auf [Seite 29](#page-29-0)).

# **Querzug-Verstärkungselemente**

Für die Trägertypen 3 bis 6 ist es möglich, eine Querzugverstärkung zu berücksichtigen.

Nach dem Anhaken des Kontrollfeldes Anwenden stehen zwei Optionen zur Auswahl:

- Konstruktiv falls erforderlich
- Vollständige Aufnahme der Querzugspannungen

Im ersten Fall wird überprüft, ob eine konstruktive Querzugverstärkung nach den Vorgaben der Norm erforderlich ist und ggf. berücksichtigt werden muss. Im zweiten Fall wird die gesamte Querzugspannung von Verstärkungselementen aufgenommen – unabhängig davon, ob konstruktiv eine Bewehrung erforderlich wäre.

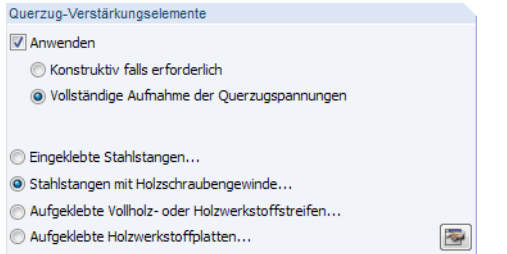

Bild 5.3: Abschnitt Querzug-Verstärkungselemente

Als Querzugverstärkungen stehen die im Bild oben dargestellten Elemente zur Verfügung. Deren Eigenschaften lassen sich mit der Schaltfläche im separaten Dialogen bearbeiten. Sie sind auf den folgenden Seiten vorgestellt.

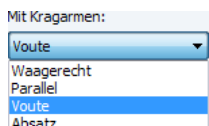

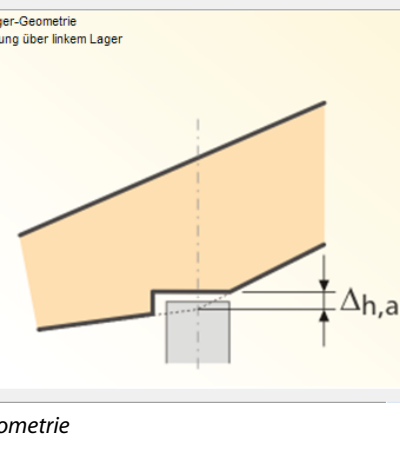

5

#### <span id="page-56-0"></span>**Eingeklebte Stahlstangen**

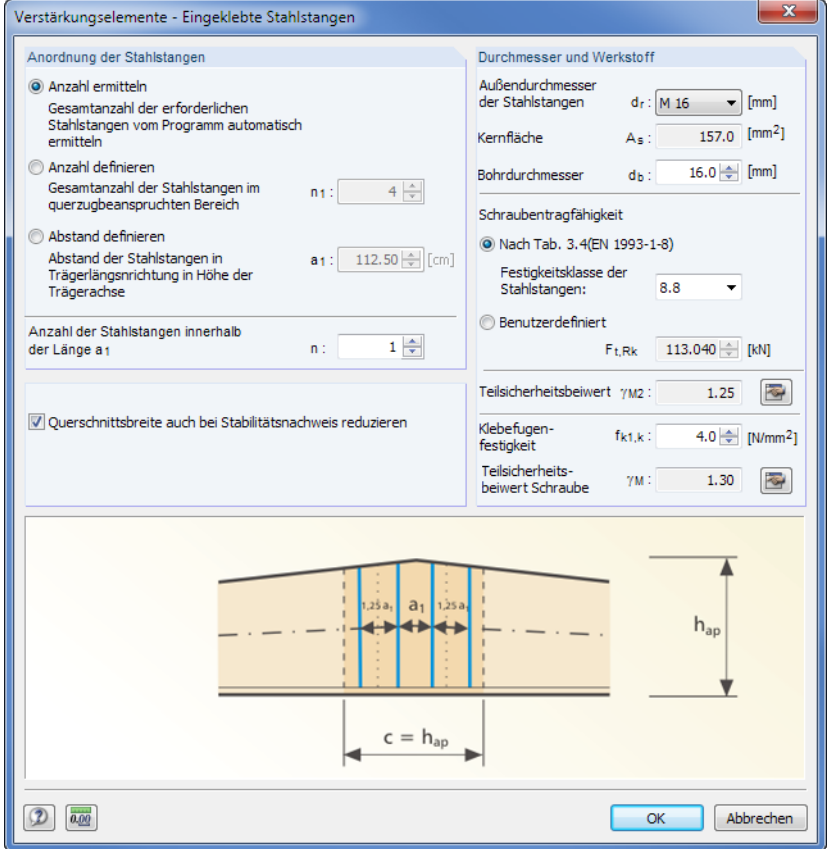

Bild 5.4: Dialog Verstärkungselemente - Eingeklebte Stahlstangen

Für die Anordnung der Stahlstangen stehen drei Varianten zur Auswahl:

• Anzahl ermitteln

Das Programm berechnet die Anzahl der erforderlichen Stahlstangen und deren Abstände.

• Anzahl definieren

Man gibt die Anzahl n<sub>1</sub> der Stahlstangen vor. Das Programm versucht, damit den Nachweis zu führen. Die Stahlstangen werden automatisch über die Länge c verteilt (vgl. Dialoggrafik).

• Abstand definieren

Man legt den Abstand  $a_1$  der Stahlstangen fest. Das Programm ermittelt die erforderliche Anzahl der Stangen und versucht, diese im vorgegebenen Abstand unterzubringen.

Unabhängig von der gewählten Variante kann die Anzahl der Stahlstangen innerhalb der Länge  $a_1$ vorgegeben werden. Die Stangen können in der Ausführung nebeneinander oder auch versetzt zueinander angeordnet sein.

Bei einer konstruktiven Verstärkung werden die Stahlstangen gleichmäßig verteilt.

Die Querschnittsschwächung infolge der Bohrungen wird auch beim Stabilitätsnachweis berücksichtigt, wenn das entsprechende Kontrollfeld angehakt ist.

Im Abschnitt Durchmesser und Werkstoff sind die Eigenschaften der Stahlstangen zu definieren (Außendurchmesser, Festigkeitsklasse, Klebefugenfestigkeit etc.). Bei der Vorgabe des Außendurchmessers wird ein geeigneter Bohrdurchmesser d $_{\rm b}$  vorgeschlagen. Er kann jederzeit angepasst werden, um z. B. spezielle Produktionsweisen in der Berechnung zu berücksichtigen.

Über die Schaltfläche  $\ket{\mathbf{z}}$  können die Teilsicherheitsbeiwerte  $\gamma_{\text{M2}}$  und  $\gamma_{\text{M}}$  geändert werden. Hierzu erscheint der Dialog Parameter des Nationalen Anhangs (siehe [Bild 5.17,](#page-65-0) [Seite 65\)](#page-65-0).

5

Bei einer vollständigen Aufnahme der Querzugspannungen werden die Verstärkungen z. B. nach DIN EN 1995-1-1:2013 NCI NA.6.8.6 oder ÖNORM B 1995-1-1:2015 Anhang G.4 bemessen.

5

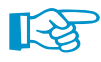

Wird die Anzahl oder der Abstand der Stahlstangen benutzerdefiniert vorgegeben, so werden diese Parameter auch in der Grafik der Maske 1.2 Geometrie umgesetzt (siehe [Bild](#page-59-0) 5.7). Bei einer programmseitigen Ermittlung kann die Visualisierung erst nach der Berechnung erfolgen.

#### **Stahlstangen mit Holzschraubengewinde**

Dieser Dialog gleicht dem oben beschriebenen Dialog (siehe [Bild 5.4](#page-56-0)). Anstelle des Außendurchmessers ist der Nenndurchmesser der Stahlstangen anzugeben.

#### **Aufgeklebte Vollholz- oder Holzwerkstoffstreifen**

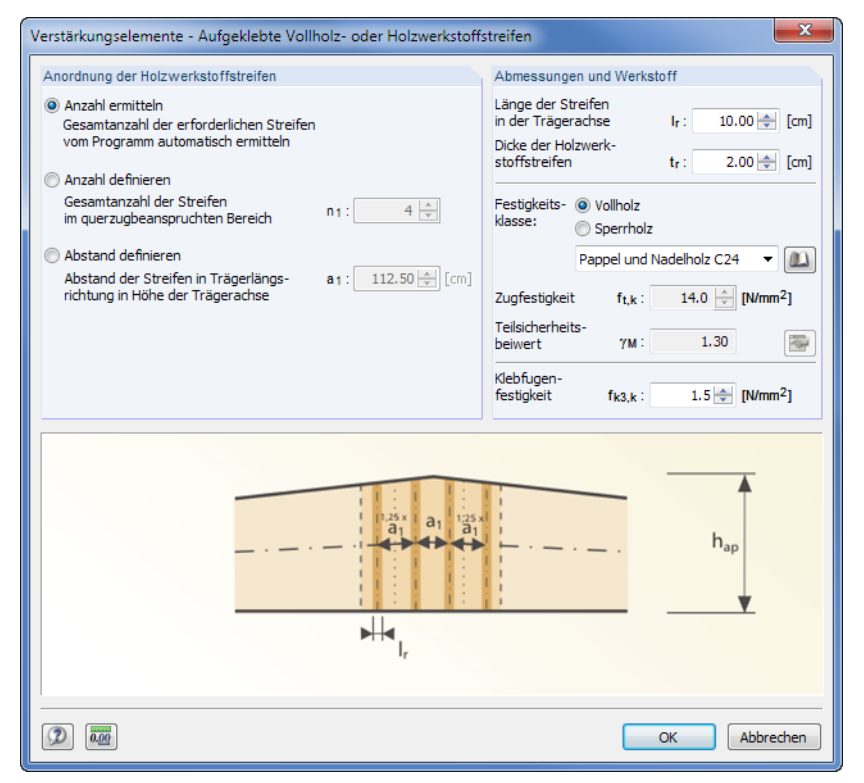

Bild 5.5: Dialog Verstärkungselemente - Aufgeklebte Vollholz- oder Holzwerkstoffstreifen

Für die Anordnung der Holzwerkstoffstreifen stehen drei Varianten zur Auswahl:

- Anzahl ermitteln Das Programm berechnet die Anzahl der erforderlichen Streifen und deren Abstände.
- Anzahl definieren Man gibt die Anzahl n<sub>1</sub> der Streifen vor. Das Programm versucht, damit den Nachweis zu führen.
- Abstand definieren

Man legt den Abstand a<sub>1</sub> der Streifen fest. Das Programm ermittelt die erforderliche Anzahl der Streifen und versucht, diese im vorgegebenen Abstand unterzubringen.

Im Abschnitt Abmessungen und Werkstoff sind die Eigenschaften der Holzstreifen zu definieren (Länge, Dicke, Holzfestigkeiten, Klebenfugenklasse etc.). Bei Vollholz wird davon ausgegangen, dass der Faserverlauf der Streifen rechtwinklig zur Trägerlängsachse verläuft. Die Klebefugenfestigkeit f<sub>k3,k</sub> definiert die Kraftübertragung zwischen den Holzstreifen und dem Träger.

Bei Sperrholz kann über die Schaltfläche  $\mathbb{E}_{\mathbf{F}}$  der Teilsicherheitsbeiwert  $\gamma_{\mathsf{M}}$  geändert werden. Hierzu erscheint der Dialog Parameter des Nationalen Anhangs (siehe [Bild 5.17,](#page-65-0) [Seite 65\)](#page-65-0).

#### **Aufgeklebte Holzwerkstoffplatten**

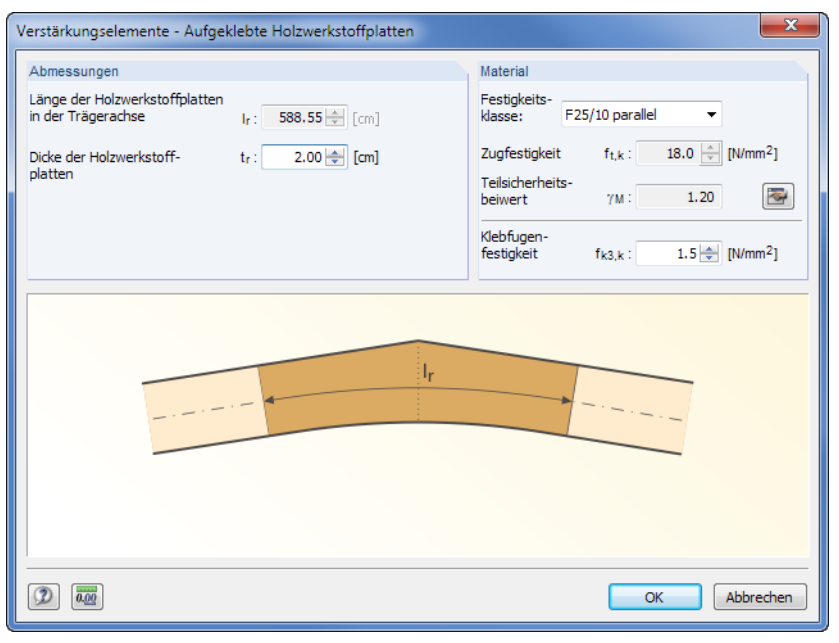

Bild 5.6: Dialog Verstärkungselemente - Aufgeklebte Holzwerkstoffplatten

Im Abschnitt *Abmessungen* ist die Länge I<sub>r</sub> der aufgeklebten Holzwerkstoffplatten voreingestellt. Sie entspricht der Länge der gebogenen Trägerachse gemäß Definition in Maske 1.2 Geometrie. Die Dicke t, der Platten kann benutzerdefiniert festgelegt werden.

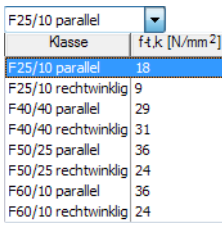

Im Abschnitt Material kann die Holzgüte und Anordnung der Holzwerkstoffplatten (senkrecht oder parallell) in der Festigkeitsklassen-Liste ausgewählt werden. Die Zugfestigkeit f<sub>t,k</sub> wird jeweils zur Information angezeigt.

Über die Schaltfläche  $\left|\mathbf{x}\right|$  kann der Teilsicherheitsbeiwert  $\gamma_{\mathsf{M}}$  geändert werden. Hierzu erscheint der Dialog Parameter des Nationalen Anhangs (siehe [Bild 5.17](#page-65-0), [Seite 65](#page-65-0)).

Die Klebefugenfestigkeit f $_{\mathsf{k3},\mathsf{k}}$  definiert die Kraftübertragung zwischen den Holzstreifen und dem Träger.

# <span id="page-59-0"></span>**5.2 Geometrie**

In der zweiten Maske ist die Trägergeometrie zu definieren – basierend auf der in Maske 1.1 Trägertyp und Material gewählten Grundform.

5

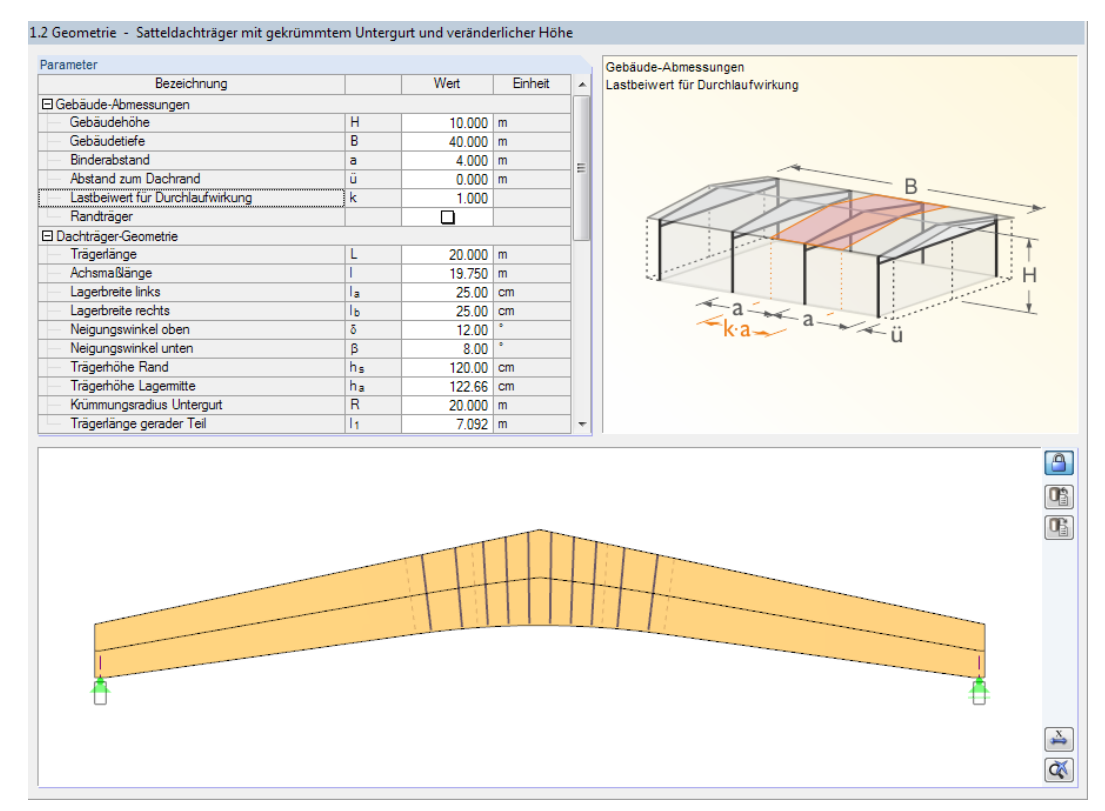

Bild 5.7: Maske 1.2 Geometrie - Satteldachträger mit gekümmtem Untergurt und veränderlicher Höhe

#### **Gebäude-Abmessungen**

Die Gruppe Gebäude-Abmessungen (siehe Bild 5.7) ist bei allen Trägervarianten identisch. Diese Parameter werden für die automatische Lastermittlung von Wind- und Schneelasten (Gebäudehöhe H und Gebäudetiefe B) sowie für die Festlegung der Lasteinzugsfläche (Binderabstand a und Dachüberstand ü) benötigt.

RX-HOLZ nimmt für Innenträger die Lasteinzugsfläche 2 ⋅  $\frac{3}{2}$  $\frac{d}{2}$  an. Der Abstand zum Dachrand ü ermöglicht es, die Lasteinzugsfläche für Randträger anzupassen. Für diese gilt dann:  $\frac{a}{2} + \ddot{u}$  (siehe [Gleichung 4.1](#page-37-0) und [Gleichung 4.2](#page-37-0) auf [Seite 37](#page-37-0)).

Der Lastbeiwert k ermöglicht es, die resultierende Binderlast mit einem Faktor zu skalieren, um den Einfluss aus Durchlaufwirkung zu berücksichtigen. Dieser Einfluss variiert je nach Dachbereich, sodass der geeignete Faktor manuell ermittelt und entsprechend eingetragen werden kann.

#### **Dachträger-Geometrie**

In dieser Gruppe (siehe [Bild](#page-60-0) 5.8) sind die Trägerabmessungen festzulegen. Die Anzahl der Parameter variiert je nach Trägertyp.

Manche Werte sind voneinander abhängig und interaktiv: Bei der Eingabe der Trägerlänge L ändert sich automatisch die Achsmaßlänge *l*; bei der Eingabe der Lagerbreite links  $l_a$  bzw. rechts  $l_b$  wird die Achsmaßlänge entsprechend angepasst.

<span id="page-60-0"></span>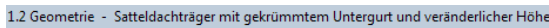

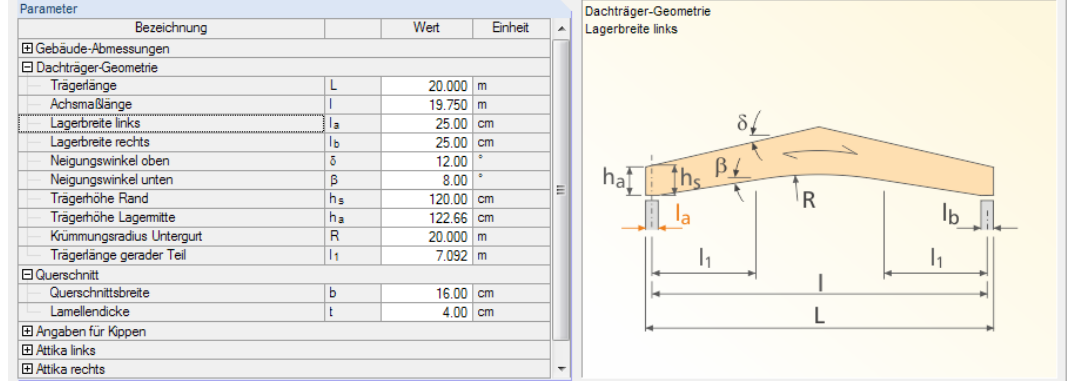

5

Bild 5.8: Gruppe Dachträger-Geometrie

#### **Kragarm**

Diese Gruppe ist verfügbar, wenn in Maske 1.1 die Option Mit Kragarmen aktiviert wurde. Je nachdem, ob ein symmetrischer oder unsymmetrischer Träger vorliegt, erscheinen eine oder zwei Gruppierungen zur Definition der Überstände.

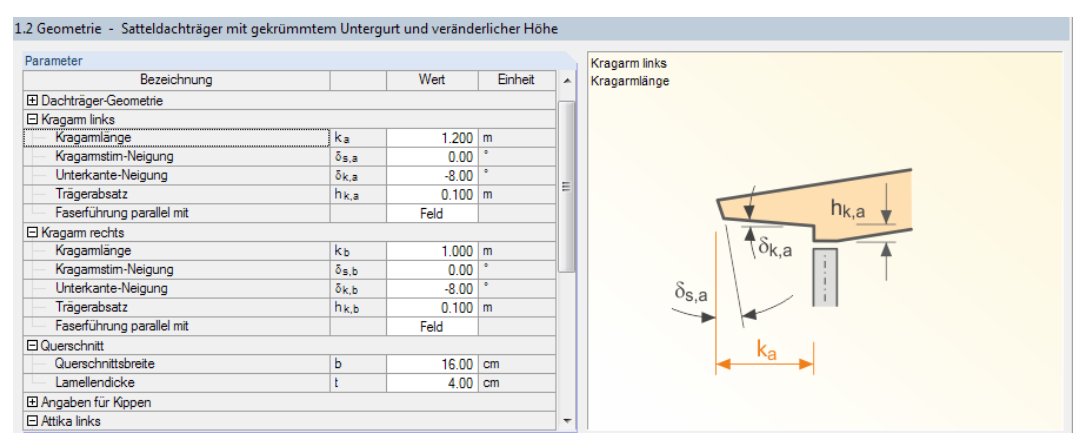

Bild 5.9: Gruppen Kragarm links und Kragarm rechts

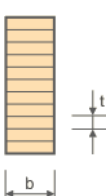

#### **Querschnitt**

Hier ist die Querschnittsbreite b und die Lamellendicke t anzugeben (siehe Bild 5.9).

Die Dicke t wirkt sich auch auf die Schrittweite aus, die später bei der Trägeroptimierung festgelegt werden kann.

#### **Angaben für Kippen**

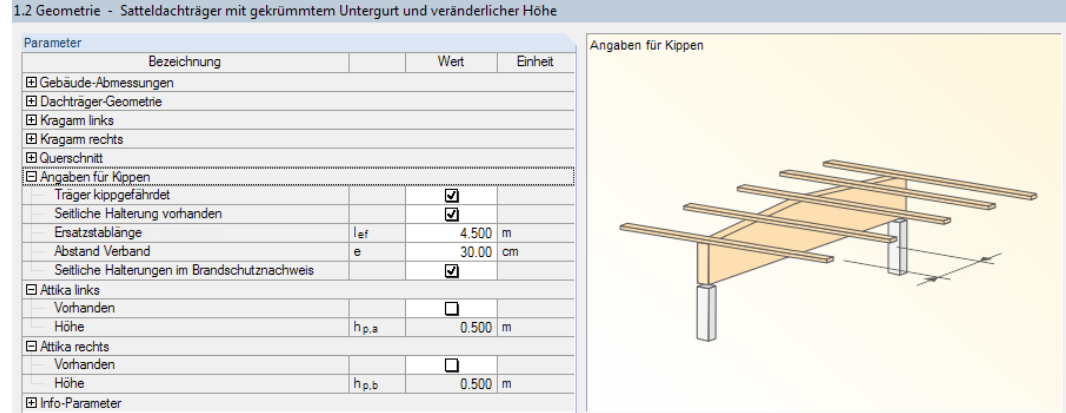

Bild 5.10: Gruppe Angaben für Kippen

#### <span id="page-61-0"></span>**5 RX-HOLZ Brettschichtholzträger**

Die Gruppe verwaltet die Parameter, die für einen Kippsicherheitsnachweis berücksichtigt werden. Ist der Träger Träger kippgefährdet, so ist die entsprechende Option anzukreuzen. Damit werden die Eingabefelder für Stabilisierungen zugänglich, die sich auf den Stabilitätsnachweis auswirken.

5

Wenn eine Seitliche Halterung vorhanden ist, können die Abstände von Zwischenabstützungen z. B. durch Pfetten sowie die Lage von Verbänden angegeben werden. Die benutzerdefinierte Ersatzstablänge wird dann beim Stabilitätsnachweis als effektive Länge lef angesetzt.

Nach DIN EN 1995-1-1:2013 NCI NA.9.2.5.3 sollte folgendes Moment am Auflager durch die Gabellagerung oder einen Verband aufgenommen werden.

$$
M_{\text{tor,d}} = \frac{M_d}{80} \tag{5.1}
$$

Bei der Bemessung nach [[1\]](#page-169-0) wird überprüft, ob die Kippschlankheit  $\lambda_{\text{ef}}$  kleiner oder gleich 225 ist. Ist dies nicht der Fall, unterbleibt der Nachweis.

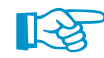

Das Torsionsmoment kann auch benutzerdefiniert vorgegeben werden (siehe [Bild 5.18](#page-66-0), [Seite 66](#page-66-0)).

#### **Attika**

In den Gruppen Attika links und Attika rechts kann festgelegt werden, ob eine Attika auf dem Dach berücksichtigt werden soll.

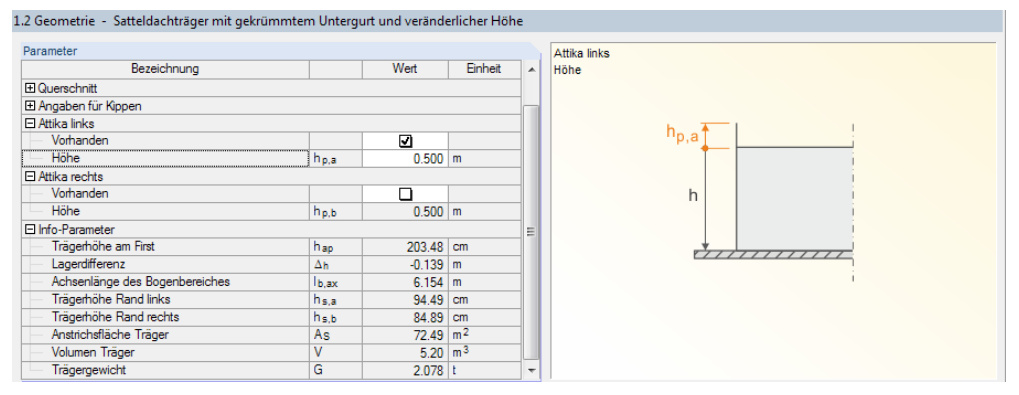

Bild 5.11: Gruppen Attika links und Attika rechts

Die Parameter einer Attika wirken sich auf die Generierung der Schneelasten aus:

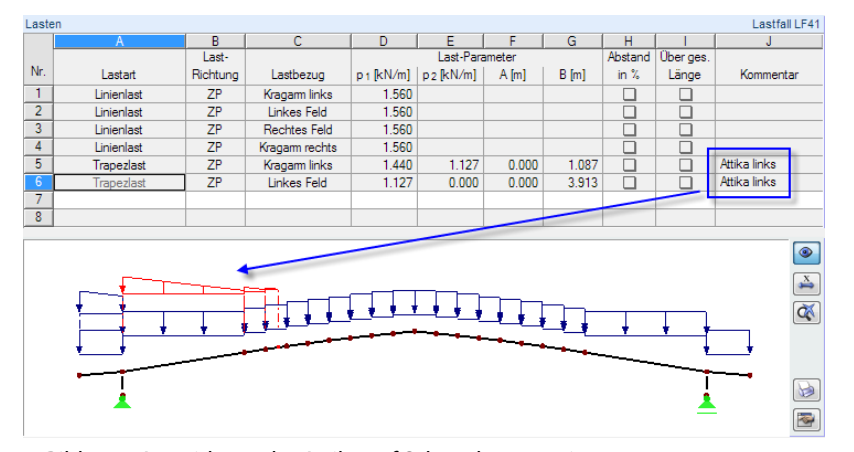

Bild 5.12: Auswirkung der Attika auf Schneelastgenerierung

#### **Info-Parameter**

Als letzte Gruppe erscheint eine informative Übersicht über die Geometriedaten (siehe Bild 5.11). Diese Werte können nicht geändert werden.

# **5.3 Belastung**

Die Eingabe der Belastung ist im [Kapitel 4.4](#page-36-0) ab [Seite 36](#page-36-0) beschrieben.

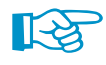

Im Modul RX-HOLZ BSH werden keine Horizontallasten aus z. B. Wind oder Erdbeben auf den Giebel generiert. Bei den Nachweisen werden nur Lasten in vertikaler Richtung angesetzt. Es ist keine zweiachsige Biegung möglich.

5

#### **Schneelast**

 $\bullet$ Schneelast des Überhangs  $\sqrt{2}$  Schneelast auf Schneefanggitter  $\begin{array}{|c|} \hline \hline \hline \hline \hline \hline \end{array}$  In diesem Abschnitt der Maske stehen zwei zusätzliche Kontrollfelder zur Verfügung, um eine Schneelast des Überhangs und auf ein Schneefanggitter zu berücksichtigen.

Weitere Informationen sind über die Schaltfläche  $\boxed{\bigodot}$  bzw.  $\boxed{\mathbb{R}}$  zugänglich.

• Schneelast des Überhangs

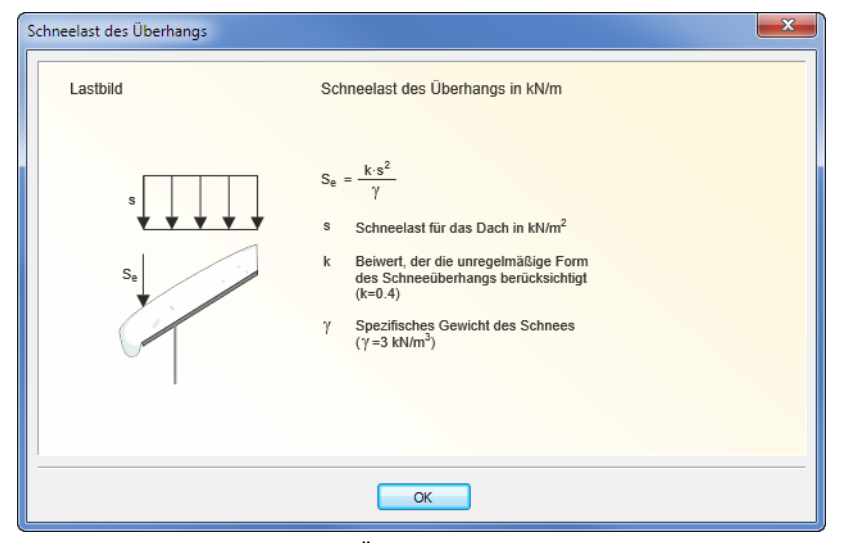

Bild 5.13: Fenster Schneelast des Überhangs

• Schneelast auf Schneefanggitter

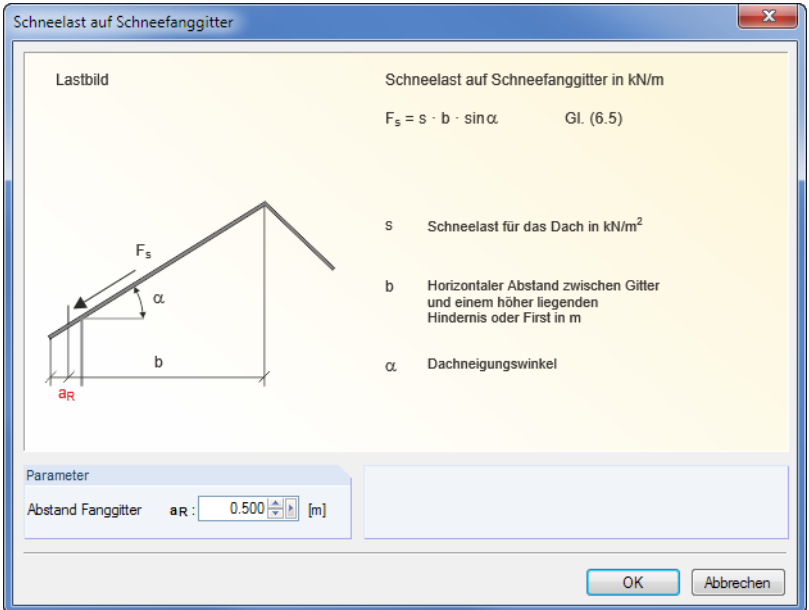

Bild 5.14: Dialog Schneelast auf Schneefanggitter

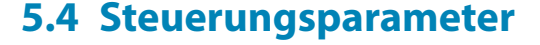

Die allgemeinen Parameter dieser Maske sind im [Kapitel 4.5](#page-47-0) ab [Seite 47](#page-47-0) beschrieben.

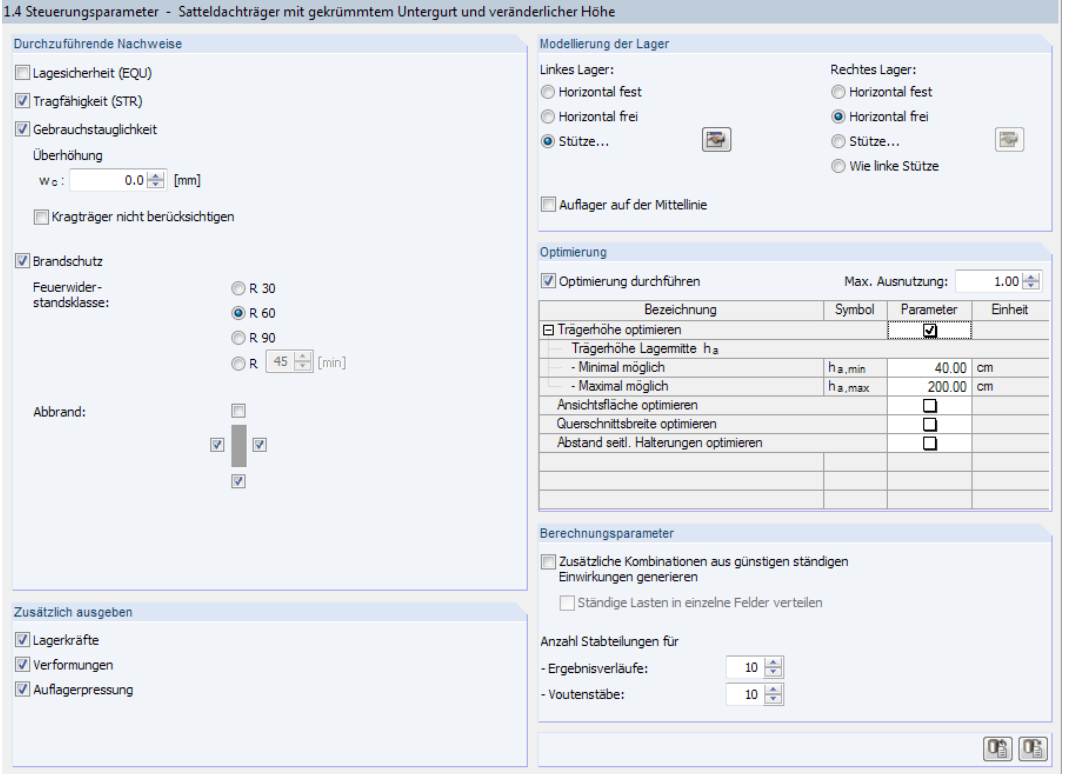

Bild 5.15: Maske 1.4 Steuerungsparameter

# **Modellierung der Lager**

Dieser Abschnitt verwaltet die Lagerungsbedingungen. Für eine erfolgreiche Berechnung muss der Träger mindestens auf einer Seite Horizontal fest oder über eine Stütze gehalten sein.

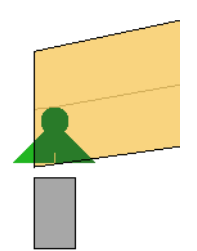

Im Normalfall werden die Lager exzentrisch angesetzt. Damit wird das wandartige Tragverhalten schlanker, hoher BSH-Träger berücksichtigt. Mit dem Kontrollfeld Auflager auf der Mittellinie lassen sich die Lager in die Schwerachse des Stabes verschieben (siehe Skizze links), um die hohen Randmomente infolge einer Druckkraft zu reduzieren oder eliminieren.

Die Stützenparameter können über die Schaltfläche im einem Dialog beschrieben werden (siehe [Bild 5.16\)](#page-64-0).

5

<span id="page-64-0"></span>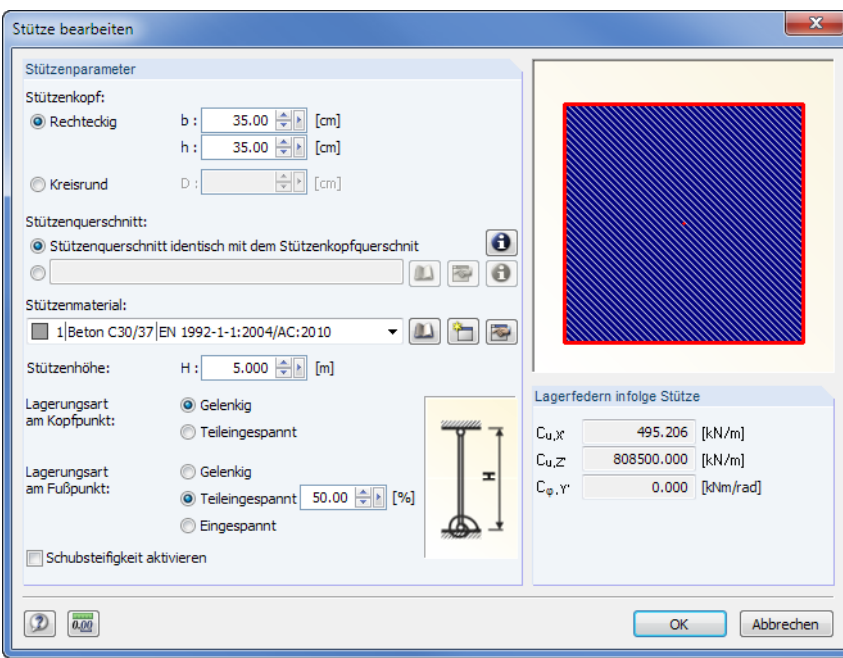

Bild 5.16: Ermittlung der Lagerfedern im Dialog Stütze bearbeiten

Der Stützenkopf kann rechteckig oder rund ausgeführt sein. Liegt ein spezieller Stützenquerschnitt vor, so kann dieser über die Schaltfläche **im der Querschnittsbibliothek ausgewählt werden.** 

Das Stützenmaterial kann ebenfalls aus einer [Bibliothek] ausgewählt, mit der Schaltfläche neu definiert oder mit der Schaltfläche **bearbeitet werden (siehe [Kapitel 4.1](#page-28-0), [Seite 29](#page-29-0))**.

Für die Ermittlung der Federsteifigkeiten sind neben der Stützenhöhe Angaben zur Lagerungsart am Kopf- und Fußpunkt erforderlich. Am Stützenkopf ist nur ein gelenkiger Anschluss oder eine Teileinspannung möglich, denn die Federsteifigkeit am Lager wird "aus Sicht des Trägers" ermittelt. Da die Stütze keine vollständige Einspannung bieten kann, wird bei der Option Teileingespannt die Drehfedersteifigkeit der Stütze angesetzt.

Wird die Schubsteifigkeit der Stütze berücksichtigt, fließt diese ebenfalls in die Konstanten der Lagerfedern infolge Stütze für die Berechnung ein.

# **Optimierung**

In diesem Abschnitt können Parameter für die Optimierung des Trägerquerschnitts vorgegeben werden. Für die Optimierung kommen unterschiedlichen Kriterien infrage: Trägerhöhe, Ansichtsfläche, Querschnittsbreite, Abstand seitlicher Halterungen.

Die Optimierung strebt eine maximale Ausnutzung von 1,0 an. Falls erforderlich, kann eine andere Obergrenze vorgegeben werden.

Bei der Optimierung der Trägerhöhe sowie der Querschnittsbreite sind jeweils die geometrischen Ober- und Untergrenzen anzugeben. Für die Optimierung der Ansichtsfläche können mehrere Randbedingungen definiert werden (siehe Bild links). Durch eine Eingrenzung der Parameter lässt sich die Optimierung beschleunigen.

Der Abstand seitlicher Halterungen ist für den Kippsicherheitsnachweis von Bedeutung. Bei stabilitätsgefährdeten Trägern kann dieser Abstand innerhalb bestimmter Grenzen optimiert werden, um den Nachweis zu erfüllen.

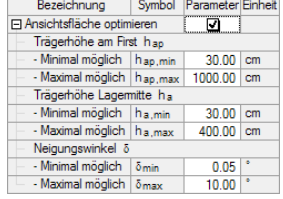

5

# **5.5 Nationaler Anhang**

<span id="page-65-0"></span>Nat. Anhang...

Der Dialog Parameter des Nationalen Anhangs ist über die Schaltfläche [Nat. Anhang] zugänglich. Im [Kapitel 4.6](#page-49-0) ab [Seite 49](#page-49-0) sind die Register dieses Dialogs beschrieben.

5

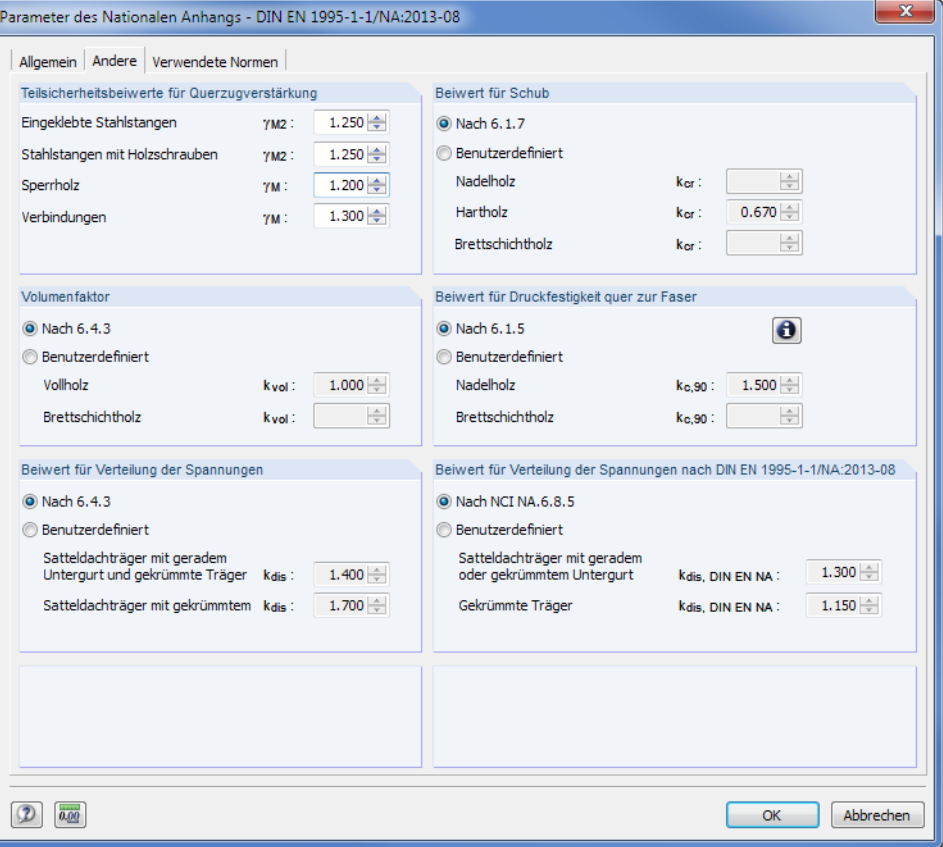

Bild 5.17: Dialog Parameter des Nationalen Anhangs - DIN EN 1995-1-1/NA:2013-08, Register Andere

# **Teilsicherheitsbeiwerte für Querzugverstärkung**

Dieser Abschnitt steuert die Teilsicherheitsfaktoren, die für die unterschiedlichen Varianten von Querzugverstärkungen (siehe [Kapitel 5.1](#page-54-0), [Seite 55](#page-55-0)) zu berücksichtigen sind.

Es sind die in der Norm empfohlenen Teilsicherheitsbeiwerte für Baustoffeigenschaften und Beanspruchbarkeiten voreingestellt (z. B. [\[1\]](#page-169-0) Tabelle 2.3)

### **Volumenfaktor**

In diesem Abschnitt kann der Volumenfaktor k<sub>vol</sub> für Voll- und Brettschichtholz angepasst werden. Die entsprechenden Normvorgaben finden sich in[[1](#page-169-0)] 6.4.3 (6).

### **Beiwert für Verteilung der Spannungen**

Bei Brettschichtholzträgern können in den beiden Abschnitten die Beiwerte kdis zur Berücksichtigung der Spannungsverteilung im Firstbereich angepasst werden.

Die entsprechenden Normvorgaben finden sich in [[1\]](#page-169-0) 6.4.3 (6) sowie in den Nationalen Anhängen.

# **5.6 Details**

<span id="page-66-0"></span>Details...

In jeder Maske kann mit der Schaltfläche [Details] der gleichnamige Dialog zur Kontrolle wichtiger Bemessungsparameter aufgerufen werden. Dieser Dialog ist an die Norm und den gewählten Nationalen Anhang angepasst. Bild 5.18 zeigt die Details für EN 1995-1-1 mit dem NA für Deutschland.

5

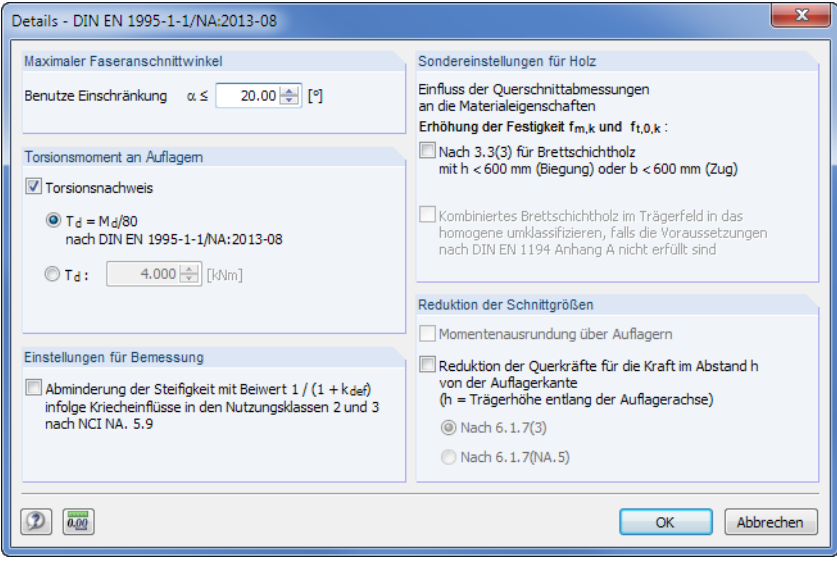

Bild 5.18: Dialog Details

### **Maximaler Faseranschnittswinkel**

[[1\]](#page-169-0) nennt keine Begrenzung des Faseranschnittswinkels. In [\[2](#page-169-0)] hingegen ist dieser Winkel auf 10° begrenzt: Die Gleichungen der Norm gelten nur für Winkel bis 10°.

Der maximale Faseranschnittswinkel ist mit 20° voreingestellt. Er kann hier benutzerdefiniert festgelegt werden.

### **Torsionsmoment an Auflagern**

Der Torsionsnachweis an den Lagern ist nach [\[1\]](#page-169-0) NCI NA.9.2.5.3 nur zu führen, wenn die Schlankheit größer als 225 ist (siehe[Gleichung](#page-61-0) 5.1, [Seite 61\)](#page-61-0).Das Programm prüft diese Bedingung automatisch ab.

Bei der Bemessung nach [[2\]](#page-169-0) besteht zusätzlich die Möglichkeit, die Seitenlasten der Binder als stabilisierend anzusetzen.

Wurde das Torsionsmoment T<sub>d</sub> manuell ermittelt, kann es auch direkt eingetragen werden. Das Moment wird dabei als Kosinus-Funktion von den Auflagern abfallend angesetzt.

# **Einstellungen für Bemessung**

Bei druckbeanspruchten Bauteilen ist gemäß [[1\]](#page-169-0) NCI NA.5.9 in den Nutzungsklassen 2 und 3 der Einfluss des Kriechens zu berücksichtigen, wenn der Bemessungswert des ständigen und des quasi-ständigen Lastanteils 70 % des Bemessungswertes der Gesamtlast überschreitet.

Über das Kontrollfeld lässt sich eine *Abminderung der Steifigkeit* mit dem Beiwert  $\frac{1}{1+k_{\sf def}}$  vornehmen, um den Kriecheinflüssen Rechnung zu tragen.

# **Sondereinstellungen für Holz**

Bei gedrungenen Trägern (Höhe h < 600 mm) ist es gemäß [[1\]](#page-169-0) 3.3(3) gestattet, die Festigkeitswerte des Materials zu erhöhen: Bei Brettschichtholz wird davon ausgegangen, dass sich in diesen Fällen die Schwächung des Materials durch die Keilzinkung weniger stark auswirkt.

5

Bei kombiniertem Brettschichtholz gemäß EN 1194 ist das Kontrollfeld Kombiniertes Brettschicht- $1/6$ holz in homogenes umwandeln zugänglich. Ist diese Option angehakt, so prüft das Programm an jeder Bemessungsstelle, ob geometrisch die Bedingungen für kombiniertes Brettschichtholz vorlie- $4/6$ gen. Falls die höhere Festigkeit in den Randbereichen von je  $\frac{1}{6}$  oben und unten nicht eingehalten ist, wählt das Programm die nächstniedrigere Festigkeitsklasse aus und gibt eine entsprechende Meldung aus. Dann kann entweder in den kritischen Bereichen eine bessere Materialgüte gewählt  $1/6$ oder mit reduzierten Festigkeiten bemessen werden.

# **Reduktion der Schnittgrößen**

Mit den Optionen dieses Abschnitts können Momente und Querkräfte im Auflagerbereich reduziert werden. Die Abminderung des Stützmoments durch eine Momentenausrundung ist nur möglich, wenn ein Mehrfeldträger oder Kragarm vorliegt.

Da nach [\[1](#page-169-0)] nur die Reduzierung von Einzellasten im Auflagerbereich möglich ist, wird die Option zur Reduzierung von Querkräften bei Streckenlasten nicht angezeigt. Die Forderung nach einer kompletten Reduzierung der Einzellasten kann von RX-HOLZ nicht umgesetzt werden, da eine getrennte Berechnung von Schnittgrößen erforderlich wäre.

# **5.7 RF-KOMBI**

RF-KOMBI

Bei der Berechnung wird das Modul RF-KOMBI verwendet, um die Ergebniskombinationen zu erzeugen. Es lässt sich jederzeit über die Schaltfläche [RF-KOMBI] aufrufen.

Die Funktionsweise von RF-KOMBI ist im [Kapitel 4.7](#page-52-0) ab [Seite 52](#page-52-0) beschrieben. Detaillierte Informationen zur Kombinatorik finden Sie auch im RF-KOMBI-Handbuch auf unserer [Website](https://www.dlubal.com/de/downloads-und-infos/dokumente/handbuecher?category=stand-alone-software-timber).

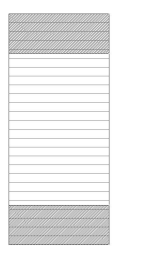

# 6 RX-HOLZ Durchlaufträger

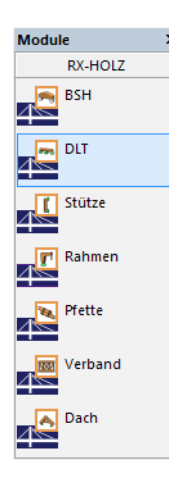

Dieses Kapitel beschreibt die Masken, die speziell für **RX-HOLZ Durchlaufträger** relevant sind. Allgemeine Eingabeparameter sind im [Kapitel 4](#page-27-0) erläutert.

6

RX-HOLZ DLT eignet sich für die Bemessung von Mehrfeld- und Gerberträgern mit zweiachsiger Biegung. Das Modul kann im Projektmanager über die Schaltfläche [DLT] aufgerufen werden (siehe [Bild 3.1](#page-11-0), [Seite 11](#page-11-0)).

Das Modul RX-HOLZ DLT ist in einem [Einführungsvideo](https://www.youtube.com/watch?v=uxk23myQZLs&list=PLx7dtCtXeyHVtQ_B90wQZhd5_ZG8i93oT&index=6) vorgestellt.

# **6.1 Basisangaben**

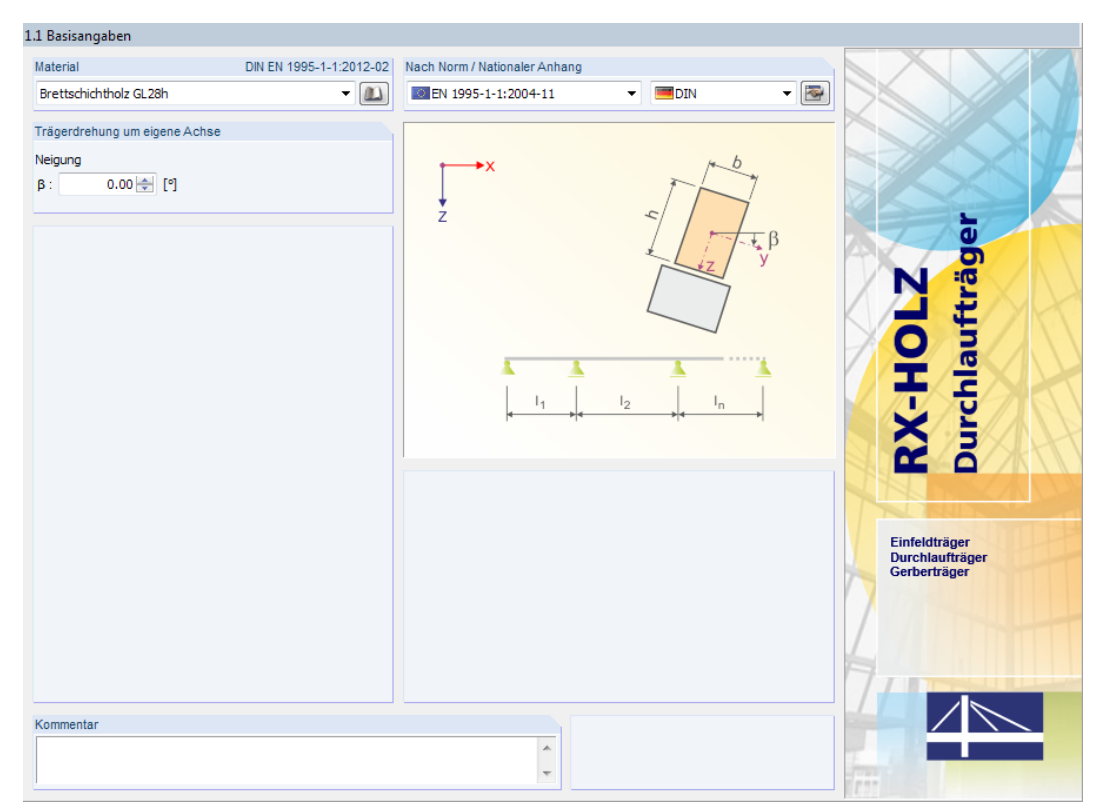

Bild 6.1: Maske 1.1 Basisangaben

# **Material**

In diesem Abschnitt ist das Material des Trägers festzulegen (siehe [Kapitel 4.1](#page-28-0) ab [Seite 29\)](#page-29-0).

# **Trägerdrehung um eigene Achse**

Wie in der Skizze dargestellt, kann der Träger um die Stablängsachse gedreht werden. Damit lässt sich z. B. die Lage einer Pfette abbilden, die an die Dachneigung angeglichen ist.

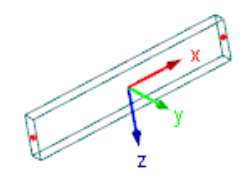

Die lokale Achse x repräsentiert die Schwerachse des Trägers, die den Anfangs- mit dem Endknoten verbindet (positive Richtung). Die Achse y befindet sich standardmäßig in horizontaler Lage; die Achse z zeigt nach "unten" (Schwerkraftrichtung).

Über die Neigung  $\beta$  kann ein Winkel festgelegt werden, um den Träger zu drehen. Ein positiver Neigungswinkel dreht die Achsen y und z rechtsschraubig um die Trägerlängsachse x.

Stab-Achsensystem

# **Nach Norm / Nationaler Anhang**

Die Auswahl der Norm und des Nationalen Anhangs ist im [Kapitel 4.1](#page-28-0) auf [Seite 29](#page-29-0) beschrieben.

6

Nat. Anhang...

In jeder Maske steht die Schaltfläche [Nat. Anhang] zur Verfügung, die den Dialog Parameter des Nationalen Anhangs aufruft. Dort sind die diversen Beiwerte und Grenzwerte für die Bemessung hinterlegt. Dieser Dialog ist im [Kapitel 4.6](#page-49-0) ab [Seite 49](#page-49-0) beschrieben.

# **6.2 Geometrie**

In dieser Maske sind die Systemabmessungen sowie die Lagerungs- und Gelenkbedingungen des Durchlaufträgers zu definieren. Letztere können in vier Registern beschrieben werden.

| 2 Geometrie                             |              |                                                          |                |                              |       |                         |                           |                    |                         |                                       |                                      |                         |
|-----------------------------------------|--------------|----------------------------------------------------------|----------------|------------------------------|-------|-------------------------|---------------------------|--------------------|-------------------------|---------------------------------------|--------------------------------------|-------------------------|
| Anzahl der Felder<br>$n: 3 \frac{A}{r}$ |              | V Gesamtlänge des Trägers<br>Lt.                         | 16.200 [m]     | Identische Feld-<br>längen   |       | Feldlänge<br>lj:        | $\boxed{\frac{A}{w}}$ [m] | Mit Kragträger     |                         | Kragträgerlängen<br>lk.tri<br>lk,re : | $0.500 \div$ [m]<br>$0.750 \div [m]$ |                         |
| Lager                                   |              | Lager-Federkonstanten   Gelenke   Gelenk-Federkonstanten |                |                              |       |                         |                           |                    |                         |                                       |                                      |                         |
|                                         | $\mathsf{A}$ | B                                                        | $\overline{c}$ | $\overline{\mathsf{D}}$      |       | Ε                       | F                         | G                  | H                       |                                       | J                                    |                         |
| Lager                                   | Stelle       | Feldlänge                                                | Lagerbreite    |                              |       |                         | Verschiebung              |                    |                         | Verdrehung                            |                                      |                         |
| Nr.                                     | X[m]         | $\lfloor \lfloor m \rfloor \rfloor$                      | $b$ [cm]       | Lagertyp                     |       | ux                      | uy                        | uz                 | φx                      | φY                                    | φz                                   |                         |
| $\overline{1}$                          | 0.500        | 6.000                                                    |                | 20.00 Gelenkig               |       | $\overline{\mathsf{S}}$ | $\overline{\mathsf{S}}$   | $\boxed{\text{v}}$ | $\overline{\mathsf{v}}$ | $\Box$                                | $\Box$                               |                         |
| $\overline{2}$                          | 6.500        | 4.000                                                    |                | 20.00 Gelenkig verschieblich |       | $\Box$                  | $\overline{\mathsf{S}}$   | $\boxed{\text{v}}$ | $\boxed{\mathcal{Q}}$   | $\Box$                                | $\Box$                               |                         |
| $\overline{\mathbf{3}}$                 | 10.500       | 4.950                                                    |                | 20.00 Gelenkig verschieblich |       | $\Box$                  | $\overline{\leq}$         | $\overline{\vee}$  | $\overline{\mathsf{S}}$ | $\Box$                                | П                                    |                         |
| $\overline{4}$                          | 15.450       |                                                          |                | 20.00 Benutzerdefiniert      |       | $\Box$                  | ⊡                         | Feder              | $\Box$                  | ◻                                     | Feder                                |                         |
| 5                                       |              |                                                          |                |                              |       |                         |                           |                    |                         |                                       |                                      |                         |
| $6\overline{6}$                         |              |                                                          |                |                              |       |                         |                           |                    |                         |                                       |                                      |                         |
| 7                                       |              |                                                          |                |                              |       |                         |                           |                    |                         |                                       |                                      |                         |
| 8<br>$\overline{9}$                     |              |                                                          |                |                              |       |                         |                           |                    |                         |                                       |                                      |                         |
| 10                                      |              |                                                          |                |                              |       |                         |                           |                    |                         |                                       |                                      |                         |
|                                         |              |                                                          |                |                              |       |                         |                           |                    |                         |                                       |                                      |                         |
|                                         |              |                                                          |                |                              |       |                         |                           |                    |                         |                                       |                                      | C)                      |
|                                         |              |                                                          |                |                              |       |                         |                           |                    |                         |                                       |                                      |                         |
|                                         |              |                                                          |                |                              |       |                         |                           |                    |                         |                                       |                                      |                         |
|                                         |              |                                                          |                |                              |       |                         |                           |                    |                         |                                       |                                      |                         |
|                                         |              |                                                          |                |                              |       |                         |                           |                    |                         |                                       |                                      |                         |
|                                         |              | 6.000                                                    |                |                              | 4.000 |                         |                           | 4.950              |                         |                                       |                                      |                         |
|                                         |              |                                                          |                | 16.200                       |       |                         |                           |                    |                         |                                       |                                      |                         |
|                                         |              |                                                          |                |                              |       |                         |                           |                    |                         |                                       |                                      |                         |
|                                         |              |                                                          |                |                              |       |                         |                           |                    |                         |                                       |                                      |                         |
|                                         |              |                                                          |                |                              |       |                         |                           |                    |                         |                                       |                                      |                         |
|                                         |              |                                                          |                |                              |       |                         |                           |                    |                         |                                       |                                      | ఈ                       |
|                                         |              |                                                          |                |                              |       |                         |                           |                    |                         |                                       |                                      |                         |
|                                         |              |                                                          |                |                              |       |                         |                           |                    |                         |                                       | [m]                                  | $\overline{\mathbf{Q}}$ |
|                                         |              |                                                          |                |                              |       |                         |                           |                    |                         |                                       |                                      |                         |

Bild 6.2: Maske 1.2 Geometrie, Register Lager

# **Anzahl der Felder**

Hier ist die Anzahl n der Felder anzugeben, die der Durchlaufträger überspannt.

# **Gesamtlänge des Trägers**

Ist das Kontrollfeld angehakt, kann die Länge L des Durchlaufträgers eingetragen werden. In der Tabelle Lager unterhalb sind dann die Anfangs- und Endpositionen X des Trägers unveränderlich.

Bei deaktiviertem Kontrollfeld ermittelt sich die Trägerlänge automatisch aus den übrigen Geometrieparametern.

# **Identische Feldlängen**

Das Kontrollfeld ist nur zugänglich, wenn die Gesamtlänge des Trägers vorgegeben wird. Die Länge wird dann unter Berücksichtung von Kragarmen und Lagerbreiten durch die Anzahl der Felder geteilt, sodass sich gleiche Feldlängen ergeben.

Beim Anhaken des Kontrollfeldes Feldlänge kann die Länge eines Einzelfeldes vorgegeben werden. In diesem Fall ermittelt sich Gesamtlänge des Trägers automatisch aus der benutzerdefinierten Einzelfeldlänge und der Anzahl der Felder.

# **Mit Kragträger**

Wenn links und rechts Überstände vorliegen, können die Kragarmlängen l<sub>k,li</sub> und l<sub>k,re</sub> nach dem Anhaken des Kontrollfeldes angegeben werden.

6

# **6.2.1 Lager**

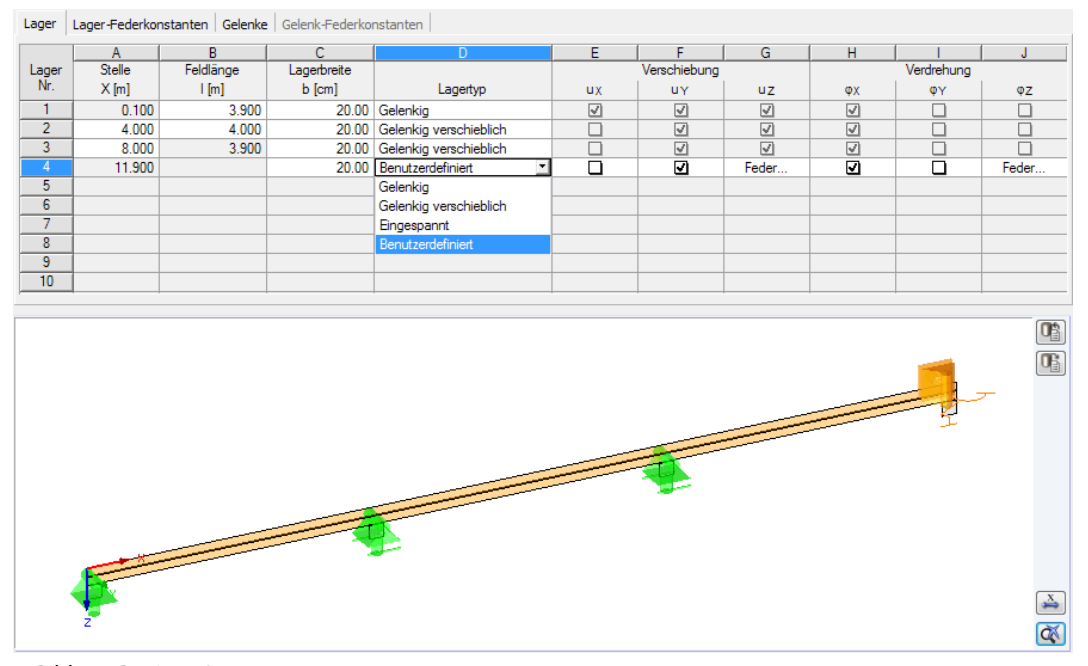

**Bild 6.3: Register Lager** 

# **Stelle X**

Es sind die Positionen entlang der Trägerachse anzugeben, an denen eine Stützung vorliegt. Die Stellen X legen die Längen der einzelnen Felder fest.

Die Positionen am Anfang und Ende des Trägers können nicht verändert werden: Diese beiden Stellen sind unter Berücksichtigung eventueller Kragträgerlängen (siehe oben) und Lagerbreiten (siehe Spalte C) fest voreingestellt.

# **Feldlänge l**

In dieser Spalte sind die Längen der einzelnen Felder anzugeben. Die Einträge sind interaktiv mit den Stellen X der Spalte A. Bei Änderugen aktualisieren sich die Feldlängen und Lagerpositionen automatisch.

# **Lagerbreite b**

Der Nachweis der Lagerpressung ist möglich, wenn in dieser Spalte die Breite des Auflagers angegeben wird.

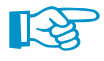

Benutzerdefinierte Lagerbreiten reduzieren die Feldlängen und verschieben die Positionen der Randlager nach innen.

### **Lagertyp**

Lagertyp Gelenkig Eingespannt Gelenkig verschieblich Benutzerdefiniert

In der Liste kann ein Standard-Lagertyp ausgewählt werden: Gelenkig, Eingespannt, Gelenkig verschieblich. Alternativ lässt sich das Lager Benutzerdefiniert festlegen.

6

In der Grafik ist das aktuelle Lager in der Selektionsfarbe gekennzeichnet. Die Symbole veranschaulichen, welche Freiheitsgrade jeweils gesperrt sind.

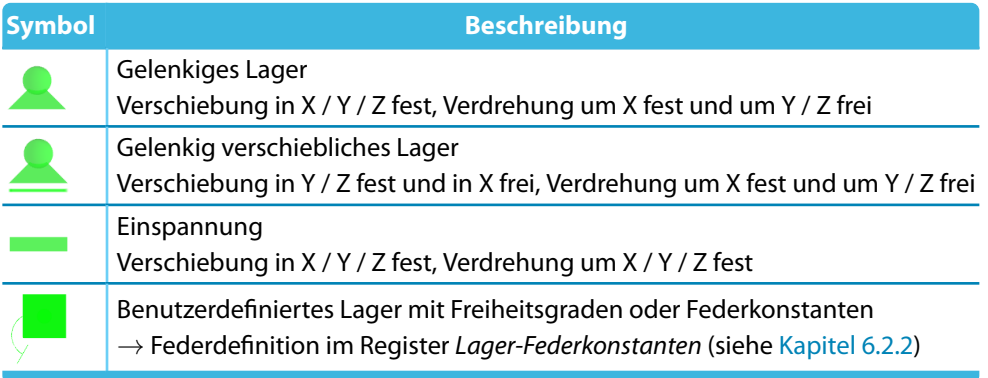

Tabelle 6.1: Lagersymbole

Die Beschreibung der Freiheitsgrade ist in der Tabelle auf die globalen Achsen bezogen. Bei einer Drehung des Trägers in Maske 1.1 Basisangaben beziehen sich diese Angaben auf die gedrehten Achsen Y' und Z'.

# **Verschiebung u<sup>X</sup> / u<sup>Y</sup> / u<sup>Z</sup>**

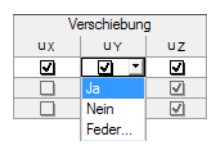

In diesen Spalten sind die Freiheitsgrade der Verschiebungen gemäß Spalte D voreingestellt. Wurde dort der Lagertyp Benutzerdefiniert ausgewählt, können die Parameter durch An- und Abhaken oder über die Liste individuell festgelegt werden.

Mit der Option Feder können Federsteifigkeiten für die Lagerverschiebungen definiert werden. Die Eingabe ist im Register Lager-Federkonstanten vorzunehmen (siehe Kapitel 6.2.2).

# **Verdrehung** φ**<sup>X</sup> /** φ**<sup>Y</sup> /** φ**<sup>Z</sup>**

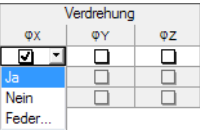

In diesen Spalten sind die Einspanngrade des Lagers gemäß Spalte D voreingestellt. Für den Lagertyp Benutzerdefiniert können die Freiheitsgrade durch An- und Abhaken oder über die Liste individuell festgelegt werden.

Mit der Option Feder können Drehfedersteifigkeiten im Register Lager-Federkonstanten definiert werden (siehe Kapitel 6.2.2).

# **6.2.2 Lager-Federkonstanten**

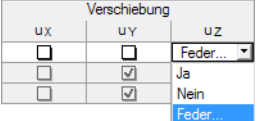

Das Register ist nur zugänglich, wenn im Register Lager ein benutzerdefinierter Lagertyp mit einer **Feder** für die Verschiebung oder Verdrehung ausgewählt wurde.

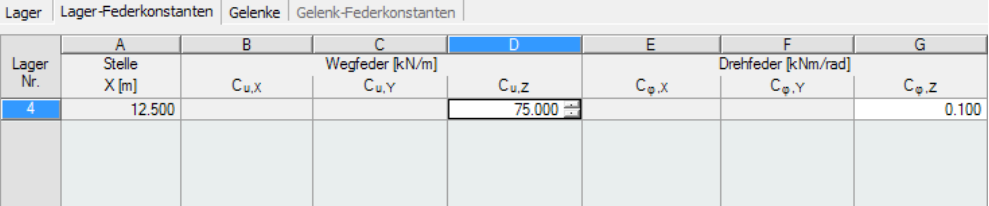

Bild 6.4: Maske 1.2 Geometrie, Register Lager-Federkonstanten

In den Tabellenspalten können die Kennwerte der Weg- bzw. Drehfedern festgelegt werden. Die Richtungen sind auf die globalen Achsen XYZ bzw. die gedrehten Trägerachsen Y' und Z' bezogen.
## <span id="page-72-0"></span>**6.2.3 Gelenke**

In diesem Register können Gelenke definiert werden, um z. B. bei einem Gerberträger die Momentenübertragung innerhalb eines Feldes zu steuern. Ohne Gelenk liegt im gesamten Träger eine biegesteife Ausführung vor: Es werden Normalkräfte, Querkräfte und Biegemomente übertragen.

6

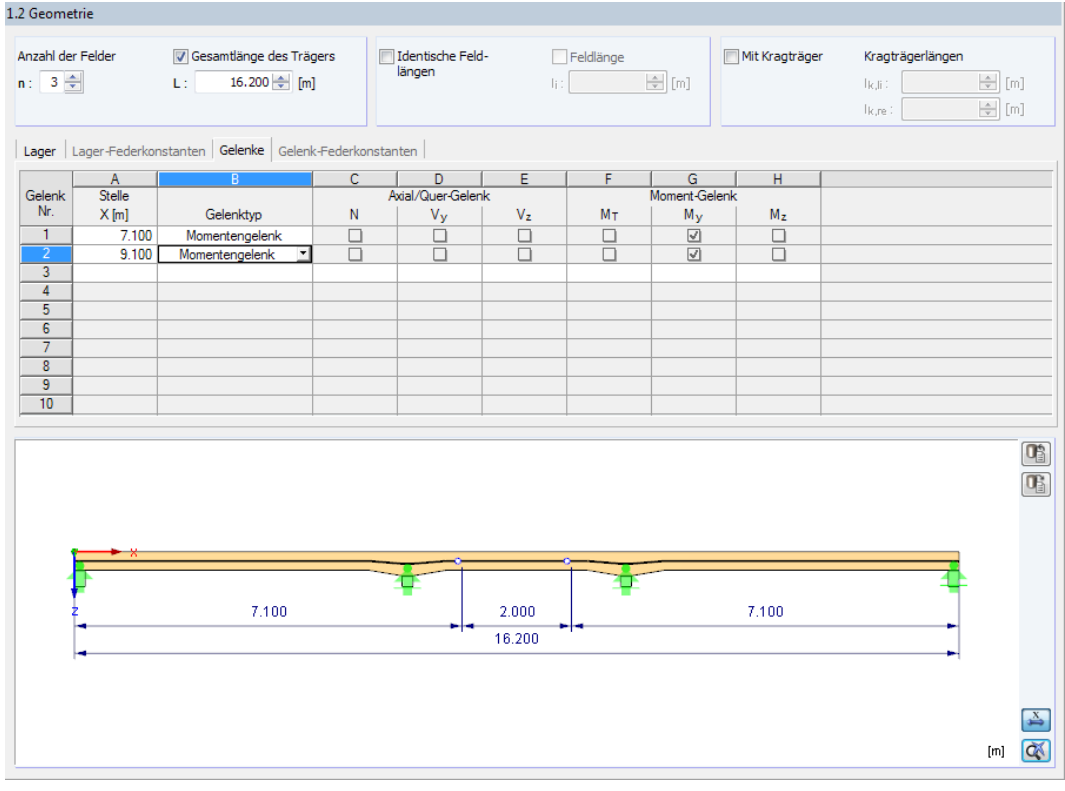

Bild 6.5: Maske 1.2 Geometrie, Register Gelenke

## **Stelle X**

Es sind die Positionen entlang der Trägerachse anzugeben, an denen ein Gelenk vorliegt.

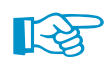

Gelenke können an beliebigen Stellen des Trägers angeordnet werden. Liegen sie direkt über einem Lager, besteht die Gefahr von Instabilitäten, falls Freiheitsgrade doppelt freigegeben sind.

#### **Gelenktyp**

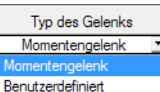

Als Gelenktyp ist ein Momentengelenk voreingestellt. Alternativ lässt sich das Gelenk über die Liste Benutzerdefiniert festlegen.

# **Axial-/Quer-/Moment-Gelenk N / V<sup>y</sup> / V<sup>z</sup> / M<sup>T</sup> / M<sup>y</sup> / M<sup>z</sup>**

Die Häkchen in diesen Spalten geben an, für welche Schnittgröße ein Gelenk vorliegt. Die Schnittgröße (z. B. das Moment M<sub>y</sub>) wird dann an der Stelle X nicht übertragen.

Die Freiheitsgrade sind auf die globalen Achsen XYZ bzw. die gedrehten Achsen Y' und Z' bezogen.

Wurde in Spalte B der Gelenktyp Benutzerdefiniert ausgewählt, können die Gelenkeigenschaften durch An- und Abhaken oder über die Liste individuell festgelegt werden.

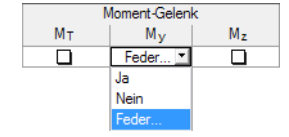

Die Option Feder ermöglicht es, Federsteifigkeiten für die Übertragung von Normalkräften, Querkräften und Biegemomenten festzulegen. Die Eingabe ist im Register Gelenk-Federkonstanten vorzunehmen (siehe [Kapitel 6.2.4](#page-73-0)).

### <span id="page-73-0"></span>**6.2.4 Gelenk-Federkonstanten**

Das Register ist nur zugänglich, wenn im Register Gelenke ein benutzerdefiniertes Gelenk mit einer **Feder** für die Schnittgrößenübertragung ausgewählt wurde.

6

|        | Lager   Lager-Federkonstanten   Gelenke   Gelenk-Federkonstanten |                               |                 |                 |                 |                              |          |  |  |  |  |
|--------|------------------------------------------------------------------|-------------------------------|-----------------|-----------------|-----------------|------------------------------|----------|--|--|--|--|
|        | А                                                                | B                             |                 | D               |                 |                              | G        |  |  |  |  |
| Gelenk | Stelle                                                           | Axial/Quer-Gelenkfeder [kN/m] |                 |                 |                 | Moment-Gelenkfeder [kNm/rad] |          |  |  |  |  |
| Nr.    | X[m]                                                             | C <sub>N</sub>                | Cv <sub>v</sub> | Cv <sub>z</sub> | C <sub>MT</sub> | $C_{\text{MV}}$              | $C_{Mz}$ |  |  |  |  |
|        | 7.100                                                            |                               |                 | 35.000          |                 | 7.250                        |          |  |  |  |  |
| -2     | 9.100                                                            |                               |                 |                 |                 | <br>5.000                    |          |  |  |  |  |
|        |                                                                  |                               |                 |                 |                 |                              |          |  |  |  |  |
|        |                                                                  |                               |                 |                 |                 |                              |          |  |  |  |  |
|        |                                                                  |                               |                 |                 |                 |                              |          |  |  |  |  |
|        |                                                                  |                               |                 |                 |                 |                              |          |  |  |  |  |
|        |                                                                  |                               |                 |                 |                 |                              |          |  |  |  |  |
|        |                                                                  |                               |                 |                 |                 |                              |          |  |  |  |  |
|        |                                                                  |                               |                 |                 |                 |                              |          |  |  |  |  |

Bild 6.6: Maske 1.2 Geometrie, Register Gelenk-Federkonstanten

In den Tabellenspalten können die Kennwerte der Kraft- bzw. Momentenfedern festgelegt werden.

# **6.3 Querschnitt**

In dieser Maske sind die Abmessungen der Rechteckquerschnitte festzulegen, die an den einzelnen Trägerabschnitten vorliegen.

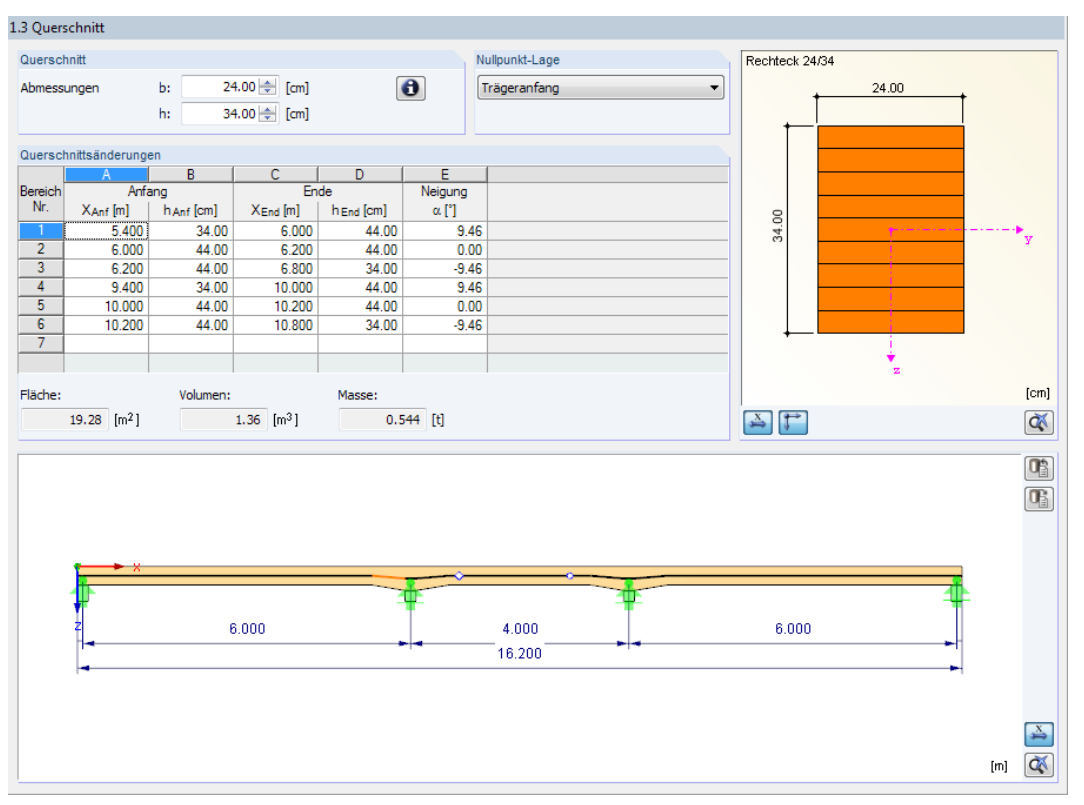

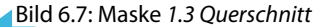

#### **Querschnitt**

In den beiden Eingabefeldern ist die Breite b und die Höhe h des Trägerquerschnitts anzugeben. Diese Abmessungen gelten global für die gesamte Trägerlänge. Gevoutete Abschnitte können dann im Abschnitt Querschnittsänderungen definiert werden (siehe unten).

Die Querschnittskennwerte des Trägerprofils lassen sich über die Schaltfläche in überprüfen.

## **Nullpunkt-Lage**

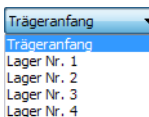

In der Liste kann eine markante Trägerstelle ausgewählt werden, die als Nullpunkt für die Bereiche im Abschnitt Querschnittsänderungen dient.

6

Bei einer Änderung werden bereits definierte Bereiche automatisch umgerechnet.

## **Querschnittsänderungen**

Dieser Abschnitt ermöglicht die freie Eingabe gevouteter Geometrien. Hierzu sind die Stellen X<sub>Anf</sub> (Anfang des Bereichs) und  $X_{End}$  (Ende des Bereichs) mit den zugehörigen Querschnittshöhen h<sub>Anf</sub> und h<sub>End</sub> anzugeben. Aus den geometrischen Verhältnissen ermittelt das Programm die Neigung der Voute.

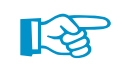

Details...

Bei Querschnittsänderungen im Auflagerbereich kann die Nullpunkt-Lage auf ein Lager bezogen werden (siehe oben), was die Eingabe der Koordinaten erleichtert.

Die Seite des Faseranschnitts kann im Dialog Details festgelegt werden (siehe [Bild 6.9,](#page-76-0) [Seite](#page-76-0) 76), die über die gleichnamige Schaltfläche zugänglich ist.

# **6.4 Belastungen**

Die Eingabe der Belastung ist im [Kapitel 4.4](#page-36-0) ab [Seite 36](#page-36-0) beschrieben.

Die Lasten können Flächenbezogen oder Längenbezogen definiert werden. Wenn die Einzugsfläche des Trägers bekannt, können auch Schneelasten mit dem Generierer erfasst werden.

Der Windlastgenerierer ist für RX-HOLZ DLT nur bedingt nutzbar, da die Lage des Trägers im Gebäude nicht bekannt ist. Diese Lasten können daher nicht wie in anderen Modulen automatisch ermittelt werden. Es empfiehlt sich, die Windlast über die entsprechende Option Manuell über die c<sub>p</sub>-Beiwerte zu definieren. Aus Sicherheitsgründen sind die maximal möglichen, d. h. ungünstigsten Außendruckbeiwerte nach Norm voreingestellt. Sie sollten daher unbedingt an die realen Gegebenheiten angeglichen werden!

Lasten können wie im [Kapitel 4.4](#page-36-0) auf [Seite](#page-46-0) 46 beschrieben ergänzt werden, um beispielsweise eine zweiachsige Beanspruchung aus den Sparren zu erfassen.

# **6.5 Steuerungsparameter**

Die Parameter dieser Maske sind im [Kapitel 4.5](#page-47-0) ab [Seite 47](#page-47-0) beschrieben.

## **Auflagerpressung**

Das Kontrollfeld im Abschnitt Zusätzlich ausgeben steuert, ob für das Lager ein Nachweis der Auflagerpressung erfolgt. Hierzu sind in Maske 1.2 die entsprechenden Auflagerbreiten b anzugeben (siehe [Kapitel 6.2\)](#page-69-0).

#### **Umlagerung der Momente**

Im Abschnitt Berechnungsparameter kann festgelegt werden, ob und bis zu welchem Grad eine Umlagerung der Biegemomente nach [\[5](#page-169-0)] 1.5.6.4 zulässig ist. Damit können bei statisch unbestimmten Systemen wie Durchlaufträgern die Stützmomente und Lagerkräfte von Innenlagern auf die Felder bzw. Außenlager umgelagert werden. Im Eingabefeld ist der in der DIN 1052 [[2](#page-169-0)] vorgeschlagene Wert von 10 % voreingestellt.

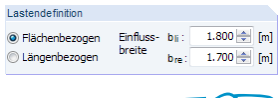

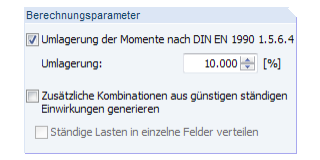

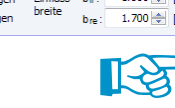

# **6.6 Effektive Längen**

Diese Maske verwaltet die effektiven Längen für Knicken und Kippen (Biegedrillknicken), die für die einzelnen Abschnitte infrage kommen. Als Knick- bzw. Kipplängen sind die Feldlängen voreingestellt ( $\beta_{\text{ef}} = 1$ ).

6

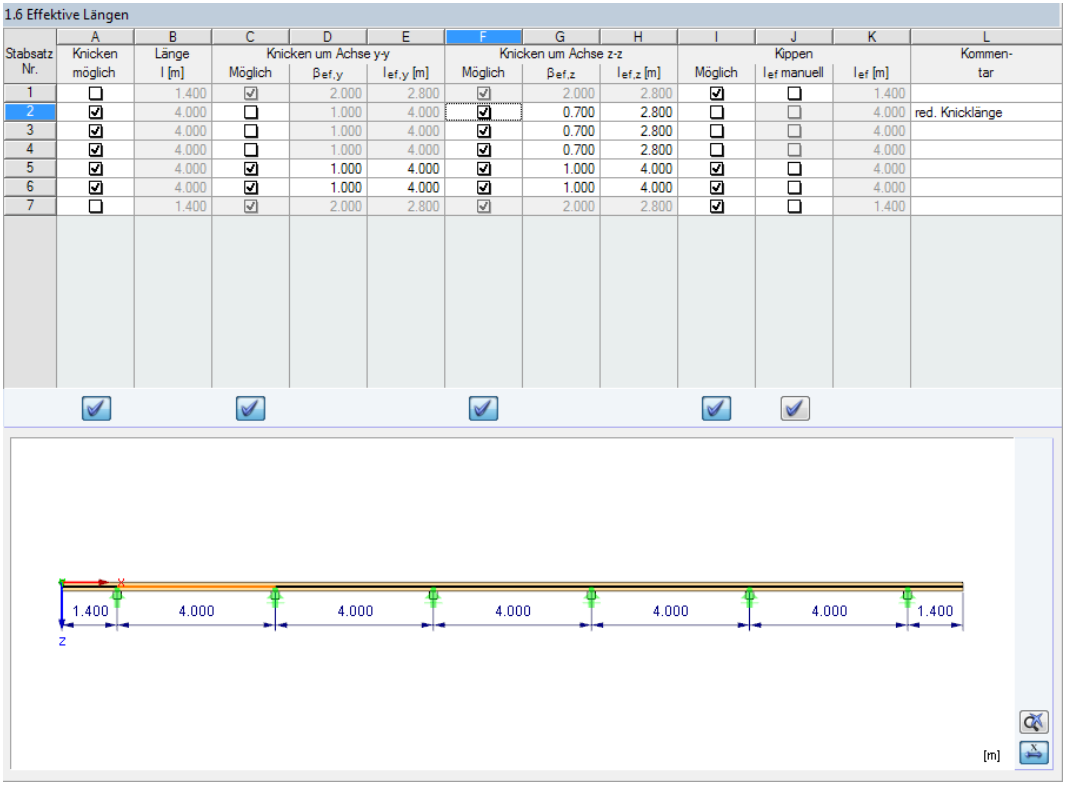

Bild 6.8: Maske 1.6 Effektive Längen

Jede Komponente des Durchlaufträgers wird als sogenannter "Stabsatz" verwaltet und über effektive Längen beschrieben.

Die Parameter dieser Maske sind im [Kapitel 11.7](#page-122-0) ab [Seite 11.7](#page-122-0) erläutert.

# **6.7 Details**

<span id="page-76-0"></span>Details...

In jeder Maske kann mit der Schaltfläche [Details] der gleichnamige Dialog zur Kontrolle wichtiger Bemessungsparameter aufgerufen werden. Dieser Dialog ist an die Norm und den gewählten Nationalen Anhang angepasst. Bild 6.9 zeigt die Details für EN 1995-1-1 mit dem NA für Deutschland.

6

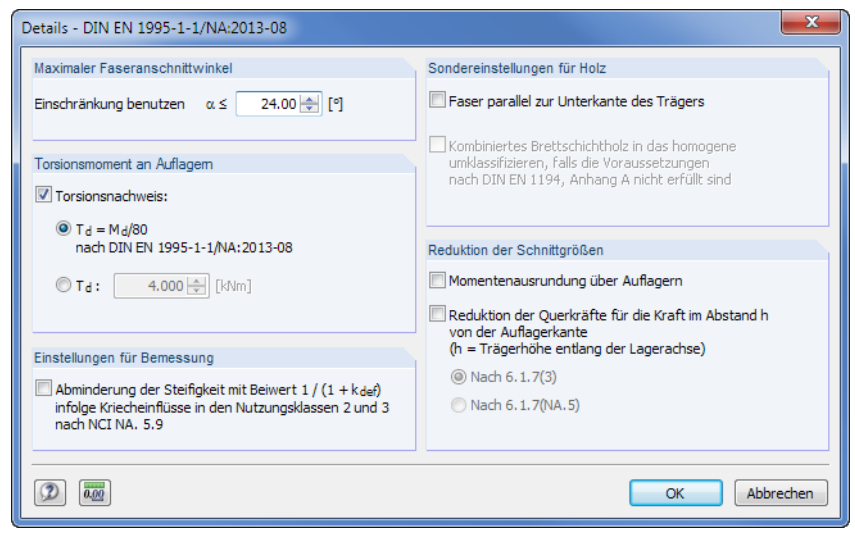

**Bild 6.9: Dialog Details** 

### **Sondereinstellungen für Holz**

Wenn in Maske 1.3 Querschnittsänderungen gevoutete Bereiche definiert wurden, ist die Lage der Faser wichtig für die Nachweise. In der Regel verläuft die Faser parallel zur Oberseite des Trägers, d. h. der Träger ist unterseitig angeschnitten. Bei Lagern wird damit das Anschneiden im Biegezugbereich verhindert.

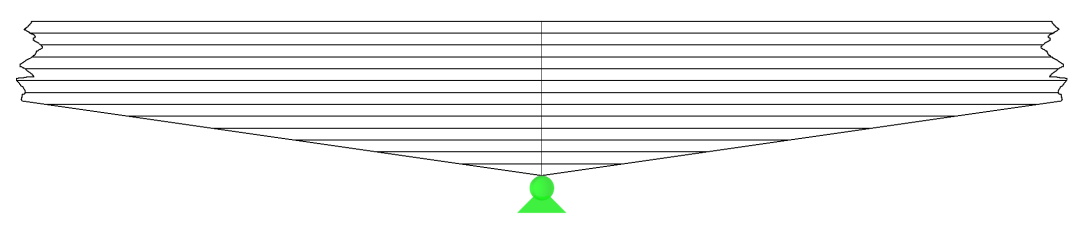

Bild 6.10: Faser parallel zur Oberkante des Trägers

Falls die Faser parallel zur Unterkante des Trägers verläuft, ist der gevoutete Träger auf der Oberseite angeschnitten.

Die übrigen Abschnitte dieses Dialogs sind im [Kapitel 5.6](#page-66-0) ab [Seite 66](#page-66-0) beschrieben.

#### **6.8 RF-KOMBI**

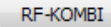

Bei der Berechnung wird das Modul RF-KOMBI verwendet, um die Ergebniskombinationen zu erzeugen. Es lässt sich jederzeit über die Schaltfläche [RF-KOMBI] aufrufen.

Die Funktionsweise von RF-KOMBI ist im [Kapitel 4.7](#page-52-0) ab [Seite 52](#page-52-0) beschrieben. Detaillierte Informationen zur Kombinatorik finden Sie auch im RF-KOMBI-Handbuch auf unserer [Website](https://www.dlubal.com/de/downloads-und-infos/dokumente/handbuecher?category=stand-alone-software-timber).

# 7 RX-HOLZ Stütze

Module<sub></sub> RX-HOLZ **BSH** ⋌⋜ **DLT**  $\frac{1}{\sqrt{1-\frac{1}{2}}}\frac{1}{\sqrt{1-\frac{1}{2}}}\left(1-\frac{1}{2}\right)$  $\overline{\mathbf{r}}$ Rahmen  $\overline{b}$ Pfette Verband **A** Dach

Dieses Kapitel beschreibt die Masken, die speziell für **RX-HOLZ Stütze** relevant sind. Allgemeine Eingabeparameter sind im [Kapitel 4](#page-27-0) erläutert.

7

RX-HOLZ Stütze eignet sich für Spannungs- und Stabilitätsnachweise von rechteckigen und runden Stützen. Das Modul kann im Projektmanager über die Schaltfläche [Stütze] aufgerufen werden (siehe [Bild 3.1,](#page-11-0) [Seite 11\)](#page-11-0).

Das Modul RX-HOLZ Stütze ist in einem [Einführungsvideo](http://www.youtube.com/watch?v=_6KuAU2cjno&list=PLx7dtCtXeyHVtQ_B90wQZhd5_ZG8i93oT&index=7) vorgestellt.

# **7.1 System**

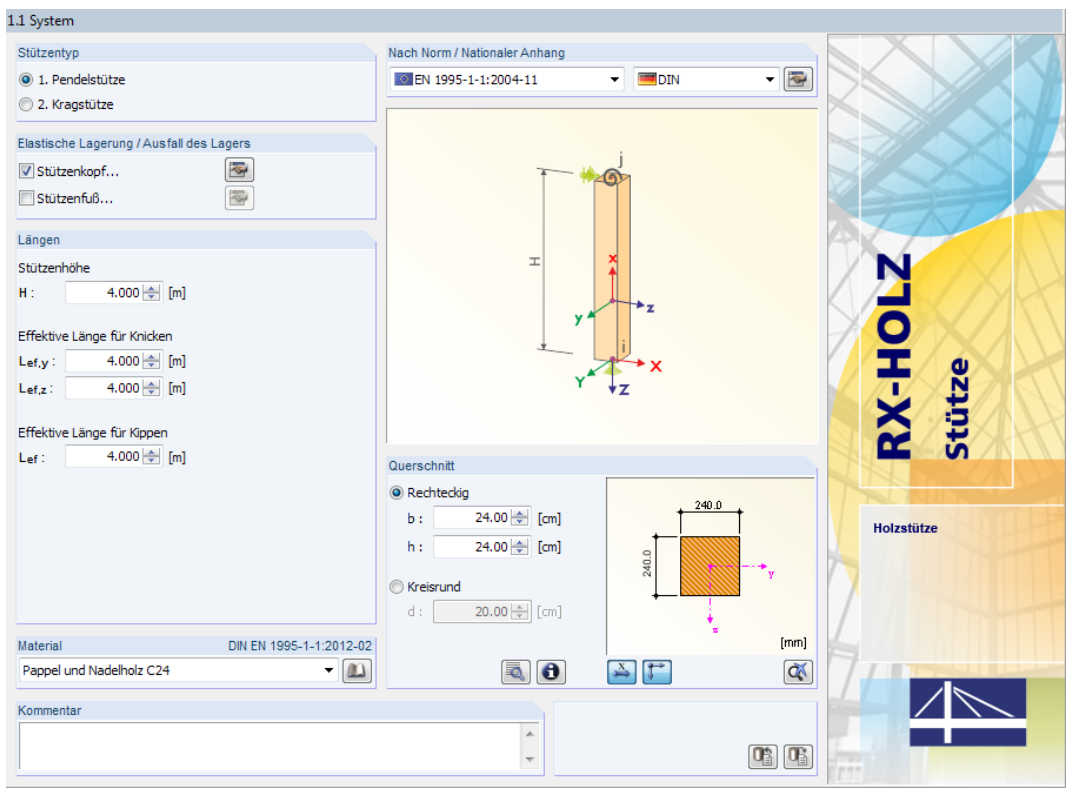

Bild 7.1: Maske 1.1 System

## **Stützentyp**

Es stehen folgende Stützentypen zur Auswahl:

- Pendelstütze
- Kragstütze

Eine Pendelstütze ist beidseits gelagert. Am Stützenkopf sind seitliche Stützungen voreingestellt (siehe Abschnitt Elastische Lagerung / Ausfall des Lagers). Eine Kragstütze ist am Fuß eingespannt und am Kopf frei.

## **Nach Norm / Nationaler Anhang**

Die Auswahl der Norm und des Nationalen Anhangs ist im [Kapitel 4.1](#page-28-0) auf [Seite 29](#page-29-0) beschrieben.

Nat. Anhang...

In jeder Maske steht die Schaltfläche [Nat. Anhang] zur Verfügung, die den Dialog Parameter des Nationalen Anhangs aufruft. Dort sind die diversen Beiwerte und Grenzwerte für die Bemessung hinterlegt. Dieser Dialog ist im [Kapitel 4.6](#page-49-0) ab [Seite 49](#page-49-0) beschrieben.

## **Elastische Lagerung / Ausfall des Lagers**

In diesem Abschnitt lassen die Lagerungsbedingungen für den Stützenfuß und Stützenkopf (bei Pendelstützen) definieren.

7

Wenn die Kontrollfelder unverändert belassen werden, gelten folgende Lagerungsbedingungen:

- Pendelstütze am Fuß: festes Lager in X / Y / Z, Einspannung um Z
- Pendelstütze am Kopf: festes Lager in X / Y
- Kragstütze am Fuß: festes Lager in X / Y / Z, Einspannung um X / Y / Z

Die Achsen sind in der Stützenskizze der Maske grafisch dargestellt.

Beim Anhaken eines Kontrollfeldes oder einem Klick auf die Schaltfläche in öffnet sich der Dialog Knotenlager bearbeiten.

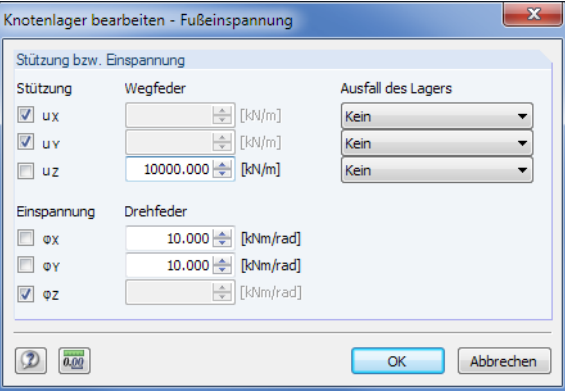

Bild 7.2: Dialog Knotenlager bearbeiten - Fußeinspannung

Über die Kontroll- und Eingabefelder lassen sich die Lagerungsbedingungen wirklichkeitsnah abbilden, um z. B. einen elastischen Anschluss der Stütze an einen Dachbinder zu modellieren. Mit dem Abhaken eines Kontrollfeldes wird das Eingabefeld der Weg- bzw. Drehfederkonstante zugänglich.

Bei einer Änderung der Lagerparameter werden die effektiven Längen für Knicken im Abschnitt

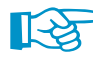

Kein

Falls Lagerkraft positiv

Längen automatisch angepasst. Ausfall des Lagers Für die Stützungen in X / Y / Z sind auch nichtlineare Eigenschaften möglich. Die beiden Optionen Falls Lagerkraft negativ

in der Liste steuern, ob das Lager nur positive bzw. negative Kräfte aufnehmen kann. Wirkt die Kraft in die untersagte Richtung, fällt diese Komponente des Lagers aus. Die Richtungen negativ bzw. positiv sind auf die Kräfte bezogen, die im Hinblick auf die jeweiligen Achsen in das Lager eingeleitet werden.

#### **Längen**

In diesem Abschnitt ist die Stützenhöhe h anzugeben.

Die effektiven Längen für Knicken und Kippen (Biegedrillknicken) sind je nach Stützentyp und Lagerungsart mit geeigneten Werten voreingestellt.Die Ersatzstablängen lassen sich auch manuell anpassen, falls die Knicklänge der Stütze z. B. durch Kopfbänder oder ein zusätzliches Zwischenlager reduziert wird.

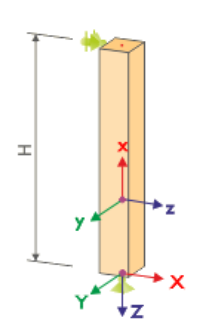

### **Material**

In diesem Abschnitt ist das Material der Stütze festzulegen (siehe [Kapitel 4.1](#page-28-0) auf [Seite 29\)](#page-29-0).

# **Querschnitt**

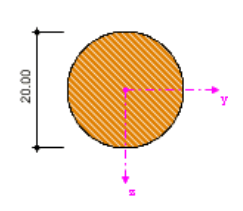

In diesem Abschnitt ist das Stützenprofil festzulegen. Der Querschnitt wird dynamisch in der Grafik dargestellt.

7

Der Stützenquerschnitt kann über folgende Parameter definiert werden:

- Rechteckig: Breite  $b$  und Höhe  $h$
- Kreisrund: Durchmesser d

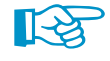

Die y-Achse des Querschnitts ist als "starke" Achse zu verstehen. Bei einem unsymmetrischen Rechteckprofil sollte daher die längere Querschnittsseite als Höhe eingegeben werden.

Die Lage der lokalen Achsen y und z im Modell wird in der Systemskizze oberhalb dargestellt. Diese Achsenausrichtung ist wichtig für die Definition der Knicklängen.

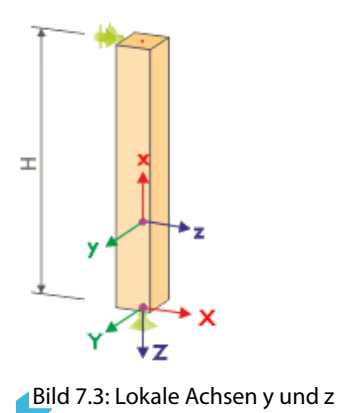

Die Querschnittskennwerte des Stützenprofils lassen sich mit der Schaltfläche in überprüfen. Über die Schaltfläche **können Stücklisteninformationen angezeigt werden.** 

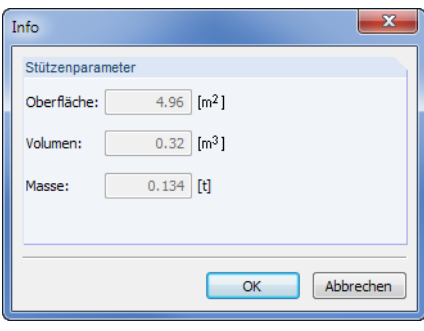

Bild 7.4: Info-Dialog

# **7.2 Belastungen**

Die Eingabe der Belastung ist im [Kapitel 4.4](#page-36-0) ab [Seite 36](#page-36-0) beschrieben.

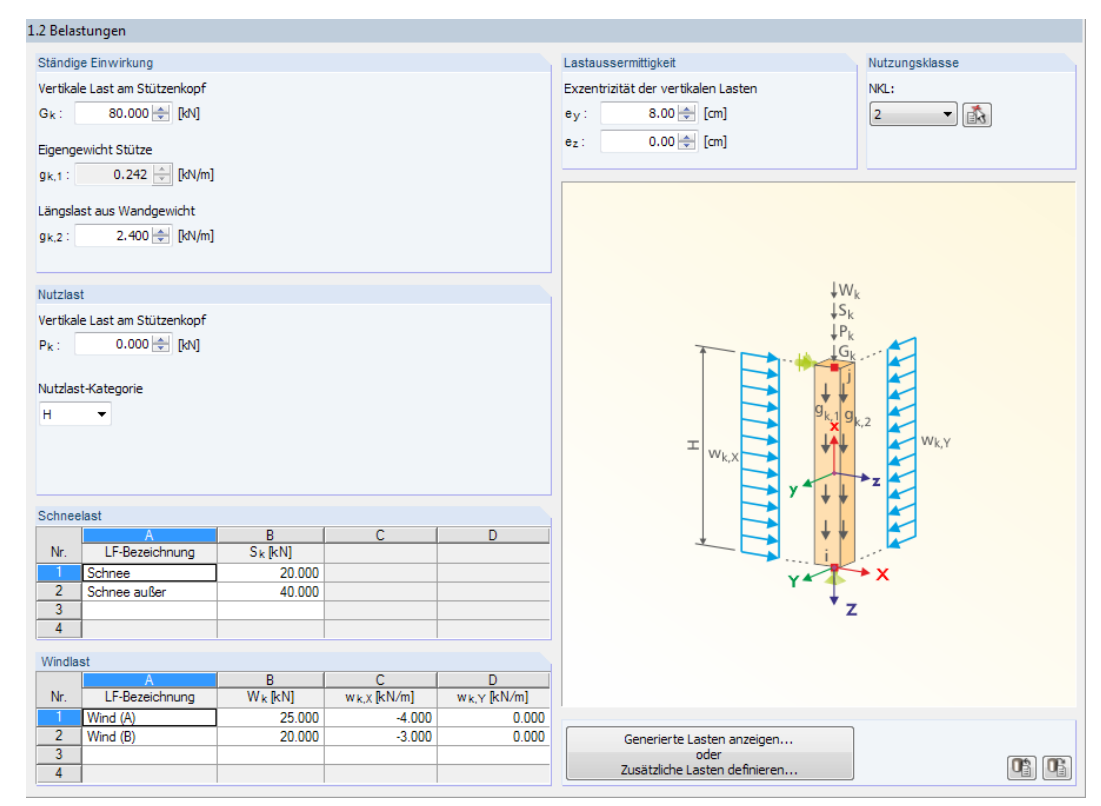

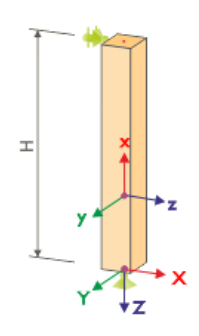

#### Bild 7.5: Maske 1.2 Belastungen

Die Lasten sind auf das globale XYZ-Achsensystem bezogen einzugeben.

#### **Lastaußermittigkeit**

Wenn die Vertikallasten exzentrisch in den Stützenkopf eingeleitet werden, kann für diese Lasten eine generelle Lastausmitte definiert werden. Die Exzentrizitäten e<sub>v</sub> und e<sub>z</sub> beziehen sich auf die lokalen Stabachsen y und z.

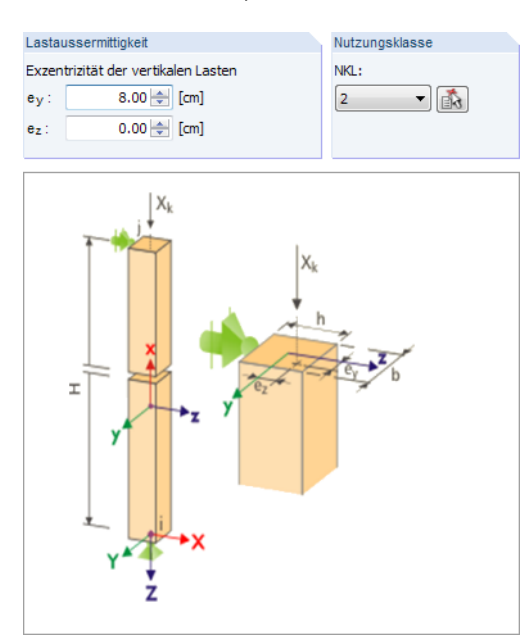

Bild 7.6: Parameter der Exzentrizität

7

## **7.3 Steuerungsparameter**

Die Parameter dieser Maske sind im [Kapitel 4.5](#page-47-0) ab [Seite 47](#page-47-0) beschrieben.

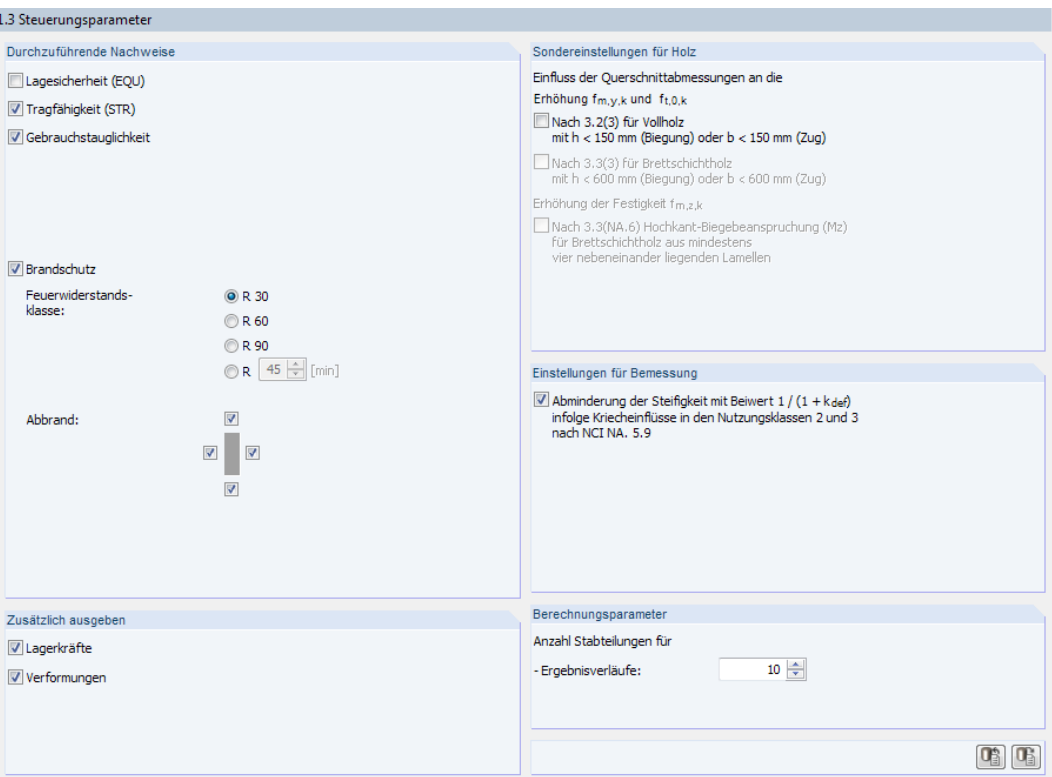

Bild 7.7: Maske 1.3 Steuerungsparameter

# **Einstellungen für Bemessung**

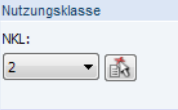

Wurde in Maske 1.2 die Nutzungsklasse 2 oder 3 festgelegt,so muss gemäß [[1\]](#page-169-0) NCI NA.5.9 bei druckbeanspruchten Bauteilen der Einfluss des Kriechens berücksichtigt werden. Wenn der Anteil der ständigen und quasi-ständigen Last größer ist als 70 % der Gesamtlast, darf diese Berücksichtigung durch eine Abminderung der Steifigkeit um den Faktor  $\frac{1}{1+k_\mathsf{def}}$  erfolgen.

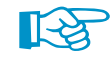

Aus Sicherheitsgründen ist die Steifigkeitsabminderung für die Nutzungsklassen 2 und 3 voreingestellt. Im Programm findet keine Untersuchung der Lastverhältnisse statt. Wenn der Lastanteil der ständigen Last kleiner als 70 % der Gesamtlast ist, sollte das Kontrollfeld deaktiviert werden.

## **7.4 RF-KOMBI**

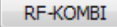

Bei der Berechnung wird das Modul RF-KOMBI verwendet, um die Ergebniskombinationen zu erzeugen. Es lässt sich jederzeit über die Schaltfläche [RF-KOMBI] aufrufen.

Die Funktionsweise von RF-KOMBI ist im [Kapitel 4.7](#page-52-0) ab [Seite 52](#page-52-0) beschrieben. Detaillierte Informationen zur Kombinatorik finden Sie auch im RF-KOMBI-Handbuch auf unserer [Website](https://www.dlubal.com/de/downloads-und-infos/dokumente/handbuecher?category=stand-alone-software-timber).

7

# 8 RX-HOLZ Rahmen

<span id="page-82-0"></span>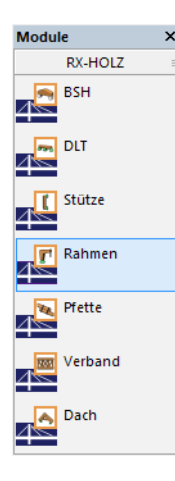

Dieses Kapitel beschreibt die Masken, die speziell für RX-HOLZ Rahmen relevant sind. Allgemeine Eingabeparameter sind im [Kapitel 4](#page-27-0) erläutert.

8

RX-HOLZ Rahmen eignet sich für die Bemessung von Dreigelenkrahmen mit keilgezinkten Eckverbindungen. Das Modul kann im Projektmanager über die Schaltfläche [Rahmen] aufgerufen werden (siehe [Bild 3.1,](#page-11-0) [Seite 11](#page-11-0)).

Das Modul RX-HOLZ Rahmen ist in einem [Einführungsvideo](https://www.youtube.com/watch?v=LYiYMNyVebo&list=PLx7dtCtXeyHVtQ_B90wQZhd5_ZG8i93oT&index=9) vorgestellt.

# **8.1 Rahmentyp und Material**

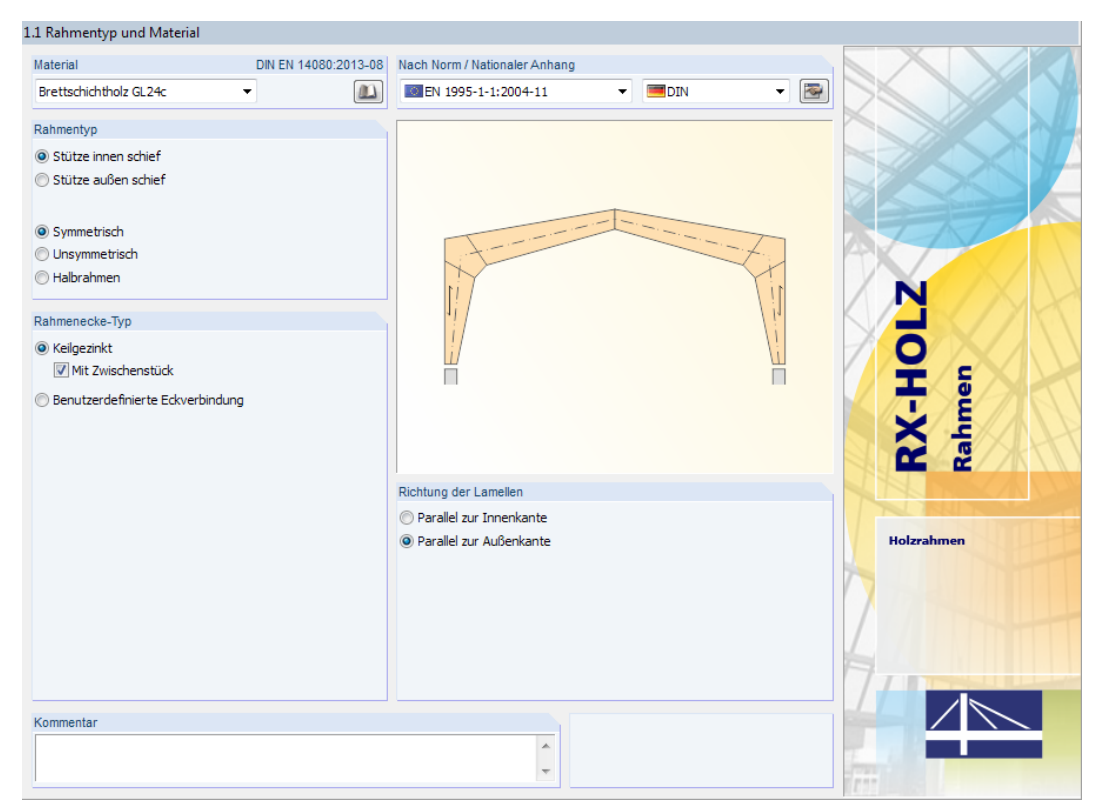

Bild 8.1: Maske 1.1 Rahmentyp und Material

#### **Material**

In diesem Abschnitt ist das Material des Rahmens festzulegen (siehe [Kapitel 4.1](#page-28-0) auf [Seite 29\)](#page-29-0).

#### **Nach Norm / Nationaler Anhang**

Die Auswahl der Norm und des Nationalen Anhangs ist im [Kapitel 4.1](#page-28-0) auf [Seite 29](#page-29-0) beschrieben.

#### Nat. Anhang...

In jeder Maske steht die Schaltfläche [Nat. Anhang] zur Verfügung, die den Dialog Parameter des Nationalen Anhangs aufruft. Dort sind die diversen Beiwerte und Grenzwerte für die Bemessung hinterlegt. Dieser Dialog ist im [Kapitel 4.6](#page-49-0) ab [Seite 49](#page-49-0) beschrieben.

## **Rahmentyp**

Es stehen zwei Grundtypen zur Auswahl:

- Stütze innen schief
- Stütze außen schief

#### **8 RX-HOLZ Rahmen**

Unabhängig von der Stützenausführung ist eine weitere Vorgabe zu treffen, die die allgemeine Geometrie des Rahmens beschreibt:

8

- Symmetrisch
- Unsymmetrisch
- Halbrahmen

Die aktuelle Rahmenvariante wird in der Grafik schematisch dargestellt.

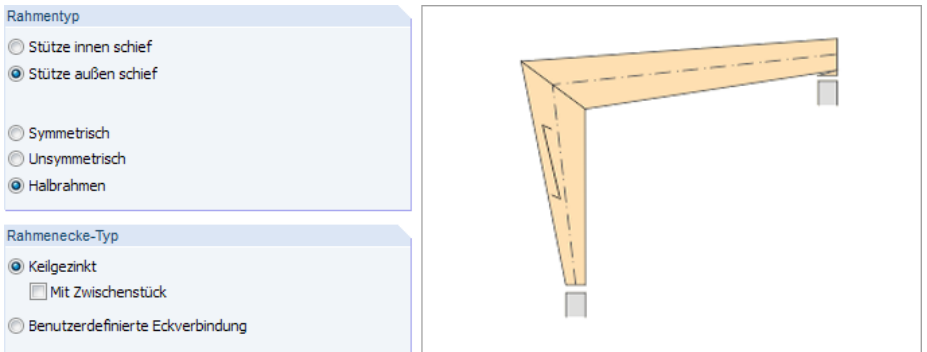

Bild 8.2: Halbrahmen mit Stütze außen schief, Rahmenecke ohne Zwischenstück

#### **Rahmenecke-Typ**

Für die Verbindung in der Rahmenecke ist die Option Keilgezinkt voreingestellt. Damit liegt ein biegesteifer Anschluss vor, der bei der Berechnung entsprechend nachgewiesen wird.

Die Eckverbindung kann Mit Zwischenstück oder ohne Keil ausgeführt werden. Je nach Vorgabe passt sich die Grafik entsprechend an (vgl. [Bild 8.1](#page-82-0) und Bild 8.2). Die Länge des Zwischenstücks kann – wie die übrige Rahmengeometrie – in Maske 1.2 festgelegt werden. Je nach Vorgabe wird die Keilzinkenverbindung gemäß [\[1](#page-169-0)] NCI NA.113 nachgewiesen (siehe [Bild 8.11](#page-88-0), [Seite 88](#page-88-0)).

Wird eine Benutzerdefinierte Eckverbindung gewählt, so können die Gelenkfedern z. B. infolge einer Stabdübelverbindung manuell ermittelt und in Maske 1.2 eingetragen werden (siehe [Bild 8.6\)](#page-85-0).

#### **Richtung der Lamellen**

Für die Anordnung der Lamellen stehen zwei Möglichkeiten zur Auswahl:

- Parallel zur Innenkante
- Parallel zur Außenkante

In der Grafik ist die Ausrichtung der Lamellen mit einem Symbol gekennzeichnet.

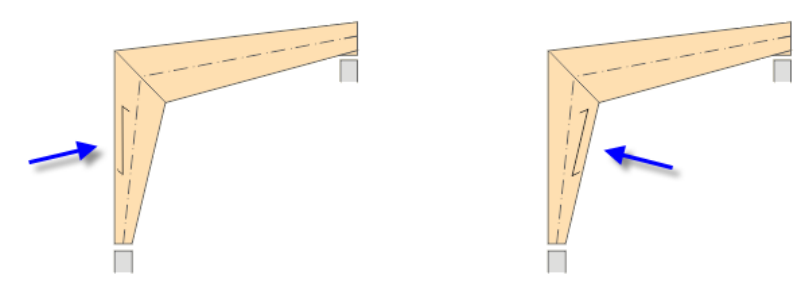

Bild 8.3: Lamellen parallel zur Außenkante (links) bzw. Innenkante (rechts)

Grundsätzlich gilt es das Anschneiden des Holzes im Biegezugbereich zu vermeiden. Die Faser verläuft daher in den meisten Fällen parallel zur Außenkante des Rahmens. Je nach Gegebenheiten kann aber die Anordnung der Lamellen angepasst werden.

# **8.2 Geometrie**

In der zweiten Maske ist die Rahmengeometrie zu definieren, die von der in Maske 1.1 Basisangaben gewählten Grundform des Rahmens abhängt.

8

| 1.2 Geometrie                     |                |             |                          |                                         |
|-----------------------------------|----------------|-------------|--------------------------|-----------------------------------------|
| Parameter                         |                |             |                          | Gebäude-Abmessungen                     |
| Bezeichnung                       |                | Wert        | Einheit A                |                                         |
| Gebäude-Abmessungen               |                |             |                          |                                         |
| Gebäudehöhe                       | н              | $5.00$ m    |                          |                                         |
| Gebäudetiefe                      | B              | 40.00 m     |                          |                                         |
| Binderabstand                     | a              | $5.00$ m    |                          |                                         |
| Abstand zum Dachrand              | u.             | $0.00$ m    |                          | B                                       |
| Lastbeiwert für Durchlaufwirkung  | k              | $1.000 -$   |                          |                                         |
| Randbinder                        |                | $\Box$      |                          |                                         |
| □ Rahmengeometrie                 |                |             | Ξ                        |                                         |
| Rahmenbreite                      | La             | $8.00 \, m$ |                          |                                         |
| Höhe am Rand                      | H <sub>s</sub> | $4.00$ m    |                          |                                         |
| Höhe in der Mitte                 | $H_f$          | $5.00$ m    |                          |                                         |
| Querschnittshöhe im Fuß           | ha             | 35.00 cm    |                          | $\leftarrow a \rightarrow \leftarrow a$ |
| Querschnittshöhe im Scheitelpunkt | hf             | 30.00 cm    |                          |                                         |
| Querschnittshöhe bei Rahmenecke   | h <sub>1</sub> | 70.00 cm    |                          |                                         |
| Länge des inkorporierten Keiles   | $\vert_{zw}$   | $40.00$ cm  |                          |                                         |
| 田 Gelenke                         |                |             |                          |                                         |
| <b>El</b> Querschnitt             |                |             |                          |                                         |
| 田 Angaben für Kippen              |                |             | $\overline{\phantom{a}}$ |                                         |
|                                   |                |             |                          | $\boxed{0}$<br>os<br>Os                 |
|                                   |                |             |                          | $\stackrel{x}{\Rightarrow}$<br>ৰ্জ      |

Bild 8.4: Maske 1.2 Geometrie für symmetrischen Rahmen mit innen geneigter Stütze

#### **Gebäudeabmessungen**

Die Gruppe Gebäudeabmessungen (siehe Bild 8.4) ist bei allen Rahmenvarianten identisch. Diese Parameter werden für die automatische Lastermittlung von Wind- und Schneelasten (Gebäudehöhe H und Gebäudetiefe B) sowie für die Festlegung der Lasteinzugsfläche (Binderabstand a und Dachüberstand ü) benötigt.

RX-HOLZ nimmt für Innenträger die Lasteinzugsfläche 2 ⋅  $\frac{3}{2}$  $\frac{d}{2}$  an. Der Abstand zum Dachrand ü ermöglicht es, die Lasteinzugsfläche für Randträger anzupassen. Für diese gilt dann:  $\frac{a}{2} + \ddot{u}$  (siehe [Gleichung 4.1](#page-37-0) und [Gleichung 4.2](#page-37-0) auf [Seite 37](#page-37-0)).

Der Lastbeiwert k ermöglicht es, die resultierende Binderlast mit einem Faktor zu skalieren, um den Einfluss aus Durchlaufwirkung zu berücksichtigen. Dieser Einfluss variiert je nach Dachbereich, sodass der geeignete Faktor manuell ermittelt und entsprechend eingetragen werden kann.

Die Parameter sind in der Grafik rechts dargestellt.

#### <span id="page-85-0"></span>**Rahmengeometrie**

In dieser Gruppe sind die Breiten und Höhen des Rahmens sowie die Querschnittshöhen an den maßgebenden Stellen festzulegen. Die Anzahl der Parameter variiert je nach Rahmentyp.

8

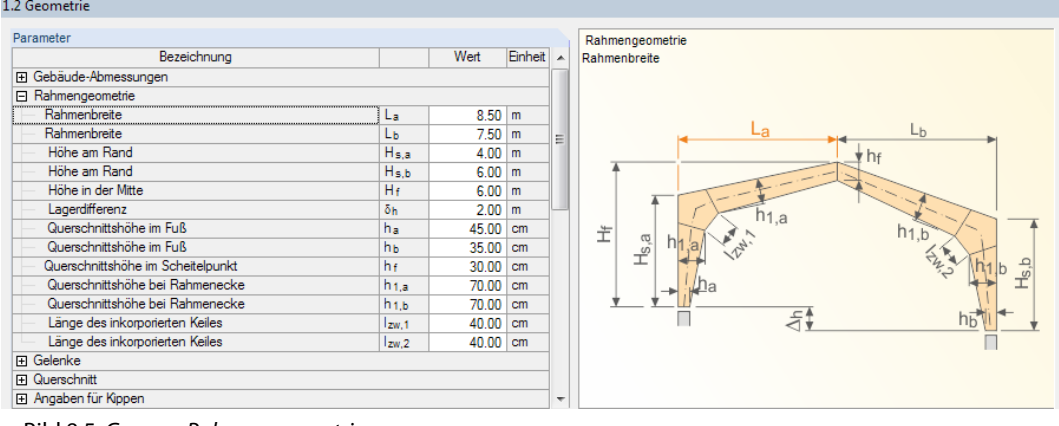

Bild 8.5: Gruppe Rahmengeometrie

Der Parameter der aktuellen Zeile wird in der Grafik rechts farbig hervorgehoben.

Das Programm überprüft während der Eingabe, ob die geometrischen Randbedingungen gemäß Norm erfüllt sind.

#### **Gelenke**

Das Basismodell für RX-HOLZ Rahmen ist ein Dreigelenkrahmen. Daher ist bei einer symmetrischen oder unsymmetrischen Ausführung ein Gelenk am First voreingestellt. Die Konstante der Gelenkfeder, Mitte kann bei Bedarf angepasst werden.

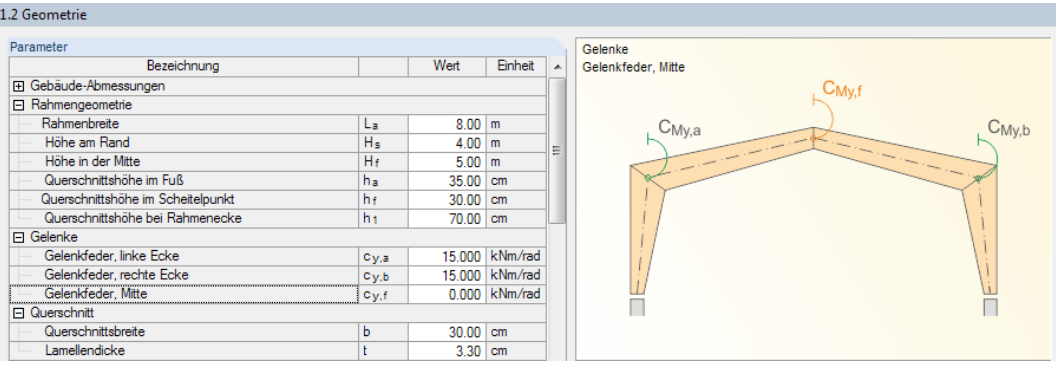

Bild 8.6: Gruppe Gelenke

Wurde in Maske 1.1 eine Benutzerdefinierte Eckverbindung vorgegeben, so können in dieser Gruppe auch die Gelenkfedern in den Ecken eingetragen werden, die beispielsweise infolge einer Stabdübelverbindung vorliegen.

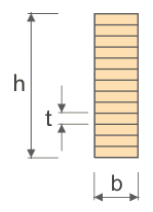

#### **Querschnitt**

In dieser Gruppe ist die Querschnittsbreite b und die Lamellendicke t anzugeben (siehe Bild 8.6).

#### **Angaben für Kippen**

 $1.2$  Geometric

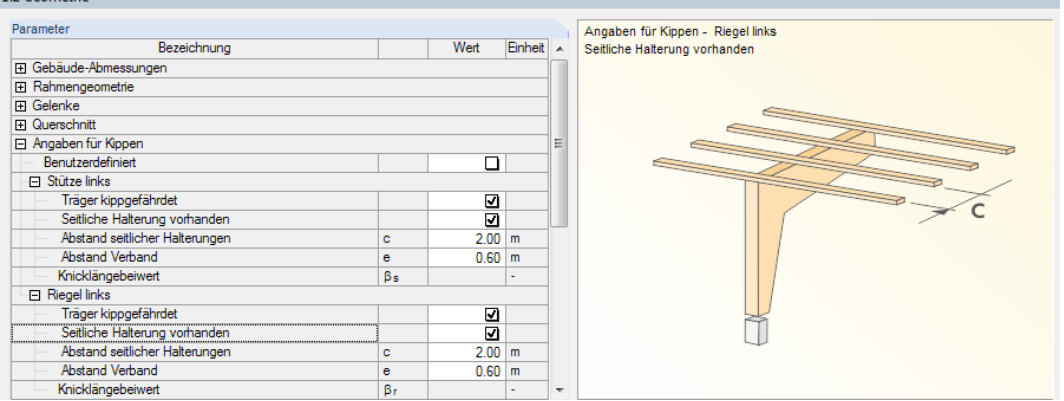

8

Bild 8.7: Gruppe Angaben für Kippen

Die Gruppe verwaltet die Parameter, die für einen Kippsicherheitsnachweis berücksichtigt werden. Ist der Träger Träger kippgefährdet, so ist die entsprechende Option anzukreuzen. Damit werden die Eingabefelder für Stabilisierungen zugänglich, die sich auf den Stabilitätsnachweis auswirken.

Wenn eine Seitliche Halterung vorhanden ist, können die Abstände von Zwischenabstützungen z. B. durch Pfetten sowie die Lage von Verbänden angegeben werden.

Details...

Nach DIN EN 1995-1-1:2013 NCI NA.9.2.5.3 sollte das Torsionsmoment gemäß [Gleichung](#page-61-0) 5.1 (siehe [Seite 61](#page-61-0)) am Auflager durch die Gabellagerung oder einen Verband aufgenommen werden. Dieser Nachweis kann im Dialog Details aktiviert werden (siehe [Bild 8.10,](#page-88-0) [Seite 88](#page-88-0)). Bei der Bemessung nach [[1\]](#page-169-0) wird überprüft, ob die Kippschlankheit  $\lambda_{\text{ef}}$  kleiner oder gleich 225 ist. Ist dies nicht der Fall, unterbleibt der Nachweis.

#### **Attika**

In den Gruppen Attika links und Attika rechts kann festgelegt werden, ob eine Attika auf dem Dach berücksichtigt werden soll.

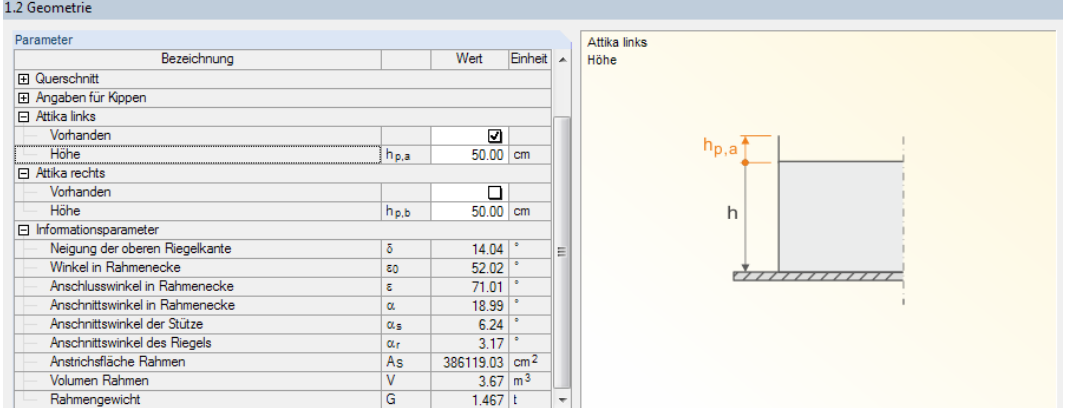

Bild 8.8: Gruppen Attika links und Attika rechts

Die Parameter einer Attika wirken sich auf die Generierung der Schneelasten aus (siehe [Bild 5.12](#page-61-0), [Seite 61\)](#page-61-0).

#### **Info-Parameter**

Als letzte Gruppe erscheint eine informative Übersicht über die Geometriedaten (siehe Bild 8.8). Diese Werte können nicht geändert werden.

## **8.3 Belastung**

Die Eingabe der Belastung ist im [Kapitel 4.4](#page-36-0) ab [Seite 36](#page-36-0) beschrieben.

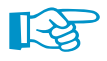

Im Modul RX-HOLZ Rahmen werden keine Horizontallasten aus z. B. Wind oder Erdbeben auf den Giebel generiert. Bei den Nachweisen werden nur Lasten in Rahmenebene angesetzt. Es ist keine zweiachsige Biegung möglich.

8

## **8.4 Steuerungsparameter**

Die allgemeinen Parameter dieser Maske sind im [Kapitel 4.5](#page-47-0) ab [Seite 47](#page-47-0) beschrieben.

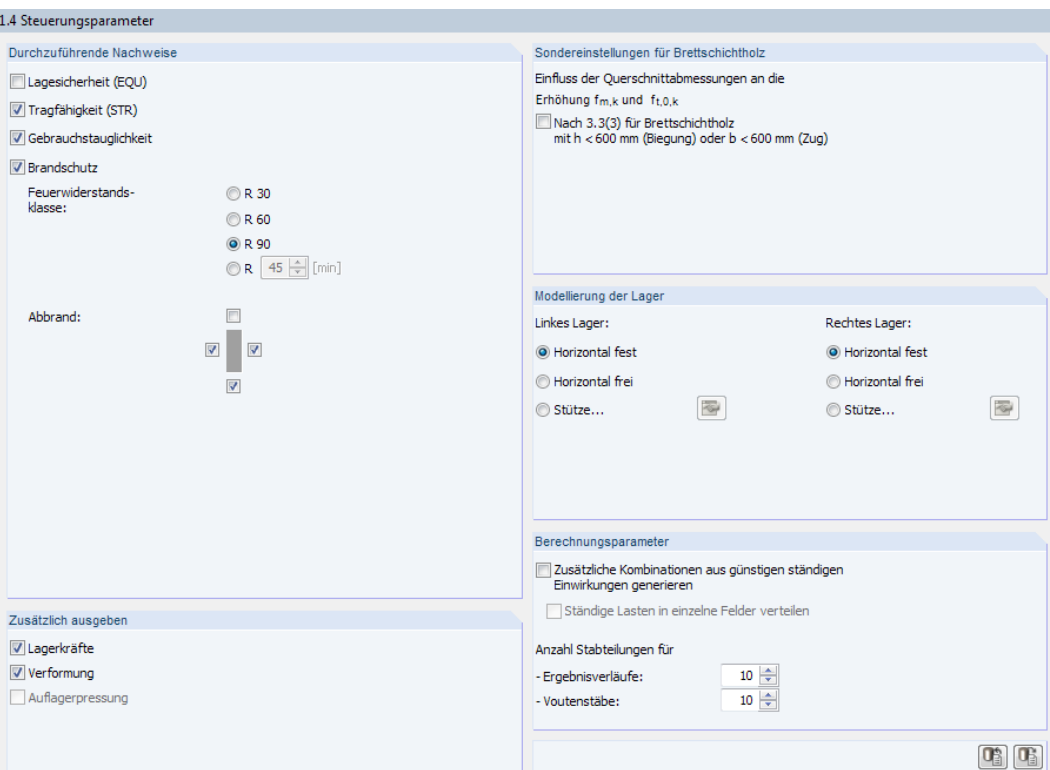

Bild 8.9: Maske 1.4 Steuerungsparameter

#### **Sondereinstellungen für Brettschichtholz**

Bei gedrungenenQuerschnitten mit h < 600 mm ist es gestattet, die Biegefestigkeiten des Materials zu erhöhen: Es kann davon ausgegangen werden, dass sich die Schwächung des Materials durch die Keilzinkung nicht so stark auswirkt.

#### **Modellierung der Lager**

Dieser Abschnitt verwaltet die Lagerungsbedingungen. Für eine erfolgreiche Berechnung muss der Rahmen mindestens auf einer Seite Horizontal fest oder über eine Stütze gehalten sein.

Falls der Rahmen auf Stützen gelagert ist, können die Stützenparameter über die Schaltfläche in einem Dialog beschrieben werden (siehe [Bild 5.16,](#page-64-0) [Seite 64\)](#page-64-0).

# **8.5 Details**

<span id="page-88-0"></span>Details...

In jeder Maske kann mit der Schaltfläche [Details] der gleichnamige Dialog zur Kontrolle wichtiger Bemessungsparameter aufgerufen werden. Dieser Dialog ist an die Norm und den gewählten Nationalen Anhang angepasst. Bild 8.10 zeigt die Details für EN 1995-1-1 mit dem deutschen NA.

8

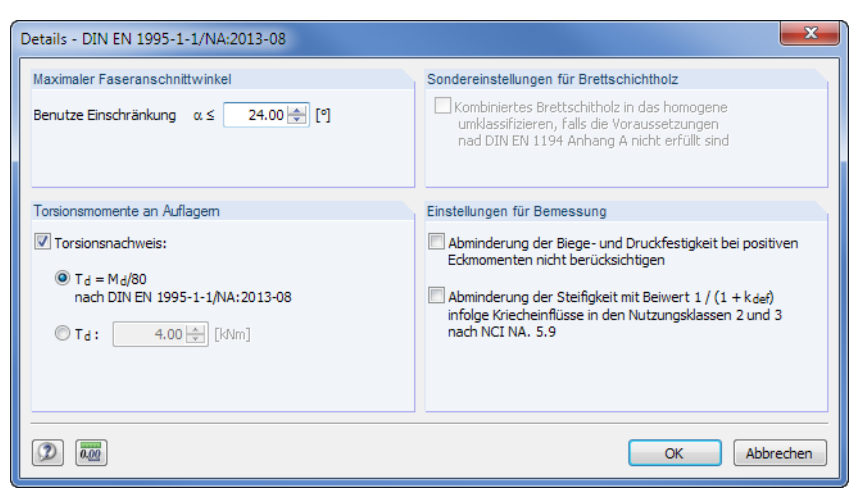

**Bild 8.10: Dialog Details** 

Die Abschnitte dieses Dialogs sind im [Kapitel 5.6](#page-66-0) auf [Seite 66](#page-66-0) beschrieben.

#### **Einstellungen für Bemessung**

In der Regel treten an den Eckverbindungen negative Momente auf, sodass die Nachweise der Keilzinkenverbindung gemäß [[1\]](#page-169-0) (NA.158) geführt werden. Die maßgebenden Bemessungsstellen für Ausführungen mit und ohne Zwischenstück erkennt das Programm automatisch (siehe Bild 8.11).

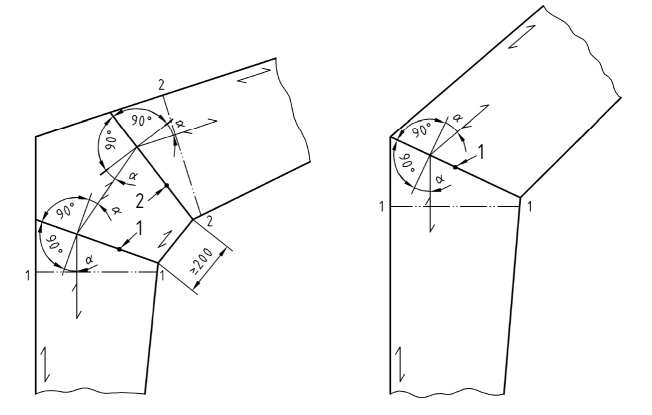

Bild 8.11:[[1](#page-169-0)] Bild NA.21 – Eckverbindungen mit maßgebenden Schnitten

Bei positiven Momenten ist der Nachweis nach [[1\]](#page-169-0) (NA.159) zu führen. Falls zusätzliche Querzugverstärkungen im Schnitt 1-1 vorgesehen werden, kann dieser Nachweis durch Anhaken des Kontrollfeldes Abminderung der Biege- undDruckfestigkeiten bei positiven Eckmomenten nicht berücksichtigen deaktiviert werden. Die Verstärkungen sind dann gesondert nachzuweisen.

## **8.6 RF-KOMBI**

#### RF-KOMBI

Bei der Berechnung wird das Modul RF-KOMBI verwendet, um die Ergebniskombinationen zu erzeugen. Es lässt sich jederzeit über die Schaltfläche [RF-KOMBI] aufrufen.

Die Funktionsweise von RF-KOMBI ist im [Kapitel 4.7](#page-52-0) ab [Seite 52](#page-52-0) beschrieben. Detaillierte Informationen zur Kombinatorik finden Sie auch im RF-KOMBI-Handbuch auf unserer [Website](https://www.dlubal.com/de/downloads-und-infos/dokumente/handbuecher?category=stand-alone-software-timber).

Bild 9.1: Maske 1.1 Trägertyp und Material

#### **Material**

In diesem Abschnitt ist das Material der Pfette festzulegen (siehe [Kapitel 4.1](#page-28-0) auf [Seite 29](#page-29-0)).

#### **Nach Norm / Nationaler Anhang**

Die Auswahl der Norm und des Nationalen Anhangs ist im [Kapitel 4.1](#page-28-0) auf [Seite 29](#page-29-0) beschrieben.

 $\overline{\phantom{a}}$  $\overline{ }$ 

Dieses Kapitel beschreibt die Masken, die speziell für **RX-HOLZ Pfette** relevant sind. Allgemeine

RX-HOLZ Pfette eignet sich für die Bemessung von Pfetten und Koppelpfetten mit zweiachsiger Biegung. Das Modul kann im Projektmanager über die Schaltfläche [Pfette] aufgerufen werden

 $\overline{\phantom{a}}$   $\overline{\phantom{a}}$   $\ddot{o}$  NORM

 $\blacksquare$ 

 $\frac{1}{1}$ 

Holzpfette

Pfette

Nat. Anhang...

In jeder Maske steht die Schaltfläche [Nat. Anhang] zur Verfügung, die den Dialog Parameter des Nationalen Anhangs aufruft. Dort sind die diversen Beiwerte und Grenzwerte für die Bemessung hinterlegt. Dieser Dialog ist im [Kapitel 4.6](#page-49-0) ab [Seite 49](#page-49-0) beschrieben.

# 9 RX-HOLZ Pfette

Eingabeparameter sind im [Kapitel 4](#page-27-0) erläutert.

**9.1 Trägertyp und Material**

Das Modul RX-HOLZ Pfette ist in einem [Einführungsvideo](https://www.youtube.com/watch?v=gbk1PYWb0nA&list=PLx7dtCtXeyHVtQ_B90wQZhd5_ZG8i93oT&index=8) vorgestellt.

 $\mathbf{m}$ 

Nach Norm / Nationaler Anhano

M EN 1995-1-1:2004-11

Trägertyp **O** Durchlaufträge

<sup>O</sup> Pfette

(siehe [Bild 3.1,](#page-11-0) [Seite 11\)](#page-11-0).

1.1 Trägertyp und Materia

Pappel und Nadelholz C24

Material

Dachtyp **B** Flachdach <sup>O</sup> Pultdach Satteldach

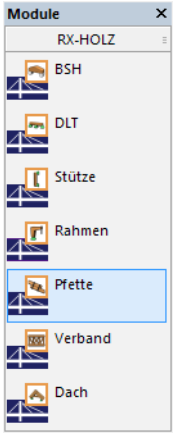

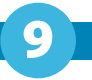

#### **Dachtyp**

Es stehen folgende Dachtypen zur Auswahl:

- Flachdach
- Pultdach
- Satteldach

Diese Vorgabe wirkt sich auf die Generierung der Schnee- und Windlasten aus.

#### **Trägertyp**

Der Balken kann als Durchlaufträger oder Pfette ausgeführt werden. Die zweite Option schaltet die Koppelpfetten- und Verbindungsmittel-Parameter in Maske 1.3 zur Eingabe frei (siehe [Kapitel](#page-94-0) 9.3).

## **9.2 Geometrie**

In dieser Maske sind die Systemabmessungen sowie die Lagerungs- und Gelenkbedingungen der Pfette zu definieren. Für die Eingabe stehen fünf Register zur Verfügung.

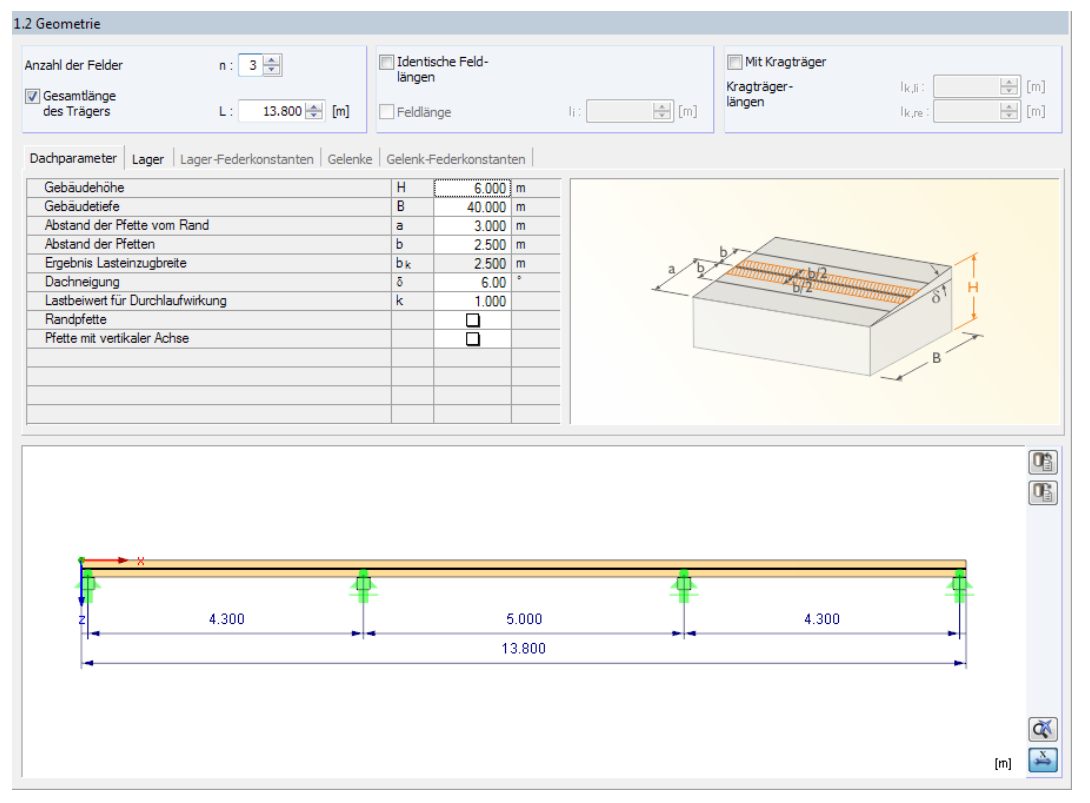

Bild 9.2: Maske 1.2 Geometrie, Register Dachparameter

#### **Anzahl der Felder**

Hier ist die Anzahl n der Felder anzugeben, die die Pfette überspannt.

#### **Gesamtlänge des Trägers**

Ist das Kontrollfeld angehakt, kann die Länge L der Pfette eingetragen werden. In der Tabelle Lager (siehe [Bild 9.5\)](#page-92-0) sind dann die Anfangs- und Endpositionen X der Pfette unveränderlich.

Bei deaktiviertem Kontrollfeld ermittelt sich die Pfettenlänge automatisch aus den übrigen Geometrieparametern.

9

#### **Identische Feldlängen**

Das Kontrollfeld ist nur zugänglich, wenn die Gesamtlänge des Trägers vorgegeben wird. Die Länge wird dann unter Berücksichtung von Kragarmen und Lagerbreiten durch die Anzahl der Felder geteilt, sodass sich gleiche Feldlängen ergeben.

9

Beim Anhaken des Kontrollfeldes Feldlänge kann die Länge eines Einzelfeldes vorgegeben werden. In diesem Fall ermittelt sich Gesamtlänge der Pfette automatisch aus der benutzerdefinierten Einzelfeldlänge und der Anzahl der Felder.

#### **Mit Kragträger**

Wenn links und rechts Überstände vorliegen, können die Kragarmlängen l<sub>k,li</sub> und l<sub>k,re</sub> nach dem Anhaken des Kontrollfeldes angegeben werden.

#### **9.2.1 Dachparameter**

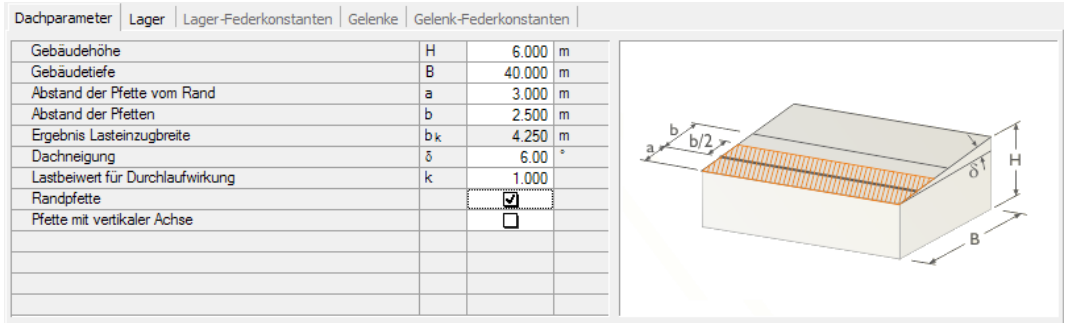

Bild 9.3: Register Dachparameter mit Lasteinzugsbreite für Randpfette

Dieses Register verwaltet die Angaben zur Dachgeometrie. Die Parameter werden für die automatische Ermittlung der Wind- und Schneelasten (Gebäudehöhe H, Gebäudetiefe B, Dachneigung δ) sowie für die Festlegung der Lasteinzugsfläche (Pfettenabstand b und Randabstand  $a$ ) benötigt. Die Parameter sind in der Grafik rechts dargestellt.

RX-HOLZ nimmt für Innenpfetten die Lasteinzugsfläche 2 ⋅ b/2 an. Der Abstand zum Dachrand a wird benötigt, um die Lasteinzugsfläche für Randpfetten anzupassen. Für diese gilt dann: b/2 + a.

Der Lastbeiwert für Durchlaufwirkung ermöglicht es, die resultierende Pfettenlast mit dem Faktor k zu skalieren, um den Einfluss aus Durchlaufwirkung zu berücksichtigen. Dieser Einfluss variiert je nach Dachbereich, sodass der geeignete Faktor manuell ermittelt und entsprechend eingetragen werden kann.

Das Kontrollfeld Pfette mit vertikaler Achse steuert die Lage der Pfette: Ist das Häkchen nicht gesetzt, so sind die lokalen Achsen y und z an die Dachneigung angepasst. Bei angehaktem Kontrollfeld zeigt die lokale z-Achse der Pfette nach unten.

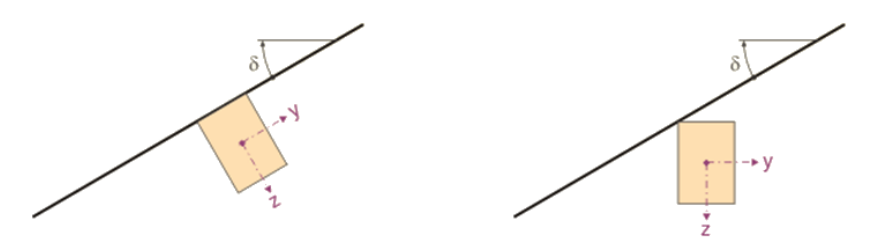

Bild 9.4: Pfette mit geneigter Achse (links) und mit vertikaler Achse (rechts)

# <span id="page-92-0"></span>**9.2.2 Lager**

Dachparameter | Lager | Lager-Federkonstanten | Gelenke | Gelenk-Federkonstanten |

|                | A             | B                   | $\overline{c}$ | $\overline{D}$               | E                     | F                               | G                       | H                                     |                      | J                 |
|----------------|---------------|---------------------|----------------|------------------------------|-----------------------|---------------------------------|-------------------------|---------------------------------------|----------------------|-------------------|
| Lager          | <b>Stelle</b> | Feldlänge           | Lagerbreite    |                              |                       | Verschiebung                    |                         | Verdrehung                            |                      |                   |
| Nr.            | X[m]          | $\lfloor m \rfloor$ | $b$ [cm]       | Lagertyp                     | <b>ux</b>             | <b>UY</b>                       | <b>uz</b>               | ΦX                                    | φY                   | ΦZ                |
| 1.             | 0.100         | 4.300               |                | 20.00 Gelenkig               | $\boxed{\mathcal{Q}}$ | $\boxed{\text{v}}$              | $\boxed{\text{v}}$      | $\boxed{\textcolor{red}{\checkmark}}$ | $\Box$               | $\Box$            |
| $\overline{2}$ | 4.400         | 5.000               |                | 20.00 Gelenkig verschieblich | $\Box$                | $\boxed{\text{v}}$              | $\overline{\mathsf{v}}$ | $\boxed{\textcolor{red}{\checkmark}}$ | □                    |                   |
| 3              | 9.400         | 4.300               |                | 20.00 Gelenkig verschieblich | □                     | $\boxed{\textcolor{red}{\vee}}$ | $\overline{\mathsf{v}}$ | $\overline{\mathsf{v}}$               | □                    |                   |
| $\overline{4}$ | 13.700        |                     |                | 20.00 Benutzerdefiniert<br>▾ | $\overline{\square}$  | ⊡                               | Feder                   | ☑                                     | $\overline{\square}$ | $\overline{\Box}$ |
| $\overline{5}$ |               |                     |                | Gelenkig                     |                       |                                 |                         |                                       |                      |                   |
| $6\phantom{a}$ |               |                     |                | Gelenkig verschieblich       |                       |                                 |                         |                                       |                      |                   |
| 7              |               |                     |                | Eingespannt                  |                       |                                 |                         |                                       |                      |                   |
| $\overline{8}$ |               |                     |                | Benutzerdefiniert            |                       |                                 |                         |                                       |                      |                   |
| $\overline{9}$ |               |                     |                |                              |                       |                                 |                         |                                       |                      |                   |
| 10             |               |                     |                |                              |                       |                                 |                         |                                       |                      |                   |
|                |               |                     |                |                              |                       |                                 |                         |                                       |                      | C<br>Œ            |
|                |               | 4.300               |                | 5.000<br>13,800              |                       |                                 | 4.300                   |                                       |                      |                   |

Bild 9.5: Maske 1.2 Geometrie, Register Lager

In diesem Register sind die Feldweiten und Lagerungsbedingungen festzulegen. Die Parameter sind im [Kapitel 6.2.1](#page-70-0) auf [Seite 70](#page-70-0) beschrieben.

# **9.2.3 Lager-Federkonstanten**

Verschiebung  $\mathbf{u}$  $\mathbf{u}$  $\overline{u}$ OISI  $\overline{\mathsf{D}}$ Feder.. ↴ Е Ja Nein

Das Register ist nur zugänglich, wenn im Register Lager ein benutzerdefinierter Lagertyp mit einer **Feder** für die Verschiebung oder Verdrehung ausgewählt wurde.

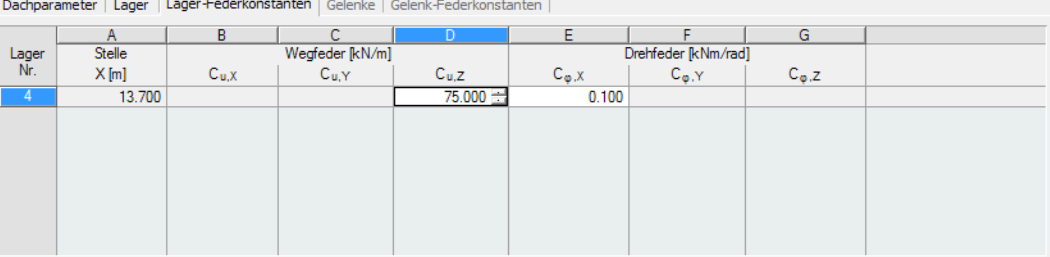

Bild 9.6: Maske 1.2 Geometrie, Register Lager-Federkonstanten

In den Tabellenspalten können die Kennwerte der Weg- bzw. Drehfedern festgelegt werden. Die Richtungen sind auf die globalen Achsen XYZ bzw. die gedrehten Pfettenachsen Y' und Z' bezogen.

9

# **9.2.4 Gelenke**

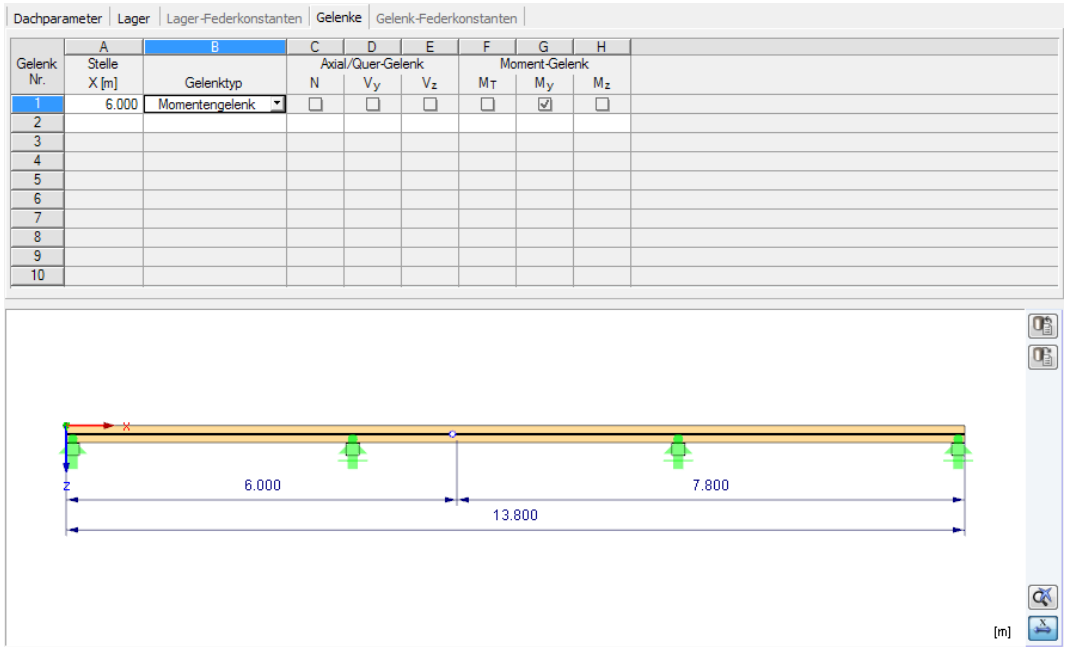

9

Bild 9.7: Maske 1.2 Geometrie, Register Gelenke

Für den Trägertyp Durchlaufträger können Gelenke definiert werden, die z. B. die Momentenübertragung innerhalb eines Feldes steuern. Die Parameter sind im [Kapitel](#page-72-0) 6.2.3 auf [Seite](#page-72-0) 72 beschrieben.

## **9.2.5 Gelenk-Federkonstanten**

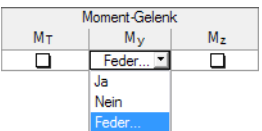

Das Register ist nur zugänglich, wenn im Register Gelenke ein benutzerdefiniertes Gelenk mit einer **Feder** für die Schnittgrößenübertragung ausgewählt wurde.

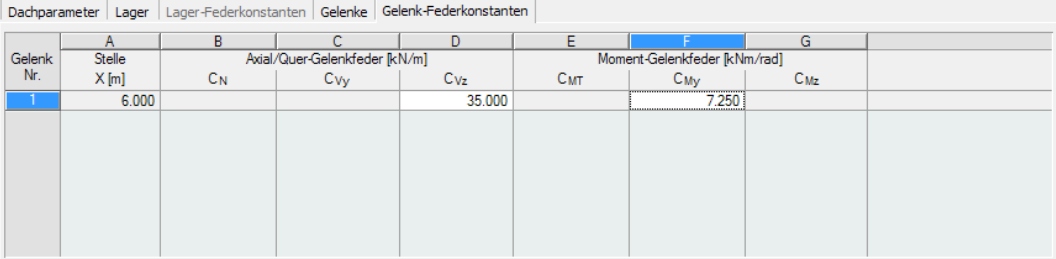

Bild 9.8: Maske 1.2 Geometrie, Register Gelenk-Federkonstanten

In den Tabellenspalten können die Kennwerte der Kraft- bzw. Momentenfedern festgelegt werden.

# <span id="page-94-0"></span>**9.3 Querschnitt und Kopplung**

In dieser Maske sind die Abmessungen des Querschnitts festzulegen. Für den Trägertyp Pfette können hier auch die Kopplungen und Verbindungselemente definiert werden.

9

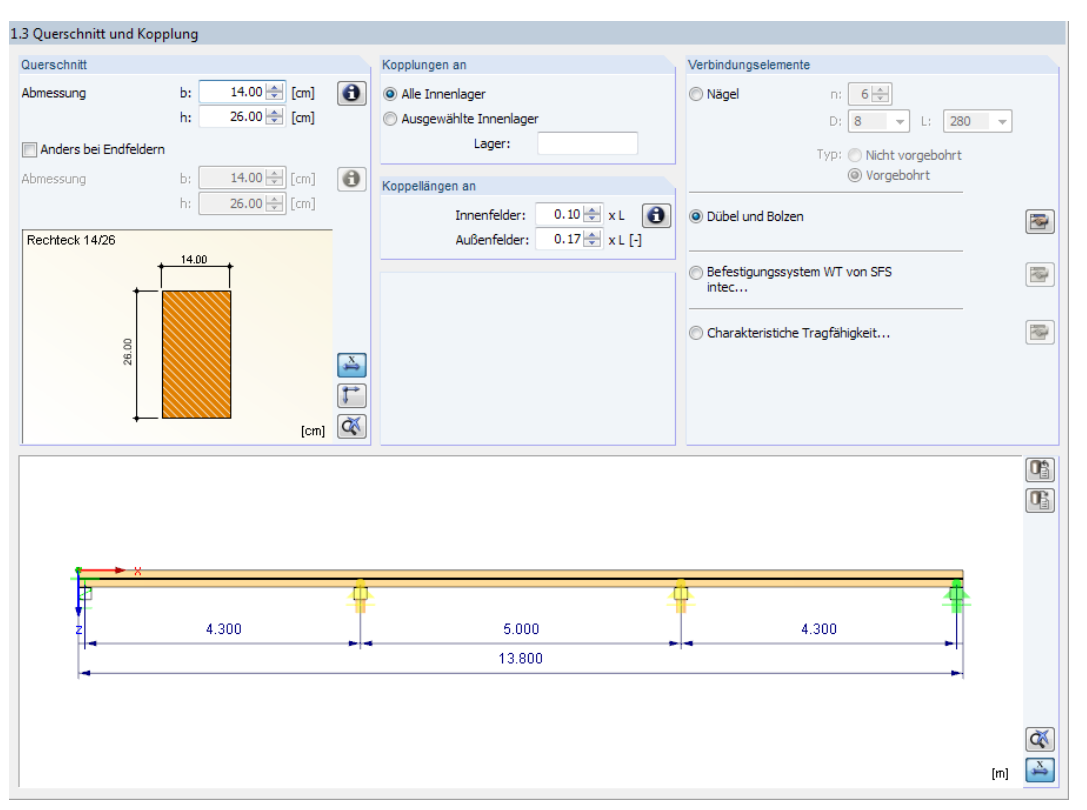

Bild 9.9: Maske 1.3 Querschnitt und Kopplung

# **Querschnitt**

In diesem Abschnitt sind die Breite b und Höhe h des Pfettenquerschnitts festzulegen. Der Rechteckquerschnitt wird dynamisch in der Grafik dargestellt.

Die Querschnittskennwerte des Pfettenprofils lassen sich mit der Schaltfläche in überprüfen.

Falls für die beiden Randfelder ein anderer Querschnitt vorgesehen ist, ist das Kontrollfeld Anders bei Endfeldern anzuhaken. Damit werden die zwei Eingabefelder zur Eingabe der abweichenden Abmessungen zugänglich.

#### **Kopplungen an**

Beim Trägertyp Pfette kann in diesem Abschnitt festgelegt werden, an welchen Lagern Koppelpfetten zum Einsatz kommen. Falls nicht Alle Innenlager infrage kommen, können Ausgewählte Innenlager über ihre Nummern im Eingabefeld festgelegt werden.

#### **Koppellängen an**

Die Übergreifungslängen sind mit 0,1 der Feldlänge (für Innenfelder) bzw. 0,17 der Feldlänge (für Randfelder) voreingestellt. Falls erforderlich, können die Werte entsprechend angepasst werden.

Mit der Schaltfläche **B** kann das Schema der Koppellängen aufgerufen werden (siehe [Bild 9.10\)](#page-95-0).

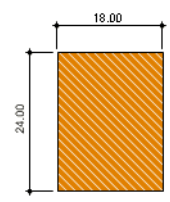

Trägertyp **O** Durchlaufträger <sup>O</sup> Pfette

<span id="page-95-0"></span>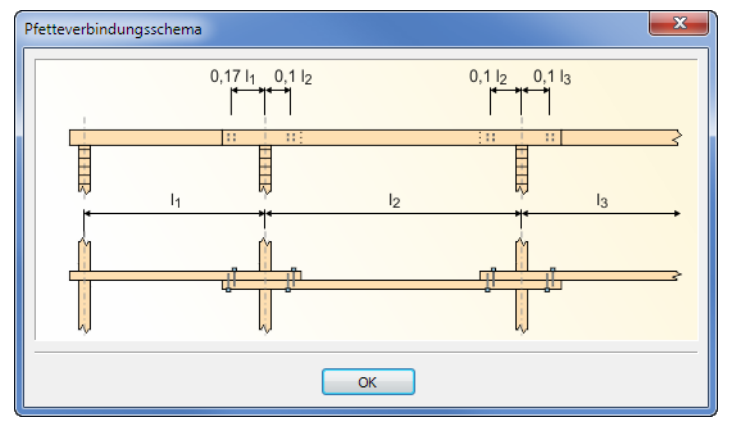

Bild 9.10: Fenster Pfettenverbindungsschema

## **Verbindungselemente**

In diesem Abschnitt ist anzugeben, welche Verbindungsmittel für die Kopplungen verwendet werden. Die Nachweise der Verbindungsmittel werden nach der Berechnung in den Ergebnistabellen ausgegeben.

Als Verbindungselemente stehen zur Auswahl:

• Nägel

Es sind die Anzahl, der Durchmesser und die Länge der Nägel festzulegen. Des Weiteren ist anzugeben, ob die Löcher vorgebohrt sind.

• Dübel und Bolzen

Die Parameter der Dübel bzw. Bolzen sind in einem separaten Dialog festzulegen, der über die Schaltfläche zugänglich ist.

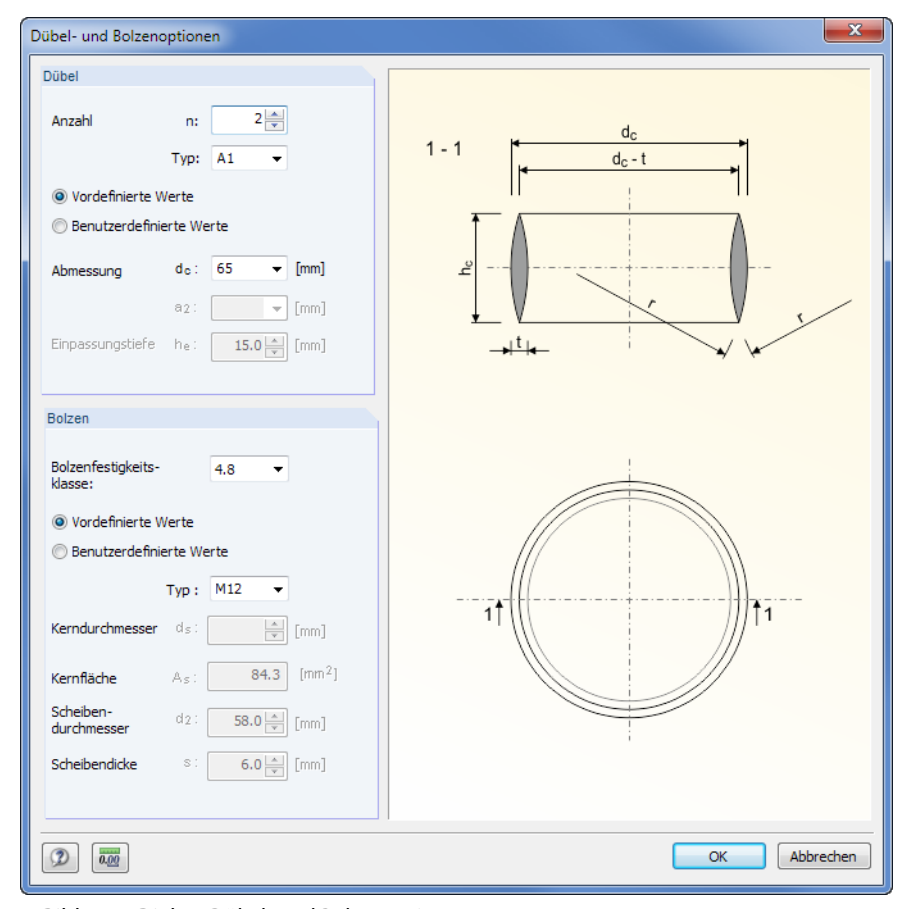

Bild 9.11: Dialog Dübel- und Bolzenoptionen

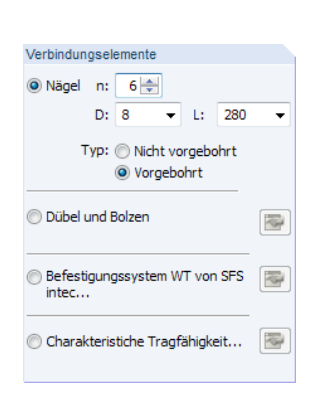

9

#### **9 RX-HOLZ Pfette**

• Befestigungssystem WT von SFS intec Die Schaltfläche **ich öffnet einen Dialog zur Auswahl des SFS-Verbindungssystems.** 

9

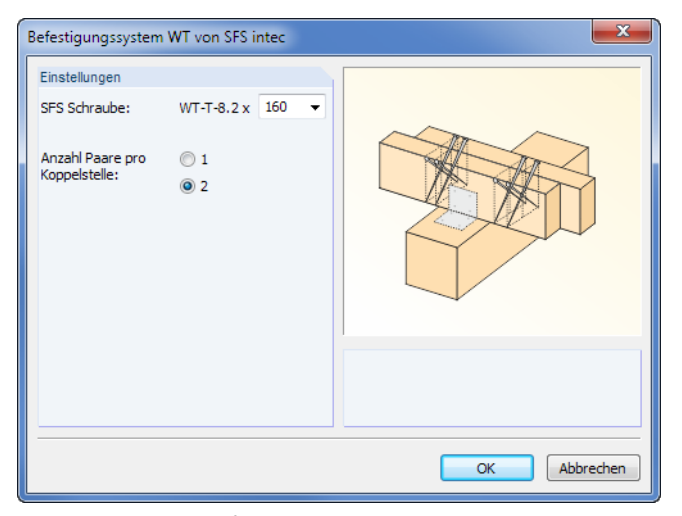

Bild 9.12: Dialog Befestigungssystem WT von SFS intect

• Charakteristische Tragfähigkeit

Über die Schaltfläche **können die Festigkeiten der Verbindungsmittel V**<sub>grenz</sub> für Schub und N<sub>grenz</sub> für Zug in einem Dialog definiert werden.

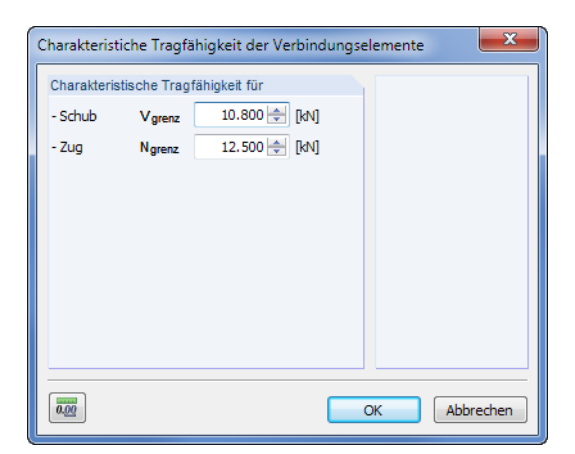

Bild 9.13: Dialog Charakteristische Tragfähigkeit der Verbindungselemente

# **9.4 Belastungen**

Die Eingabe der Belastung ist im [Kapitel 4.4](#page-36-0) ab [Seite 36](#page-36-0) beschrieben.

#### **9.5 Steuerungsparameter**

Die Parameter dieser Maske sind im [Kapitel 4.5](#page-47-0) ab [Seite 47](#page-47-0) beschrieben.

#### **Auflagerpressung**

Das Kontrollfeld im Abschnitt Zusätzlich ausgeben steuert, ob für das Lager ein Nachweis der Auflagerpressung erfolgt. Hierzu sind in Maske 1.2 die entsprechenden Auflagerbreiten b anzugeben (siehe [Kapitel 9.2.2](#page-92-0)).

9

#### **Umlagerung der Momente**

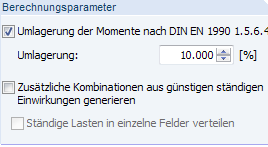

Im Abschnitt Berechnungsparameter kann festgelegt werden, ob und bis zu welchem Grad eine Umlagerung der Biegemomente nach [\[5](#page-169-0)] 1.5.6.4 zulässig ist. Damit können bei statisch unbestimmten Systemen wie Durchlaufträgern die Stützmomente und Lagerkräfte von Innenlagern auf die Felder bzw. Außenlager umgelagert werden. Im Eingabefeld ist der in der DIN 1052 [[2](#page-169-0)] vorgeschlagene Wert von 10 % voreingestellt.

# **9.6 Effektive Längen**

Diese Maske verwaltet die effektiven Längen für Knicken und Kippen (Biegedrillknicken), die für die einzelnen Abschnitte infrage kommen. Als Knick- bzw. Kipplängen sind die Feldlängen voreingestellt ( $\beta_{\text{ef}} = 1$ ).

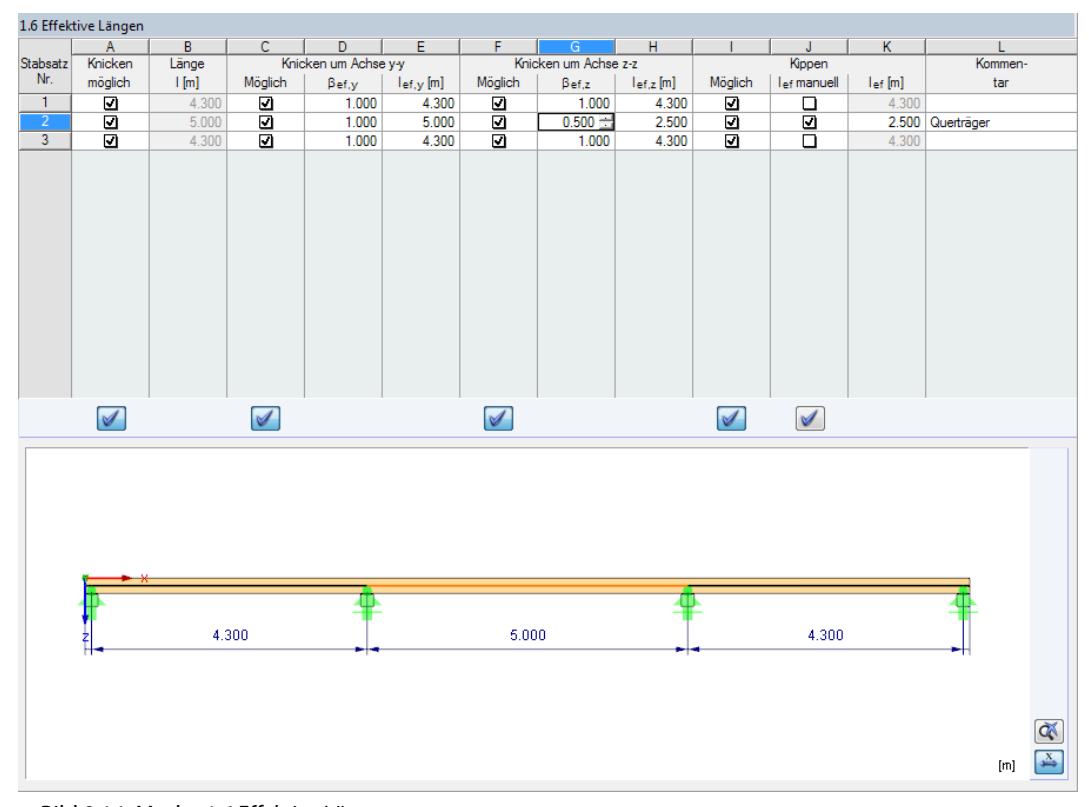

Bild 9.14: Maske 1.6 Effektive Längen

Jede Komponente der Pfette wird als sogenannter "Stabsatz" verwaltet und über effektive Längen beschrieben.

Die Parameter dieser Maske sind im [Kapitel 11.7](#page-122-0) ab [Seite 11.7](#page-122-0) erläutert.

# **9.7 Details**

Details...

In jeder Maske kann mit der Schaltfläche [Details] der gleichnamige Dialog zur Kontrolle wichtiger Bemessungsparameter aufgerufen werden. Dieser Dialog ist an die Norm und den gewählten Nationalen Anhang angepasst. Bild 9.15 zeigt die Details für EN 1995-1-1 mit dem deutschen NA.

9

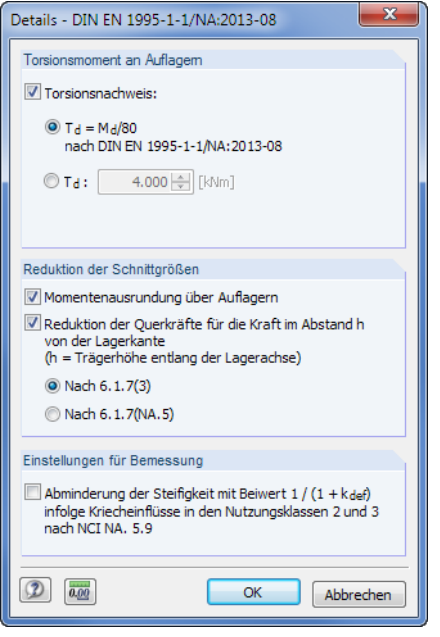

Bild 9.15: Dialog Details

#### **Torsionsmoment an Auflagern**

Der Torsionsnachweis an den Lagern ist nach [\[1\]](#page-169-0) NCI NA.9.2.5.3 nur zu führen, wenn die Schlankheit größer als 225 ist (siehe[Gleichung](#page-61-0) 5.1, [Seite 61\)](#page-61-0).Das Programm prüft diese Bedingung automatisch ab.

Wurde das Torsionsmoment  $T_d$  manuell ermittelt, kann es auch direkt eingetragen werden. Das Moment wird dabei als Kosinus-Funktion von den Auflagern abfallend angesetzt.

#### **Reduktion der Schnittgrößen**

Mit den Optionen dieses Abschnitts können Momente und Querkräfte in den Auflagerbereichen reduziert werden.

#### **Einstellungen für Bemessung**

Bei druckbeanspruchten Bauteilen ist gemäß [[1\]](#page-169-0) NCI NA.5.9 in den Nutzungsklassen 2 und 3 der Einfluss des Kriechens zu berücksichtigen, wenn der Bemessungswert des ständigen und des quasi-ständigen Lastanteils 70 % des Bemessungswertes der Gesamtlast überschreitet.

Über das Kontrollfeld lässt sich eine *Abminderung der Steifigkeit* mit dem Beiwert  $\frac{1}{1+k_{\sf def}}$  vornehmen, um den Kriecheinflüssen Rechnung zu tragen.

## **9.8 RF-KOMBI**

#### RE-KOMBI

Bei der Berechnung wird das Modul RF-KOMBI verwendet, um die Ergebniskombinationen zu erzeugen. Es lässt sich jederzeit über die Schaltfläche [RF-KOMBI] aufrufen.

Die Funktionsweise von RF-KOMBI ist im [Kapitel 4.7](#page-52-0) ab [Seite 52](#page-52-0) beschrieben. Detaillierte Informationen zur Kombinatorik finden Sie auch im RF-KOMBI-Handbuch auf unserer [Website](https://www.dlubal.com/de/downloads-und-infos/dokumente/handbuecher?category=stand-alone-software-timber).

# 10 RX-HOLZ Verband

Module RX-HOLZ **BSH** DLT ⋌⋜ **T** Stütze  $\overline{\mathbf{r}}$ Rahmen Pfette Ŧ, Verband **A** Dach

Dieses Kapitel beschreibt die Masken, die speziell für RX-HOLZ Verband relevant sind. Allgemeine Eingabeparameter sind im [Kapitel 4](#page-27-0) erläutert.

10

Mit RX-HOLZ Verband lassen sich die Aussteifungsverbände von Dachtragwerken nachweisen. Das Modul kann im Projektmanager über die Schaltfläche [Verband] aufgerufen werden (siehe [Bild 3.1](#page-11-0), [Seite 11](#page-11-0)).

Das Modul RX-HOLZ Verband ist in einem [Einführungsvideo](https://www.youtube.com/watch?v=DucObdpPr3Q&list=PLx7dtCtXeyHVtQ_B90wQZhd5_ZG8i93oT&index=3) vorgestellt.

# **10.1 Basisangaben**

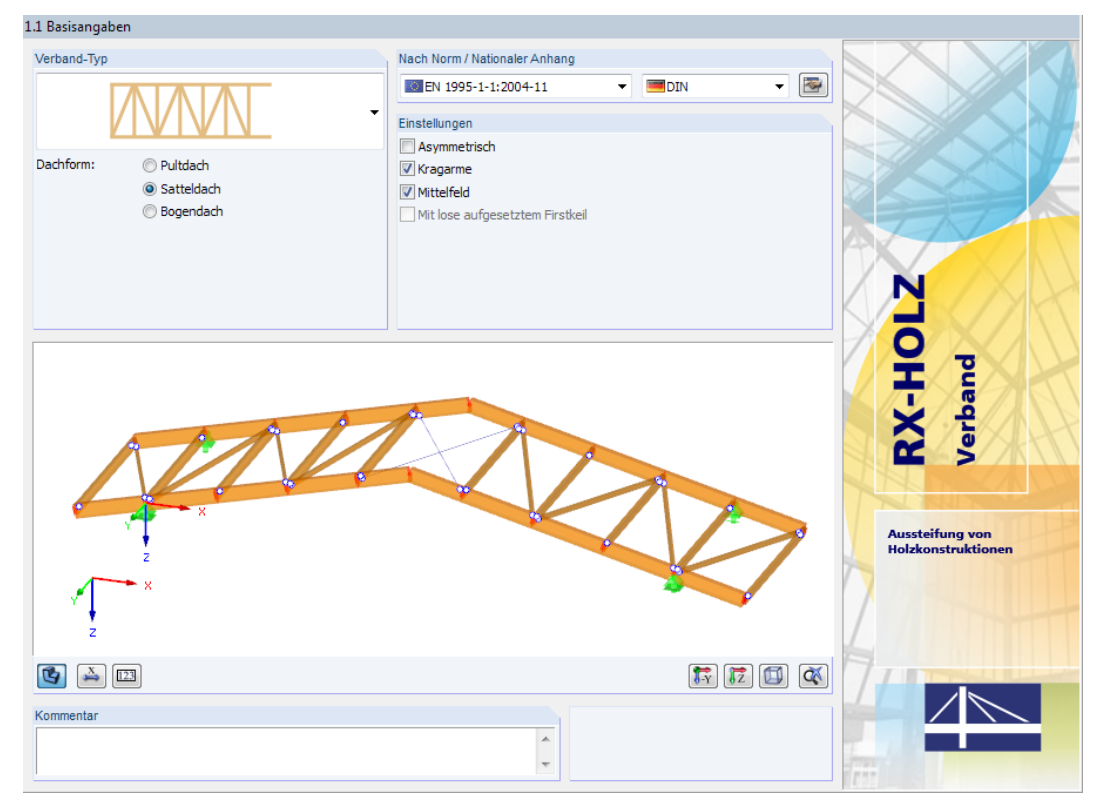

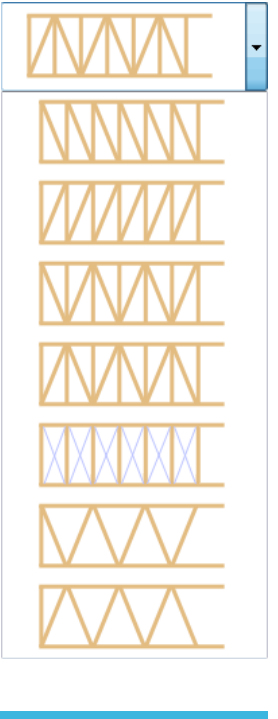

Bild 10.1: Maske 1.1 Basisangaben

# **Verband-Typ**

Die Liste enthält verschiedene Ausführungsvarianten von Verbänden. Für die Anordnung der Aussteifungsdiagonalen bestehten folgende Möglichkeiten:

- Fallende Diagonalen
- Steigende Diagonalen
- Kreuzende Diagonalen mit Vertikalen (Pfosten)
- Kreuzende Diagonalen ohne Vertikalen
- Gekreuzte Diagonalen aus Stahlbändern (Zugstäbe) mit Vertikalen

Des Weiteren ist in diesem Abschnitt die Dachform festzulegen:

- Pultdach
- Satteldach
- Bogendach

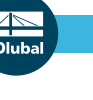

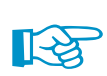

Ein Flachdach lässt sich als Pultdach mit einem Neigungswinkel von 0° modellieren.

Die Ausführung des Verbandes wird dynamisch in der Grafik dargestellt.

# **Nach Norm / Nationaler Anhang**

Die Auswahl der Norm und des Nationalen Anhangs ist im [Kapitel 4.1](#page-28-0) auf [Seite 29](#page-29-0) beschrieben.

10

Nat. Anhang...

In jeder Maske steht die Schaltfläche [Nat. Anhang] zur Verfügung, die den Dialog Parameter des Nationalen Anhangs aufruft. Dort sind die diversen Beiwerte und Grenzwerte für die Bemessung hinterlegt. Dieser Dialog ist im [Kapitel 4.6](#page-49-0) ab [Seite 49](#page-49-0) beschrieben.

# **Einstellungen**

Bei Sattel- und Bogendächern sind Asymmetrische Dachformen möglich, deren Parameter in Maske 1.2 beschrieben werden können.

Die Dachgeometrie kann durch Kragarme erweitert werden. Die ein- oder beidseitigen Überstände sind ebenfalls in Maske 1.2 anzugeben.

Mit der Option Mittelfeld lässt sich bei Sattel- und Bogendächern ein Zwischenteil am First einfügen, um z. B. ein Lichtband zu berücksichtigen.

Mittelfeld in Satteldach

Wird das Dach Mit lose aufgesetztem Firstkeil ausgeführt, so können die Parameter des Nebenfirstes in Maske 1.2 Geometrie definiert werden.

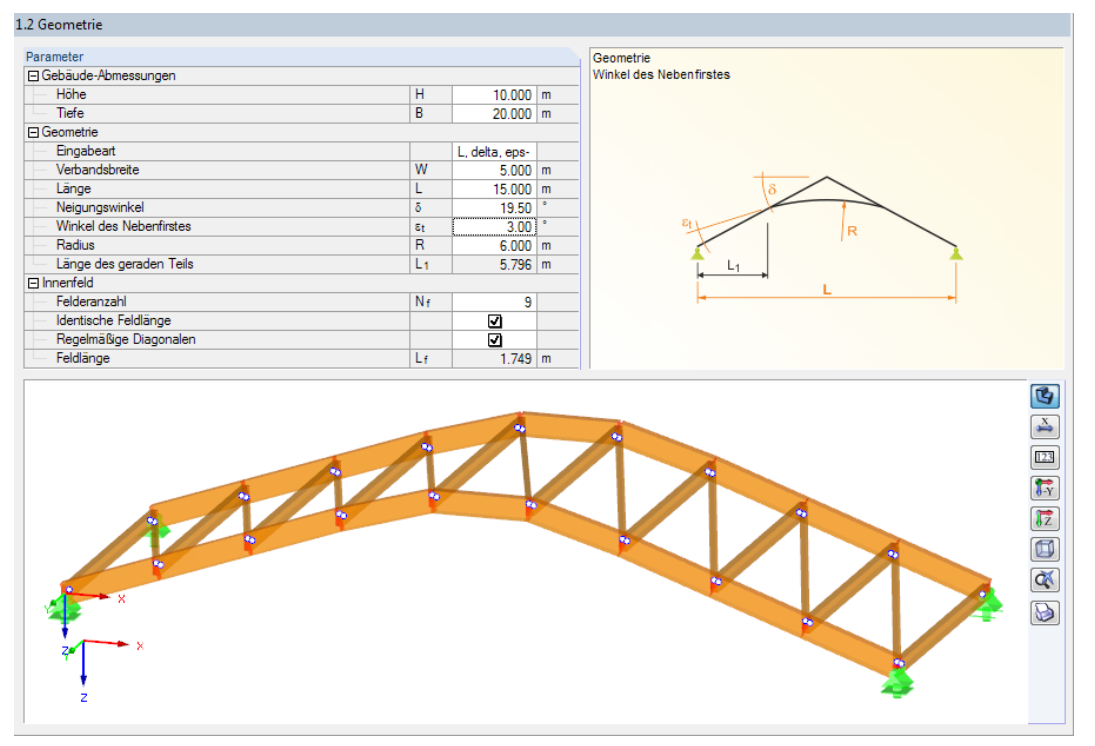

Bild 10.2: Maske 1.2 Geometrie für Satteldach mit Firstkeil

Die Parameter der Verband- und Dachgeometrie sind interaktiv mit der Grafikanzeige unterhalb.

Die Schaltflächen des Grafikfensters sind in [Tabelle](#page-33-0) 4.2 auf [Seite 33](#page-33-0) beschrieben. Auf [Seite 33](#page-33-0) ist auch erklärt, wie die grafische Darstellung mit der Maus gesteuert werden kann.

# **10.2 Geometrie**

In der zweiten Maske ist die Geometrie des Dachfeldes zu definieren, die von der in Maske 1.1 Basisangaben gewählten Grundform abhängt.

10

Bild 10.3: Maske 1.2 Geometrie für symmetrisches Satteldach mit kreuzenden Diagonalen

#### **Gebäudeabmessungen**

Die Gruppe Gebäude-Abmessungen (siehe Bild 10.3) ist bei allen Dachvarianten identisch. Die Höhe H und Tiefe B des Gebäudes wird für die Ermittlung der Wind- und Schneelasten benötigt.

#### **Geometrie**

In dieser Gruppe sind die Längen und Höhen der Felder sowie die Neigungswinkel festzulegen. Die Anzahl der Parameter variiert je nach Dachtyp.

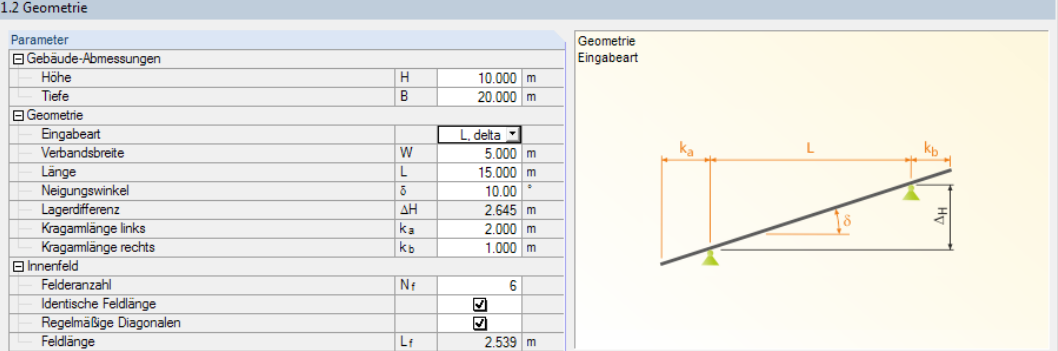

Bild 10.4: Maske 1.2 Geometrie für Pultdach mit Kragarmen

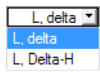

Zur Eingabeart der Werte von Pultdächern bietet die Liste zwei Möglichkeiten:

- L,  $\delta$ : Eingabe über Feldlänge und Dachneigung
- $\bullet$  L,  $\delta_{\mathsf{H}}$ : Eingabe über Feldlänge und Lagerdifferenz

Je nach Eingabeverfahren sind nur bestimmte Felder zugänglich. Die zugehörigen Werte in den gesperrten Feldern werden automatisch eingetragen.

10

Die Verbandsbreite repräsentiert den Abstand der Binder.

Die Kragarmlänge ist hier global anzugeben. Für die genauen Angaben steht eine weitere Gruppe zur Verfügung (siehe [Bild 10.7](#page-103-0)).

#### **Innenfeld**

Diese Gruppe steuert die Anordnung der Diagonalen in den Feldern zwischen den Lagern.

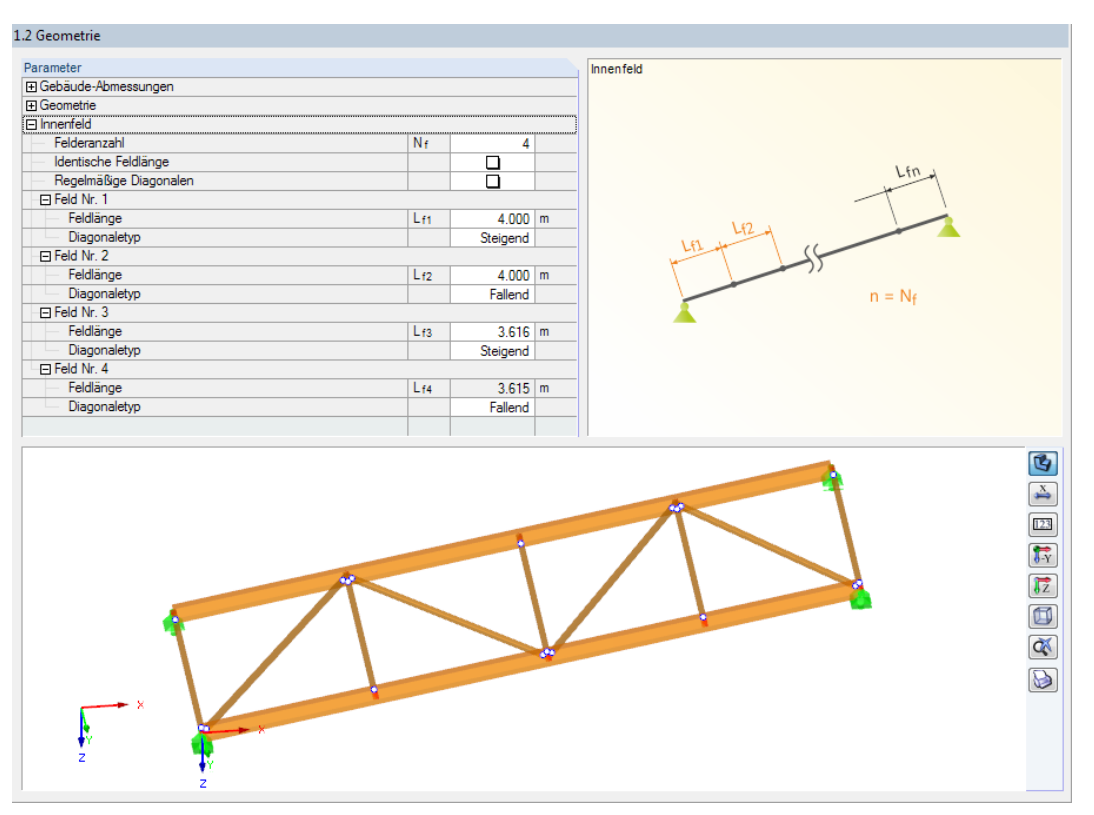

Bild 10.5: Maske 1.2 Geometrie für Pultdach mit unregelmäßigen Feldern

Zunächst ist die Felderanzahl anzugeben. Das Innenfeld wird dann gleichmäßig mit dem Wert Nf unterteilt.

Bei unregelmäßigen Abständen zwischen den Aussteifungspunkten ist das Kontrollfeld Identische Feldlängen zu deaktivieren. Damit öffnen sich weitere Unterpunkte, die die Eingabe der einzelnen Feldlängen und Diagonalentypen ermöglichen (siehe Bild 10.5). Die Länge des letzten Feldes ergibt sich automatisch aus den übrigen Eingaben.

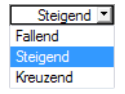

Für den Diagonalentyp bestehen in der Liste die links dargestellten Auswahlmöglichkeiten. Der aktuelle Typ wird in der Grafik des Modells in der Selektionsfarbe hervorgehoben. Kreuzende Diagonalen eignen sich nur für Stahlbänder.

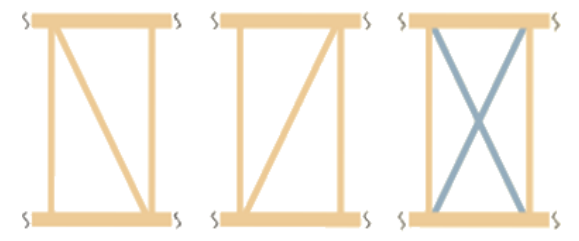

Bild 10.6: Diagonalentypen

#### <span id="page-103-0"></span>**Kragträger**

Diese Gruppe ist verfügbar, wenn in Maske 1.1 die Option Kragarme aktiviert wurde.

| 1.2 Geometrie               |                   |                         |                                                                                                    |
|-----------------------------|-------------------|-------------------------|----------------------------------------------------------------------------------------------------|
| Parameter                   |                   |                         | Linker Kragträger                                                                                                    |
| Geometrie                   |                   |                         | Felderanzahl<br>$\blacktriangle$                                                                                                    |
| Eingabeart                  |                   | L, delta                |                                                                                                    |
| Verbandsbreite              | $\overline{W}$    | $5.000$ m               |                                                                                                    |
| Länge                       | L                 | $7.000$ m               |                                                                                                    |
| Neigungswinkel              | δ                 | $10.00$ $^{\circ}$      |                                                                                                    |
| Lagerdifferenz              | $\Delta H$        | $1.234$ m               | Lf.                                                                                                    |
| Kragamlänge links           | ka                | $2.750$ m               |                                                                                                    |
| Kragamlänge rechts          | kь                | $1.000$ m               |                                                                                                    |
| <b>E</b> Innenfeld          |                   |                         |                                                                                                    |
| □ Linker Kragträger         |                   |                         |                                                                                                    |
| Felderanzahl                | N <sub>f-ca</sub> | $2 =$                   | Ξ                                                                                                    |
| Identische Feldlänge        |                   |                         | $N_{f-ca} \cdot L_f$                                                                                                    |
| Regelmäßige Diagonalen      |                   | $\overline{\mathbf{S}}$ |                                                                                                    |
| Feldlänge                   | Lf                | $1.396$ m               |                                                                                                    |
| <b>□ Rechter Kragträger</b> |                   |                         |                                                                                                    |
| Felderanzahl                | N <sub>f-cb</sub> | 1                       |                                                                                                    |
| Identische Feldlänge        |                   | ☑                       |                                                                                                    |
| Regelmäßige Diagonalen      |                   | ☑                       |                                                                                                    |
| Feldlänge                   | Lf                | $1.015$ m               | $\overline{\phantom{a}}$                                                                                                    |
| x                           |                   |                         | $\mathbb{G}$<br>$\stackrel{X}{\rightarrow}$<br>$\boxed{123}$<br>$\overline{\mathfrak{f}_{\Upsilon}}$<br>$\sqrt{z}$<br>$\qquad \qquad \text{or} \qquad \qquad$<br>$\alpha$<br>œ<br>D<br>٠ |

Bild 10.7: Gruppe Kragträger mit zwei Feldern im linken Pultdach-Kragarm

Für jeden Kragarm ist ein Feld voreingestellt.

Falls erforderlich, kann die Feldanzahl mit den Feldlängen und Diagonalentypen wie oben für die Gruppe Innenfeld beschrieben angepasst werden.

# **10.3 Materialien**

In dieser Maske sind die Materialien festzulegen, die für die Komponenten des Verbandes (siehe folgende Maske 1.4 Querschnitte) infrage kommen.

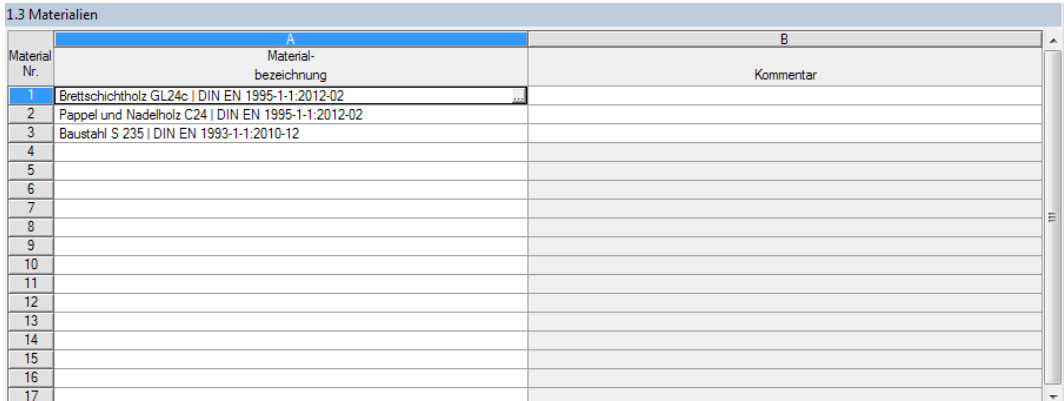

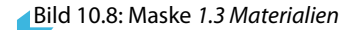

Die Materialien lassen sich einer Bibliothek definieren. Diese ist über die Schaltfläche im aktuellen Eingabefeld zugänglich (siehe Bild 10.8).

Die Auswahl von Materialien ist im [Kapitel 4.1](#page-28-0) ab [Seite 29](#page-29-0) beschrieben.

10

# <span id="page-104-0"></span>**10.4 Querschnitte**

Hier sind die Profile für die Bauteile des Verbands zu definieren und die Materialien zuzuweisen.

10

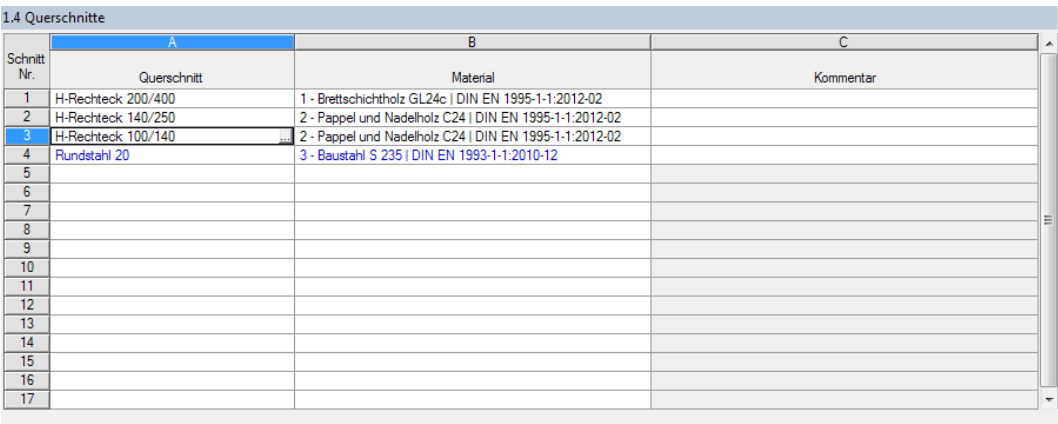

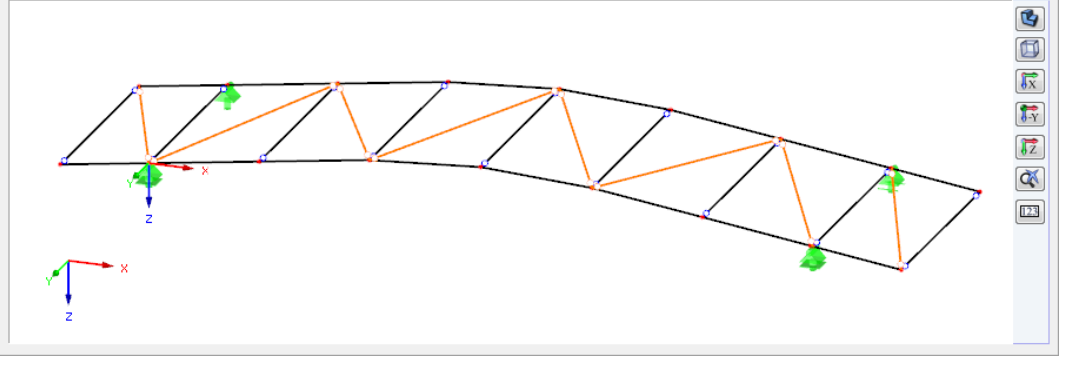

Bild 10.9: Maske 1.4 Querschnitte

Die Querschnitte können in einer Bibliothek ausgewählt werden (siehe Bild [4.12,](#page-35-0) [Seite 35](#page-35-0)). Die Profilbibliothek ist über die Schaltfläche im aktuellen Eingabefeld zugänglich (siehe Bild 10.9).

Die Auswahl von Querschnitten ist im [Kapitel 4.3](#page-34-0) ab [Seite 34](#page-34-0) beschrieben.

Querschnitte, die in Maske 1.6 Bauteile nicht verwendet werden, sind in der Tabelle blau gekennzeichnet. Dies hat keine Auswirkungen auf die Eingabe.

In der Grafik sind die Bauteile des aktuellen Querschnitts in der Selektionsfarbe gekennzeichnet (siehe Bild 10.9), was die Zuweisung erleichtert.

Jedem Querschnitt muss ein Material gewiesen werden. In der Liste stehen alle Materialien zur Auswahl, die in Maske 1.3 angelegt wurden.

| Querschnitt        | Material                                             |  |  |  |  |  |  |
|--------------------|------------------------------------------------------|--|--|--|--|--|--|
| H-Rechteck 200/400 | 1 - Brettschichtholz GL24c   DIN EN 1995-1-1:2012-02 |  |  |  |  |  |  |
| H-Rechteck 140/250 | Brettschichtholz GL24c DIN EN 1995-1-1:2012-02       |  |  |  |  |  |  |
| H-Rechteck 100/140 | 2 Pappel und Nadelholz C24 DIN EN 1995-1-1:2012-02   |  |  |  |  |  |  |
| Rundstahl 20       | DIN EN 1993-1-1:2010-12<br>3 Baustahl S 235          |  |  |  |  |  |  |

Bild 10.10: Zuweisen des Materials

# **10.5 Verbindungen**

Die Bauteile (Gurt, Diagonalen, Pfosten) werden in der Regel über Verbindungsmittel wie Nägel oder Schrauben verbunden. Damit ergeben sich zum einen veränderte Gelenksteifigkeiten, zum anderen exzentrische Anschlüsse. Dies hat Auswirkungen auf die Nachweise.

10

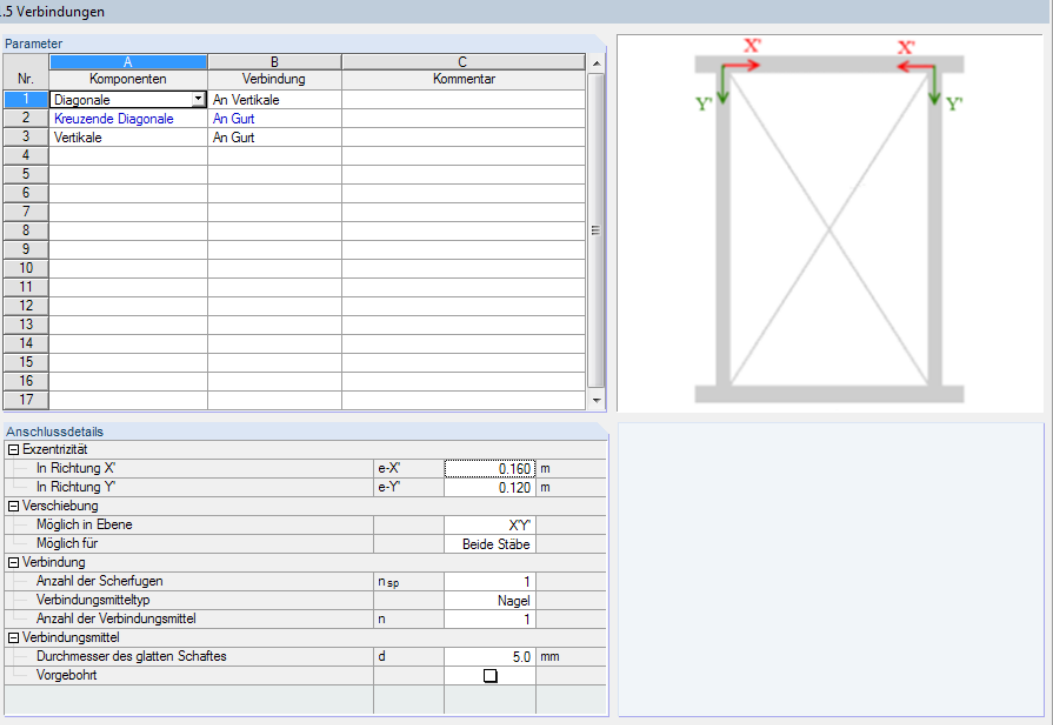

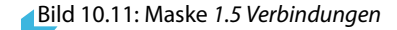

## **Parameter**

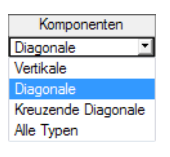

In der oberen Tabelle sind die Bauteiltypen einzutragen, die in der Verbandkonstruktion exzentrisch angeschlossen werden. Die Zuweisung zu den einzelnen Bauteilen kann dann in Maske 1.6 erfolgen.

In der Liste stehen die links dargestellten Komponenten zur Auswahl.

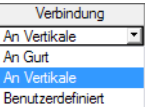

Des Weiteren ist anzugeben, an welchem Bauteiltyp die Verbindung vorliegt. Auch hier bietet die Liste mehrere Auswahlmöglichkeiten. Mit der Option Benutzerdefiniert können die Steifigkeiten in der unteren Tabelle manuell festgelegt werden.

## **Anschlussdetails**

Die untere Tabelle verwaltet die Details der Verbindung, die in der Tabellenzeile oben selektiert ist.

Die Exzentrizität ist auf das gedrehte X'Y'-Koordinatensystem bezogen. Sie kann gemäß Skizze (siehe Bild 10.11) in den beiden Eingabefeldern festgelegt werden.

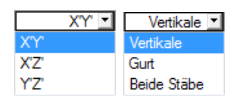

Für die Modellierung der gelenkigen Verbindung ist anzugeben, in welcher Ebene und für welche Stäbe eine Verschiebung möglich ist. Die Liste enthält Auswahlmöglichkeiten für Ebenen (Achse Z' ist senkrecht zur X'Y'-Ebene) und Bauteiltypen.

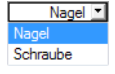

Die Verbindung ist durch die Art und Anzahl der Verbindungsmittel zu definieren. Als Verbindungsmittel stehen in der Liste Nägel und Schrauben zur Auswahl. Abhängig von der Vorgabe sind dann die Parameter des Verbindungsmittels festzulegen.

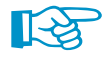

Im Nachweis der Tragfähigkeit wird die Steifigkeit der Gelenke durch den Teilsicherheitsbeiwert  $\gamma_M$ dividiert. Im Gebrauchstauglichkeitsnachweis wird mit den mittleren Steifigkeiten E<sub>mean</sub> gerechnet.

# <span id="page-106-0"></span>**10.6 Bauteile**

In dieser Maske ist anzugeben, welche Querschnitte für die Bauteile der Verbandkonstruktion (Gurte, Diagonalen, Vertikalen) verwendet werden.

10

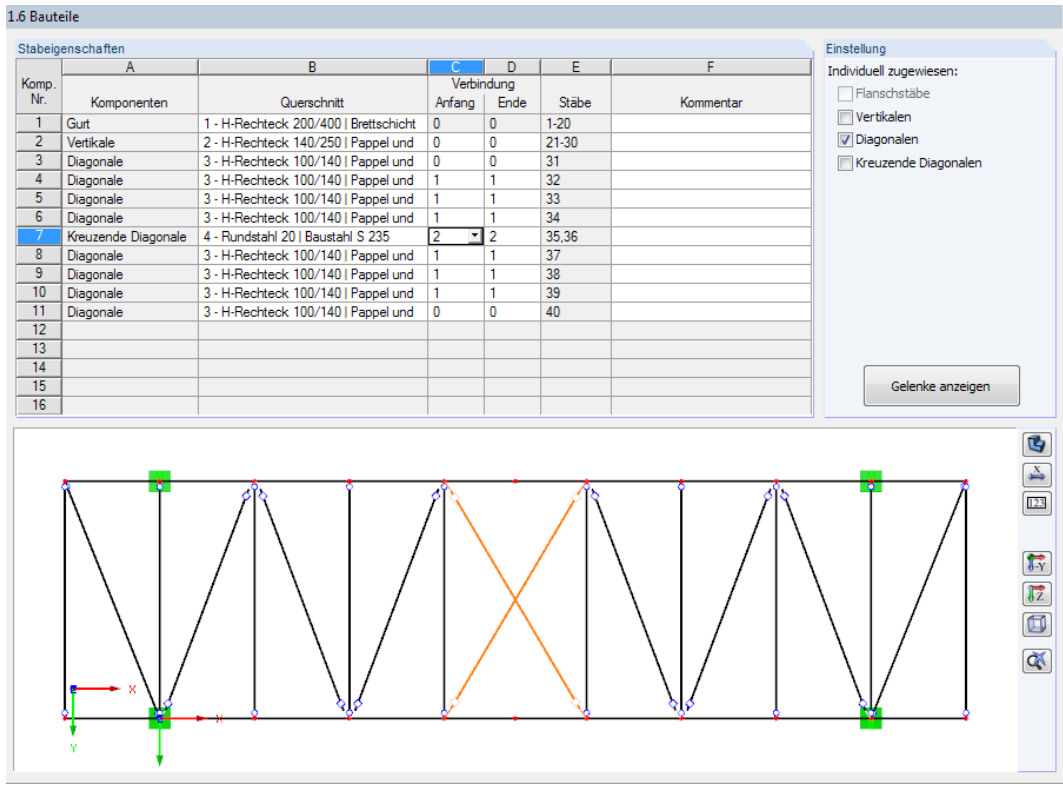

Bild 10.12: Maske 1.6 Bauteile

#### **Komponenten**

Je nach Verbandtyp und Dachform sind folgende Komponenten des Modells voreingestellt:

- Gurt
- Vertikale
- Diagonale
- Gekreuzte Diagonale

In der Grafik ist die Komponente der aktuellen Tabellenzeile in der Selektionsfarbe gekennzeichnet.

Die Berechnung berücksichtigt auch Nichtlinearitäten, die durch den Ausfall gekreuzter Rundstahl-Diagonalen bei Druckkräften entstehen.

## **Querschnitt**

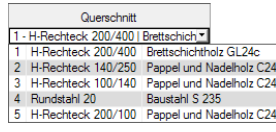

In Spalte B kann jeweils ein Querschnitt zugewiesen werden. Bei einem Klick in ein Feld dieser Spalte erscheint die Schaltfläche  $\blacksquare$ . Sie öffnet eine Liste mit den in Maske 1.4 definierten Querschnitten.

Wenn der gewünschte Querschnitt in der Liste fehlt, kann dieser in Maske 1.4 Querschnitte angelegt werden (siehe [Kapitel 10.4](#page-104-0)).

Sollen die Querschnitte Individuell zugewiesen werden, so ist dies nach dem Anhaken des entsprechenden Kontrollfeldes im Abschnitt Einstellungen möglich (siehe Beispiel im Bild 10.12).

**© DLUBAL SOFTWARE 2020**

#### **Verbindung**

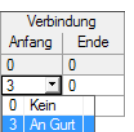

In den beiden Spalten kann komponenten- bzw. stabweise festgelegt werden, ob Anschlusssteifigkeiten und Exzentrizitäten berücksichtigt werden sollen. Die Auswahl ist über die Liste möglich, in der sich die in Maske 1.5 definierten Verbindungen wiederfinden.

10

Die Verbindungen können getrennt für das Anfang und Ende der Komponente bzw. des Stabes (falls Individuell zugewiesen) verwendet werden.

# **Stäbe**

Zur Kontrolle werden die Nummern der Stäbe angegeben, die zu den einzelnen Komponenten gehören.

# **Einstellung**

Die Kontrollfelder für Individuell zugewiesen steuern, ob die Querschnitte und Verbindungen einheitlich oder separat (wie im Bild [10.12](#page-106-0) dargestellt) zugewiesen werden. Ohne individuelle Zuweisung vereinfacht sich die Eingabe auf Gurte, Vertikalen, Diagonalen und gekreuzte Diagonalen.

| 1.6 Bauteile     |                   |                                                         |              |              |             |           |                         |  |  |
|------------------|-------------------|---------------------------------------------------------|--------------|--------------|-------------|-----------|-------------------------|--|--|
|                  | Stabeigenschaften |                                                         |              |              |             |           | Einstellung             |  |  |
|                  | A                 | B                                                       | C.           | D            | E.          |           | Individuell zugewiesen: |  |  |
| Komp.            |                   |                                                         |              | Verbindung   |             |           | Flanschstäbe            |  |  |
| Nr.              | Komponenten       | Querschnitt                                             | Anfang       | Ende         | Stäbe       | Kommentar |                         |  |  |
|                  | Gurt              | 1 - H-Rechteck 200/400   Brettschichtholz GL24c         | $\mathbf{0}$ | $\mathbf{0}$ | $1 - 20$    |           | Vertikalen              |  |  |
| $\overline{2}$   | Vertikale         | 2 - H-Rechteck 140/250   Pappel und Nadelholz C24   0   |              | O            | $21 - 30$   |           | Diagonalen              |  |  |
| 3                | Diagonale         | 3 - H-Rechteck 100/140   Pappel und Nadelholz C24   0   |              | O            | 31-34,37-40 |           | Kreuzende Diagonalen    |  |  |
| 4                |                   | Kreuzende Diagonale   4 - Rundstahl 20   Baustahl S 235 |              | 2            | 35,36       |           |                         |  |  |
| 5                |                   |                                                         |              |              |             |           |                         |  |  |
| 6                |                   |                                                         |              |              |             |           |                         |  |  |
| 7                |                   |                                                         |              |              |             |           |                         |  |  |
| 8                |                   |                                                         |              |              |             |           |                         |  |  |
| 9                |                   |                                                         |              |              |             |           |                         |  |  |
| 10 <sup>10</sup> |                   |                                                         |              |              |             |           | Gelenke anzeigen        |  |  |
| 11               |                   |                                                         |              |              |             |           |                         |  |  |

Bild 10.13: Identische Zuweisung für gleichartige Komponenten

# **Gelenke anzeigen**

Gelenke anzeigen

Die Schaltfläche ruft den Dialog Gelenke auf. Dort können die Federsteifigkeiten überprüft werden, die sich aus den Parametern der Verbindungen ergeben.

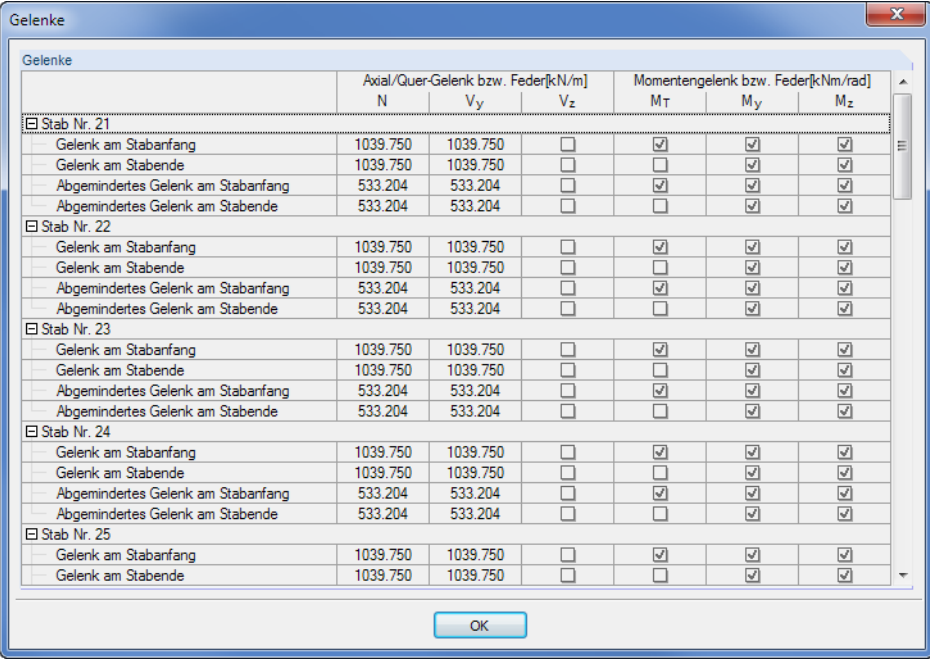

#### Bild 10.14: Dialog Gelenke
### **10.7 Belastungen**

In dieser Maske kann die Belastung als resultierende Seitenlast (Ersatzlast) aus einer Binderbemessung eingegeben werden.

10

Eine allgemeine Beschreibung dieser Maske bietet das [Kapitel 4.4](#page-36-0) ab [Seite 36](#page-36-0).

| Mehr als ein<br>Aussteifungskraft nach [1], 9.2.5.3<br>Anzahl für einen Verband<br>Beschreibung<br><b>□ Ständige Einwirkungen</b><br>LF1 - Eigengewicht + Dachaufbau<br><b>El Nutzlast</b> |                   | n:<br>Wert   | $\bullet$<br>$\bullet$<br>$4 \Rightarrow$ | EN 1991-1-1:<br>Schneelast<br>Norddeutsches Tiefland |          | н<br>$\blacktriangledown$    |           |
|----------------------------------------------------------------------------------------------------|-------------------|--------------|-------------------------------------------|------------------------------------------------------|----------|------------------------------|-----------|
|                                                                                                    |                   |              |                                           |                                                      |          |                              |           |
|                                                                                                    |                   |              |                                           |                                                      |          |                              |           |
|                                                                                                    |                   |              |                                           |                                                      |          |                              |           |
|                                                                                                    |                   | RN/m         | Verwenden                                 | Windlast                                             |          |                              |           |
|                                                                                                    |                   |              |                                           | C Automatisch bestimmen                              |          |                              |           |
|                                                                                                    | qg                | 0.080        | o                                         | Windzone                                             | WZ:      | $\overline{2}$               | $\bullet$ |
|                                                                                                    |                   |              |                                           |                                                      |          |                              |           |
| LF21 - Nutzlast Kragam links                                                                                                    | qp                | 0.000        | ◻                                         | Geländekategorie                                     | GK:      | Kategorie I                  | $\bullet$ |
| I F22 - Nutzlast Innenfeld                                                                                                    | qp                | 0.000        | $\Box$                                    | Grundwert der Basis-                                 |          |                              |           |
| LF23 - Nutzlast Kragam rechts                                                                                                    | qp                | 0.000        | $\overline{\mathsf{d}}$                   | windgeschwindigkeit                                  | VB.0     | $25.0 \div [m/s]$            | ā         |
| 日 Schneelast                                                                                                    |                   |              |                                           |                                                      |          |                              | ā         |
| LF41 - Schnee (beide Seiten voll)                                                                                                    | as.               | 0.040        | o                                         | Baukörper mit durchlässigen Wänden                   |          |                              |           |
| LF42 - Schnee (linke Seite voll)                                                                                                    | $q_{s(0)}$        | 0.040        | ◻                                         |                                                      |          |                              |           |
| LF43 - Schnee (rechte Seite voll)                                                                                                    | $q_{s(r)}$        | 0.040        | п                                         | Manuell definieren                                   |          |                              |           |
| $\Box$ Windlast                                                                                                    |                   |              |                                           | Spitzengeschwindig-                                  | $q(z)$ : | 1.016   [kN/m <sup>2</sup> ] | DFL       |
| LF51 - Wind quer zum First (links)(AA)                                                                                                    | $q_{W(q, I, AA)}$ | 0.000        | ◻                                         | keitsdruck                                           |          |                              |           |
| LF52 - Wind auer zum First (links)(BB)                                                                                                    | $q_{w(q,1,BB)}$   | 0.000        | $\Box$                                    |                                                      |          |                              |           |
| LF53 - Wind quer zum First (links)(AB)                                                                                                    | Qw(a,I,AB)        | 0.048        | Ő                                         |                                                      |          |                              |           |
| LF54 - Wind quer zum First (links)(BA)                                                                                                    | Qw(a.l.BA)        | 0.048        | □                                         |                                                      |          |                              |           |
| LF55 - Wind quer zum First (rechts)(AA)                                                                                                    | Qw(q,r,AA)        | 0.000        | $\Box$                                    |                                                      |          |                              |           |
| LF56 - Wind quer zum First (rechts)(BB)                                                                                                    | Qw(a, I, BB)      | 0.000        | ◻                                         |                                                      |          |                              |           |
| LF57 - Wind quer zum First (rechts)(AB)                                                                                                    | $q_{w(q,r,AB)}$   | 0.048        | ◻                                         |                                                      |          |                              |           |
| LF58 - Wind auer zum First (rechts)(BA)                                                                                                    | $q_{w(q, I, BA)}$ | 0.048        | п                                         |                                                      |          |                              |           |
| LF59 - Wind parallel zum First (A)                                                                                                    | $q_{w(p,A)}$      | 0.039        | М                                         |                                                      |          |                              |           |
| LF60 - Wind parallel zum First (B)                                                                                                    | Qw(p,B)           | 0.033        | М                                         |                                                      |          |                              |           |
| <b>□ Benutzerdefinierte Belastung</b>                                                                                                    |                   |              |                                           |                                                      |          |                              |           |
| Anzahl                                                                                                    |                   | $\mathbf{0}$ |                                           |                                                      |          |                              |           |

Bild 10.15: Maske 1.7 Belastungen

### **Verbandanzahl**

Falls Mehr als ein Verband im Gesamtmodell vorliegt, ist das Kontrollfeld anzuhaken. Damit werden die Windlasten auf die Verbände des Modells verteilt.

Über die  $\Box$ -Schaltfläche ist eine System- und Lastskizze mit Informationen zur Lastverteilung aufrufbar.

### **Aussteifungskraft nach[[1\]](#page-169-0) 9.2.5.3**

Für die Ermittlung der Aussteifungskraft q gemäß [\[1\]](#page-169-0) Gl. (9.37) ist die Anzahl für einen Verband anzugeben, d .h. die Anzahl der Trägersysteme mit einer gemeinsamen seitlichen Abstützung.

Die **0**-Schaltfläche ist wieder hilfreich für die Eingabe.

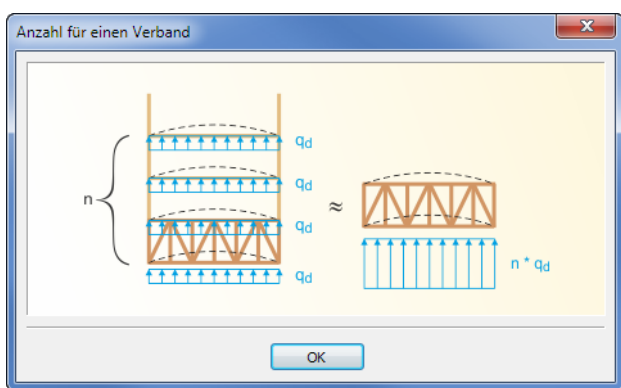

Bild 10.16: Info Anzahl für einen Verband

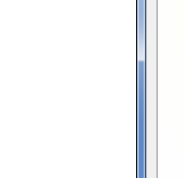

Lastverteilung auf zwei Verbände

D Tw

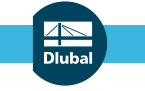

#### **10 RX-HOLZ Verband**

Die Windbelastung erfolgt wie bei den übrigen RX-HOLZ-Modulen auf alle vier Seiten des Modells. Im [Kapitel 4.4](#page-36-0) ab [Seite 42](#page-42-0) sind die Bezeichnungen der verschiedenen Windlastfälle erläutert.

10

Benutzerdefinierte Belastung Anzahl<br>LF71 - Benutzerdefinierte Lasten qu 0.000 0 Zusätzlich kann eine Benutzerdefinierte Belastung ergänzt werden, um z. B. die Einzellast aus einer Stütze (Knicklast) zu erfassen. Die Last q<sub>u</sub> kann dann entweder direkt eingetragen oder im Dialog Lastfälle z. B. als Einzellast definiert werden (siehe [Bild 4.24,](#page-44-0) [Seite 44\)](#page-44-0).

Die Spalte Verwenden steuert, welche Lastfälle für die Überlagerung berücksichtigt werden.

Nullwerte verstecken Unbenutzte Werte verstecken

Die Schaltflächen [Nullwerte verstecken] und [Unbenutze Werte verstecken] erleichtern die Übersicht über die angesetzten Lasteinwirkungen.

### **10.8 Steuerungsparameter**

Die Parameter dieser Maske sind im [Kapitel 4.5](#page-47-0) ab [Seite 47](#page-47-0) beschrieben.

### **10.9 Effektive Längen**

Diese Maske verwaltet die effektiven Längen für Knicken und Kippen (Biegedrillknicken), die für die einzelnen Komponenten infrage kommen. Als Knick- bzw. Kipplängen sind die Bauteillängen voreingestellt ( $\beta_{\text{ef}} = 1$ ).

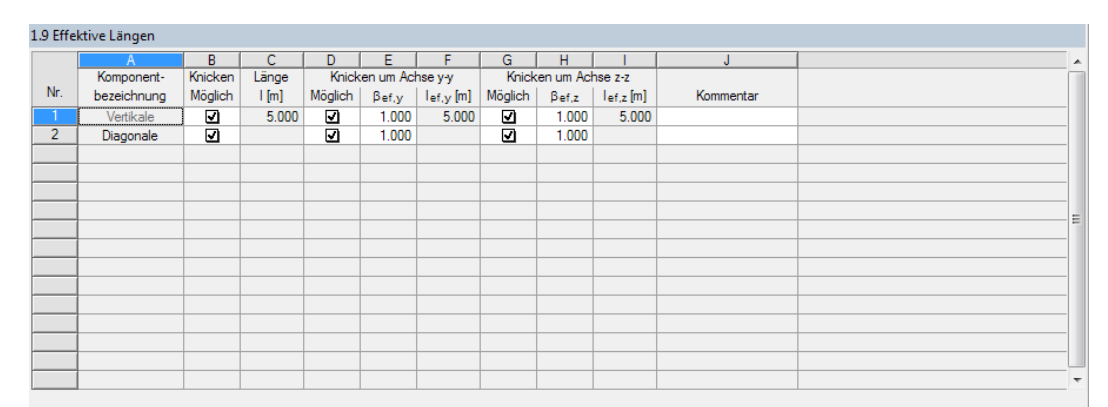

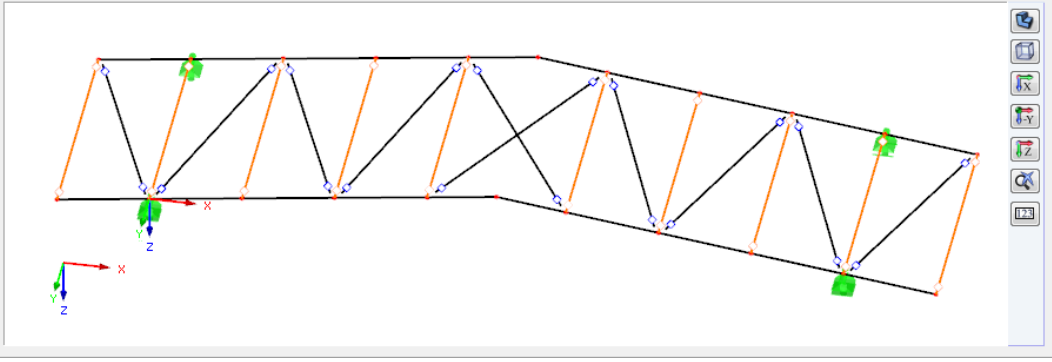

Bild 10.17: Maske 1.9 Effektive Längen

Die Vertikalen und Diagonalen des Verbandes werden als Komponenten verwaltet und über effektive Längen beschrieben.

Die Parameter dieser Maske sind im [Kapitel 11.7](#page-122-0) ab [Seite 11.7](#page-122-0) erläutert.

### **10.10 RF-KOMBI**

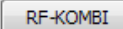

Bei der Berechnung wird das Modul RF-KOMBI verwendet, um die Ergebniskombinationen zu erzeugen. Es lässt sich jederzeit über die Schaltfläche [RF-KOMBI] aufrufen.

Die Funktionsweise von RF-KOMBI ist im [Kapitel 4.7](#page-52-0) ab [Seite 52](#page-52-0) beschrieben. Detaillierte Informationen zur Kombinatorik finden Sie auch im RF-KOMBI-Handbuch auf unserer [Website](https://www.dlubal.com/de/downloads-und-infos/dokumente/handbuecher?category=stand-alone-software-timber).

# 11 RX-HOLZ Dach

andule RX-HOLZ **BSH** DLT **T** Stütze  $\overline{\mathbf{r}}$ Rahmen Pfette Verband **RA** Dach

Dieses Kapitel beschreibt die Masken, die speziell für **RX-HOLZ Dach** relevant sind. Allgemeine Eingabeparameter sind im [Kapitel 4](#page-27-0) erläutert.

11

RX-HOLZ Dach eignet sich für die Bemessung der Sparren von Pult- und Satteldächern. Das Modul kann im Projektmanager über die Schaltfläche [Dach] aufgerufen werden (siehe [Bild 3.1,](#page-11-0) [Seite](#page-11-0) 11).

### **11.1 Basisangaben**

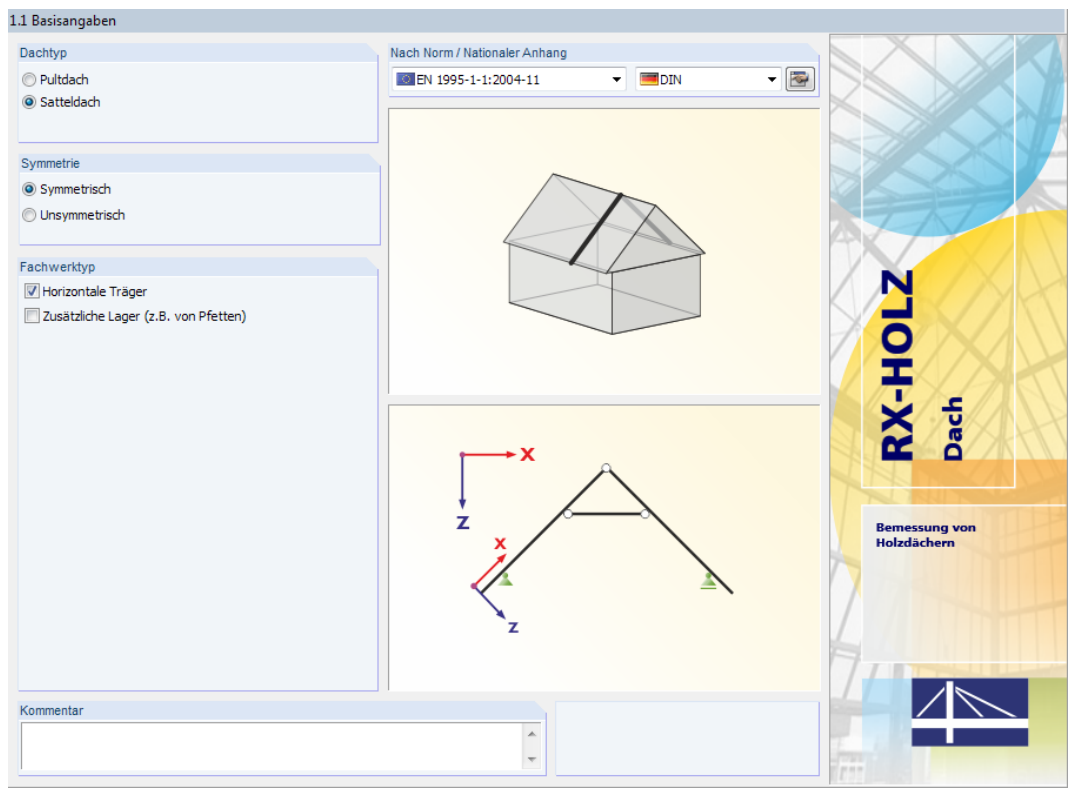

Bild 11.1: Maske 1.1 Basisangaben

### **Dachtyp**

Es stehen folgende Dachtypen zur Auswahl:

- Pultdach
- Satteldach

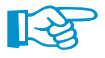

Für ein Flachdach ist die Option Pultdach zu wählen. Der Neigungswinkel kann dann zu null gesetzt werden.

### **Symmetrie**

Satteldächer können Symmetrisch oder Unsymmetrisch ausgebildet sein.

### **Fachwerktyp**

Bei Satteldächern sind Horizontale Träger (z. B. Kehlbalken) möglich, deren Eigenschaften in Maske 1.2 Geometrie festzulegen sind.

Die Sparren und auch die horizontalen Träger können durch Zusätzliche Lager gestützt werden. Diese sind ebenfalls in Maske 1.2 Geometrie zu definieren.

#### **Nach Norm / Nationaler Anhang**

Die Auswahl der Norm und des Nationalen Anhangs ist im [Kapitel 4.1](#page-28-0) auf [Seite 29](#page-29-0) beschrieben.

11

Nat. Anhang...

In jeder Maske steht die Schaltfläche [Nat. Anhang] zur Verfügung, die den Dialog Parameter des Nationalen Anhangs aufruft. Dort sind die diversen Beiwerte und Grenzwerte für die Bemessung hinterlegt. Dieser Dialog ist im [Kapitel 4.6](#page-49-0) ab [Seite 49](#page-49-0) beschrieben.

### **11.2 Geometrie**

In der zweiten Maske ist die Dachgeometrie zu definieren, die von der in Maske 1.1 Basisangaben gewählten Grundform des Dachs abhängt.

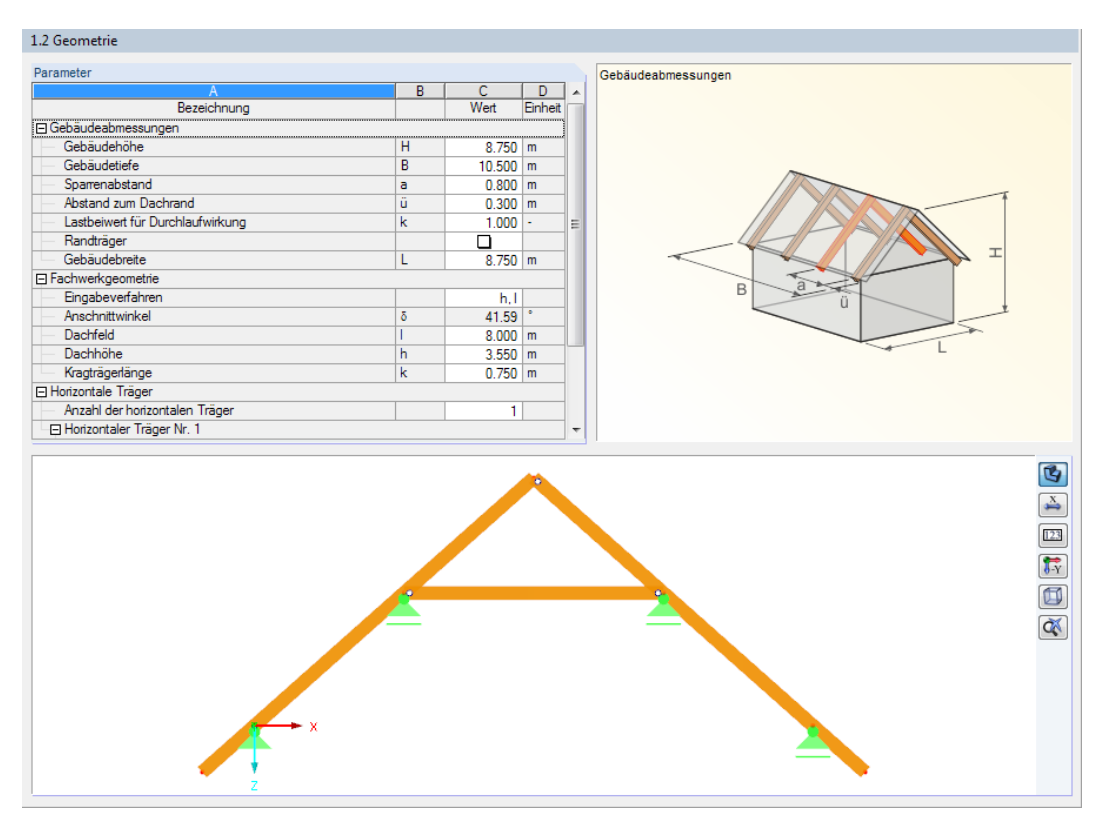

Bild 11.2: Maske 1.2 Geometrie für symmetrisches Satteldach mit horizontalem Träger

#### **Gebäudeabmessungen**

Die Gruppe Gebäudeabmessungen (siehe Bild 11.2) ist bei beiden Dachvarianten identisch. Diese Parameter werden für die automatische Lastermittlung von Wind- und Schneelasten (Gebäudehöhe H und Gebäudetiefe B) sowie für die Festlegung der Lasteinzugsfläche (Sparrenabstand a und Dachüberstand ü) benötigt.

RX-HOLZ nimmt für Innenträger die Lasteinzugsfläche 2 ·  $\frac{3}{2}$  $\frac{d}{2}$  an. Der Abstand zum Dachrand *ü* wird benötigt, um die Lasteinzugsfläche für Randträger anzupassen. Für diese gilt dann:  $\frac{a}{2} + \ddot{u}$  (siehe [Gleichung 4.1](#page-37-0) und [Gleichung 4.2](#page-37-0) auf [Seite 37](#page-37-0)).

Der Lastbeiwert k ermöglicht es, die resultierende Sparrenlast mit einem Faktor zu skalieren, um den Einfluss aus Durchlaufwirkung zu berücksichtigen. Dieser Einfluss variiert je nach Dachbereich, sodass der geeignete Faktor manuell ermittelt und entsprechend eingetragen werden kann.

Die Parameter sind in der Grafik rechts dargestellt.

### **Fachwerkgeometrie**

In dieser Gruppe sind die Längen und Höhen der Felder sowie die Neigungswinkel festzulegen. Die Anzahl der Parameter variiert je nach Dachtyp.

11

| 1.2 Geometrie                    |                       |                       |           |                          |                                           |
|----------------------------------|-----------------------|-----------------------|-----------|--------------------------|-------------------------------------------|
| Parameter                        |                       |                       |           |                          | Fachwerkgeometrie - Eingabeverfahren      |
| А                                | в                     |                       | D         | ▲                        |                                           |
| Bezeichnung                      |                       | Wert                  | Einheit   |                          |                                           |
| 田 Gebäudeabmessungen             |                       |                       |           |                          |                                           |
| 日 Fachwerkgeometrie              |                       |                       |           |                          |                                           |
| Eingabeverfahren                 |                       | $h, l \leq$           |           |                          |                                           |
| Dachneigung links                | $\delta$ a            | 41.59                 | $\bullet$ |                          |                                           |
| <b>Linkes Dachfeld</b>           | la.                   | $4.000$ m             |           | 릐                        |                                           |
| Linke Dachhöhe                   | ha                    | $3.550$ m             |           |                          | <b>h</b> a<br>$\delta$ a                  |
| Dachneigung rechts               | $\delta$ <sub>b</sub> | 41.59                 |           |                          | £                                         |
| Rechtes Dachfeld                 | Ъ                     | $5.000$ m             |           |                          |                                           |
| Rechte Dachhöhe                  | hь                    | $4.437$ m             |           |                          | Tka                                       |
| Lagerdifferenz                   | $\Delta h$            | $0.887 \, \mathrm{m}$ |           |                          | ਰੋ.                                       |
| Länge Kragam links               | ka                    | $0.750$ m             |           |                          |                                           |
| Länge Kragam rechts              | kь                    | $0.750$ m             |           |                          | hkb <sup>1</sup>                          |
| □ Horizontale Träger             |                       |                       |           |                          |                                           |
| Anzahl der horizontalen Träger   |                       | 1                     |           |                          |                                           |
| Horizontaler Träger Nr. 1        |                       |                       |           |                          | $k_{\rm a}$<br>k <sub>b</sub><br>lь<br>la |
| □ Zusätzliche Auflager           |                       |                       |           |                          |                                           |
| Anzahl der zusätzlichen Auflager |                       |                       |           | $\overline{\phantom{a}}$ |                                           |

Bild 11.3: Gruppe Fachwerkgeometrie

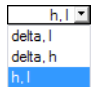

Zum Eingabeverfahren der Werte bietet die Liste drei Möglichkeiten:

- h,l: Eingabe über Höhe und Länge der Felder
- $\delta$ ,l: Eingabe über Dachneigung und Feldlänge<br>•  $\delta$ ,h: Eingabe über Dachneigung und Dachhöhe
- Eingabe über Dachneigung und Dachhöhe

Je nach Eingabeverfahren sind nur bestimmte Felder zugänglich. Die zugehörigen Werte in den gesperrten Feldern werden automatisch eingetragen.

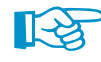

Die Parameter der Fachwerkgeometrie sind interaktiv mit den Gebäudeabmessungen. So wirkt sich beispielsweise eine Änderung der Sparrenlänge l auf die Gebäudebreite L aus. Bei Unstimmigkeiten werden die konfliktträchtigen Eingabefelder anderer Parameter rot gekennzeichnet.

#### **Horizontale Träger**

Diese Gruppe ist für Satteldächer verfügbar, wenn in Maske 1.1 die Option Horizontale Träger aktiviert wurde.

| 1.2 Geometrie                     |                      |                |         |         |                                                               |
|-----------------------------------|----------------------|----------------|---------|---------|---------------------------------------------------------------|
| Parameter                         |                      |                |         |         | Horizontaler Träger Nr. 1 - Horizontale Lage des Lagers Nr. 1 |
| Α                                 | в                    |                | D       | ۰       |                                                               |
| Bezeichnung                       |                      | Wert           | Einheit |         |                                                               |
| 田 Fachwerkgeometrie               |                      |                |         |         |                                                               |
| □ Horizontale Träger              |                      |                |         |         |                                                               |
| Anzahl der horizontalen Träger    |                      | 2              |         |         |                                                               |
| Horizontaler Träger Nr. 1         |                      |                |         |         |                                                               |
| Vertikale Lage                    | h <sub>1</sub>       | $0.800$ m      |         |         |                                                               |
| Anzahl Lager                      |                      |                |         |         |                                                               |
| Horizontale Lage des Lagers Nr. 1 | 11s                  | $2.950$ $m$    |         |         |                                                               |
| □ Horizontaler Träger Nr. 2       |                      |                |         |         | Ë<br>$\mathsf{I}$ is                                          |
| Vertikale Lage                    | h <sub>2</sub>       | $2.200$ m      |         |         |                                                               |
| Anzahl Lager                      |                      | 0              |         | Ξ       |                                                               |
| El Zusätzliche Auflager           |                      |                |         |         |                                                               |
| Anzahl der zusätzlichen Auflager  |                      | $\overline{2}$ |         |         |                                                               |
| El Zusätzliches Auflager Nr. 1    |                      |                |         |         |                                                               |
| Lage                              |                      | Definieren     |         |         |                                                               |
| Vertikale Lage                    | h <sub>1</sub>       | $0.825$ m      |         |         |                                                               |
| Horizontale Lage                  | $\vert$ <sub>1</sub> | $1.100$ m      |         |         |                                                               |
| El Zusätzliches Auflager Nr. 2    |                      |                |         | $\cdot$ |                                                               |

Bild 11.4: Gruppe Horizontale Träger

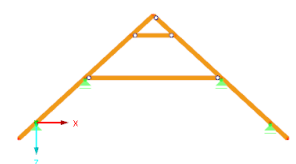

Zunächst ist die Anzahl der horizontalen Träger (z. B. Kehlbalken, Zangen) anzugeben. Es sind bis zu fünf horizontale Träger möglich.

Die Vertikale Lage ist auf den Ursprung des Koordinatensystemsim Fußpunkt des Systems bezogen.

Ist der horizontale Träger durch Zwischen-Lager gestützt, so kann deren Anzahl und Position in separaten Eingabefeldern festgelegt werden. Der Abstand bezieht sich – wie in der Skizze dargestellt – auf den linken Sparren.

#### **Zusätzliche Auflager**

Diese Gruppe ist verfügbar, wenn in Maske 1.1 die Option Zusätzliche Lager aktiviert wurde.

11

| 1.2 Geometrie                    |   |                       |         |                                    |
|----------------------------------|---|-----------------------|---------|------------------------------------|
| Parameter                        |   |                       |         | Zusätzliches Auflager Nr. 1 - Lage |
| A                                | B |                       | D       |                                    |
| Bezeichnung                      |   | Wert                  | Einheit |                                    |
| 田 Gebäudeabmessungen             |   |                       |         |                                    |
| □ Fachwerkgeometrie              |   |                       |         |                                    |
| Eingabeverfahren                 |   | h.1                   |         |                                    |
| Anschnittwinkel                  | ō | 36.87                 |         |                                    |
| Dachfeld                         |   | $8.000$ m             |         |                                    |
| Dachhöhe                         | h | $3.000$ m             |         |                                    |
| Kragträgerlänge                  | k | $0.750$ m             |         |                                    |
| □ Horizontale Träger             |   |                       |         |                                    |
| Anzahl der horizontalen Träger   |   | ۹                     |         |                                    |
| El Horizontaler Träger Nr. 1     |   |                       |         |                                    |
| El Zusätzliche Auflager          |   |                       |         |                                    |
| Anzahl der zusätzlichen Auflager |   | 2                     |         |                                    |
| El Zusätzliches Auflager Nr. 1   |   |                       |         |                                    |
| Lage                             |   | First *               |         |                                    |
| El Zusätzliches Auflager Nr. 2   |   |                       |         |                                    |
| Lage                             |   | Horizontaler Träger 1 |         |                                    |
|                                  |   |                       |         |                                    |

Bild 11.5: Gruppe Zusätzliche Auflager

Die Lage der Auflager am Sparren kann dabei frei definiert werden oder auch an den horizontalen Trägern sowie am First ausgerichtet werden

Zunächst ist die Anzahl der zusätzlichen Auflager anzugeben, die z. B. durch Pfetten oder Wände vorliegen. Es sind bis zu zehn zusätzliche Lager möglich.

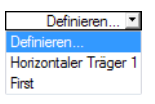

Für die Definition der Lage bietet die Liste mehrere Möglichkeiten:

- Definieren
- Horizontaler Träger n
- First

Mit der erstenOption kann die Position des Lagers über die vertikale und horizontale Lage definiert werden. Bei den übrigen Auswahlmöglichkeiten wird das Lager am First bzw. den Enden eines horizontalen Trägers angeordnet.

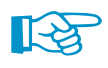

Die Eigenschaften zusätzlicher Lager können in Maske 1.5 Lager und Gelenke beschrieben werden (siehe [Kapitel 11.5,](#page-116-0) [Seite 116](#page-116-0)).

### <span id="page-114-0"></span>**11.3 Querschnitte**

In dieser Maske sind die Querschnitte einschließlich Material festzulegen, die für die Komponenten der Dachkonstruktion (siehe folgende Maske 1.4 Bauteile) infrage kommen.

11

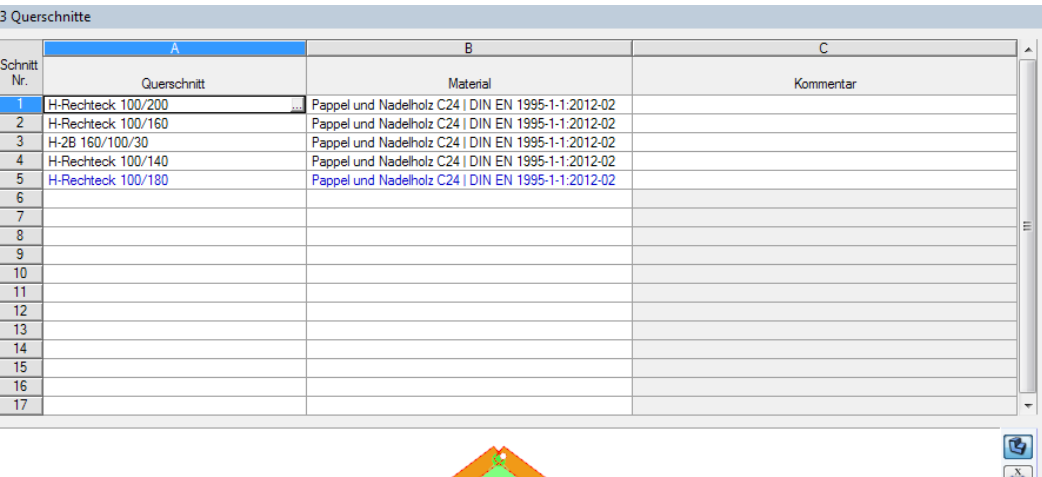

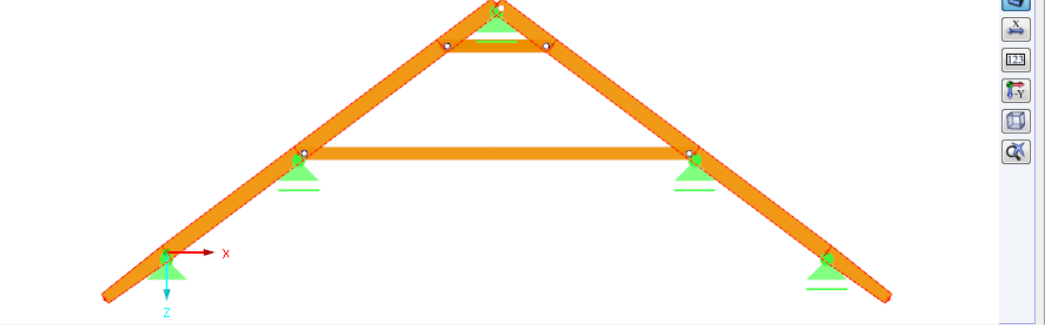

Bild 11.6: Maske 1.3 Querschnitte

Die Querschnitte und Materialien lassen sich in Bibliotheken definieren. Diese sind über die Schaltfläche im aktuellen Eingabefeld zugänglich (siehe Bild 11.6).

Die Auswahl von Querschnitten ist im [Kapitel 4.3](#page-34-0) ab [Seite 34](#page-34-0) erläutert. Für Materialien findet sich die entsprechende Beschreibung im [Kapitel 4.1](#page-28-0) ab [Seite 29.](#page-29-0)

Im Modul RX-HOLZ Dach stehen folgende Rechteckquerschnitte zur Verfügung:

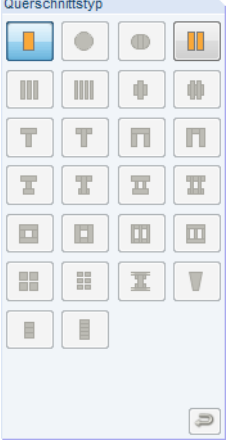

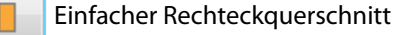

W Doppelter Rechteckquerschnitt

Tabelle 11.1: Querschnitte für RX-HOLZ Dach

Querschnitte, die in Maske 1.4 Bauteile nicht verwendet werden, sind in der Tabelle blau gekennzeichnet. Dies hat keine Auswirkungen auf die Eingabe.

### <span id="page-115-0"></span>**11.4 Bauteile**

In dieser Maske ist anzugeben, welche Querschnitte für die Bauteile der Dachkonstruktion (Sparren, Kehlbalken, Zangen, Kragarme) verwendet werden.

11

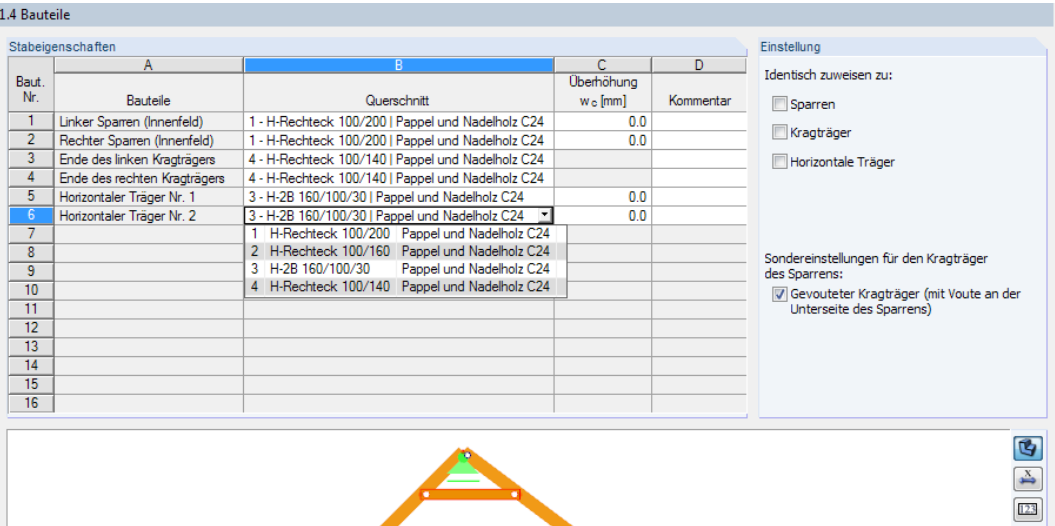

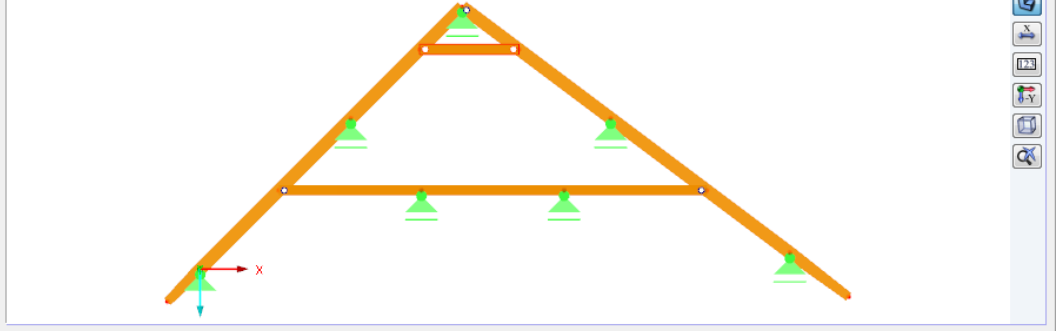

Bild 11.7: Maske 1.4 Bauteile

### **Bauteile**

Je nach Dachtyp und Dachform sind folgende Bauteile relevant:

- Sparren
- Kragträger
- Horizontale Träger

Auch der Abschnitt Einstellung steuert, welche Bauteile hier angezeigt werden (siehe unten).

In der Grafik ist das Bauteil der aktuellen Tabellenzeile in der Selektionsfarbe gekennzeichnet.

### **Querschnitt**

8 - H-2B 160/100/30 | Pappel und Nadelholz C24<br>| H-Rechteck 100/200 | Pappel und Nadelholz C24<br>! H-Rechteck 100/160 | Pappel und Nadelholz C24 3 H-2B 160/100/30 Pappel und Nadelholz C24<br>4 H-Rechteck 100/140 Pappel und Nadelholz C24

**IF S** 

in Maske 1.3 definierten Querschnitten. Soll ein anderer Querschnitt zugewiesen werden, so muss dieser zunächst in Maske 1.3 Querschnitte

Bei einem Klick in ein Feld dieser Spalte erscheint die Schaltfläche ... Sie öffnet eine Liste mit den

### **Überhöhung w<sup>c</sup>**

angelegt werden (siehe [Kapitel 11.3\)](#page-114-0).

In dieser Spalte kann eine Überhöhung festgelegt werden, die beim Nachweis der gesamten Enddurchbiegungw<sub>net,fin</sub> gemäß [[1\]](#page-169-0) Gleichung (7.2) im Grenzzustand der Gebrauchstauglichkeit berücksichtigt wird.

### **Einstellung**

<span id="page-116-0"></span>Identisch zuweisen zu: V Sparren V Kragträger IV Horizontale Träger

Die drei Kontrollfelder für Identisch zuweisen steuern, ob die Querschnitte einheitlich oder separat (wie im Bild [11.7](#page-115-0) dargestellt) zugewiesen werden. Beim Anhaken der Optionen vereinfacht sich die Eingabe global auf Sparren, Kragarme und horizontale Träger.

11

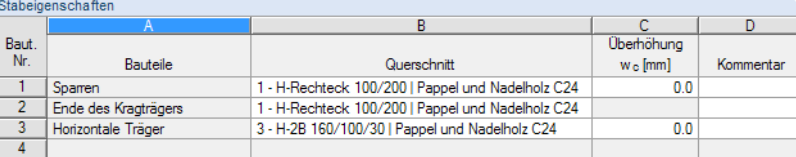

Bild 11.8: Identische Zuweisung für gleichartige Bauteile

Sondereinstellungen für den Kragträger<br>des Sparrens: Gevouteter Kragträger (mit Voute

an der Unterseite des Sparrens)

Dieser Abschnitt ermöglicht auch Sondereinstellungen für Kragträger. Wird das Kontrollfeld angehakt, kann für den Kragträger an der Traufe eine reduzierte Querschnittshöhe festgelegt werden. Der Faseranschnitt dieses Voutenstabes erfolgt stets an der Sparrenunterseite.

### **11.5 Auflager und Gelenke**

Diese Maske verwaltet die Lager- und Gelenkeigenschaften der Stäbe. Neben den üblichen Lagerund Gelenktypen sind benutzerdefinierte Vorgaben für die Freiheitsgrade möglich.

Die Maske ist in vier Register untergliedert.

### **11.5.1 Lagerungen**

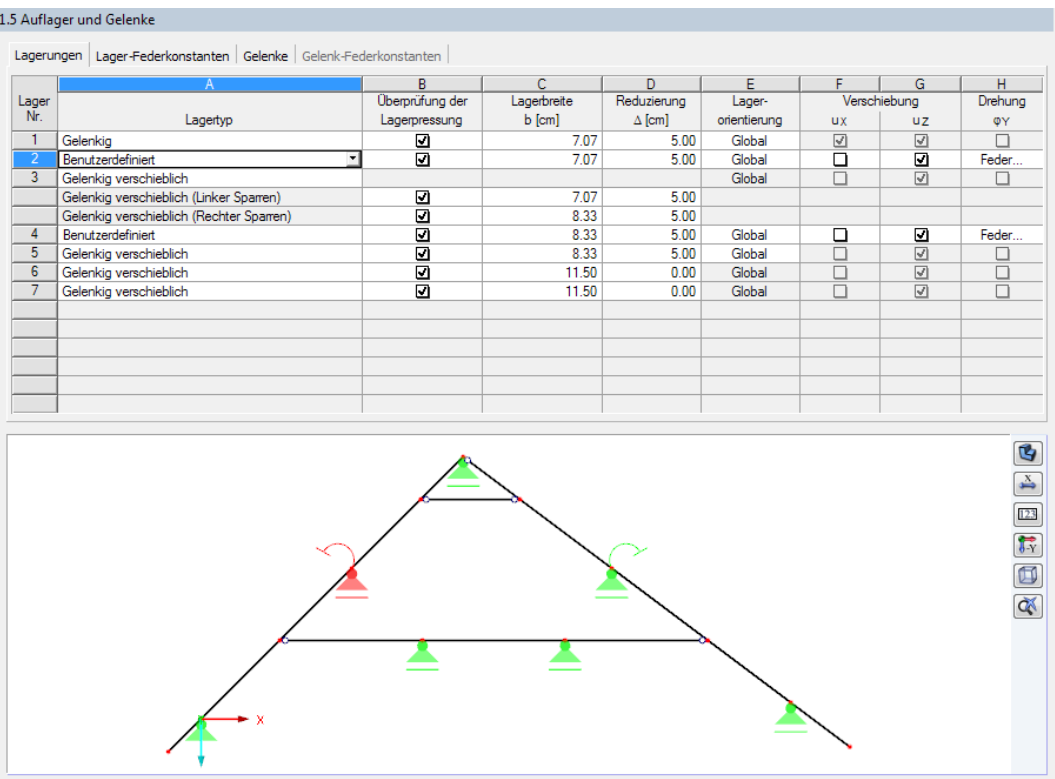

Bild 11.9: Maske 1.5 Auflager und Gelenke, Register Lagerungen

Lagertyp Gelenkig Eingespannt Gelenkig verschieblich Benutzerdefiniert

### **Lagertyp**

In der Liste kann ein Standard-Lagertyp ausgewählt werden: Gelenkig, Eingespannt, Gelenkig verschieblich. Alternativ lässt sich das Lager Benutzerdefiniert festlegen.

11

In der Grafik ist das aktuelle Lager in der Selektionsfarbe gekennzeichnet. Die Symbole veranschaulichen, welche Freiheitsgrade jeweils gesperrt sind.

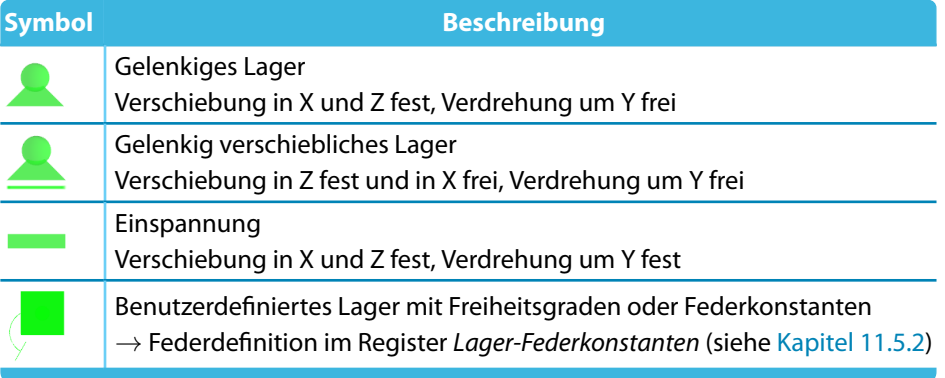

Tabelle 11.2: Lagersymbole

Die Beschreibung der Freiheitsgrade ist in der Tabelle auf die globalen Achsen bezogen. Bei einer Anpassung der Lagerorientierung in Spalte E (siehe unten) beziehen sich diese Angaben analog auf die lokalen Stabachsensystem x,y,z.

### **Überprüfung der Lagerpressung**

Das Kontrollfeld steuert, ob für das Lager ein Nachweis der Auflagerpressung erfolgt.

### **Lagerbreite b**

Der Nachweis der Lagerpressung ist möglich, wenn in dieser Spalte die Breite des Auflagers angegeben wird.

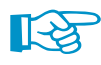

Bei einem unsymmetrischen System sind getrennte Eingaben für z. B. das Lager am First möglich (siehe Bild [11.9](#page-116-0)). So können die unterschiedlichen Lagerbreiten der beiden Sparren erfasst werden.

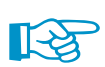

Liegt eine Sparrenkerve vor, so ist in der Regel die Querschnittsreduzierung bekannt (Spalte D). Für die Ermittlung der damit verbundenen Lagerbreite kann der Windows-Rechner benutzt werden: Klicken Sie in das Feld der Spalte C und betätigen die Funktionstaste [F9]. Mit der Schaltfläche [=] wird der Wert der Breite in das Feld eingetragen.

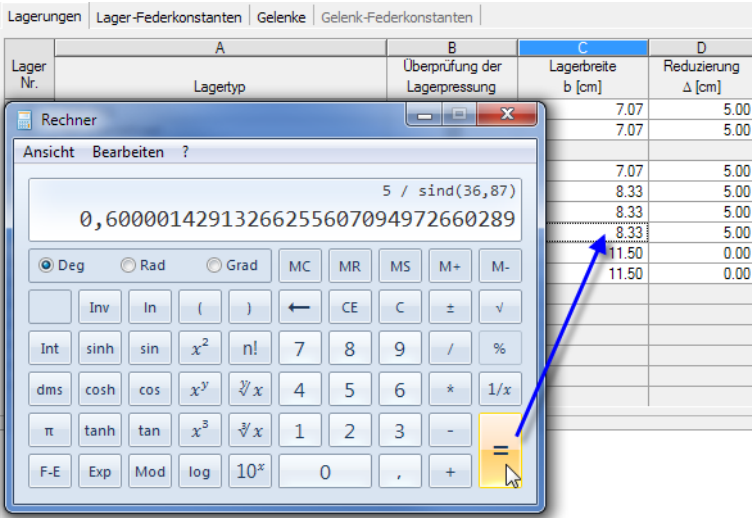

Bild 11.10: Ermittlung der Lagerbreite aus der Reduzierung

### **Reduzierung** Δ

In dieser Spalte kann über den Auflagern eine Querschnittsreduzierung definiert werden, um z. B. die Schwächung eines Sparrens durch eine Kerve zu erfassen.

11

Die Eingaben für Querschnittsreduzierungen und Lagerbreiten sind unabhängig voneinander möglich.

### **Lagerorientierung**

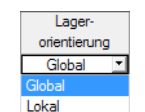

Die Auflager können Global auf die Richtungen der Achsen XYZ oder Lokal auf die Richtungen der Stabachsen xyz bezogen werden. In der Liste ist die entsprechende Auswahl möglich.

Stab-Achsensystem

Die Lagerorientierung hat unter anderem Auswirkungen auf den Nachweis der Lagerpressung: Bei globaler Anordnung werden die Druckspannungen in der Kerve entsprechend der Dachneigung unter einem Winkel zur Faserrichtung berücksichtigt, bei lokaler Anordnung unter 90° zur Faserrichtung.

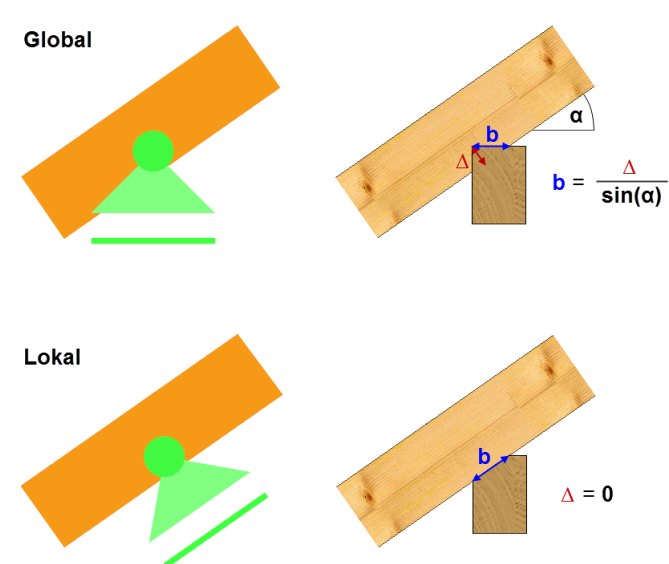

 $\blacktriangle$ Bild 11.11: Lagerorientierung und Beschreibung von Lagerbreite b und Reduzierung  $\Delta$ 

# **Verschiebung u**<sub>X</sub> / u<sub>Z</sub>

Verschiebung **ux** uz  $\overline{\mathbf{z}}$  $\overline{a}$ ⊻ Nein Feder

In diesen Spalten sind die Freiheitsgrade der Verschiebungen gemäß SpalteAvoreingestellt. Wurde dort der Lagertyp Benutzerdefiniert ausgewählt, können die Parameter durch An- und Abhaken oder über die Liste individuell festgelegt werden.

Mit der Option Feder können Federsteifigkeiten für die Lagerverschiebungen definiert werden. Die Eingabe ist im Register Lager-Federkonstanten vorzunehmen (siehe [Kapitel 11.5.2](#page-119-0)).

### **Drehung**  $\phi$ **γ**

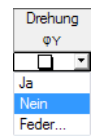

In dieser Spalte ist der Einspanngrad des Lagers gemäß Spalte A voreingestellt. Für den Lagertyp Benutzerdefiniert kann der Freiheitsgrad durch An- und Abhaken oder über die Liste individuell festgelegt werden.

Mit der Option Feder können Drehfedersteifigkeiten im Register Lager-Federkonstanten definiert werden (siehe [Kapitel 11.5.2\)](#page-119-0).

### **11.5.2 Lager-Federkonstanten**

<span id="page-119-0"></span>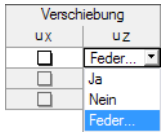

Das Register ist nur zugänglich, wenn im Register Lagerungen ein benutzerdefinierter Lagertyp mit einer **Feder** für die Verschiebung oder Verdrehung ausgewählt wurde.

11

Lagerungen Lager-Federkonstanten Gelenke Gelenk-Federkonstanten

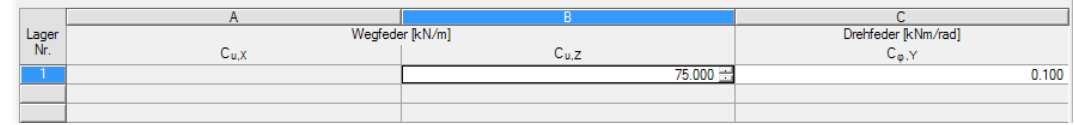

Bild 11.12: Maske 1.5 Auflager und Gelenke, Register Lager-Federkonstanten

In den Tabellenspalten können die Kennwerte der Weg- bzw. Drehfedern festgelegt werden. Die Richtungen sind – wie im Register Lagerungen vorgegeben – auf die globalen Achsen XYZ oder die lokalen Stabachsen xyz bezogen.

### **11.5.3 Gelenke**

Bei Satteldächern steuert dieses Register die Übertragung von Schnittgrößen zwischen den Bauteilen. Ist kein Gelenk definiert, so liegt am Knoten eine biegesteife Verbindung vor. Damit werden Normalkräfte, Querkräfte und Biegemomente übertragen.

Es sind praxisnahe Momentengelenke für bestimmte Bauteile voreingestellt.

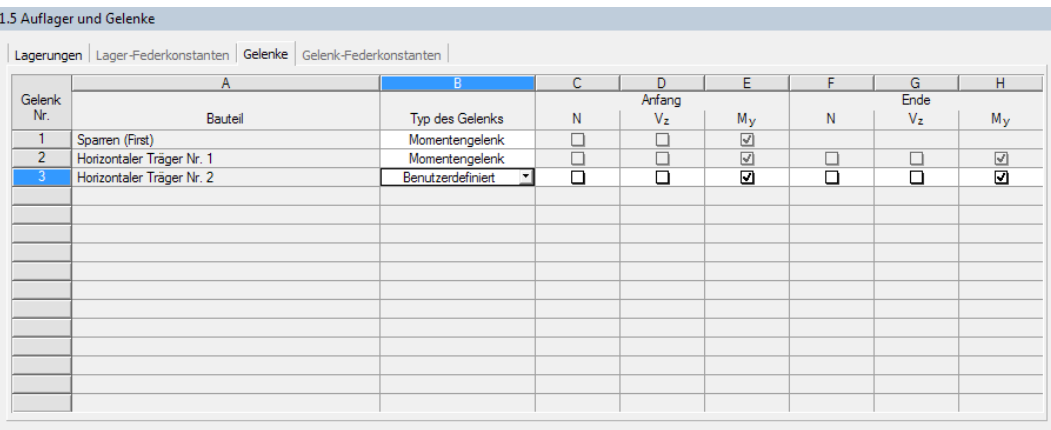

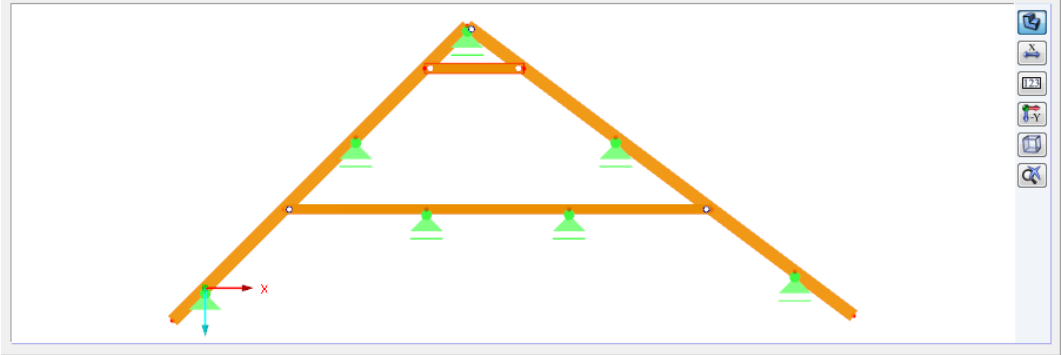

Bild 11.13: Maske 1.5 Auflager und Gelenke, Register Gelenke

#### **Bauteil**

Gelenke können nur folgenden Bauteilen zugewiesen werden:

- Sparren (Anschluss am Firstknoten)
- Horizontaler Träger (Anschluss an Sparren)

Die relevanten Bauteile sind gemäß Dachgeometrie vorgegeben.

#### **11 RX-HOLZ Dach**

### **Typ des Gelenks**

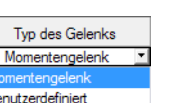

Als Gelenktyp ist ein Momentengelenk voreingestellt. Alternativ lässt sich das Gelenk über die Liste Benutzerdefiniert festlegen.

### **Anfang bzw. Ende N / V<sup>z</sup> / M<sup>y</sup>**

Die Häkchen in diesen Spalten geben an, für welche Schnittgröße ein Gelenk vorliegt. Die Schnittgröße (z. B. das Moment M<sub>y</sub>) wird dann am Sparren- oder Trägerende nicht übertragen.

Bei horizontalen Trägern kann das Gelenk für den Anfang und das Ende separat festgelegt werden.

Die Freiheitsgrade sind auf das lokale Stabachsensystem xyz bezogen.

Wurde in Spalte B der Gelenktyp Benutzerdefiniert ausgewählt, können die Gelenkeigenschaften durch An- und Abhaken oder über die Liste individuell festgelegt werden.

Die Option Feder ermöglicht es, Federsteifigkeiten für die Übertragung von Normalkräften, Querkräften und Biegemomenten festzulegen. Die Eingabe ist im Register Gelenk-Federkonstanten vorzunehmen (siehe Kapitel 11.5.4).

### **11.5.4 Gelenk-Federkonstanten**

Das Register ist nur zugänglich, wenn im Register Gelenke ein benutzerdefiniertes Gelenk mit einer **Feder** für die Schnittgrößenübertragung ausgewählt wurde.

Lagerungen Lager-Federkonstanten Gelenke Gelenk-Federkonstanten

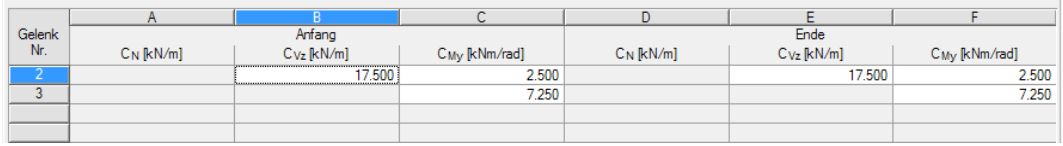

Bild 11.14: Maske 1.5 Auflager und Gelenke, Register Gelenk-Federkonstanten

In den Tabellenspalten können die Kennwerte der Kraft- bzw. Momentenfedern festgelegt werden. Die Richtungen sind auf die lokalen Stabachsen xyz bezogen.

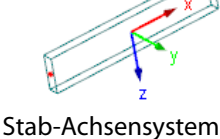

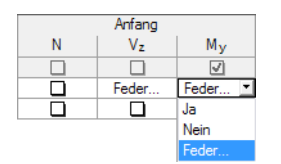

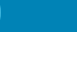

11

### **11.6 Belastungen**

Die Eingabe der Belastung ist im [Kapitel 4.4](#page-36-0) ab [Seite 36](#page-36-0) beschrieben.

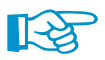

Im Modul RX-HOLZ Dach werden keine Horizontallasten aus z. B. Wind oder Erdbeben auf den Giebel generiert. Bei den Nachweisen werden nur Lasten in vertikaler Richtung angesetzt. Es ist keine zweiachsige Biegung möglich.

11

#### **Ständige Last**

Die ständig wirkenden Lasten können getrennt nach Bauteil eingegeben werden. Hierzu stehen Register für Sparren, Kragträger und Horizontale Träger zur Verfügung.

| Ständige Last |                                    |                    |                               |                      |            |
|---------------|------------------------------------|--------------------|-------------------------------|----------------------|------------|
|               | Sparren (Innenfeld)<br>Kragträger  | Horizontale Träger |                               |                      |            |
|               |                                    | B                  | C                             | D                    | ▲          |
| Nr.           | Dachaufbau-Schicht                 | Dicke              | Last q <sub>k</sub>           |                      |            |
|               | Material                           | d [cm]             | $\mathbb{k}$ N/m <sup>2</sup> | Kommentar            | Ξ          |
|               | Faserdämmstoffe                    | 20.00              | 0.200                         |                      |            |
| 2             | Holzfaserplatten - weich           | 3.50               | 0.140                         |                      |            |
| 3             | Betondachziegel inkl. Latt         |                    | 0.600                         |                      |            |
| 4             |                                    |                    |                               |                      |            |
| 5             |                                    |                    |                               |                      |            |
| 6             |                                    |                    |                               |                      |            |
| 7             |                                    |                    |                               |                      |            |
| 8             |                                    |                    |                               |                      | ٠          |
|               | Dachaufbau                         | $9k.2$ :           | $0.940 \div$                  | [kN/m <sup>2</sup> ] | DFL        |
|               |                                    | $Qk, 2$ :          | $0.940 \div$                  | [kN/m]               | DFL        |
|               | Eigengewicht Träger (Durchschnitt) | <b>gk.1:</b>       | $0.084 -$                     | [kN/m]               | <b>DFL</b> |
|               |                                    | $g_k$ :            | $1.024 -$                     | [kN/m]               | <b>DFL</b> |

Bild 11.15: Abschnitt Ständige Last, Register Sparren (Innenfeld)

Die Lasten für Sparren (Innenfeld) werden komplett auf den linken und rechten Sparren angesetzt – mit Ausnahme des Kragarms. Dessen Lasten sind im Register Kragträger separat zu definieren. Damit kann der leichtere Dachaufbau erfasst werden, der bei einem Dachüberstand gegeben ist.

Im Register Horizontale Träger können ständige Lasten von Deckenaufbauten eingegeben werden.

|                | Ständige Last                      |                    |                               |                      |            |
|----------------|------------------------------------|--------------------|-------------------------------|----------------------|------------|
|                | Sparren (Innenfeld)   Kragträger   | Horizontale Träger |                               |                      |            |
|                |                                    | B                  | C                             | D                    | ▲          |
| Nr.            | Deckenaufbau-Schicht               | <b>Dicke</b>       | Last q <sub>k</sub>           |                      |            |
|                | Material                           | d [cm]             | $\mathbb{k}$ N/m <sup>2</sup> | Kommentar            | Ξ          |
| 1              | Nadelholz                          | 2.40               | 0.120                         |                      |            |
| $\overline{2}$ | Kiesschüttung                      | 5.00               | 0.900                         |                      |            |
| 3              | Glaswolle                          | 1.20               | 0.010                         |                      |            |
| 4              | Gipsestrich<br>. 1                 | 4.00               | 0.800                         |                      |            |
| 5              | Teppichböden                       | 1.00               | 0.030                         |                      |            |
| 6              |                                    |                    |                               |                      |            |
| 7              |                                    |                    |                               |                      |            |
| 8              |                                    |                    |                               |                      | ٠          |
|                | Deckenaufbau                       | $9k.2$ :           | $1.860 \div$                  | [kN/m <sup>2</sup> ] | <b>DFL</b> |
|                |                                    |                    |                               |                      |            |
|                |                                    | $g_{k,2}$ :        | $1.860 +$                     | [kN/m]               | <b>DFL</b> |
|                | Eigengewicht Träger (Durchschnitt) | <b>gk.1:</b>       | $0.040 +$                     | [kN/m]               | <b>DFL</b> |
|                |                                    | $g_k$ :            | $1.900 +$                     | [kN/m]               | <b>DFL</b> |

Bild 11.16: Abschnitt Ständige Last, Register Horizontale Träger

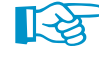

Die ständigen Lasten des Registers Horizontale Träger werden – wie die Nutzlasten – auf allen horizontalen Trägern gleich angesetzt. Falls unterschiedliche Lasten auf die einzelnen horizontalen Träger wirken, so sind diese als zusätzlichen Lasten zu definieren (siehe [Kapitel 4.4,](#page-36-0) [Seite 46\)](#page-46-0).

### <span id="page-122-0"></span>**11.7 Effektive Längen**

Diese Maske verwaltet die effektiven Längen für Knicken und Biegedrillknicken (Kippen), die für die einzelnen Bauteile infrage kommen. Als Knick- bzw. Biegedrillknicklängen sind die Bauteillängen voreingestellt ( $\beta_{\text{ef}} = 1$ ).

11

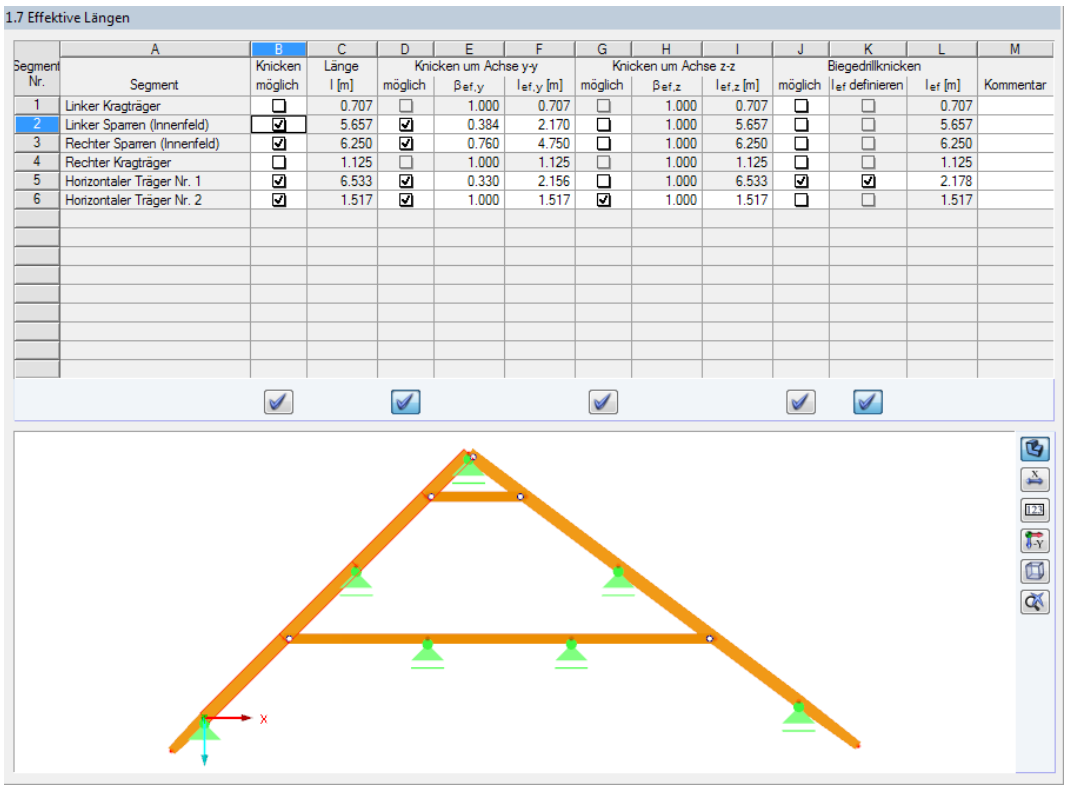

Bild 11.17: Maske 1.7 Effektive Längen

### **Segment**

Zusammengehörende Stäbe von Bauteilen werden als sogenannte "Segmente" verwaltet und über effektive Längen beschrieben.

Folgende Segmente kommen für die Stabilitätsuntersuchung infrage:

- Sparren (Innenfeld)
- Kragträger (Dachüberstand)
- Horizontale Träger (Kehlbalken)

#### **Knicken möglich**

Die Stabilitätsnachweise auf Biegeknicken und Biegedrillknicken setzen voraus, dass Druckkräfte aufgenommen werden können. So kann z. B. ein Kragarm nur knicken, wenn eine Normalkraft wirkt. Das Programm erkennt automatisch, ob diese Voraussetzung gegeben ist.

Mit dem Kontrollfeld Knicken möglich in Spalte B lässt sich der Biegeknicknachweis individuell regeln: Es steuert, ob die Nachweise für ein Segment geführt werden oder unterbleiben.

Die Schaltfläche am Spaltenende bietet die Möglichkeit, alle Kontrollfelder der Spalte auf einmal zu aktivieren bzw. deaktivieren.

#### **Länge**

Zur Kontrolle wird die Gesamtlänge eines jeden Segments angegeben.

### **Knicken um Achse y-y bzw. z-z**

Stab-Achsensystem

Die Spalten möglich steuern, ob eine Knickgefährdung um die Achse y − y und/oder z − z vorliegt. Diese Achsen sind die lokalen Stabachsen, wobei es sich bei der Achse y um die "starke" und bei der Achse z um die "schwache" Stabachse handelt.

11

Die Knicklängenbeiwerte  $\beta_{\sf ef, y}$  und  $\beta_{\sf ef, z}$  für Knicken um die starke bzw. schwache Achse können frei gewählt werden. Die effektive Länge lef wird dann jeweils durch Multiplikation der Stablänge l mit dem Beiwert ermittelt.

Alternativ können die Knicklängen l<sub>ef,y</sub> und l<sub>ef,z</sub> festgelegt werden. Bei einer Änderung der Ersatzstablänge wird der Beiwert automatisch angepasst – und umgekehrt.

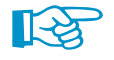

Wird ein Sparren beispielsweise durch horizontale Träger oder zusätzliche Lager gestützt, so sind diese Zwischenabstützungen manuell über entsprechende Ersatzstablängen zu berücksichtigen. Diese Festhaltungen reduzieren die Knicklänge erheblich.

### **Biegedrillknicken möglich**

Die Spalte J steuert, welche Stäbe auf Biegedrillknicken ("Kippen") untersucht werden. Da die Bauteile in der Regel durch die Schalung oder den Deckaufbau gehalten sind, erübrigt sich meist ein Biegedrillknicknachweis.

Mit der Schaltfläche  $\blacksquare$  lassen sich alle Kontrollfelder auf einmal aktivieren bzw. deaktivieren.

### **lef definieren**

Als Ersatzstablänge für den Biegedrillknicknachweis ist die Länge des Bauteils voreingestellt. Nach dem Anhaken des Kontrollfeldes in Spalte K kann die Biegedrillknicklänge l<sub>ef</sub> in der nächsten Spalte benutzerdefiniert festgelegt werden.

Eine manuelle Anpassung kann bei einem Bauteilsinnvollsein, das aus mehreren Stäben zwischen den Lagern besteht.

### **11.8 Steuerungsparameter**

Die Parameter dieser Maske sind im [Kapitel 4.5](#page-47-0) ab [Seite 47](#page-47-0) beschrieben.

### **Brandschutz**

Für doppelte Rechteckquerschnitte kann mit dem Kontrollfeld Links und rechts (innen) gesteuert werden, ob die beiden zueinander angeordneten Flächen einen Abbrand erfahren.

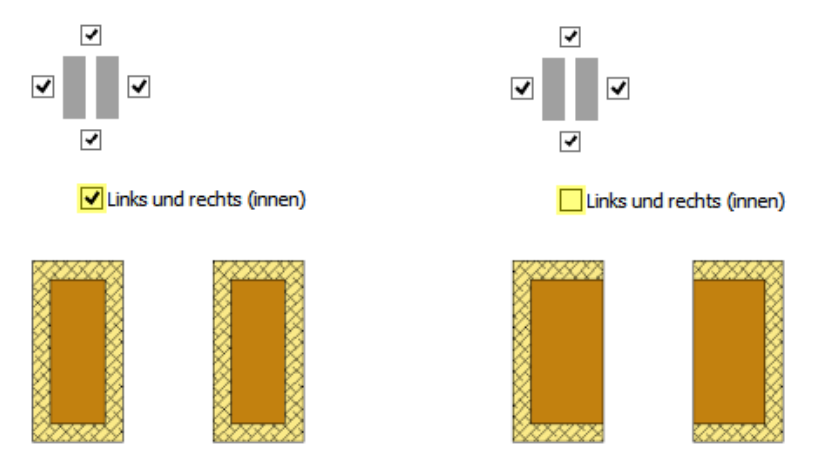

Bild 11.18: Wirkung von Links und rechts (innen) auf Abbrand doppelter Rechteckquerschnitte

### <span id="page-124-0"></span>**11.9 Gebrauchstauglichkeitsparameter**

Die letzte Maske verwaltet die Parameter zur Ermittlung der zulässigen Verformungen, die für den Nachweis der Gebrauchstauglichkeit benötigt werden.

11

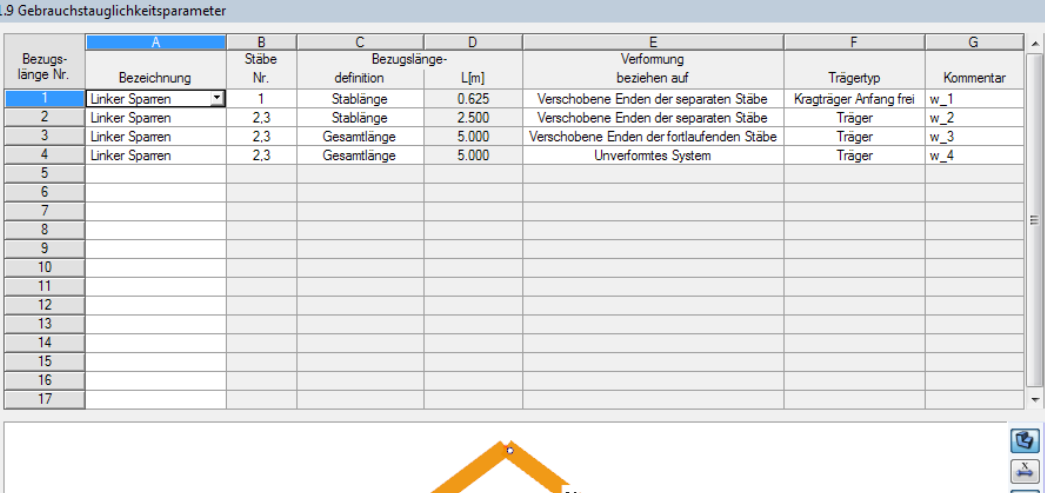

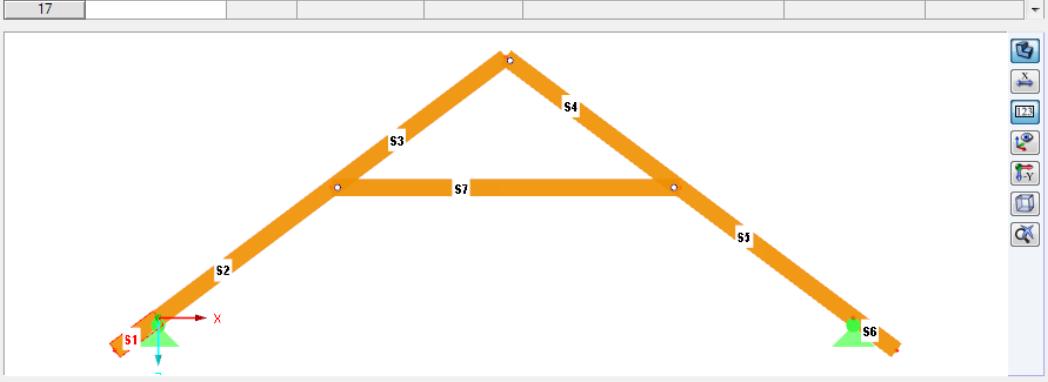

Bild 11.19: Maske 1.9 Gebrauchstauglichkeitsparameter

Die Verformungsbilder sind vor der Berechnung nicht bekannt. Daher trifft das Programm folgende Voreinstellungen:

- Es werden die lokalen Verformungen jedes Stabes überprüft, der Bestandteil eines Sparrens oder horizontalen Trägers ist. Diese Kontrolle berücksichtigt die verschobenen Stabenden.
- Die Gesamtverformungen jedes Bauteils (Sparren, horizontaler Träger) werden unter Berücksichtigung der verschobenen Enden untersucht.
- Bei Kragträgern werden die Verformungen an den freien Enden überprüft.

Diese Einstellungen können jederzeit geändert werden.

#### **Bezeichnung**

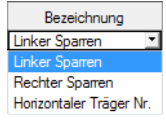

In dieser Spalte werden Bauteile aufgelistet, die für eine Untersuchung relevant sind. Ein Sparren oder Horizontaler Träger kann auf einen Einzelstab oder das gesamte Bauteil bezogen werden (Stabnummer(n) in Spalte B).

Die Spalte lässt sich ergänzen, indem ein Eintrag aus der Liste ausgewählt wird.

### **Stäbe Nr.**

Hiersind die Nummern der Stäbe anzugeben, die für die Verformungsanalyse des Bauteilsrelevant sind. Bei einem Einzelstab beziehen sich die Verformungen auf die lokalen Verschiebungen dieses Stabes, bei einer Stabliste auf die Gesamtlänge der Stäbe.

Mit der Schaltfläche **133** kann die Nummerierung in der Grafik ein- und ausgeblendet werden.

### **Bezugslänge**

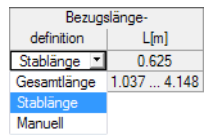

Es ist anzugeben, ob sich die Referenzlänge auf die Stablänge eines Einzelstabes oder die Gesamtlänge der in Spalte C angegebenen Stäbe bezieht. Zur Kontrolle wird die Bezugslänge L wird in Spalte D angezeigt.

11

Wird die Option Stablänge für eine Stabliste ausgewählt, so werden die Längen des kürzesten und des längsten Stabes der Liste angegeben (siehe Bild links).

Mit der Option Manuell kann die Bezugslänge in Spalte D benutzerdefiniert angegeben werden.

### **Verformung beziehen auf**

In der Liste ist festzulegen, ob sich die Verformungen auf

- die verschobenen Enden der Einzelstäbe,
- die verschobenen Enden der fortlaufenden Stäbe gemäß Stabliste (Verbindungslinie zwischen Anfangs- und Endknoten des verformten Systems) oder
- das unverformte Ausgangssystem

#### beziehen.

In folgendem DLUBAL-Blog ist ein Beispiel für den Bezug von Verformungen vorgestellt: https://www.dlubal.com/blog/17642

Nat. Anhang...

Die Grenzwerte der Verformungen können im Dialog Parameter des Nationalen Anhangs überprüft und ggf. angepasst werden (siehe [Bild 4.27,](#page-49-0) [Seite 49\)](#page-49-0).

### **Trägertyp**

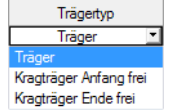

Für den korrekten Ansatz der Grenzverformungen ist der Trägertyp von entscheidender Bedeutung. In Spalte F kann ausgewählt werden, ob ein Träger oder Kragträger vorliegt und welches Ende ohne Lager ist.

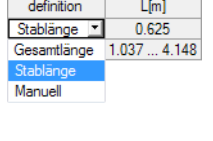

Verformung beziehen auf Verschobene Enden der separaten Stäbe Verschobene Enden der fortlaufenden Stäbe

Unverformtes System

### **Beispiel: Kehlbalkendach**

Für das im Bild [11.19](#page-124-0) dargestellte Kehlbalkendach werden anhand des linken Sparrens verschiedene Einstellmöglichkeiten erläutert. In den Zeilen sind vier Möglichkeiten definiert.

11

#### **Bezugslänge 1 – Verformung w<sup>1</sup> am Kragarm**

Für diese Bezugslänge wurde der Kragarm (Stab 1) ausgewählt, dessen Stabanfang frei verformbar ist. Da das Stabende ohnehin keine Verformung erfährt, da das Auflager unverschieblich ist, wird die maximale Verformung ausgehend vom Stabende gesucht. Diese liegt am freien Stababanfang vor (vgl. Bild 11.20). Die Verformung w<sub>1</sub> wird dem zulässigen Grenzwert gegenübergestellt.

#### **Bezugslänge 2 – Verformung w<sup>2</sup> im Feld der einzelnen Stäbe**

Die im Bild 11.20 dargestellte Verformung resultiert aus der Lastkombination "Eigengewicht + Schneelast (links voll, rechts halb) + Windsog (links)". In diesem Fall ist die lokale Verformung der Einzelstäbe 2 und 3 von Interesse.

Durch die Bezugsoption Verschobene Enden derseparaten Stäbe wird jeweils eine Verbindungslinie zwischen Anfangs- und Endknoten der einzelnen Stäbe des verformten Systems gezogen und darauf basierend die maximale Verformung  $w_2$  mit dem zulässigen Grenzwert verglichen.

Bild 11.20: Bezugslängen für w $_1$  (Kragarm) und w $_2$  (Feld der einzelnen Stäbe)

#### **Bezugslänge 3 – Verformung w<sup>3</sup> am Kehlbalkenanschluss (verformtes System)**

Aus der Lastkombination "Eigengewicht + Schneelast (voll) + Winddruck (links)" resultiert die Bild 11.21 gezeigte Verformung. Die lokale Verformung der Einzelstäbe 2 und 3 ist nicht besonders ausgeprägt. In diesem Fall sollte die globale Verformung des Sparrens untersucht werden.

Die beiden Stäbe 2 und 3 sind als Liste mit der Bezugslänge Gesamtlänge eingestellt. Mit der Option Verschobene Enden der fortlaufenden Stäbe wird die "Verbindungslinie" von Anfang des Stabes 2 zum Ende des Stabes 3 gelegt. Die maximale Verformung wird dann von dieser idealisierten Linie zur eigentlichen Verformung gemessen.

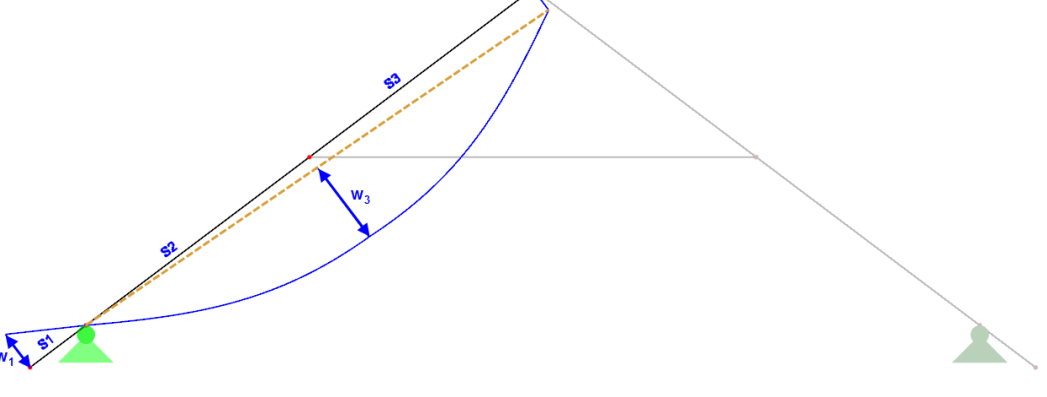

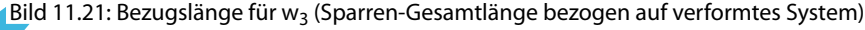

#### **Bezugslänge 4 – Verformung w<sup>4</sup> am Kehlbalkenanschluss (unverformtes System)**

11

Die Definition ist wie zuvor bei Bezugslänge 3. Die Verformungen beziehen sich jedoch auf das Unverformte System. Die "Verbindungslinie" ist damit identisch mit den Stäben 2 und 3. Daher wird die Verformung am Ende des Stabes 3 beim Nachweis mit berücksichtigt.

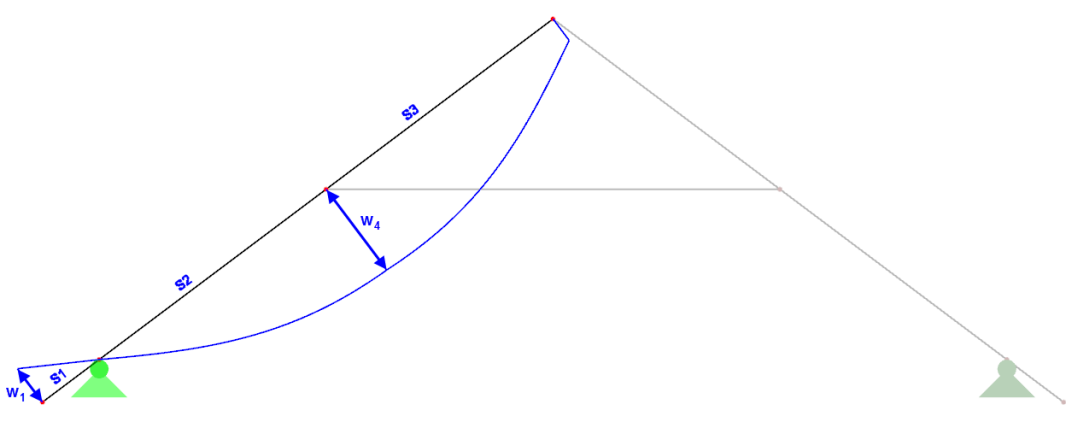

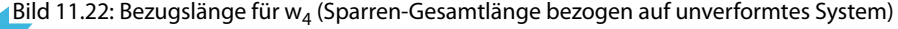

### **11.10 RF-KOMBI**

RF-KOMBI

Bei der Berechnung wird das Modul RF-KOMBI verwendet, um die Ergebniskombinationen zu erzeugen. Es lässt sich jederzeit über die Schaltfläche [RF-KOMBI] aufrufen.

Die Funktionsweise von RF-KOMBI ist im [Kapitel 4.7](#page-52-0) ab [Seite 52](#page-52-0) beschrieben. Detaillierte Informationen zur Kombinatorik finden Sie auch im RF-KOMBI-Handbuch auf unserer [Website](https://www.dlubal.com/de/downloads-und-infos/dokumente/handbuecher?category=stand-alone-software-timber).

# 12 Berechnung

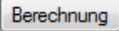

In jeder Eingabemaske von RX-HOLZ kann die [Berechnung] über die gleichnamige Schaltfläche gestartet werden.

12

Aus den Parametern der Lasten erzeugt RX-HOLZ die erforderlichen Lastfälle und Kombinationen. Hierzu wird im Hintergrund das Modul RF-KOMBI angesteuert (siehe [Kapitel 4.7](#page-52-0)).

Während der Berechnung zeigt das Fenster FE-Berechnung einige Informationen zum aktuellen Berechnungsstatus an.

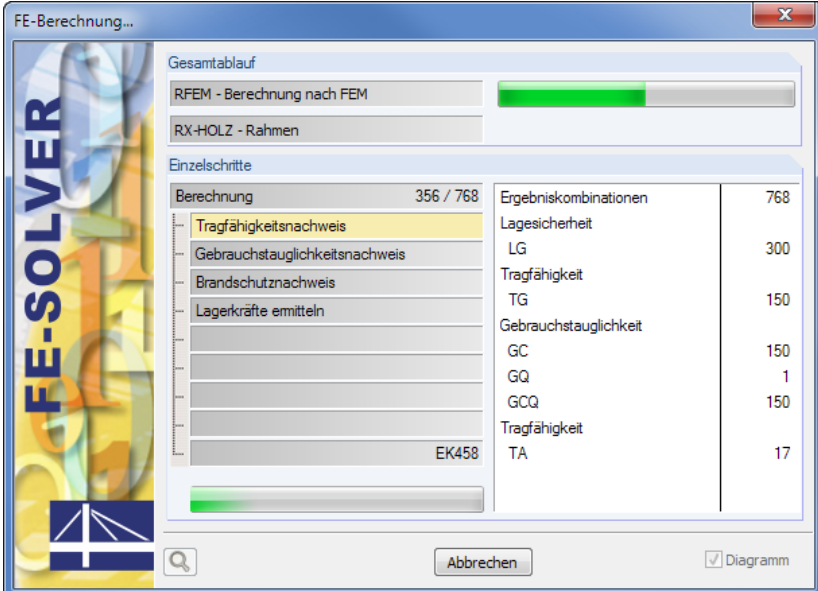

Bild 12.1: Berechnung im Modul RX-HOLZ Rahmen

Nach der erfolgreichen Berechnung erscheint die Ergebnistabelle 2.1 Ergebniskombinationen (siehe [Bild 13.1](#page-129-0)).

## <span id="page-129-0"></span>13 Ergebnisse

Unmittelbar nach der Berechnung erscheint die Maske 2.1 Ergebniskombinationen (siehe Bild 13.1).

13

In den Ergebnismasken 2.1 bis 2.3 sind die Nachweise nach bestimmten Kriterien sortiert. Die Maske 2.4 listet die Lagerkräfte auf. In Maske 2.5 werden die Verformungen ausgegeben.

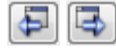

OK

 $\left| \bullet \right|$  2.  $\left| \bullet \right|$ 

Jede Maske lässt sich durch Anklicken des Eintrags im Navigator direkt ansteuern. Mit den links dargestellten Schaltflächen wird die vorherige bzw. nächste Maske eingestellt. Das Blättern durch die Masken ist auch mit den Funktionstasten [F2] und [F3] möglich.

[OK] sichert die Ergebnisse und beendet das RX-HOLZ Modul.

Dieses Kapitel stellt die Ergebnismasken der Reihe nach vor.

### **13.1 Ergebniskombinationen**

Es werden die maximalen Auslastungen ausgegeben, die für jede Ergebniskombination vorliegen. Die Liste ist in Tragfähigkeits-, Gebrauchstauglichkeits- und Brandschutznachweise untergliedert.

| Datei Einstellungen Hilfe  |                 |                           |                                             |                      |                  |                            |                              |
|----------------------------|-----------------|---------------------------|---------------------------------------------|----------------------|------------------|----------------------------|------------------------------|
| Eingabedaten               |                 | 2.1 Ergebniskombinationen |                                             |                      |                  |                            |                              |
| -Trägertyp und Material    |                 |                           | B                                           | $\overline{c}$       | $\overline{D}$   | E                          |                              |
| Geometrie                  |                 | Ergebniskombination-      |                                             | Bemessungs-          | Lasteinwirkungs- | Reiwert                    | Nachweis-                    |
| Belastungen                | <b>EK</b>       | bezeichnung               | Lastfälle                                   | situation            | dauer (KLED)     | kmod                       | ausnutzung n <sub>max</sub>  |
| - Steuerungsparameter      |                 | Tragfähigkeitsnachweise   |                                             |                      |                  |                            |                              |
| Ergebnisse                 | EK1             | o                         | 1.35*LF1                                    | <b>TG</b>            | Ständig          | 0.600                      | 0.92                         |
| Ergebniskombinationen      | EK <sub>2</sub> | $q + s$                   | 1.35*LF1 + 1.50*LF41                        | <b>TG</b>            | Kurz             | 0.900                      | 0.99                         |
| Nachweise - Alle           | EK3             | $q + s(1)$                | 1.35"LF1 + 1.50"LF42                        | <b>TG</b>            | Kurz             | 0.900                      | 0.90                         |
| Nachweise - X-stellenweise | EK4             | $q + s(r)$                | 1.35"LF1 + 1.50"LF43                        | <b>TG</b>            | Kurz             | 0.900                      | 0.90                         |
| -Lagerkräfte               | EK <sub>5</sub> | $q + s + w(q, J, AA)$     | 1.35*LF1 + 1.50*LF41 + 0.90*LF51            | TG                   | Kurz / Sehr kurz | 1.000                      | 0.74                         |
| - Verformungen             | EK6             | $q + s + w(q, I, BB)$     | 1.35"LF1 + 1.50"LF41 + 0.90"LF52            | <b>TG</b>            | Kurz / Sehr kurz | 1.000                      | 0.92                         |
|                            | EK7             | $q + s + w(q, I, AB)$     | 1.35*LF1 + 1.50*LF41 + 0.90*LF53            | <b>TG</b>            | Kurz / Sehr kurz | 1.000                      | 0.83                         |
|                            | EK8             | $q + s + w(q, I, BA)$     | 1.35"LF1 + 1.50"LF41 + 0.90"LF54            | TG                   | Kurz / Sehr kurz | 1.000                      | 0.83                         |
|                            | EK9             | $q + s + w(q,r,AA)$       | 1.35"LF1 + 1.50"LF41 + 0.90"LF55            | <b>TG</b>            | Kurz / Sehr kurz | 1.000                      | 0.74                         |
|                            | <b>EK10</b>     | $q + s + w(q, I, BB)$     | 1.35"LF1 + 1.50"LF41 + 0.90"LF56            | TG                   | Kurz / Sehr kurz | 1.000                      | 0.92                         |
|                            | <b>FK11</b>     | $q + s + w(q,r, AB)$      | 1.35"LF1 + 1.50"LF41 + 0.90"LF57            | <b>TG</b>            | Kurz / Sehr kurz | 1.000                      | 0.84                         |
|                            | <b>EK12</b>     | $q + s + w(q, I, BA)$     | 1.35*LF1 + 1.50*LF41 + 0.90*LF58            | <b>TG</b>            | Kurz / Sehr kurz | 1.000                      | 0.82                         |
|                            | <b>EK13</b>     | $q + s + w(p.A)$          | 1.35"LF1 + 1.50"LF41 + 0.90"LF59            | <b>TG</b>            | Kurz / Sehr kurz | 1.000                      | 0.66                         |
|                            | <b>EK14</b>     | $q + s + w(p, B)$         | 1.35*LF1 + 1.50*LF41 + 0.90*LF60            | <b>TG</b>            | Kurz / Sehr kurz | 1.000                      | 0.73                         |
|                            | <b>EK15</b>     | $q + s(l) + w(q, l, AA)$  | 1.35"LF1 + 1.50"LF42 + 0.90"LF51            | <b>TG</b>            | Kurz / Sehr kurz | 1.000                      | 0.65                         |
|                            | <b>EK16</b>     | $q + s(l) + w(q, l, BB)$  | 1.35*LF1 + 1.50*LF42 + 0.90*LF52            | <b>TG</b>            | Kurz / Sehr kurz | 1.000                      | 0.84                         |
|                            | <b>EK17</b>     | $q + s(l) + w(q, I, AB)$  | 1.35"LF1 + 1.50"LF42 + 0.90"LF53            | <b>TG</b>            | Kurz / Sehr kurz | 1.000                      | 0.74                         |
|                            | <b>EK18</b>     | $q + s(l) + w(q, l, BA)$  | 1.35"LF1 + 1.50"LF42 + 0.90"LF54            | TG                   | Kurz / Sehr kurz | 1.000                      | 0.75                         |
|                            | <b>EK19</b>     |                           |                                             | <b>TG</b>            | Kurz / Sehr kurz | 1.000                      | 0.65                         |
|                            | <b>EK20</b>     | $q + s(l) + w(qr,AA)$     | 1.35"LF1 + 1.50"LF42 + 0.90"LF55            | <b>TG</b>            |                  |                            | 0.83                         |
|                            | <b>EK21</b>     | $q + s(l) + w(q, l, BB)$  | 1.35"LF1 + 1.50"LF42 + 0.90"LF56            | <b>TG</b>            | Kurz / Sehr kurz | 1.000                      |                              |
|                            |                 | $q + s(l) + w(q,r,AB)$    | 1.35"LF1 + 1.50"LF42 + 0.90"LF57            |                      | Kurz / Sehr kurz | 1.000                      | 0.75                         |
|                            | <b>EK22</b>     | $q + sf() + w(q   B A)$   | 1.35"LF1 + 1.50"LF42 + 0.90"LF58            | TG                   | Kurz / Sehr kurz | 1.000                      | 0.73                         |
|                            | <b>EK23</b>     | $q + s(l) + w(p, A)$      | 1.35"LF1 + 1.50"LF42 + 0.90"LF59            | <b>TG</b>            | Kurz / Sehr kurz | 1.000                      | 0.57                         |
|                            | <b>EK24</b>     | $q + s(l) + w(p, B)$      | 1.35*LF1 + 1.50*LF42 + 0.90*LF60            | <b>TG</b>            | Kurz / Sehr kurz | 1.000                      | 0.64                         |
|                            | <b>FK25</b>     | $q + s(r) + w(q, I, AA)$  | 1.35"LF1 + 1.50"LF43 + 0.90"LF51            | <b>TG</b>            | Kurz / Sehr kurz | 1.000                      | 0.65                         |
|                            | <b>EK26</b>     | $q + s(r) + w(q, I, BB)$  | 1.35*LF1 + 1.50*LF43 + 0.90*LF52            | <b>TG</b>            | Kurz / Sehr kurz | 1.000                      | 0.84                         |
|                            | <b>EK27</b>     | $q + s(r) + w(q, I, AB)$  | 1.35"LF1 + 1.50"LF43 + 0.90"LF53            | <b>TG</b>            | Kurz / Sehr kurz | 1.000                      | 0.74                         |
|                            | <b>EK28</b>     | $q + s(r) + w(q, I, BA)$  | 1.35"LF1 + 1.50"LF43 + 0.90"LF54            | <b>TG</b>            | Kurz / Sehr kurz | 1.000                      | 0.75                         |
|                            | <b>EK29</b>     | $q + s(r) + w(qr,AA)$     | 1.35*LF1 + 1.50*LF43 + 0.90*LF55            | <b>TG</b>            | Kurz / Sehr kurz | 1.000                      | 0.65                         |
|                            | <b>EK30</b>     | $q + s(r) + w(q, I, BB)$  | 1.35"LF1 + 1.50"LF43 + 0.90"LF56            | TG                   | Kurz / Sehr kurz | 1.000                      | 0.83                         |
|                            | <b>EK31</b>     | $q + s(r) + w(q,r,AB)$    | 1.35*LF1 + 1.50*LF43 + 0.90*LF57            | <b>TG</b>            | Kurz / Sehr kurz | 1.000                      | 0.75                         |
|                            | <b>FK32</b>     | $q + s(r) + w(q)$ . BA)   | 1.35"LF1 + 1.50"LF43 + 0.90"LF58            | TG                   | Kurz / Sehr kurz | 1.000                      | 0.73                         |
|                            | <b>EK33</b>     | $q + sfr$ ) + w(p.A)      | 1.35"LF1 + 1.50"LF43 + 0.90"LF59            | <b>TG</b>            | Kurz / Sehr kurz | 1.000                      | 0.57                         |
|                            |                 |                           | S<br>$\mathbf{R}$<br>Max:                   | $0.99$ $\leq 1$<br>⊛ |                  | $\circledast$<br>$\bullet$ | B<br>$\nabla_{\geq 1}$<br>ß. |
| 同国<br>$\circledcirc$       | Berechnung      | Details                   | Nat. Anhang<br>Protokoll<br><b>RF-KOMBI</b> |                      |                  | OK                         | <b>Abbrechen</b>             |

Bild 13.1: Maske 2.1 Ergebniskombinationen

### **Ergebniskombination-Bezeichnung**

RF-KOMBI

Zur Information werden die Kurzbezeichnungen (siehe [Kapitel 4.4](#page-36-0), [Seite](#page-44-0) 44) der Ergebniskombinationen (EK) angezeigt, für die die Nachweise geführt wurden. Die Kombinationen basieren auf dem Modul RF-KOMBI.

### **Lastfälle**

In dieser Spalte werden die Nummern der Lastfälle mitsamt Beiwerten angegeben, die in jeder Ergebniskombination überlagert werden.

#### <span id="page-130-0"></span>**Bemessungssituation**

Diese Spalte gibt Aufschluss über die nachweisrelevanten Bemessungssituationen:

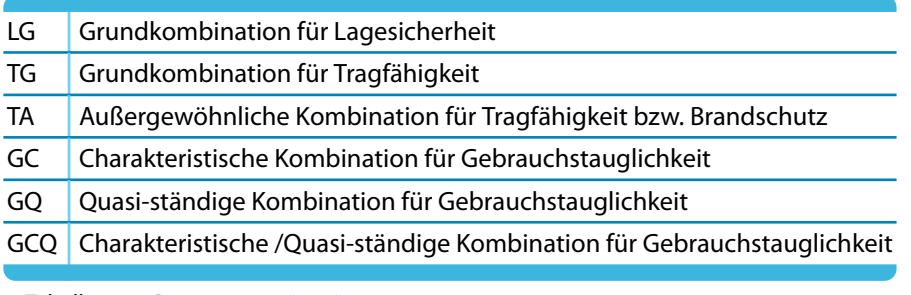

Tabelle 13.1: Bemessungssituationen

### **Lasteinwirkungsdauer KLED**

In Spalte D finden sich die Klassen der Lasteinwirkungsdauer wieder, die im Dialog Lastfälle ange-geben sind (siehe [Kapitel 4.4](#page-36-0), [Seite 44](#page-44-0)). Sie wirken sich auf die Modifikationsbeiwerte k<sub>mod</sub> aus.

### **Beiwert kmod**

Diese Spalte informiert über die Modifikationsbeiwerte zur Berücksichtigung der feuchtigkeitsabhängigen Langzeitauswirkungen. Die Beiwerte k<sub>mod</sub> sind im Dialog Parameter des Nationalen Anhangs geregelt (siehe [Kapitel 4.6.1,](#page-49-0) [Seite 49\)](#page-49-0).

### **Nachweis - Ausnutzung** η**max**

#### $0.85 \leq 1$  3 Max:

In der letzten Spalte werden die Nachweisbedingungen gemäß Norm ([\[1](#page-169-0)] bzw [[2](#page-169-0)]) ausgegeben. Die Länge der grünen oder roten Balken drückt aus, wie groß die Auslastung in jeder Ergebniskombination ist.

Die Schaltflächen am unteren Tabellenende erleichtern die Auswertung der Ergebnisse. Sie sind mit folgenden Funktionen belegt:

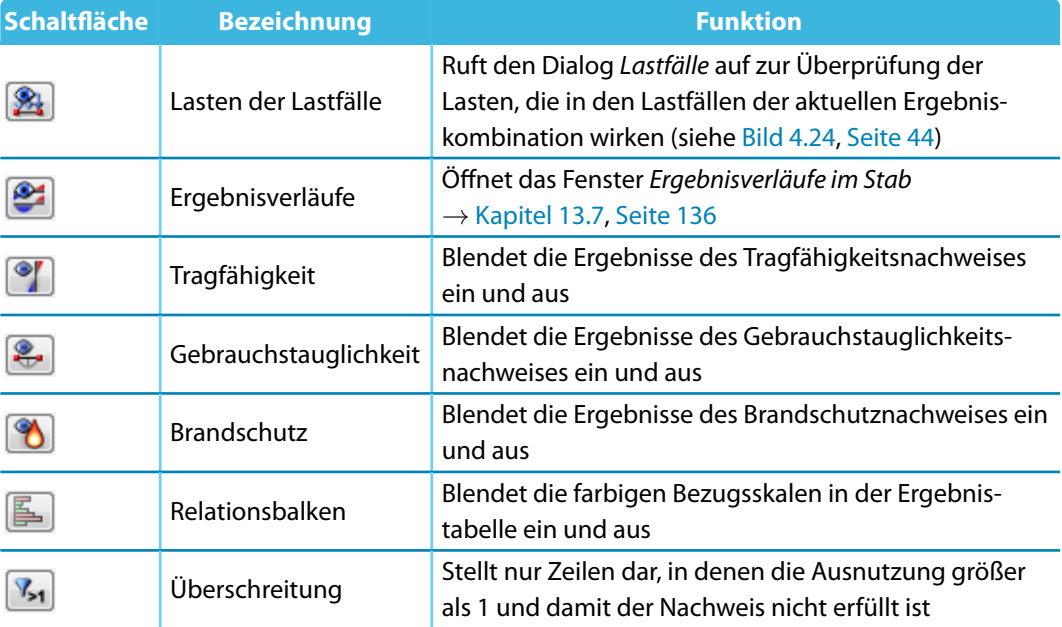

Tabelle 13.2: Schaltflächen in Maske 2.1

13

### **13.2 Nachweise - Alle**

Die zweite Ergebnismaske bietet eine Übersicht über die geführten Nachweise. Im oberen Teil werden die maximalen Ausnutzungen für die einzelnen Nachweisarten (Schubspannung, Biegespannung, Kippnachweis, Gebrauchstauglichkeit etc.) aufgelistet. Dadurch lassen sich die Höchstauslastungen des Modells bei den einzelnen Nachweisen schnell beurteilen.

13

Im unteren Teil werden die Zwischenwerte für die oben eingestellte Ergebniskombination (EK) ausgegeben. Dort finden sich detaillierte Angaben zu den Querschnittsdaten, Bemessungsschnittgrößen und Nachweisdetails einschließlich Verweisen zu Tabellen und Gleichungen der Norm.

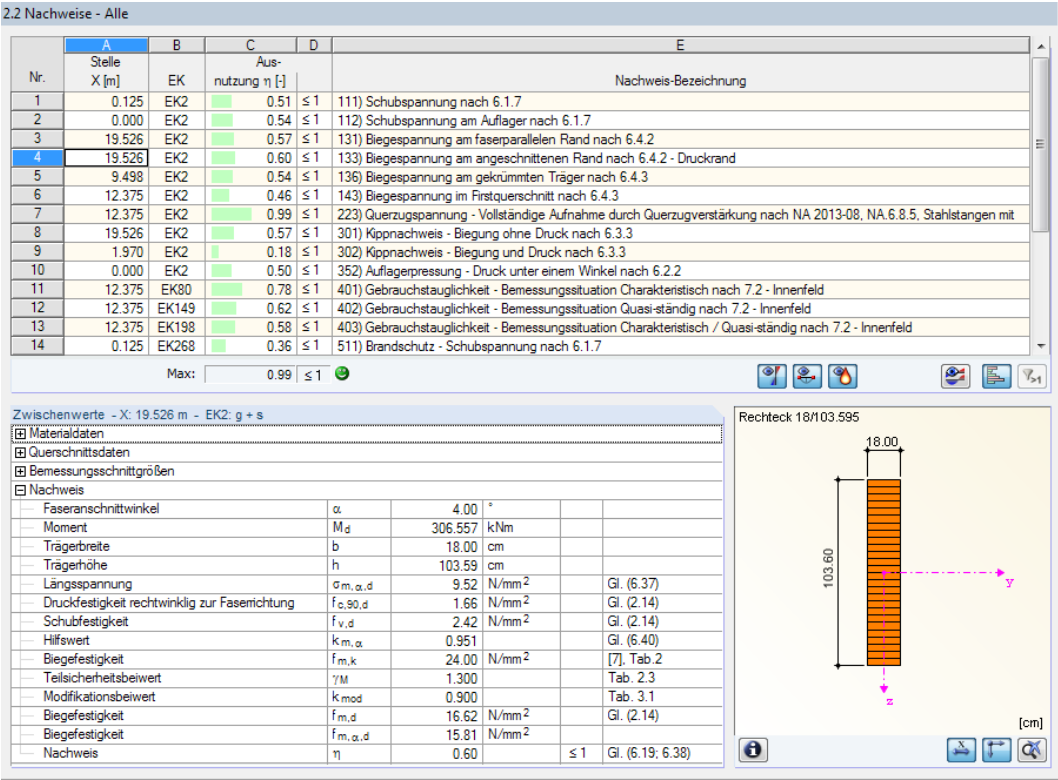

Bild 13.2: BSH-Maske 2.2 Nachweise - Alle

### **Stelle X**

Es wird jeweils die x-Stelle des Stabes angegeben, der die höchste Ausnutzung für den in Spalte E bezeichneten Nachweistyp aufweist. Für die tabellarische Ausgabe werden folgende Stabstellen X untersucht:

- Anfangs- und Endknoten
- Teilungspunkte gemäß Stabteilungen der Maske Steuerungsparameter (siehe [Kapitel 4.5,](#page-47-0) [Seite 47\)](#page-47-0)
- Extremwerte der Schnittgrößen

#### **EK**

In dieser Spalte werden die Nummern der Ergebniskombinationen angegeben, deren Schnittgrößen zu den maximalen Ausnutzungen führen.

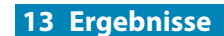

#### **Ausnutzung** η

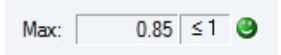

In den Spalten C undD werden die Nachweisbedingungen gemäß EN 1995-1-1 [\[1](#page-169-0)] und EN 1995-1-2 [[3\]](#page-169-0) bzw. DIN 1052[[2](#page-169-0)] und DIN 4102[[4\]](#page-169-0) ausgegeben.

13

Die Länge des farbigen Balkens stellt die jeweilige Ausnutzung in grafischer Form dar.

### **Nachweis-Bezeichnung**

Diese Spalte benennt die einzelnen Nachweise gemäß [\[1](#page-169-0)] und[[3\]](#page-169-0) bzw.[[2\]](#page-169-0) und [\[4\]](#page-169-0).

### **Zwischenwerte**

2.3 Nachweise stabweise

In diesem Abschnitt finden sich detaillierte Angaben zu den Bemessungsparametern des Nachweises, der in der Liste oben markiert ist.

### **13.3 Nachweise stabweise**

Diese Ergebnismaske präsentiert die maximalen Ausnutzungen für die einzelnen Nachweise nach Stabnummern geordnet.

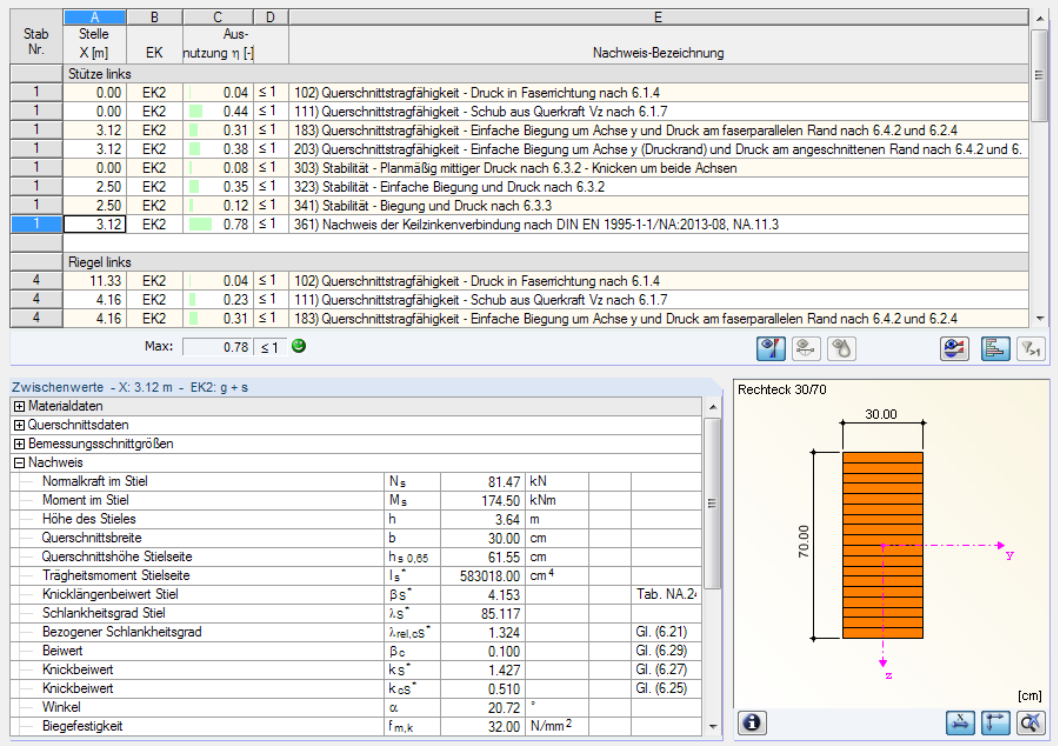

Bild 13.3: Rahmen-Maske 2.3 Nachweise stabweise

Die Maske ist wie die im vorherigen Kapitel beschriebene Maske 2.2 Nachweise - Alle aufgebaut.

### **13.4 Nachweise X-stellenweise**

Diese Maske listet die maximalen Ausnutzungen für die untersuchten x-Stellen jedes Stabes auf.

13

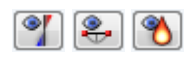

Die Ergebnisse sind nach Tragfähigkeit, Gebrauchstauglichkeit und Brandschutz gruppiert. Über die links dargestellten Schaltflächen kann nach Nachweistypen gefiltert werden (siehe [Tabelle](#page-130-0) 13.2, [Seite 130\)](#page-130-0).

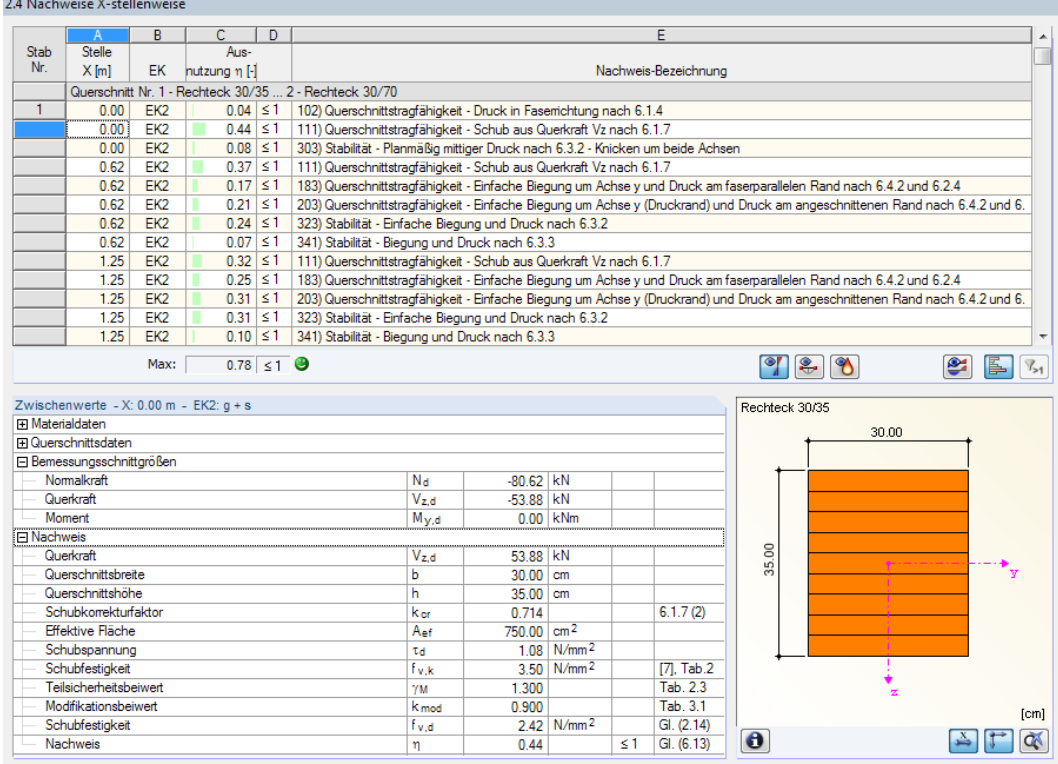

Bild 13.4: Rahmen-Maske 2.4 Nachweise X-stellenweise

Wegen der vielen Belastungsvarianten kann die maßgebende Trägerstelle nicht auf Anhieb eindeutig lokalisiert werden. Der Träger wird deshalb an verschiedenen Bemessungsstellen X untersucht:

- Anfangs- und Endknoten
- Teilungspunkte gemäß Stabteilungen der Maske Steuerungsparameter (siehe [Kapitel 4.5,](#page-47-0) [Seite 47\)](#page-47-0)
- Extremwerte der Schnittgrößen

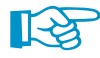

In den Ergebnismasken der RX-HOLZ-Module wird zwischen globalen **X**-Stellen und lokalen **x**-Stellen unterschieden: Bei einem Großbuchstaben bezieht sich die Position auf das globale Achsensystem XYZ. Der Abstand stellt somit die auf den Grundriss projizierte Länge X dar. Ein kleiner Buchstabe weist auf das lokale Stabachsensystem xyz hin. Der Abstand beschreibt die Position bezogen auf den Stabanfang.

Die Ergebnisverläufe (siehe [Kapitel 13.7,](#page-136-0) [Seite](#page-136-0) 136) hingegen sind bei allen RX-HOLZ-Modulen auf die lokale Stabachse x bezogen. Dort wird z. B. bei einem Brettschichtholzträger die Länge x des geneigten Trägers angegeben.

Zusätzlich ausgeben **J** Lagerkräfte Verformungen Auflagerpressung **13.5 Lagerkräfte**

Diese Maske wird angezeigt, wenn in Maske Steuerungsparameter die Ausgabe der Lagerkräfte aktiviert wurde (siehe [Kapitel 4.5,](#page-47-0) [Seite 47\)](#page-47-0).

13

Es werden die Auflagerkräfte für die einzelnen Lastfälle und Ergebniskombinationen aufgelistet. Die Extremwerte der Ergebniskombinationen sind nach Tragfähigkeit, Gebrauchstauglichkeit und Brandschutz gruppiert.

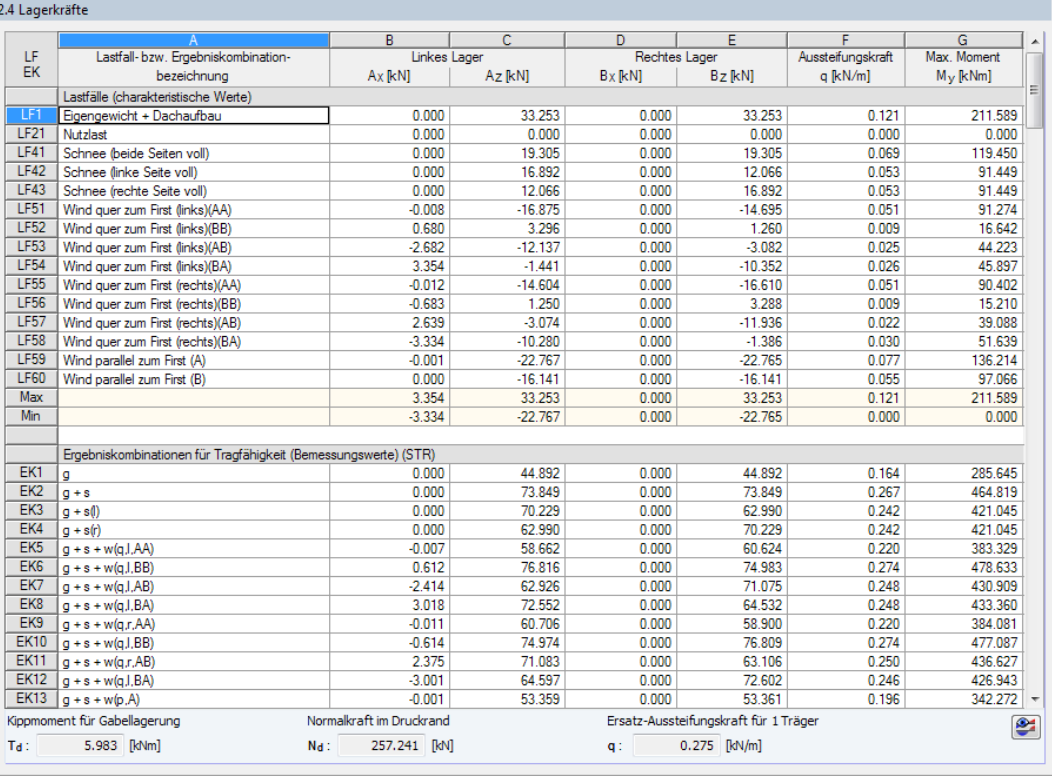

Bild 13.5: BSH-Maske 2.4 Lagerkräfte

Bei den Lastfällen werden die Lagerkräfte als charakteristische Lasten ausgegeben. Damit können sie für weitere Berechnungen übernommen werden. Bei den Ergebniskombinationen werden die Lagerkräfte unter Berücksichtigung der Beiwerte als Designlasten ausgewiesen.

Am unteren Tabellenende werden weitere Werte angegeben:

- • $T_d$  Kippmoment für Gabellagerung nach [[1\]](#page-169-0) (NA.129) bzw. [\[2\]](#page-169-0) Gl. (14)
- • $N_d$  Normalkraft im Druckrand nach [[1](#page-169-0)] Gl. (9.36) bzw. [\[2](#page-169-0)] Gl. (15)
- q Ersatzlast für einen Träger nach[[1\]](#page-169-0) Gl. (9.37) bzw.[[2\]](#page-169-0) Gl. (16)

### **13.6 Verformungen**

Zusätzlich ausgeben **J** Lagerkräfte Verformungen Auflagerpressung

Die letzte Ergebnisaske wird angezeigt, wenn in Maske Steuerungsparameter die Ausgabe der Verformungen aktiviert wurde (siehe [Kapitel 4.5](#page-47-0), [Seite 47](#page-47-0)).

13

Es werden die maximalen Verschiebungen und Verdrehungen aufgelistet, die in den Lastfällen und Ergebniskombinationen vorliegen.

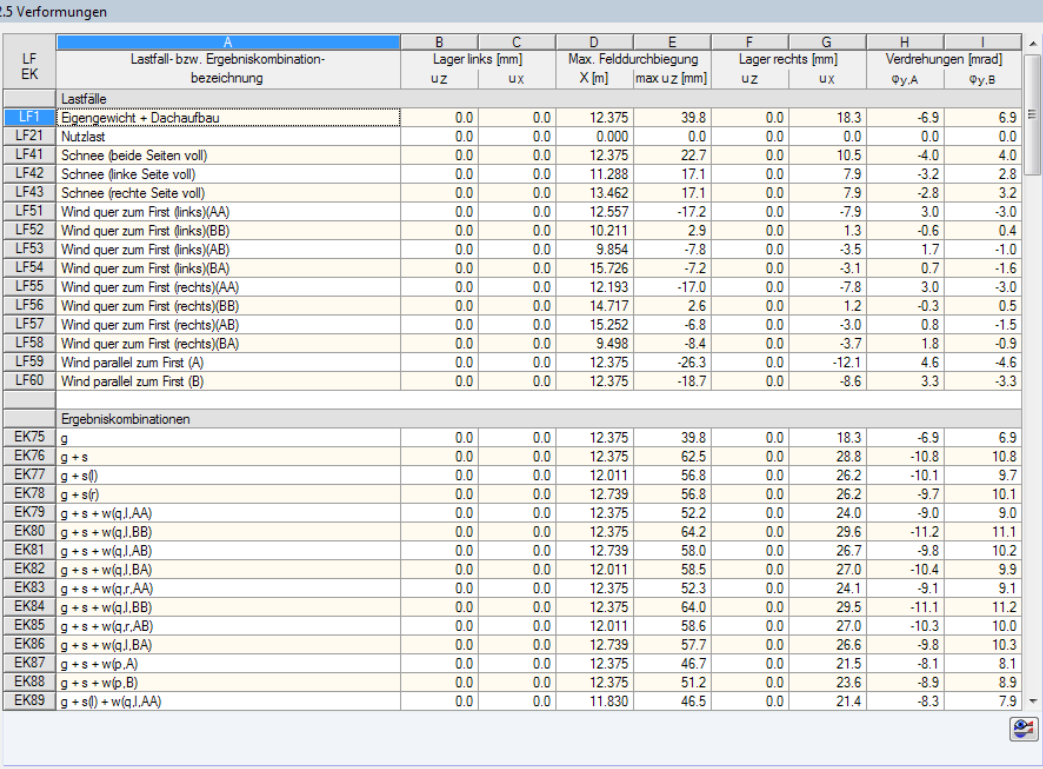

Bild 13.6: BSH-Maske 2.5 Verformungen

In der Tabelle werden die Verschiebungen u<sub>z</sub> und u<sub>x</sub> und Verdrehungen  $\varphi_\mathsf{y}$  an jedem *Lager* sowie die *Maximale Felddurchbiegung* max u<sub>z</sub> an den maßgebenden X-Stellen ausgegeben.

Bei Kragarmen im Modell erscheinen zusätzlichen *Kragarm*-Spalten mit den Verschiebungen u<sub>Z,k</sub>.

Falls in Maske Steuerungsparameter der Schwingungsnachweis nach DIN 1052[[2\]](#page-169-0) aktiviert wurde, wird im unteren Fensterbereich der entsprechende Nachweis angezeigt.

|     |                | В           |               |        |                     |                     |
|-----|----------------|-------------|---------------|--------|---------------------|---------------------|
| LF  | Lastfall-bzw.  | Stelle      |               |        | Verschiebungen [mm] | Verderhungen [mrad] |
| EK  | EK-Bezeichnung | Bezeichnung | $x (u_2)$ [m] | $U_X$  | $U_{Z}$             | φy                  |
| EK1 | 1.35°LF1       | Stab Nr. 1  | 0.625         | 0.0    | $-0.4$              | $-0.7$              |
|     |                | Stab Nr. 2  | 2.500         | $-0.1$ | 0.6                 | $-0.7$              |
|     |                | Stab Nr. 3  | 2.500         | $-0.2$ | 0.7                 | 0.6                 |
|     |                | Stab Nr. 4  | 1.250         | 0.2    | 0.7                 | $-0.6$              |
|     |                | Stab Nr. 5  | 2.500         | 0.1    | 0.6                 | 0.7                 |
|     |                | Stab Nr. 6  | 0.625         | 0.0    | $-0.4$              | 0.7                 |
|     |                | Stab Nr. 7  | 2.000         | 0.1    | 4.7                 | $-3.4$              |
|     |                | Lager Nr. 1 | 0.000         | 0.0    | 0.0                 | $-0.7$              |
|     |                | Lager Nr. 2 | 0.000         | 0.0    | 0.0                 | 0.7                 |

Bild 13.7: Dach-Maske 2.8 Verformungen (Ausschnitt)

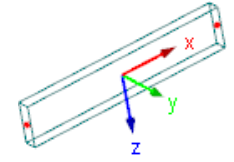

Beim Modul RX-HOLZ Dach werden die maximalen Verschiebungen u<sub>x</sub> und u<sub>z</sub> (lokale Stabrichtungen) und Verdrehungen  $\varphi_{\mathsf{y}}$  der einzelnen Stäbe und Lager aufgelistet. Die Stelle x gibt an, in welchem Abstand vom Stabanfang jeweils die maximale Verformung u<sub>z</sub> vorliegt.

Stabachsensystem

### <span id="page-136-0"></span>**13.7 Ergebnisverläufe**

Der Ergebnisverlauf eines Trägers kann im Ergebnisdiagramm grafisch ausgewertet werden. Diese Funktion ist über die Schaltfläche 2 zugänglich, die in jeder Ergebnismaske zur Verfügung steht. Es öffnet sich ein neues Fenster mit einem Navigator und den Ergebnisverläufen des aktuellen Bauteils bzw. Stabes.

13

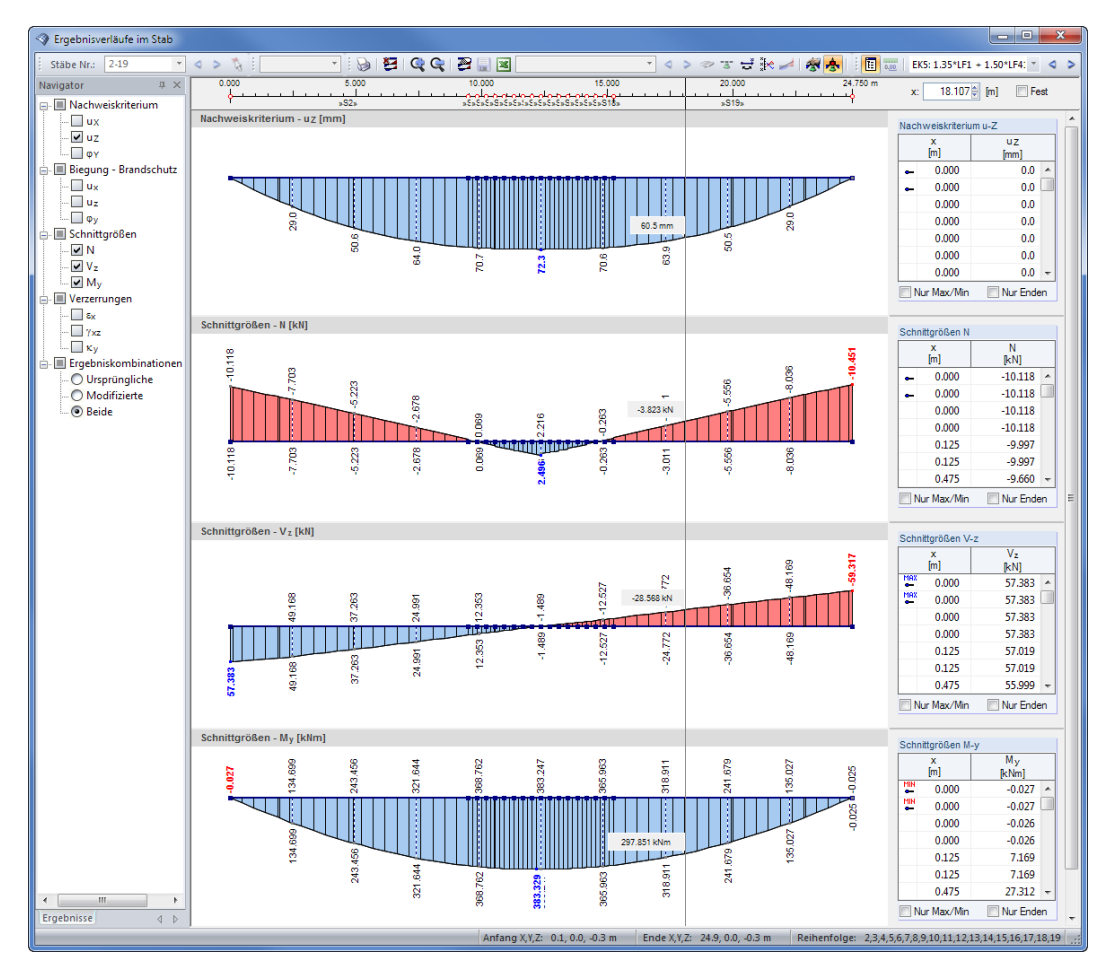

Bild 13.8: Dialog Ergebnisverläufe im Stab

LF21: Nutzlast  $\begin{array}{c} \star & \blacktriangleleft & \triangleright \end{array}$  Der Navigator links verwaltet die Verformungen, Schnittgrößen und Nachweiskriterien, die im Ergebnisdiagramm erscheinen. Über die Liste in der Symbolleiste kann zwischen den Lastfällen, Ergebniskombinationen und dem RX-HOLZ-Nachweis gewechselt werden.

Im Ergebnisverlauf des RX-HOLZ-Nachweises zeigt eine gestrichelte Linie den Ausnutzungsgrad von 1,0 an (siehe Bild [14.17](#page-149-0), [Seite](#page-149-0) 149). Damit lässt sich die Größenordnung der Ergebnisse schnell beurteilen.

Wird die Maus im Ergebnisdiagramm entlang des Stabes bewegt, können die "wandernden" Ergebniswerte der aktuellen x-Stelle abgelesen werden. Die Stelle x ist auf den Stabanfang bezogen und wird rechts oben angezeigt. In das Eingabefeld kann auch eine bestimmte x-Stelle manuell eingetragen werden. Das Kontrollfeld Fest arretiert den Mauszeiger an der hier definierten Stelle.

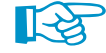

Die Ergebnisverläufe sind auf die lokale Stabachse x bezogen. Der Bezug zwischen den globalen und lokalen Stellen ist dennoch gewährleistet: Nach der Wahl einer (globalen) X-Stelle in einer Tabelle und anschließendem Öffnen des Ergebnisdiagramms springt die Positionslinie automatisch an die entsprechende (lokale) x-Stelle im Ergebnisverlauf.

Im rechten Abschnitt sind die Ergebniswerte in numerischer Form aufgelistet. Es handelt sich dabei um die Ergebnisse an den Randknoten sowie an den Stellen der Extremwerte und der Teilungspunkte gemäß der Vorgabe in Maske Steuerungsparameter (siehe [Kapitel 4.5](#page-47-0), [Seite 47](#page-47-0)).

#### **13 Ergebnisse**

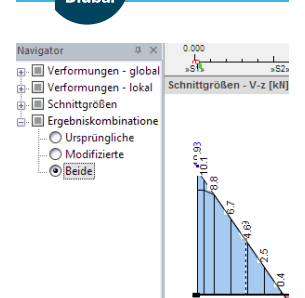

Der Navigatoreintrag Ergebniskombinationen bietet die Möglichkeit, Ursprüngliche oder Modifizierte Schnittgrößen anzuzeigen, die wegen einer Momenten- oder Querkraftreduktion für die Bemessung verwendet werden. Es lassen sich auch Beide Schnittgrößen darstellen.

13

Die Aktionen-Schaltflächen in der Symbolleiste sind hilfreich für die ingenieurmäßige Auswertung – insbesondere die Glättungsmöglichkeiten für Schnittgrößen (siehe [Bild 13.11](#page-138-0)).

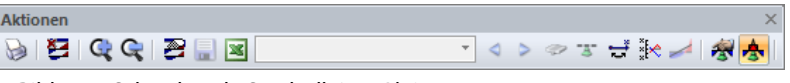

**Bild 13.9: Schwebende Symbolleiste Aktionen** 

Die Schaltflächen bedeuten im Einzelnen:

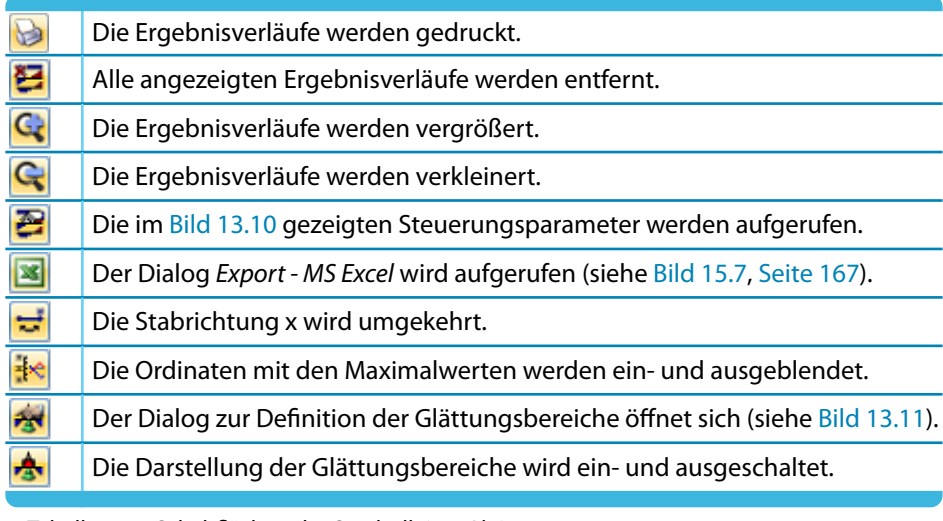

Tabelle 13.3: Schaltflächen der Symbolleiste Aktionen

Die Schaltfläche [Einstellungen Ergebnisverläufe] ruft einen Dialog auf, der verschiedene Möglichkeiten zur Anpassung des Ergebnisverläufe-Dialogs bietet.

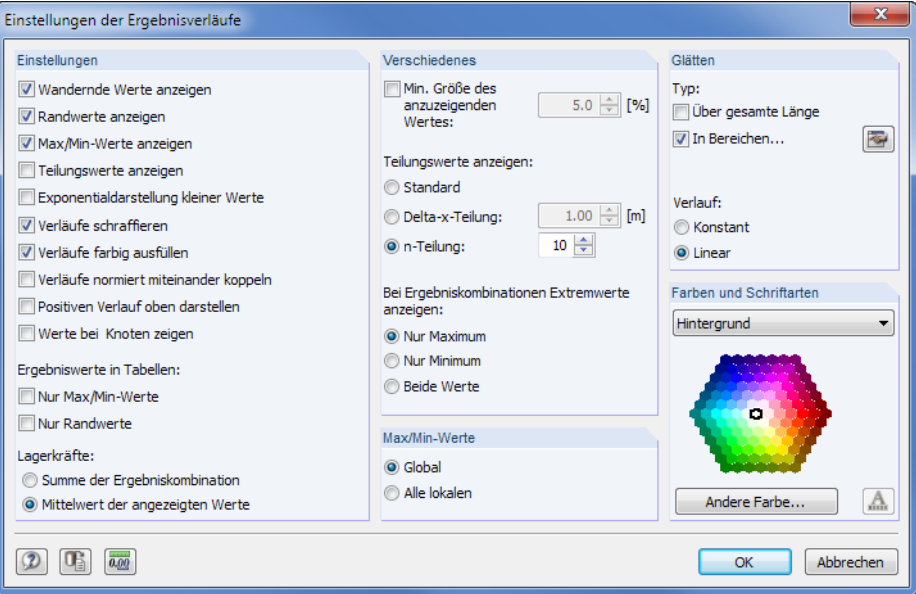

Bild 13.10: Dialog Einstellungen der Ergebnisverläufe

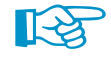

召

Die benutzerdefinierten Einstellungen im Navigator für Verformungen oder Schnittgrößen können als Standard gespeichert werden. Im Navigator-Kontextmenü besteht eine entsprechende Möglichkeit. Sie ist in folgendem DLUBAL-Blog vorgestellt: https://www.dlubal.com/blog/18502

<span id="page-138-0"></span> $\frac{1}{2}$ 

### **Glätten der Ergebnisse**

Im Dialog Ergebnisverläufe im Stab können Glättungsbereiche angelegt werden, um die Ergebnisse ingenieurmäßig aufzubereiten. Diese Funktion ist über die links dargestellte Schaltfläche zugänglich. Es wird folgender Dialog aufgerufen.

13

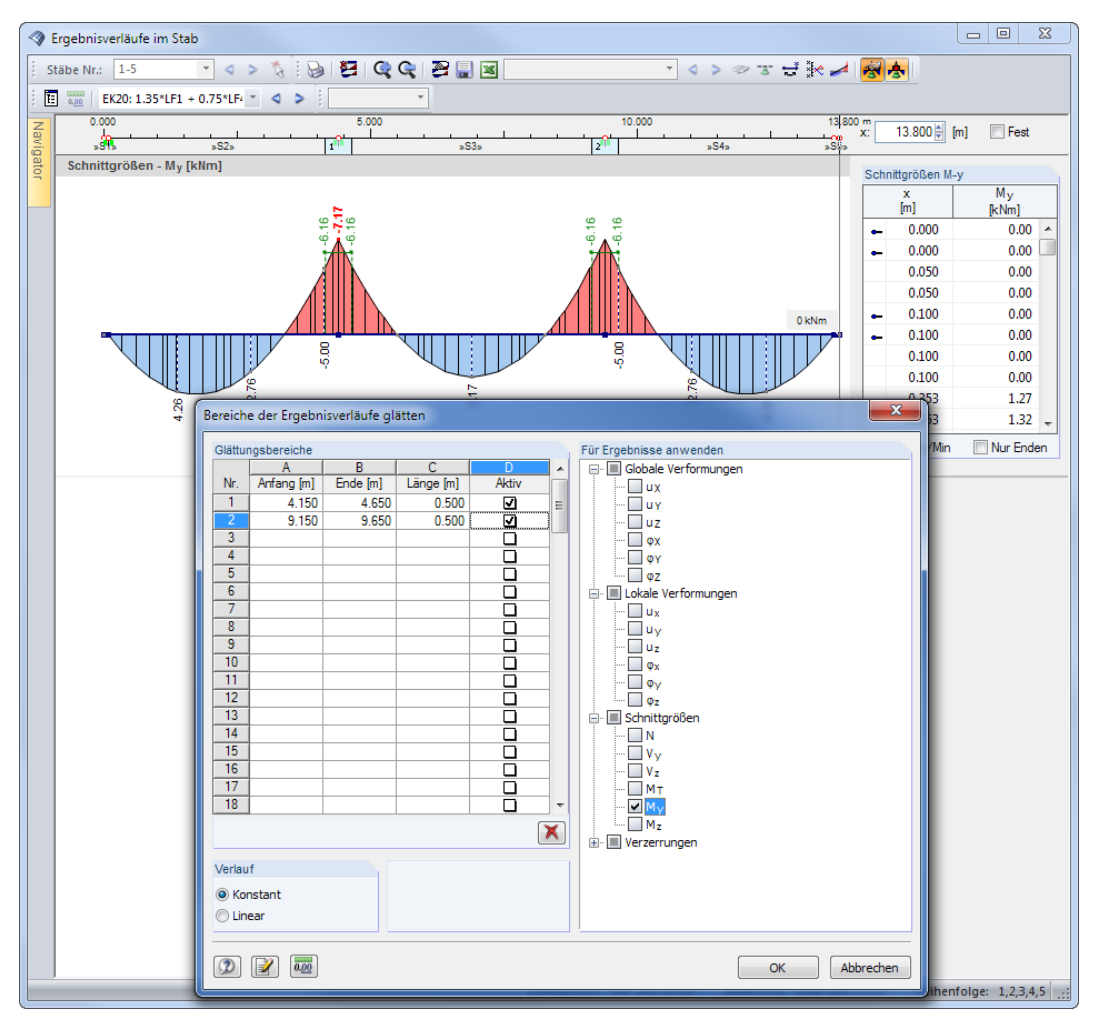

Bild 13.11: Dialog Bereiche der Ergebnisverläufe glätten

In den linken Spalten sind die Glättungsbereiche festzulegen, wobei die Eingaben für Anfang, Ende und Länge voneinander abhängig sind. Jeder Bereich kann separat Aktiv gesetzt werden. Der Abschnitt Für Ergebnisse anwenden steuert, für welche Verformungen und Schnittgrößen eine Glättung vorzunehmen ist.

Die Glättung kann Konstant wie im Bild 13.11 dargestellt oder Linear für alle Glättungsbereiche verlaufen.

# 14 Ausdruck

Die Eingabedaten und Ergebnisse von RX-HOLZ werden nicht direkt zum Drucker geschickt. Vielmehr wird ein so genanntes Ausdruckprotokoll – eine Druckvorschau – erzeugt, das mit Grafiken, Erläuterungen, Scans etc. ergänzt werden kann. In diesem Ausdruckprotokoll ist festzulegen, welche Daten für den Ausdruck relevant sind.

14

Es können mehrere Ausdruckprotokolle im Modell angelegt werden. Je nachdem, welche Daten benötigt werden, kann z. B. für die Prüfstatik ein anderes Protokoll zusammengestellt werden als für den Abbund.

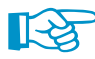

Protokoll...

Das Ausdruckprotokoll kann nur geöffnet werden, wenn ein Standarddrucker installiert ist. Die Vorschau im Ausdruckprotokoll verwendet diesen Druckertreiber.

### **14.1 Ausdruckprotokoll**

Das Ausdruckprotokoll kann in jeder Maske mit der Schaltfläche [Protokoll] aufgerufen werden.

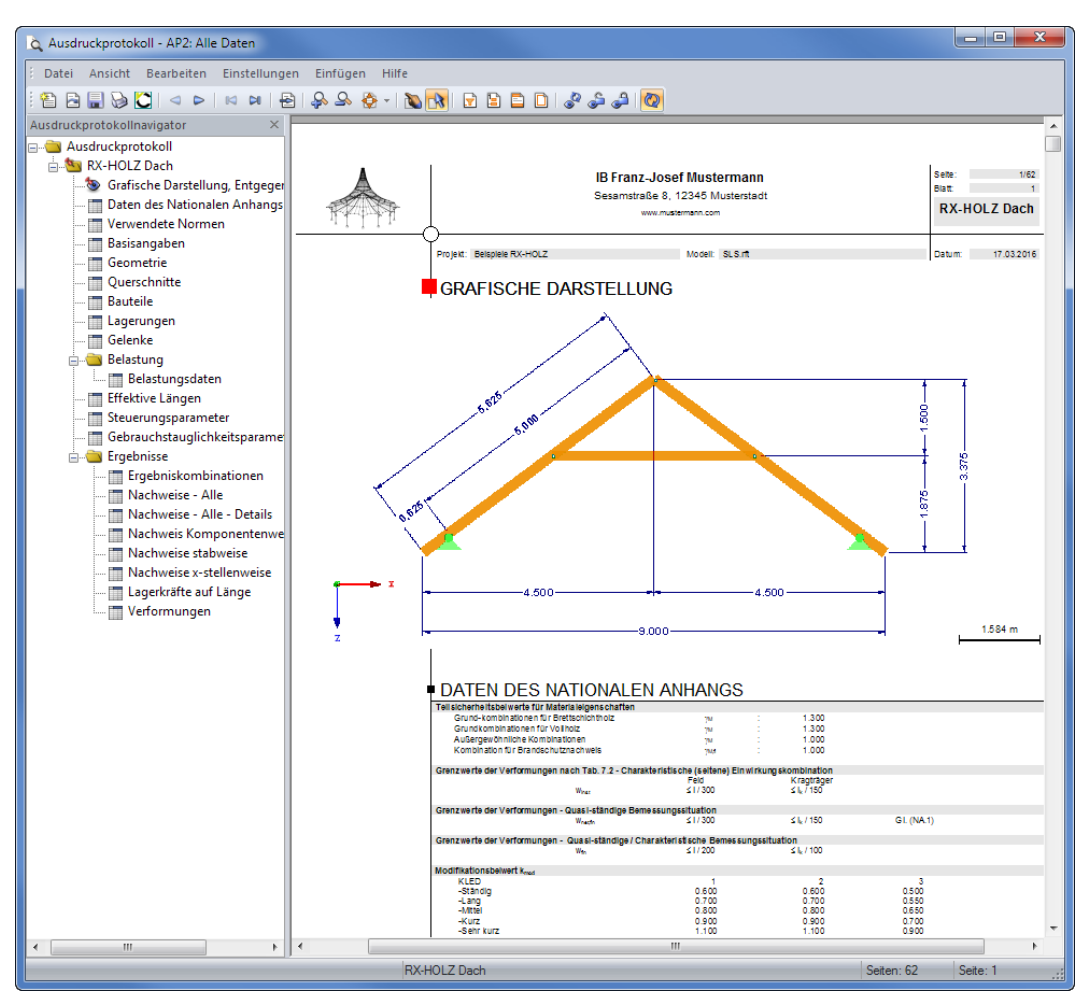

Bild 14.1: Ausdruckprotokoll mit Navigator und Druckvorschau

Ist das Ausdruckprotokoll aufgebaut, wird links der Protokoll-Navigator, rechts die Seitenansicht mit der Vorschau des Ausdrucks angezeigt.

Die Kapitel des Protokolls können im Navigator per Drag-and-drop an eine andere Stelle verschoben werden. Im [Kapitel 14.2](#page-142-0) ist beschrieben, wie der Inhalt des Ausdruckprotokolls aufbereitet werden kann.

### **Neues Ausdruckprotokoll anlegen**

Falls erforderlich, kann ein neues Ausdruckprotokoll angelegt werden über das Ausdruckprotokoll-Menü

14

#### **Datei** → **Ausdruckprotokoll öffnen**

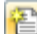

oder die entsprechende Schaltfläche in der Symbolleiste.

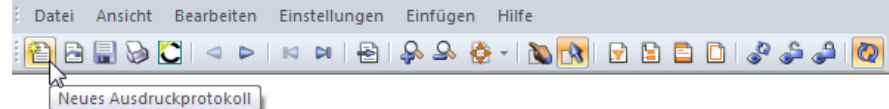

Bild 14.2: Schaltfläche [Neues Ausdruckprotokoll]

#### Es erscheint folgender Dialog.

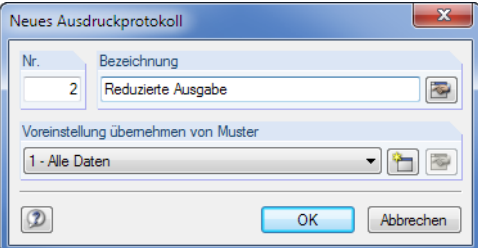

Bild 14.3: Dialog Neues Ausdruckprotokoll

Die Nummer des Protokolls ist voreingestellt, kann aber geändert werden. Für das Protokoll kann eine Bezeichnung angegeben werden, die die Auswahl erleichtert. Diese Bezeichnung erscheint nicht im Ausdruck.

In der Liste Voreinstellung übernehmen von Muster kann ein Musterprotokoll als Vorlage gewählt werden (siehe [Kapitel 14.6](#page-154-0), [Seite 154](#page-154-0)).

Die Schaltflächen im Dialog sind mit folgenden Funktionen belegt:

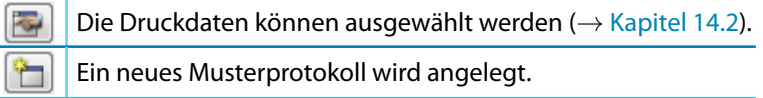

Tabelle 14.1: Schaltflächen im Dialog Neues Ausdruckprotokoll

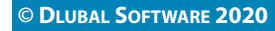

#### **14 Ausdruck**

### **Ausdruckprotokoll öffnen**

Protokoll...

In der Regel wird das Ausdruckprotokoll im RX-HOLZ-Modul über die Schaltfläche [Protokoll] aufgerufen. Falls mehrere Ausdruckprotokolle im Modell existieren, kann das relevante Dokument ausgewählt werden über das Ausdruckprotokoll-Menü

14

```
Datei → Ausdruckprotokoll öffnen.
```
Der Ausdruckprotokoll-Manager listet dann alle Ausdruckprotokolle auf, die im Modell vorhanden sind.

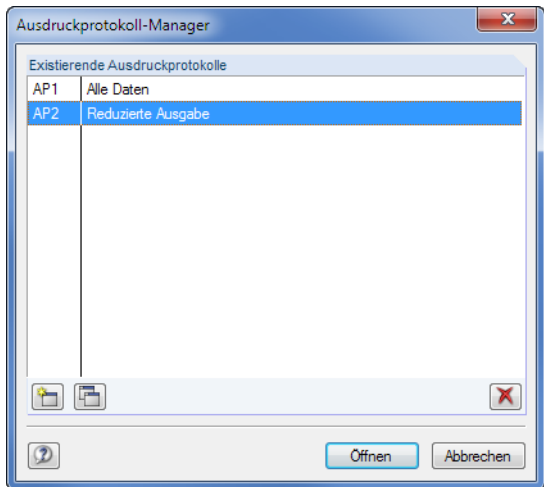

Bild 14.4: Dialog Ausdruckprotokoll-Manager

Die Schaltflächen im Dialog sind mit folgenden Funktionen belegt:

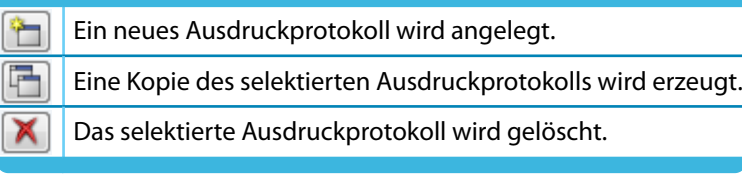

Tabelle 14.2: Schaltflächen im Dialog Ausdruckprotokoll-Manager

#### **Ausdruckprotokoll umbenennen**

Das Ausdruckprotokoll kann mit einer anderen Bezeichnung versehen werden über das Ausdruckprotokoll-Menü

#### **Datei** → **Umbenennen**

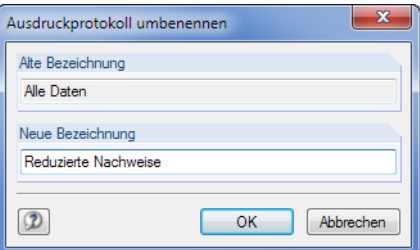

Bild 14.5: Dialog Ausdruckprotokoll umbenennen

### **Navigation im Ausdruckprotokoll**

Am einfachsten lässt sich ein Eintrag durch Anklicken des Kapitels im Navigator ansteuern.

Das Menü Bearbeiten bietet weitere Funktionen für die Navigation. Diese sind auch über die entsprechenden Schaltflächen in der Ausdruckprotokoll-Symbolleiste zugänglich.

14

<span id="page-142-0"></span>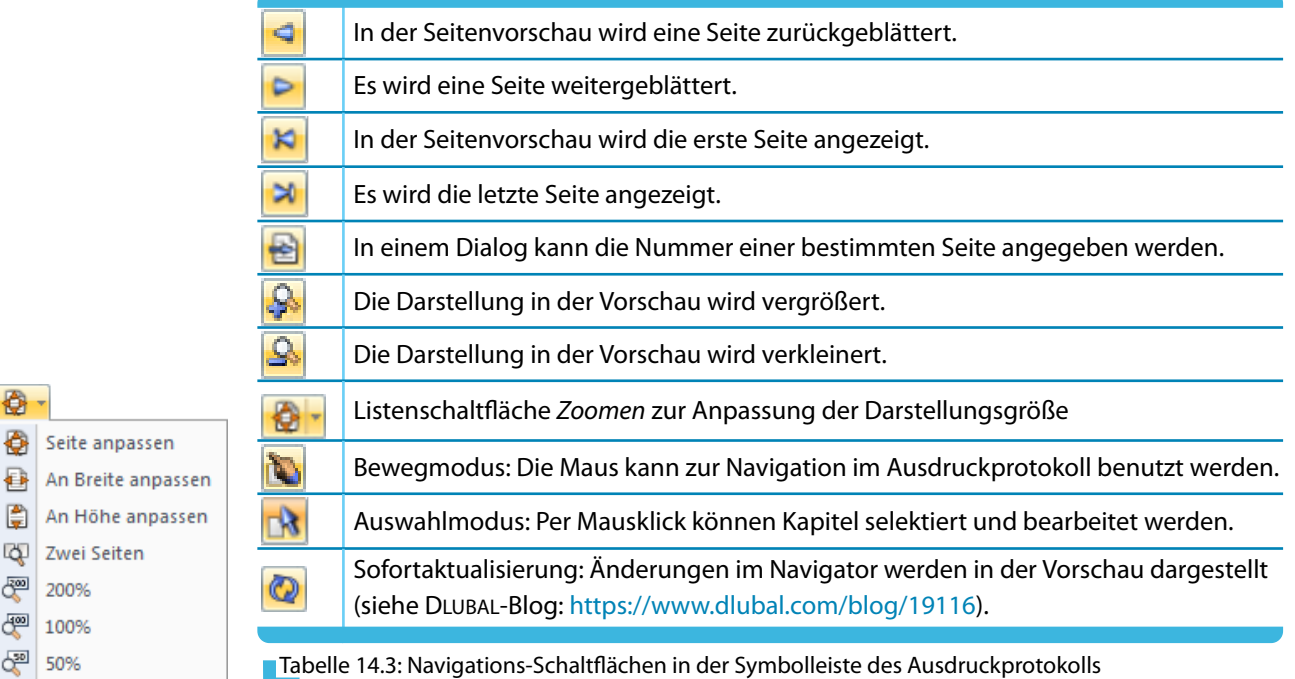

### **14.2 Auswahl der Druckdaten**

Ergebnisse Symbol und Titel

₿

圕

சூ 200% **图 100%** œ 50%

Seite anpassen

Zwei Seiten

An Höhe anpass

Im Navigator können die Kapitel des Protokolls per Drag-and-drop beliebig arrangiert werden. Dabei ist Folgendes zu beachten: Wird ein Kapitel auf ein **Symbol** geschoben (im Bild links der Ordner), so wird es nach diesem Kapitel eingefügt. Wird es hingegen auf einen **Titel** (Text) geschoben, wird es als Unterkapitel eingefügt.

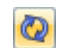

Zum Verschieben mehrerer Kapitel empfiehlt es sich, die [Sofortaktualisierung] auszuschalten.

### **14.2.1 Kontextmenü-Funktionen**

Das Navigator-Kontextmenü bietet weitere Möglichkeiten zur Anpassung des Ausdruckprotokolls. Wie in Windows üblich, ist eine Mehrfachselektion mit den Tasten [Strq] und [î] möglich.

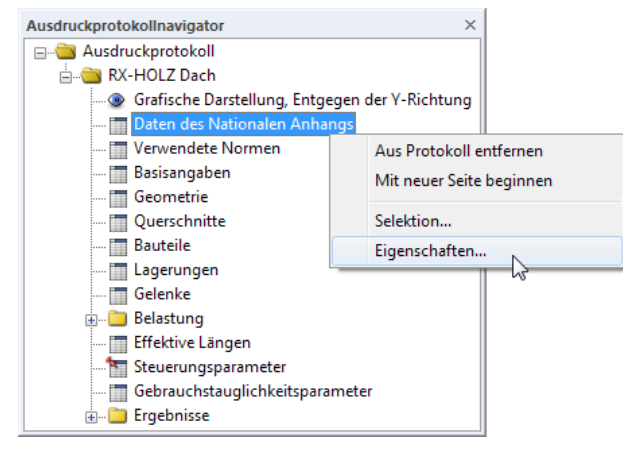

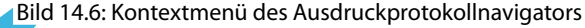

#### **Aus Protokoll entfernen**

Das markierte Kapitel wird gelöscht. Soll es wieder in das Protokoll eingefügt werden, ist dies über die Selektion möglich (siehe Kapitel 14.2.2).

14

#### **Mit neuer Seite beginnen**

Mit diesem Kapitel wird eine neue Seite begonnen. Im Navigator ist das Kapitel mit einem roten Pin gekennzeichnet (wie z. B. Kapitel Steuerungsparameter im [Bild 14.6\)](#page-142-0).

#### **Selektion**

Es wird die Ausdruckprotokoll-Selektion aufgerufen, die im folgenden [Kapitel 14.2.3](#page-144-0) beschrieben ist. Das markierte Kapitel ist voreingestellt.

#### **Eigenschaften**

Einige allgemeine Eigenschaften eines Kapitels können beeinflusst werden.

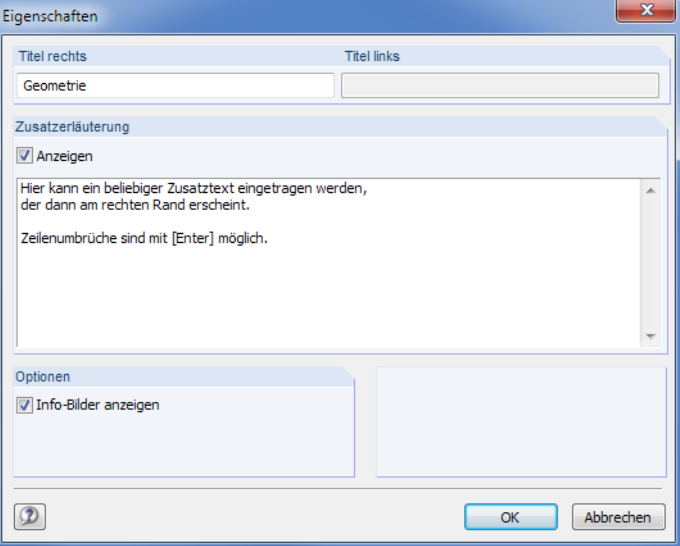

Bild 14.7: Dialog Eigenschaften

Im Dialog kann der Titel des Kapitels geändert und eine Zusatzerläuterung eingegeben werden, die im Protokoll am linken Seitenrand erscheint.

#### **14.2.2 Globale Selektion**

In der globalen Selektion können die Kapitel ausgewählt werden, die im Ausdruckprotokoll erscheinen. Diese Funktion wird aufgerufen über Menü

#### **Bearbeiten** → **Auswahl**,

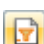

die links gezeigte Schaltfläche in der Symbolleiste oder das Ausdruckprotokoll-Kontextmenü.

| Ausdruckprotokollnavigator<br>$\times$ |                          |  |  |  |  |
|----------------------------------------|--------------------------|--|--|--|--|
| <b>EM</b> Ausdruckprotokoll            |                          |  |  |  |  |
| $\Box$ RX-HOLZ Da                      | Mit neuer Seite beginnen |  |  |  |  |
|                                        |                          |  |  |  |  |
| <b>Daten de</b>                        | Selektion                |  |  |  |  |
| <b>Im Verwend</b>                      | Eigenschaften            |  |  |  |  |
| - Basisangaben                         |                          |  |  |  |  |
| <b>Geometrie</b>                       |                          |  |  |  |  |
| <b>Querschnitte</b>                    |                          |  |  |  |  |
| <b>Bauteile</b>                        |                          |  |  |  |  |
| <b>Example 1</b> Lagerungen            |                          |  |  |  |  |
| —   □ Gelenke                          |                          |  |  |  |  |
| <b>Effektive Längen</b>                |                          |  |  |  |  |
| Steuerungsparameter                    |                          |  |  |  |  |
| Sebrauchstauglichkeitsparameter        |                          |  |  |  |  |

Bild 14.8: Aufruf der globalen Selektion über Ausdruckprotokoll-Kontextmenü
#### <span id="page-144-0"></span>Es erscheint folgender Dialog.

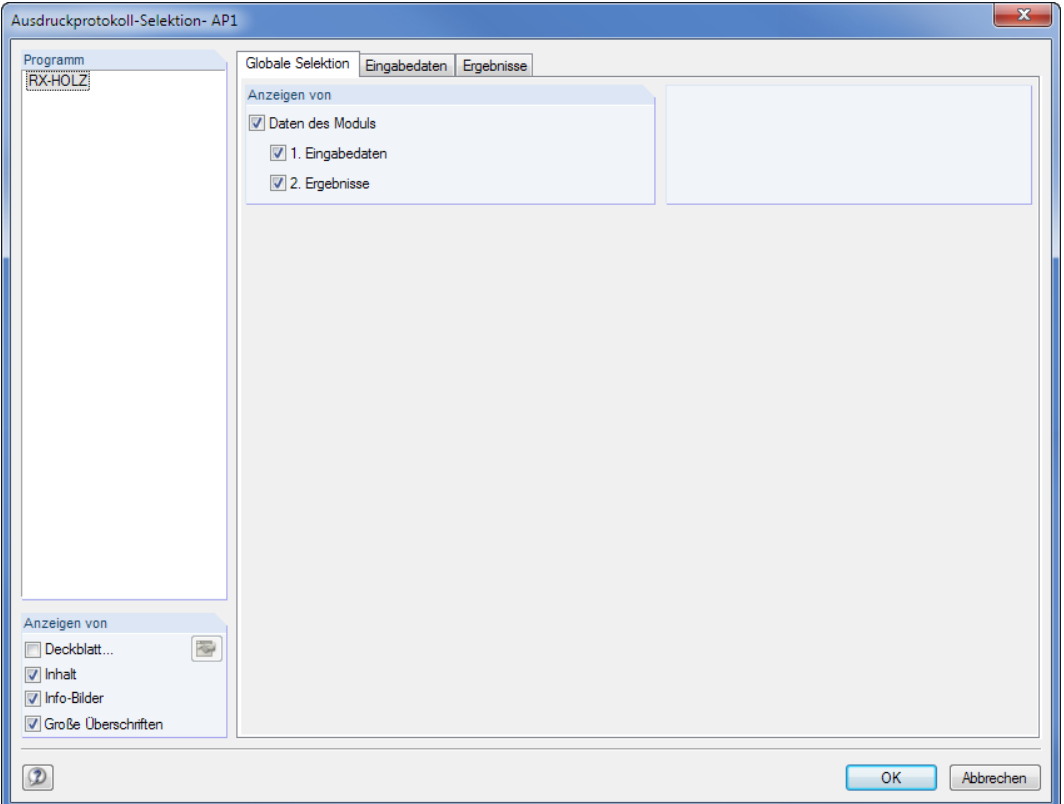

Bild 14.9: Dialog Ausdruckprotokoll-Selektion, Register Globale Selektion

Das Register Globale Selektion verwaltet die beiden Oberkapitel des Protokolls. Wenn hier ein Eintrag deaktiviert wird, verschwindet auch das zugehörige Detailregister.

Die Kontrollfelder im Abschnitt Anzeigen von steuern, ob ein Deckblatt, ein Inhaltsverzeichnis, kleine Info-Bilder in der Randspalte und Große Überschriften im Protokoll angezeigt werden.

# **14.2.3 Selektion der Eingabedaten**

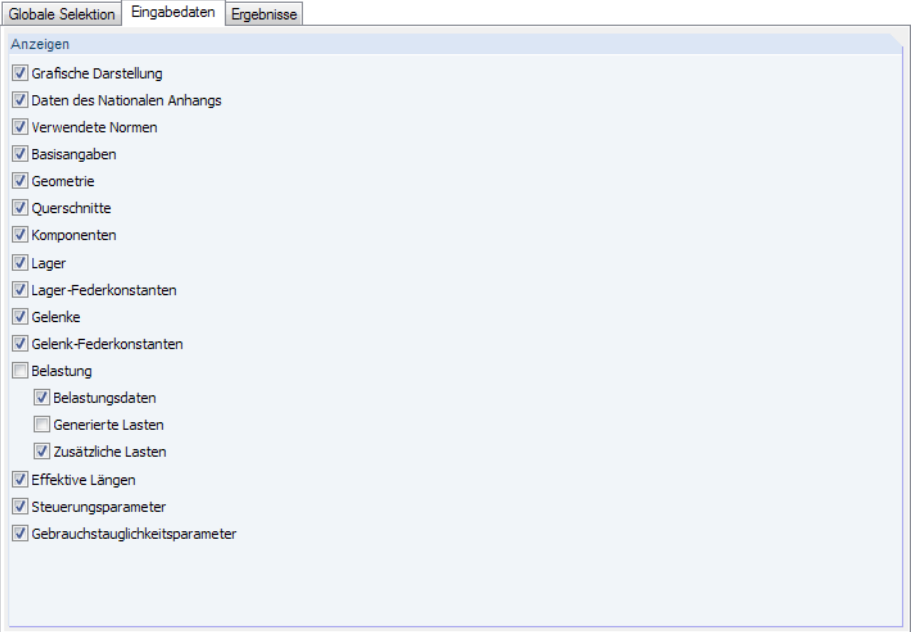

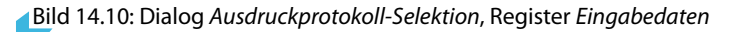

<span id="page-145-0"></span>Die Anzeigen-Kontrollfelder steuern, welche Kapitel im Ausdruckprotokoll erscheinen.

Das Ausdruckprotokoll basiert auf den im [Kapitel 4](#page-27-0) vorgestellten Eingabetabellen. Über die Kontrollfelder können Kapitel ein- und ausgeblendet werden.

14

# **14.2.4 Selektion der Ergebnisse**

| Ergebnisse<br>Globale Selektion<br>Eingabedaten |                         |  |  |  |  |  |
|-------------------------------------------------|-------------------------|--|--|--|--|--|
| Anzeigen                                        |                         |  |  |  |  |  |
| V Ergebniskombinationen                         | Filter:                 |  |  |  |  |  |
| Machweise - Alle                                | <b>V</b> Tragfähigkeit  |  |  |  |  |  |
| Nachweise - Alle - Details                      | V Gebrauchstauglichkeit |  |  |  |  |  |
| V Nachweis komponentenweise                     | Brandschutz             |  |  |  |  |  |
| V Nachweise komponentenweise - Details          |                         |  |  |  |  |  |
| V Nachweise stabweise                           |                         |  |  |  |  |  |
| Nachweise stabweise - Details                   |                         |  |  |  |  |  |
| Nachweise x-stellenweise<br>т                   |                         |  |  |  |  |  |
| Nachweise x-stellenweise - Details<br>п         |                         |  |  |  |  |  |
| V Lagerkräfte                                   |                         |  |  |  |  |  |
| Mur Min/Max                                     |                         |  |  |  |  |  |
| Lagerkräfte pro Länge<br>П                      |                         |  |  |  |  |  |
| Nur Min/Max                                     |                         |  |  |  |  |  |
| Verformungen                                    |                         |  |  |  |  |  |
| Nur Min/Max                                     |                         |  |  |  |  |  |
|                                                 |                         |  |  |  |  |  |
|                                                 |                         |  |  |  |  |  |
|                                                 |                         |  |  |  |  |  |
|                                                 |                         |  |  |  |  |  |
|                                                 |                         |  |  |  |  |  |

Bild 14.11: Dialog Ausdruckprotokoll-Selektion, Register Ergebnisse

Über die Kontrollfelder in diesem Register kann der Umfang des Ausdrucks beeinflusst werden. Die Nachweise für einen Träger oder ein Dachsystem können dabei von einigen wenigen Seiten bis zu über 150 Seiten variieren. Als sehr umfangreich erweisen sich die Details der Nachweise – insbesondere die der X-stellenweisen Ergebnisse.

Wie in den Ergebnismasken besteht eine Filter-Möglichkeit nach den Nachweisen der Tragfähigkeit, der Gebrauchstauglichkeit und des Brandschutzes.

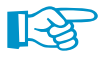

Der Umfang der Druckausgabe lässt sich deutlich reduzieren, wenn eine Beschränkung auf die Ergebnisse vorgenommen wird, die für die Dokumentation unverzichtbar sind.

# <span id="page-146-0"></span>**14.3 Protokollkopf**

Im Zuge der Installation wird ein Druckkopf aus den Kundendaten angelegt. Diese Angaben können im Ausdruckprotokoll geändert werden über das Menü

14

#### **Einstellungen** → **Protokollkopf**

Ð

oder die zugeordnete Schaltfläche in der Symbolleiste des Ausdruckprotokolls.

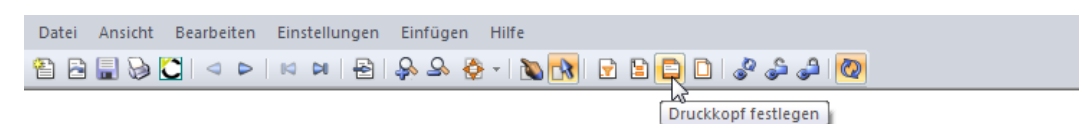

Bild 14.12: Schaltfläche [Druckkopf festlegen]

#### Es erscheint folgender Dialog.

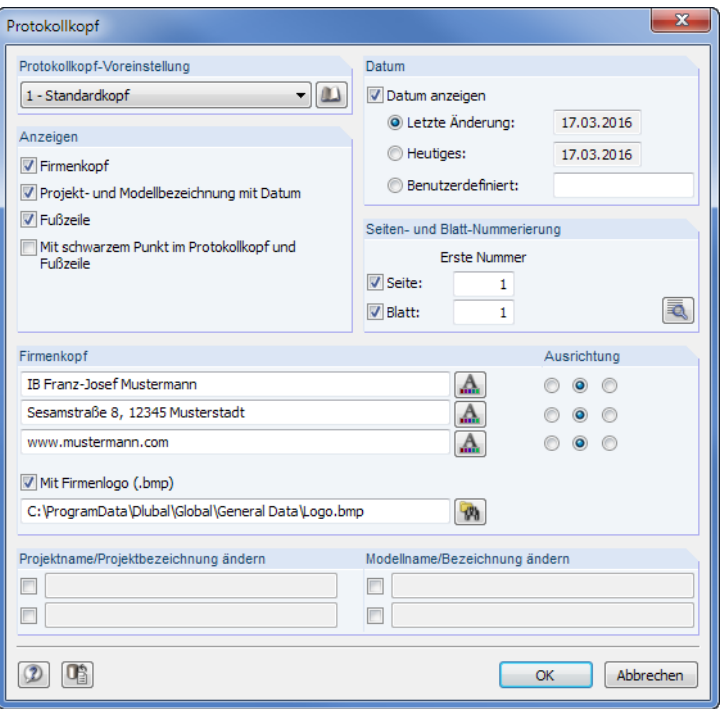

Bild 14.13: Dialog Protokollkopf

# **Protokollkopf-Voreinstellung**

Sind mehrere Druckköpfe vorhanden, kann in der Liste der passende Kopf ausgewählt werden.

Die Schaltfläche **Die ermöglicht ebenfalls den Zugriff auf verschiedene Protokollköpfe. Zusätzlich** können dort Protokollköpfe erzeugt, geändert oder gelöscht werden.

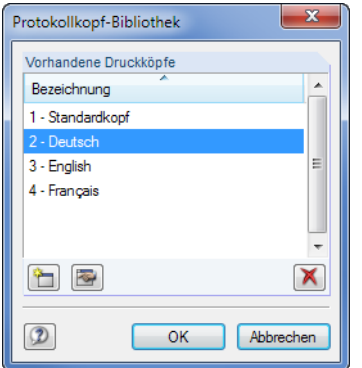

Bild 14.14: Dialog Protokollkopf-Bibliothek

<span id="page-147-0"></span>Die Schaltflächen in der Protokollkopf-Bibliothek bedeuten im Einzelnen:

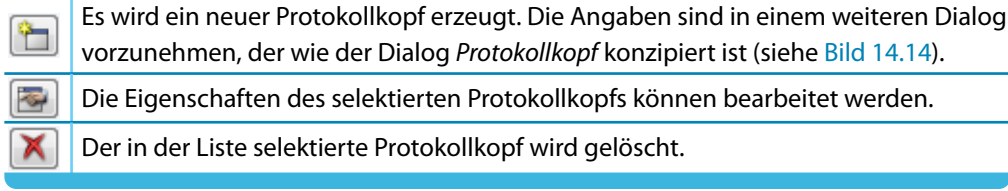

14

Tabelle 14.4: Schaltflächen im Dialog Protokollkopf-Bibliothek

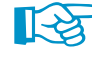

Die Protokollköpfe werden in der Datei **DlubalProtocolConfigNew.cfg** im allgemeinen Stammdatenordner C:\ProgramData\Dlubal\Global\General Data abgelegt. Diese Datei wird bei einem Update nicht überschrieben; eine Sicherungsdatei kann trotzdem von Vorteil sein.

# **Anzeigen**

Dieser Abschnitt steuert, welche Elemente des Protokolllkopfs oder des Seitenlayouts dargestellt werden.

Die Option Projekt- und Modellbezeichnung blendet die Projekt- und Modellangaben – mit oder ohne Datum (siehe unten) – ein oder aus. Die Projektbezeichnung wird von den Basisangaben des Projekts im Projektmanager (siehe [Kapitel](#page-12-0) 3.1.1, [Seite](#page-13-0) 13), die Modellbezeichnung von den Basisangaben des Modells übernommen (siehe [Kapitel](#page-25-0) 3.2, [Seite 25](#page-25-0)). Die Vorgaben können in den Abschnitten Projektname und Modellname für den Ausdruck angepasst werden (siehe unten).

Die Fußzeile lässt sich ebenso ein- und ausblenden wie der schwarze Punkt in den Schnittpunkten von Randlinie mit Kopf- und Fußzeilenlinie.

#### **Datum**

Für die Anzeige des Datums im Protokolllkopf stehen automatische Vorgaben und eine Benutzerdefinierte Angabe zur Auswahl.

#### **Seiten- und Blattnummerierung**

Wenn für Seite und Blatt die Standardnummern gesetzt und die beiden Kontrollfelder angehakt sind, werden die einzelnen Seiten fortlaufend unter einem Blatt verwaltet (siehe Bild links).

Über die Schaltfläche sind detaillierte Vorgaben für die Nummerierung möglich (siehe [Bild 14.15](#page-148-0)).

Der Dialog Seiten- und Blatt-Nummerierung steuert, ob die Seitennummerierung mit einem Präfix versehen wird. Dies kann ein Kürzel sein, das kapitelweise festgelegt wird und z. B. alle Nachweise in der Nummerierung mit einem vorangestellten "Na" kennzeichnet. In diesem Dialog wird auch geregelt, ob die Endnummer mit angezeigt wird, z. B. "Seite: Na15/102".

Die beiden Kontrollfelder Automatisch erhöhend legen fest, ob die Nummerierung jeweils fortlaufend erfolgt. Zudem kann die Erste Nummer für die Seiten- und Blattnummerierung angegeben werden.

Die Spalte Ergebnis zeigt das Resultat aller Vorgaben dynamisch an.

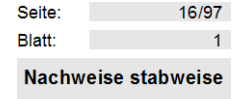

<span id="page-148-0"></span>

| Inhalt<br>Kapitelname      | Präfix    | Seite          | Präfix | Blatt        | Ergebnis | Seiten-Nummerierung         |
|----------------------------|-----------|----------------|--------|--------------|----------|-----------------------------|
| Grafische Darstellung      | <b>RX</b> | 1              |        | 1            | RX1/102  | Seiten-Nummerierung         |
|                            | <b>RX</b> | $\overline{2}$ |        | 1            | RX2/102  | <b>V</b> Präfix             |
| Basisangaben               | <b>RX</b> | 3              |        |              | RX3/102  |                             |
| Steuerungsparameter        | Er        | А              |        | 1<br>1       | Fr4/102  | Seitennummer                |
| Ergebniskombinationen      | Er        | 5              |        | 1            | Er5/102  | <b>V</b> Endnummer<br>Ξ     |
| Ergebniskombinationen      | Er        | 6              |        | 1            |          | Automatisch erhöhend        |
| Ergebniskombinationen      | Er        | 7              |        |              | Er6/102  |                             |
| Ergebniskombinationen      |           |                |        | 1            | Er7/102  |                             |
| Ergebniskombinationen      | Er        | 8              |        | 1            | Er8/102  | Frste Nummer:<br>1.         |
| Ergebniskombinationen      | Er        | 9              |        | 1            | Er9/102  |                             |
| Ergebniskombinationen      | Er        | 10             |        | 1            | Fr10/102 | 102<br>Letzte Nummer:       |
| Ergebniskombinationen      | Er        | 11             |        | 1            | Er11/102 |                             |
| Ergebniskombinationen      | Er        | 12             |        | 1            | Er12/102 |                             |
| Ergebniskombinationen      | Er        | 13             |        | 1            | Er13/102 | Blatt-Nummerierung          |
| Ergebniskombinationen      | Er        | 14             |        | 1            | Er14/102 |                             |
| Nachweise - Alle           | Na        | 15             |        | 1            | Na15/102 | m<br>Präfix                 |
| Nachweise - Alle - Details | Na        | 16             |        | 1            | Na16/102 | <b>V</b> Blatt-Nummerierung |
| Nachweise - Alle - Details | Na        | 17             |        | 1            | Na17/102 | Automatisch erhöhend        |
| Nachweise - Alle - Details | Na        | 18             |        | 1            | Na18/102 |                             |
| Nachweise - Alle - Details | Na        | 19             |        | 1            | Na19/102 |                             |
| Nachweis Komponentenweise  | Na        | 20             |        | 1            | Na20/102 |                             |
| Nachweise stabweise        | Na        | 21             |        | 1            | Na21/102 | Erste Nummer:<br>1.         |
| Nachweise x-stellenweise   | Na        | 22             |        | 1            | Na22/102 | Letzte Nummer:              |
| Nachweise x-stellenweise   | Na        | 23             |        | 1            | Na23/102 |                             |
| Nachweise x-stellenweise   | Na        | 24             |        | $\mathbf{1}$ | Na24/102 |                             |
| Nachweise x-stellenweise   | Na        | 25             |        | 1            | Na25/102 |                             |
| Nachweise x-stellenweise   | Na        | 26             |        | 1            | Na26/102 |                             |
| Lagerkräfte auf Länge      | Iа        | 27             |        | 1            | La27/102 |                             |
| Lagerkräfte auf Länge      | La        | 28             |        | 1            | La28/102 |                             |
| Lagerkräfte auf Länge      | La        | 29             |        | 1            | La29/102 | $\overline{\phantom{a}}$    |

Bild 14.15: Dialog Seiten- und Blattnummerierung

# **Firmenkopf**

Dieser Abschnitt des Protokollkopf-Dialogs enthält die Angaben aus den Kundendaten, die hier angepasst werden können. Für jede der drei Druckkopfzeilen steht ein Eingabefeld zur Verfügung. Über die Schaltfläche künnen jeweils Schriftart und Schriftgrad geändert werden. Die Ausrichtung der Zeilen lässt sich ebenfalls separat festlegen.

Der linke Bereich der Kopfzeile ist für das Firmenlogo reserviert. Die Grafik kann im \*.jpg, \*.png, \*.gif oder \*.bmp-Format vorliegen; sie kann mit der Schaltfläche **[\***] eingelesen werden.

Mit der Schaltfläche **und als anten im Dialog können die geänderten Angaben gespeichert und als** Standard gesetzt werden. Es erscheint der Dialog Name des Protokollkopfes, in dem eine Bezeichnung anzugeben ist. Der neue Druckkopf erscheint dann als Protokollkopf-Voreinstellung.

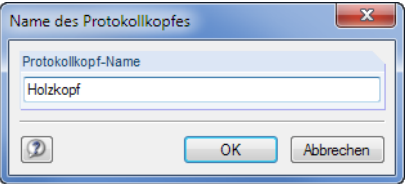

Bild 14.16: Dialog Name des Protokollkopfes

# **Projektname/Modellname/Bezeichnung ändern**

Im untersten Abschnitt können der Projekt- und Modellname mit den benutzerdefinierten Bezeichnungen für den Ausdruck geändert werden. Nach dem Anhaken der Kontrollfelder sind die Eingabefelder für neue Einträge zugänglich.

<span id="page-149-0"></span>D

# **14.4 Ergebnisverläufe**

Das Ausdruckprotokoll kann mit Grafiken der Lastbilder (siehe Bild [4.21](#page-42-0)) und Ergebnisverläufe (siehe Bild 14.17) ergänzt werden. Die Grafiken lassen sich mit den [Drucken]-Schaltflächen der jeweiligen Dialoge in das Protokoll übergeben oder direkt ausdrucken.

14

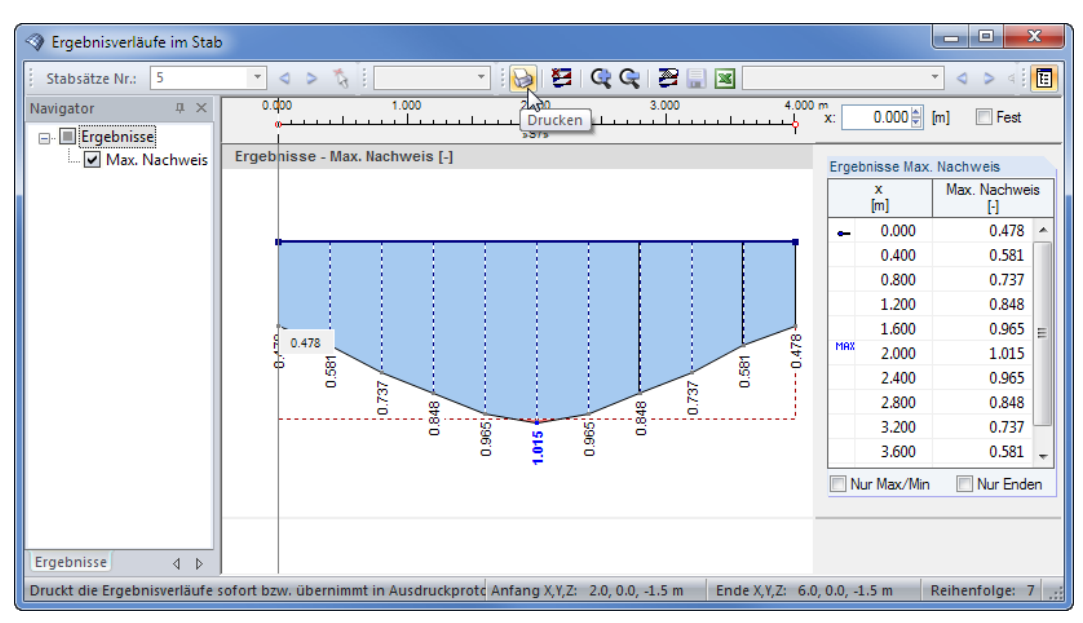

Bild 14.17: Schaltfläche [Drucken] in der Symbolleiste des Ergebnisverläufe-Fensters

Es erscheint der Dialog Grafikausdruck, der aus zwei Registern besteht.

# **14.4.1 Allgemeine Einstellungen**

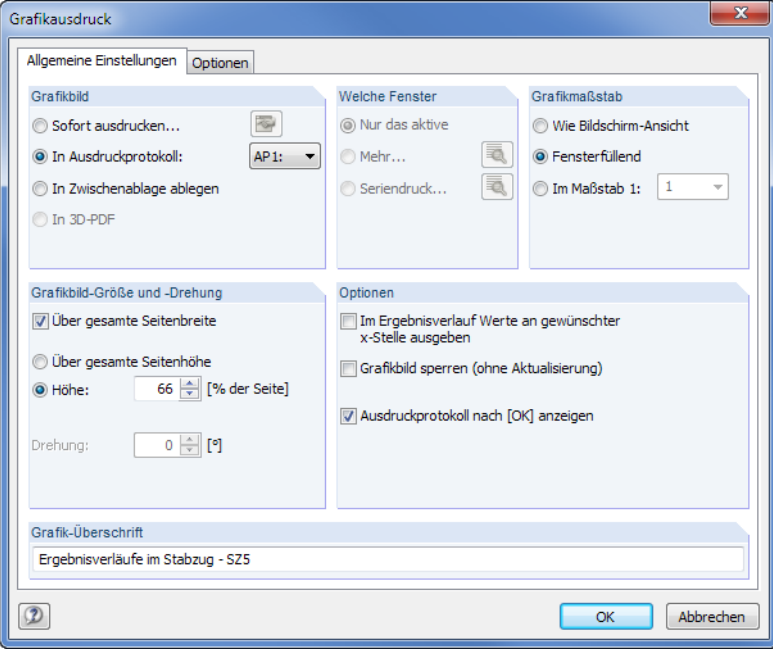

Bild 14.18: Dialog Grafikausdruck, Register Allgemeine Einstellungen

# <span id="page-150-0"></span>**Grafikbild**

In diesem Abschnitt ist anzugeben, ob man die Grafik Sofort ausdrucken oder in das Ausdruckprotokoll bzw. die Zwischenablage übergeben möchte. Sollten mehrere Ausdruckprotokolle existieren, kann in der Liste das relevante Protokoll ausgewählt werden.

14

Die Zwischenablage stellt die Grafik anderen Programmen zur Verfügung. Dort kann die Grafik in der Regel über das Menü **Bearbeiten** → **Einfügen** übernommen werden.

Bei der Option Sofort ausdrucken kann der Druckkopf über die Schaltfläche angepasst werden. Es erscheint der Protokollkopf-Dialog (siehe [Kapitel 14.3](#page-146-0), [Seite 146](#page-146-0)).

# **Welche Fenster**

Die Auswahlfelder dieses Abschnitts sind für RX-HOLZ bedeutungslos.

# **Grafikmaßstab**

Dieser Abschnitt verwaltet den Abbildungsmaßstab der Grafik auf dem Papier.

Wie Bildschirmansicht verwendet den gleichen Darstellungsmaßstab wie auf dem Monitor. Damit lassen sich gezoomte Bereiche oder spezielle Ansichten drucken.

DieOption Fensterfüllend stellt dieGesamtgrafik auf dem Papier dar. Es wird der aktuelle Blickwinkel verwendet, um das ganze Modell in der vorgegebenen Grafikbild-Größe (siehe nächster Abschnitt) abzubilden.

Im Maßstab druckt die Grafik in dem Maßstab, der in der Liste gewählt oder manuell eingegeben wird.

# **Grafikbild-Größe und Drehung**

Dieser Abschnitt regelt die Größe der Grafik auf dem Papier.

Ist das Kontrollfeld Über gesamte Seitenbreite angehakt, wird auch der linke Rand neben der vertikalen Trennlinie für die Grafik genutzt.

Soll nicht die ganze Seite für die Grafik genutzt werden, kann die Höhe des Grafikbereichs als Prozentwert der Seitenhöhe vorgegeben werden.

Der Drehwinkel im Eingabefeld Drehung rotiert die Grafik für den Ausdruck.

# **Optionen**

#### **Werte an x-Stelle ausgeben**

Das Kontrollfeld steuert, ob die Werte gedruckt werden, die im Dialog Ergebnisverläufe an der Position der vertikalen Linie erscheinen (siehe [Bild 14.17,](#page-149-0) [Seite 149\)](#page-149-0).

#### **Grafikbild sperren**

Standardmäßig werden dynamische Grafiken erzeugt: Bei einer Änderung des Modells oder der Ergebnisse werden die Grafiken im Ausdruckprotokoll automatisch aktualisiert. Bei Performanceprobleme im Protokoll wegen der Grafiken kann die dynamische Anpassung mit dem Kontrollfeld unterbunden werden.

Um die Sperrung einer Grafik im Protokoll wieder aufzuheben, klicken Sie im Protokoll-Navigator denGrafikeintrag mit der rechten Maustaste an. Im Kontextmenü (siehe Bild [14.6](#page-142-0), [Seite](#page-142-0) 142) wählen Sie dann die Option Eigenschaften, um den Dialog Grafikausdruck des Bildes erneut aufzurufen. Alternativ selektieren Sie die Grafik im Navigator und wählen Menü **Bearbeiten** → **Eigenschaften**.

Die Schloss-Schaltflächen in der Symbolleiste des Ausdruckprotokolls (siehe [Bild 14.1,](#page-139-0) [Seite 139](#page-139-0)) bieten eine weitere Möglichkeit, Grafiken als statisch oder dynamisch zu klassifizieren. Sie sind mit den Funktionen gemäß folgender Tabelle belegt.

<span id="page-151-0"></span>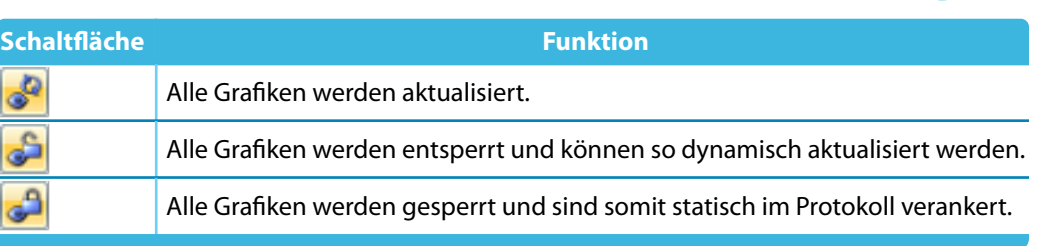

14

Tabelle 14.5: Grafik-Schaltflächen im Ausdruckprotokoll

#### **Ausdruckprotokoll nach [OK] anzeigen**

Wird der Dialog mit [OK] geschlossen, so öffnet sich normalerweise das Ausdruckprotokoll zur Überprüfung des Druckergebnisses. Dies kann hinderlich sein, um z. B. mehrere Grafiken nacheinander in das Protokoll zu übergeben. Nach dem Entfernen des Häkchens ist es möglich, Bilder ohne Wartezeiten beim Aufbau des Ausdruckprotokolls zu drucken.

# **Grafik-Überschrift**

Beim Aufruf des Dialogs Grafikausdruck ist ein Titel für die Grafik voreingestellt, der in diesem Eingabefeld geändert werden kann.

# **14.4.2 Optionen**

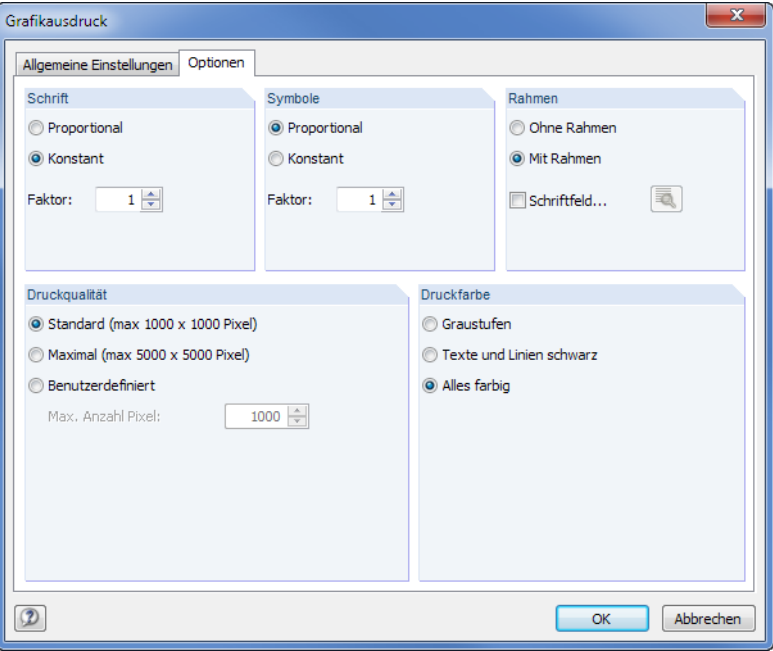

Bild 14.19: Dialog Grafikausdruck, Register Optionen

# **Schrift / Symbole**

In diesen beiden Abschnitten brauchen die Voreinstellungen nurselten verändert werden. Für das großformatige Plotten kann es erforderlich sein, die Faktoren anzupassen.

Die Größe der Schrift und der Grafiksymbole (Knoten, Lager, Stäbe etc.) ist abhängig vom Druckertreiber. Wenn die Druckresultate nicht zufriedenstellend sind, können hier separate Skalierungsfaktoren für Schrift und Symbole definiert werden.

# <span id="page-152-0"></span>**Rahmen**

Die Grafik kann im Ausdruck mit oder ohne Rahmen dargestellt werden.

Für den Ausdruck besteht zusätzlich die Möglichkeit, ein Schriftfeld zu ergänzen. Die Schaltfläche öffnet folgenden Dialog, in dem das Aussehen und der Inhalt des Schriftfeldes festgelegt werden können. Der untere Bereich des Dialogs zeigt die Vorschau an.

14

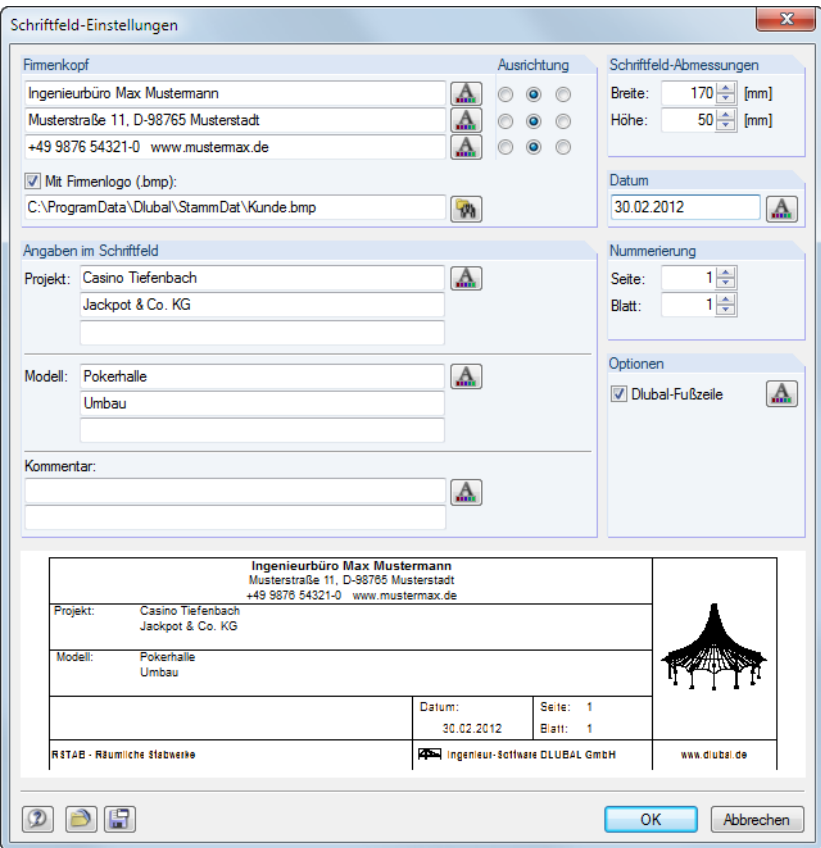

Bild 14.20: Dialog Schriftfeld-Einstellungen

# **Druckqualität**

In diesem Dialogabschnitt (Bild [14.19\)](#page-151-0) brauchen die Voreinstellungen nurselten verändert werden. Als Standard wird die Grafik als Bitmap in einer Größe von maximal 1000 x 1000 Pixel ausgegeben. Die Maximal-Größe von maximal 5000 x 5000 Pixel führt bei einer 32 Bit-Farbtiefe zu einer Datenmenge von etwa 100 MB. Dies kann bei einigen Druckertreibern Probleme bereiten. Die hohe Auflösung sollte daher mit Vorsicht genutzt werden.

#### **Druckfarbe**

Erfolgt die Druckausgabe auf einen Schwarz-Weiß-Drucker, können zur besseren Lesbarkeit Texte und Linien schwarz anstatt in Graustufen gedruckt werden. Dabei ist zu beachten, dass z. B. mehrfarbige Querschnittsverformungen oder Lagersymbole von dieser Einstellung nicht beeinflusst werden und somit farbig im Ausdruck erscheinen.

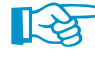

Die Umsetzung farbiger Ergebnisverläufe in Graustufen wird vom Druckertreiber vorgenommen. In RX-HOLZ besteht keine Einstellmöglichkeit.

# <span id="page-153-0"></span>**14.5 Grafiken und Texte**

Externe Grafiken und Texte lassen sich ebenfalls in das Ausdruckprotokoll integrieren.

# **Grafiken**

Um ein Bild einzufügen, das keine RSTAB-Grafik ist, muss die Grafikdatei zunächst mit einem Bildbearbeitungsprogramm (z. B. MS Paint) geöffnet und mit [Strg]+[C] in die Zwischenablage kopiert werden.

14

Die Grafik in der Zwischenablage wird in das Ausdruckprotokoll eingefügt über Menü

**Einfügen** → **Grafik aus Zwischenablage**.

Vorher ist noch der Kapitelname für die neue Grafik anzugeben.

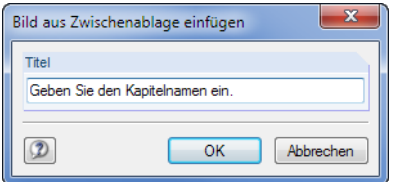

Bild 14.21: Dialog Bild aus Zwischenablage einfügen

Die Grafik erscheint als eigenständiges Kapitel im Ausdruckprotokoll.

#### **Texte**

Das Ausdruckprotokoll kann mit eigenen, kurzen Anmerkungen ergänzt werden. Diese Funktion wird aufgerufen über das Ausdruckprotokoll-Menü

```
Einfügen → Textblock.
```
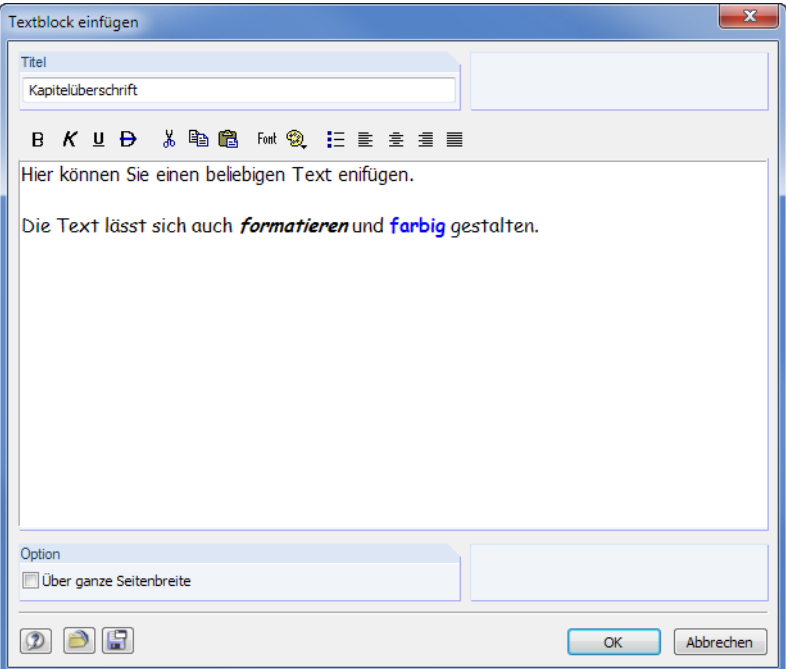

Bild 14.22: Dialog Textblock einfügen

Geben Sie im Dialog den Titel und den Text ein. Nach [OK] wird das Kapitel am Ende des Ausdruckprotokolls eingefügt. Mit Drag-and-drop lässt es sich dann an die gewünschte Stelle verschieben.

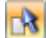

Im Selektionsmodus (siehe [Tabelle](#page-142-0) 14.3, [Seite](#page-142-0) 142) kann der Text über einen Doppelklick nachträglich geändert werden. Alternativ wird die Überschrift im Navigator mit der rechten Maustaste angeklickt, um den Kontextmenü-Eintrag Eigenschaften zu benutzen.

 $\mathbb{R}$ 

# <span id="page-154-0"></span>**Text- und RTF-Dateien**

Es lassen sich Textdateien im ASCII-Format sowie formatierte RTF-Dateien einschließlich eingebetteter Grafiken in das Ausdruckprotokoll integrieren. Dadurch können wiederkehrende Texte in Dateien abgelegt und im Protokoll genutzt werden.

14

Diese Funktion ermöglicht es auch, die Nachweise anderer Bemessungsprogramme in das Ausdruckprotokoll integrieren. Die Ergebnisse müssen im ASCII- oder RTF-Format vorliegen.

Text- und RTF-Dateien werden eingefügt über das Ausdruckprotokoll-Menü

#### **Einfügen** → **Textdatei**.

Im Windows-Dialog Öffnen ist zunächst die Datei auszuwählen. Nach dem [Öffnen] wird das Kapitel am Ende des Ausdruckprotokolls angefügt. Mit Drag-and-drop lässt es sich dann an die gewünschte Stelle verschieben.

Im Auswahlmodus (siehe [Tabelle](#page-142-0) 14.3, [Seite](#page-142-0) 142) kann der Text per Doppelklick nachträglich geändert werden. Es erscheint der Dialog Text einfügen für benutzerdefinierte Anpassungen.

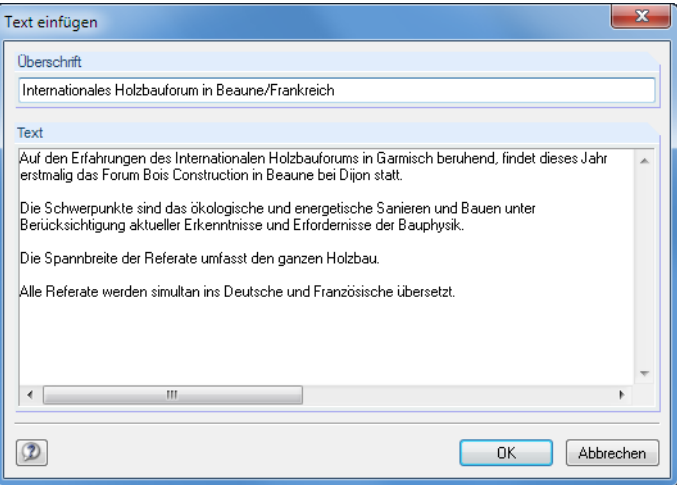

Bild 14.23: Dialog Text einfügen

# **14.6 Ausdruckprotokoll-Muster**

Die im [Kapitel 14.2](#page-142-0) beschriebene Selektion ist relativ zeitaufwendig. Eine solche Auswahl einschließlich Grafiken kann als Muster abgelegt und für weitere Modelle genutzt werden. Ausdruckprotokolle lassen sich auf Basis dieser Vorlagen rationell erstellen.

#### **Muster neu anlegen**

Neue Vorlagen lassen sich über die beiden Ausdruckprotokoll-Menüs definieren:

**Einstellungen** → **Ausdruckprotokoll-Muster** → **Neu**

**Einstellungen** → **Ausdruckprotokoll-Muster** → **Neu aus aktuellem Protokoll**.

#### <span id="page-155-0"></span>**Neu**

Zunächst erscheint der im [Kapitel 14.2.3](#page-144-0) ab [Seite 144](#page-144-0) beschriebene Selektionsdialog.

In den Registern sind die zu druckenden Kapitel auszuwählen. Wenn die Selektion mit [OK] abgeschlossen wird, ist die Bezeichnung des neuen Musterprotokolls anzugeben.

14

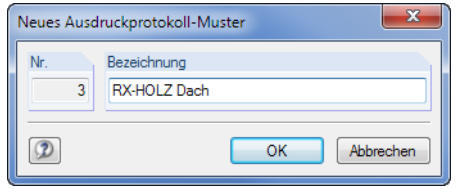

Bild 14.24: Dialog Neues Ausdruckprotokoll-Muster

#### **Neu aus aktuellem Protokoll**

Die Selektion des aktuellen Ausdruckprotokolls wird für die neue Vorlage verwendet. Es ist im Dialog (siehe Bild 14.24) die Bezeichnung des neuen Musterprotokolls anzugeben.

#### **Muster anwenden**

Bei einem geöffneten Ausdruckprotokoll können die ausgewählten Inhalte eines Musters auf das aktuelle Protokoll übertragen werden. Dies erfolgt über Menü

**Einstellungen** → **Ausdruckprotokoll-Muster** → **Auswählen**.

In einem Dialog kann dann die Vorlage in der Liste Vorhandene Ausdruckprotokoll-Muster ausgewählt werden.

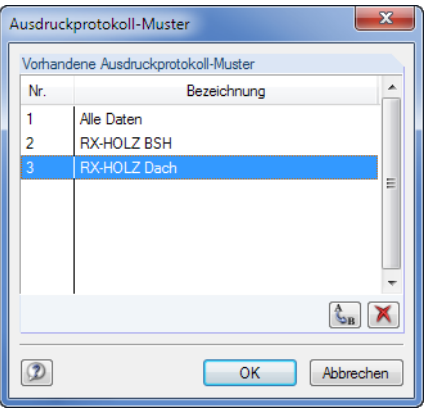

Bild 14.25: Dialog Ausdruckprotokoll-Muster

Die Schaltflächen dieses Dialogs sind in [Tabelle 14.6](#page-156-0) erläutert.

Die aktuelle Selektion wird nach einer Sicherheitsabfrage durch das Muster überschrieben. .

Beim Anlegen eines neuen Ausdruckprotokolls kann in der Liste Voreinstellung übernehmen von Muster eine Vorlage ausgewählt werden, nach der der Inhalt zusammengestellt wird.

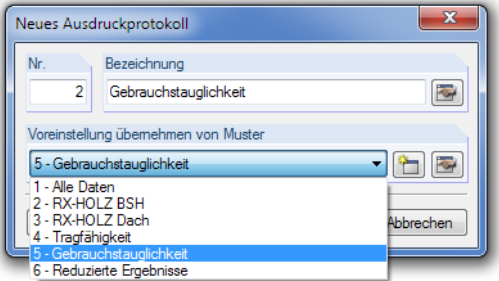

Bild 14.26: Dialog Neues Ausdruckprotokoll mit Liste der Muster

#### <span id="page-156-0"></span>**Muster verwalten**

Die Verwaltung aller Vorlagen erfolgt ebenfalls im Dialog Ausdruckprotokoll-Muster. Dieser Dialog wird aufgerufen über das Ausdruckprotokoll-Menü

14

#### **Einstellungen** → **Ausdruckprotokoll-Muster** → **Auswählen**.

Es erscheint der im Bild [14.25](#page-155-0) gezeigte Dialog. Die Funktionen der Schaltflächen können nur auf benutzerdefinierte Muster angewandt werden.

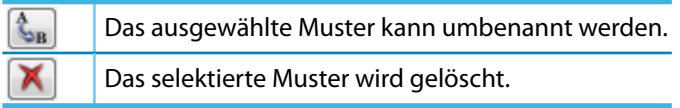

Tabelle 14.6: Schaltflächen im Dialog Ausdruckprotokoll-Muster

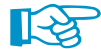

O

 $\mathbf{A}$ 

Die Ausdruckprotokoll-Muster werden in der Datei **RFEMProtocolConfig.cfg** gespeichert, die sich im Stammdatenordner für RX-HOLZ C:\ProgramData\Dlubal\RX-TIMBER 2.xx\General Data befindet. Diese Datei wird bei einem Update nicht überschrieben. Durch Kopieren der Datei können die Musterprotokolle auf einen anderen Rechner übertragen werden.

# **14.7 Gestaltung der Dokumentation**

# **14.7.1 Layout**

Das Layout eines Ausdruckprotokolls kann hinsichtlich der Schriftarten und -farben, der Randeinstellungen und des Tabellendesigns angepasst werden.

Der Dialog zum Bearbeiten des Seitenlayouts wird aufgerufen über das Ausdruckprotokoll-Menü

oder die zugeordnete Schaltfläche in der Symbolleiste des Ausdruckprotokolls.

#### Seite einrichten Schriftarten Seitenränder A Normalschrift... links  $16 \div [mm]$ A Spaltenüberschriften... Rechter  $10 \div [mm]$ A Tabellenüberschriften...  $A$  Kommentar zu der Grafik... Oben:  $10 \div [mm]$  $\left| \begin{array}{c} A \\ \end{array} \right|$  Texte links... Unten  $10 \div [mm]$ Anzeigeeigenschaften... Schattierungen Graustufe Tabellenköpfe:  $230 \div$ Ungerade Tabellenzeilen:  $230 \div$  $\boxed{2}$   $\boxed{0}$  $\overline{\alpha}$ Abbrechen

**Einstellungen** → **Seite**

Bild 14.27: Dialog Seite einrichten

Es sind relativ kleine Standardfonts für Normal- und Spaltenüberschriften vorgesehen. Dennoch sollte man vorsichtig sein, die voreingestellten **Arial**-Schriftgrößen zu verändern: Mit größeren Fonts passen die Einträge nicht immer in die vorgesehenen Spalten und werden abgeschnitten.

# <span id="page-157-0"></span>**14.7.2 Deckblatt**

Das Ausdruckprotokoll kann mit einem Deckblatt versehen werden. Zur Eingabe der Deckblattdaten ist ein Dialog aufzurufen über Menü

14

**Einstellungen** → **Deckblatt**

Ð

oder die zugeordnete Schaltfläche in der Symbolleiste des Ausdruckprotokolls.

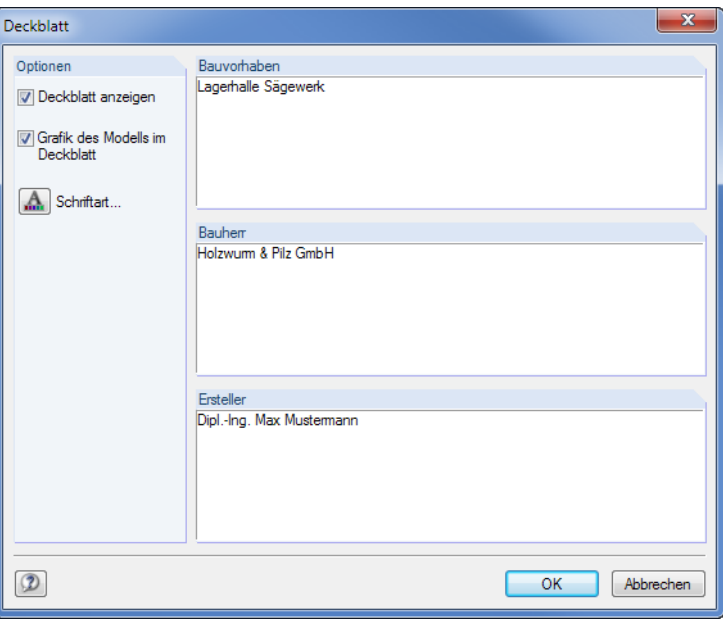

Bild 14.28: Dialog Deckblatt

Wenn alle Einträge vorliegen, kann das Deckblatt mit [OK] im Protokoll erstellt werden.

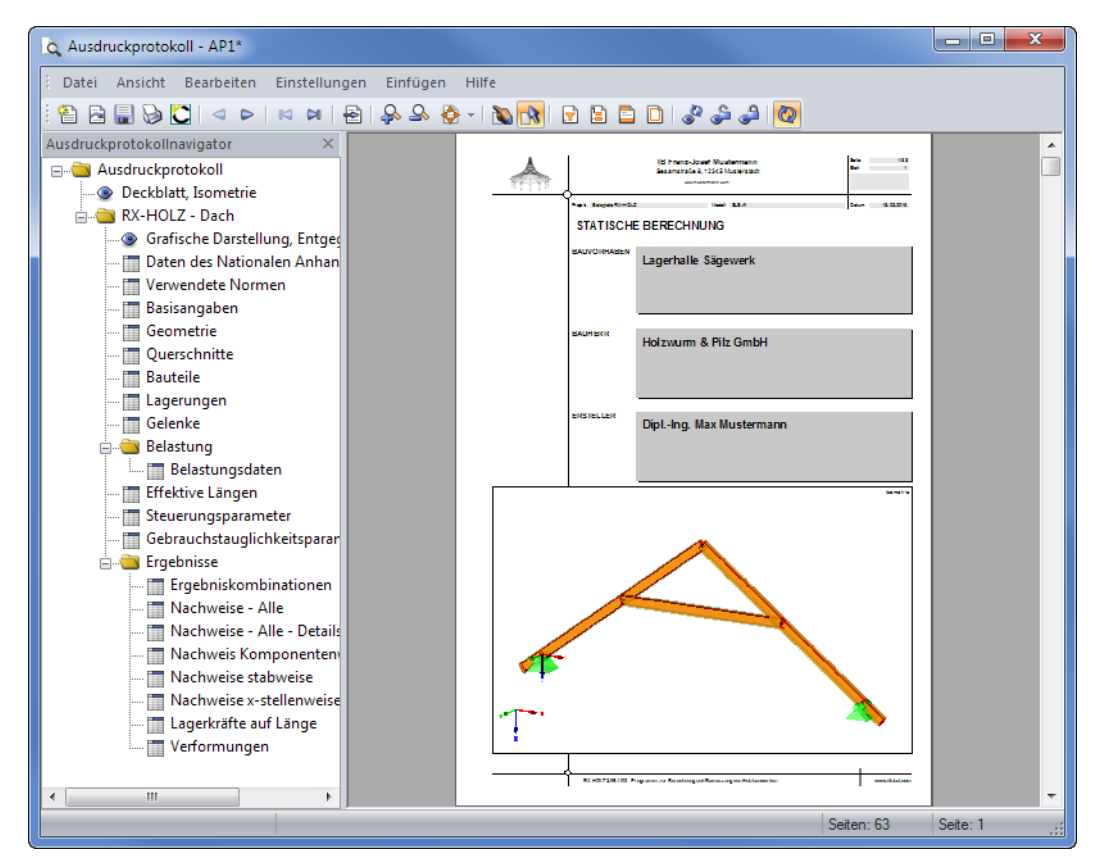

Bild 14.29: Deckblatt im Ausdruckprotokoll

<span id="page-158-0"></span>hk.

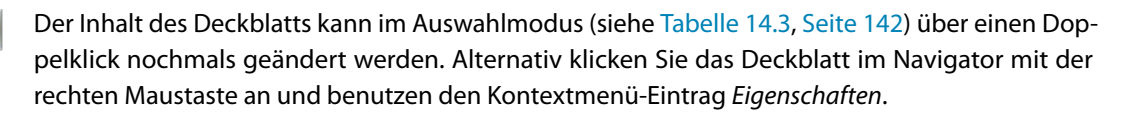

14

# **14.7.3 Sprache**

Die Spracheinstellung im Ausdruckprotokoll ist unabhängig von der Sprache der RX-HOLZ-Benutzeroberfläche. Mit der deutschen Version kann also ein englisches oder italienisches Ausdruckprotokoll erzeugt werden.

# **Ändern der Sprache für den Ausdruck**

Die im Ausdruckprotokoll benutzte Sprache wird geändert über das Menü

#### **Einstellungen** → **Sprache**.

Im folgenden Dialog kann die gewünschte Sprache in der Liste ausgewählt werden.

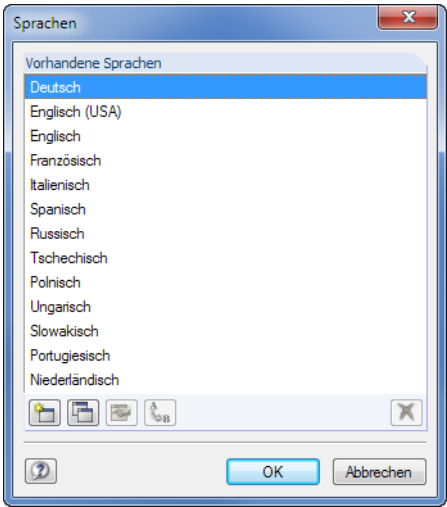

Bild 14.30: Dialog Sprachen

# **Erweitern der vorhandenen Sprachen**

Die im Ausdruckprotokoll verwendeten Begriffe sind als Strings(Zeichenketten) abgelegt.Dadurch ist es relativ einfach möglich, weitere Sprachen einzubinden.

Rufen Sie zunächst den Dialog Sprachen auf über Menü

#### **Einstellungen** → **Sprache**.

Über die Schaltflächen im unteren Dialogabschnitt lassen sich die Sprachen verwalten.

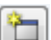

#### **Neue Sprache erzeugen**

In einem Dialog ist der Name der neuen Sprache anzugeben und eine Sprachgruppe in der Liste auszuwählen, damit der Zeichensatz korrekt für die Darstellung interpretiert wird.

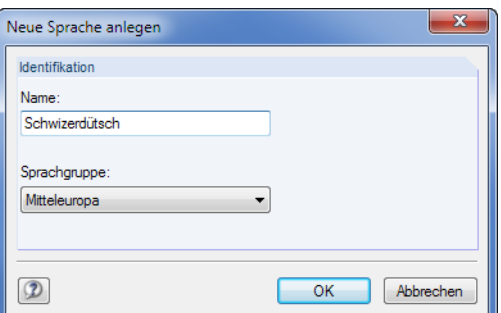

Bild 14.31: Dialog Neue Sprache anlegen

#### <span id="page-159-0"></span>**14 Ausdruck**

Nach [OK] steht die neue Sprache in der Liste Vorhandene Sprachen zur Verfügung.

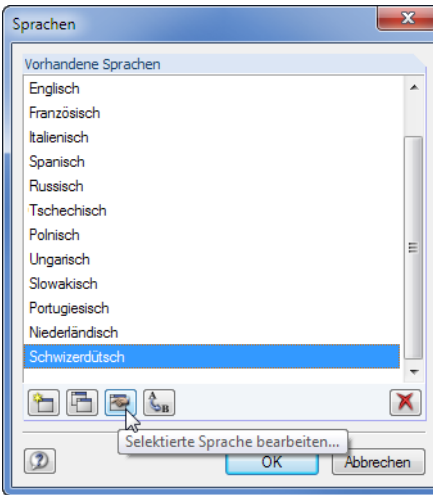

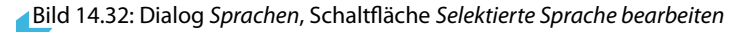

Über die Schaltfläche können die Strings der neuen Sprache eingegeben werden.

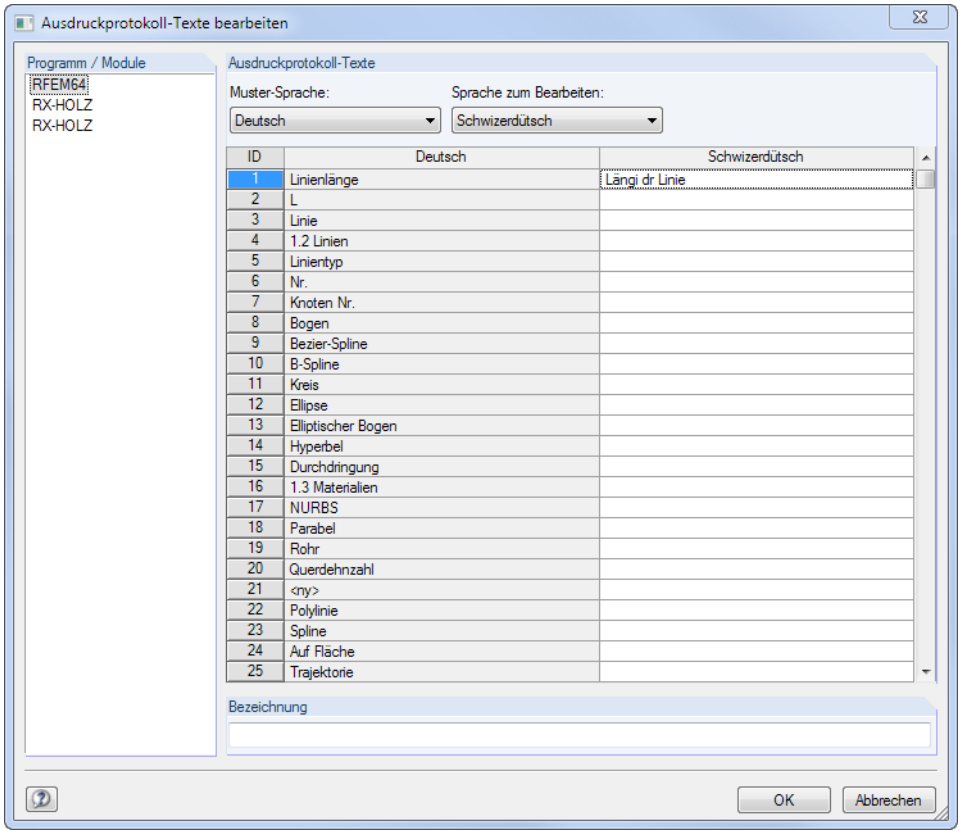

Bild 14.33: Dialog Ausdruckprotokoll-Texte bearbeiten

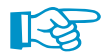

Es können nur benutzerdefinierte Sprachen bearbeitet werden.

#### **14 Ausdruck**

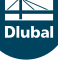

#### **Sprache kopieren**

F

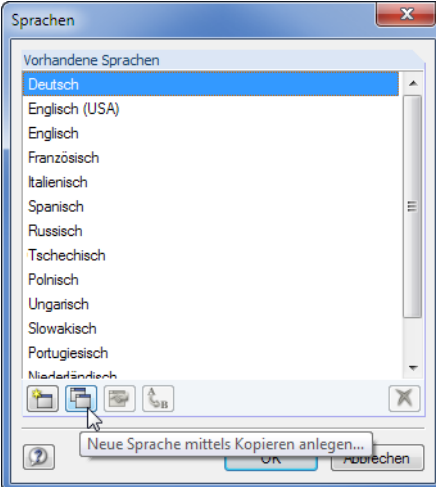

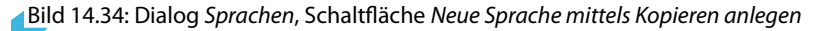

Diese Funktion ähnelt dem Anlegen einer neuen Sprache. Der Unterschied besteht darin, dass keine "leere" Sprache angelegt wird (siehe Bild [14.33,](#page-159-0) Spalte Schwizerdütsch), sondern die Begriffe der markierten Sprache voreingestellt sind.

#### **Sprache umbenennen oder löschen**

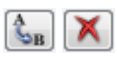

Mit den verbleibenden Schaltflächen des Dialogs Sprachen können Sprachen umbenannt oder gelöscht werden. Diese beiden Funktionen sind nur für benutzerdefinierte Sprachen zugänglich, nicht jedoch für die vorgegebenen Standardsprachen.

# <span id="page-161-0"></span>**14.8 Druckausgabe**

# **14.8.1 Direktdruck**

Der eigentliche Druckvorgang wird gestartet mit dem Ausdruckprotokoll-Menü

**Datei** → **Drucken**

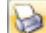

oder der entsprechenden Schaltfläche in der Symbolleiste des Ausdruckprotokolls.

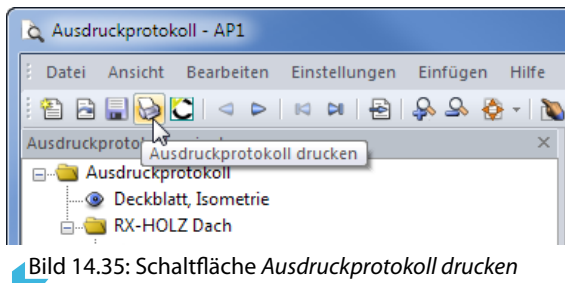

Es wird der Standard-Druckerdialog von Windows aufgerufen, in dem der Drucker und die zu druckenden Seiten festzulegen sind.

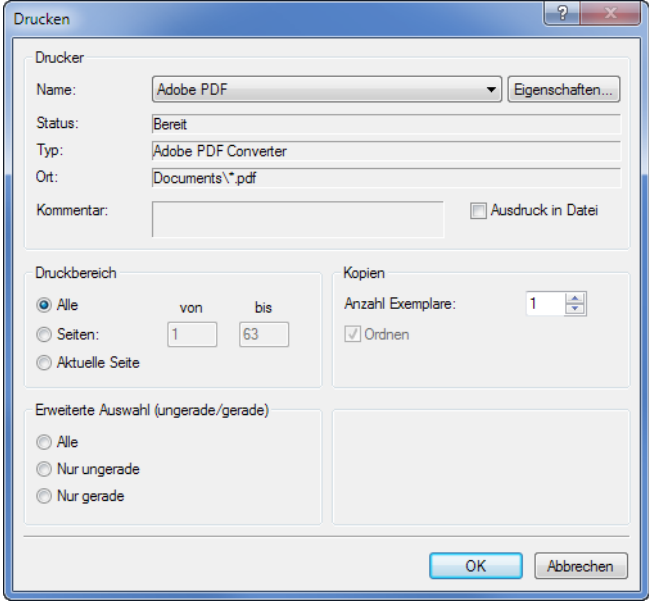

Bild 14.36: Dialog Drucken

Falls nicht der Standarddrucker verwendet wird, kann der Seitenumbruch und damit auch die Seitenzahl auf dem Papier von der Vorschau in RX-HOLZ abweichen.

Bei der Option Ausdruck in Datei wird eine Druckdatei im PRN-Format erzeugt. Diese kann mit dem **copy**-Befehl auf einen Drucker geleitet werden.

# <span id="page-162-0"></span>**14.8.2 Export**

Das Ausdruckprotokoll kann in andere Dateiformate und nach VCmaster exportiert werden.

14

#### **RTF-Export**

Alle gängigen Textverarbeitungsprogramme unterstützen das RTF-Format. Das Ausdruckprotokoll einschließlich Grafiken wird als RTF-Dokument exportiert über das Ausdruckprotokoll-Menü

```
Datei → Export in RTF.
```
Es öffnet sich der Windows-Dialog Speichern unter.

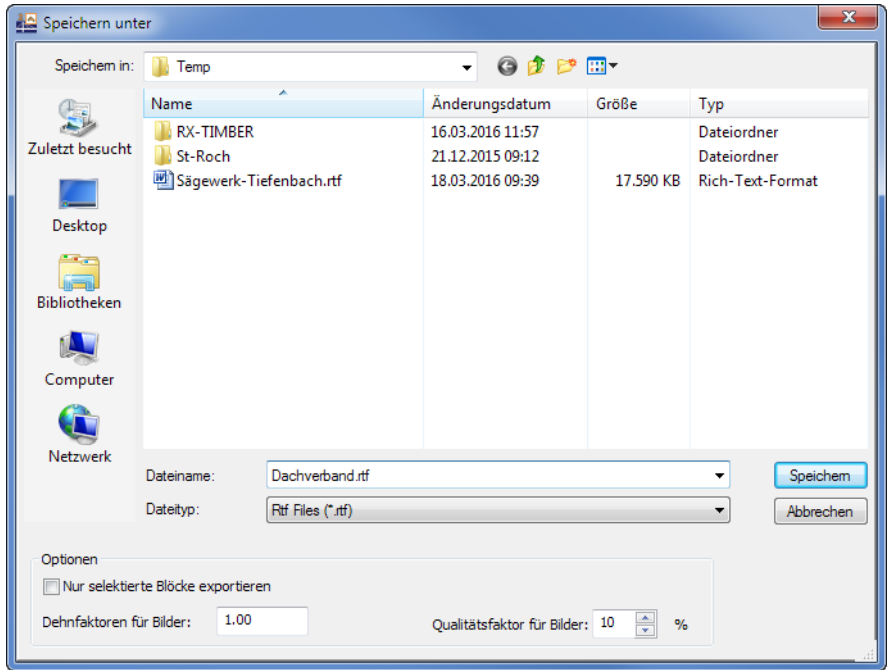

Bild 14.37: Dialog Speichern unter

Es sind der Speicherort und der Dateiname anzugeben. Wird das Kontrollfeld Nurselektierte Blöcke exportieren angehakt, so wird nicht das ganze Protokoll exportiert, sondern nur das bzw. die Kapitel, die zuvor im Navigator selektiert wurden.

#### **PDF-Export**

Der integrierte PDF-Drucker ermöglicht es, die Daten des Ausdrucksprotokolls als PDF-Datei auszugeben. Dies erfolgt über Menü

**Datei** → **Export in PDF-Datei**.

Im Windows-Dialog Speichern unter (siehe Bild 14.37) sind der Speicherort und der Dateiname anzugeben. Der zusätzliche Abschnitt Bezeichnung ermöglicht es, Anmerkungen für die PDF-Datei vorzunehmen.

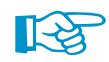

In der PDF-Datei werden auch Lesezeichen erzeugt, die das Navigieren im digitalen Dokument erleichtern.

# **VCmaster-Export**

VCmaster aus dem Hause VEIT CHRISTOPH (früher BauText) ist ein Textverarbeitungsprogramm mit speziellen Erweiterungen für statische Berechnungen.

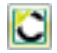

Der direkte Export nach VCmaster wird gestartet über die Schaltfläche [VCmaster] in der Symbolleiste des Ausdruckprotokolls.

Für den erfolgreichen Export sollte VCmaster bereits im Hintergrund laufen.

# <span id="page-163-0"></span>15 Allgemeine Funktionen

Das Kapitel beschreibt Programmfunktionen, die die allgemeine Nutzung von RX-HOLZ betreffen.

15

# **15.1 Spracheinstellungen**

Die Benutzeroberfläche der RX-HOLZ-Module kann global im Projektmanager angepasst werden. Zurzeit stehen folgenden Programmsprachen verfügbar:

- Deutsch
- Englisch
- Tschechisch
- Italienisch
- Spanisch
- Französisch
- Polnisch
- Russisch
- Portugiesisch
- Niederländisch
- Chinesisch

Das Ändern der Spracheinstellungen ist im [Kapitel 3.1.4.4](#page-24-0) auf [Seite 24](#page-24-0) beschrieben.

# **15.2 Anzeigeeigenschaften**

Die Anzeigeeigenschaften steuern, wie ein grafisches Objekt in den Masken und im Ausdruck dargestellt wird.

Der Dialog Anzeigeeigenschaften zur Anpassung der Darstellung wird aufgerufen über das Menü **Einstellungen** → **Anzeigeeigenschaften**.

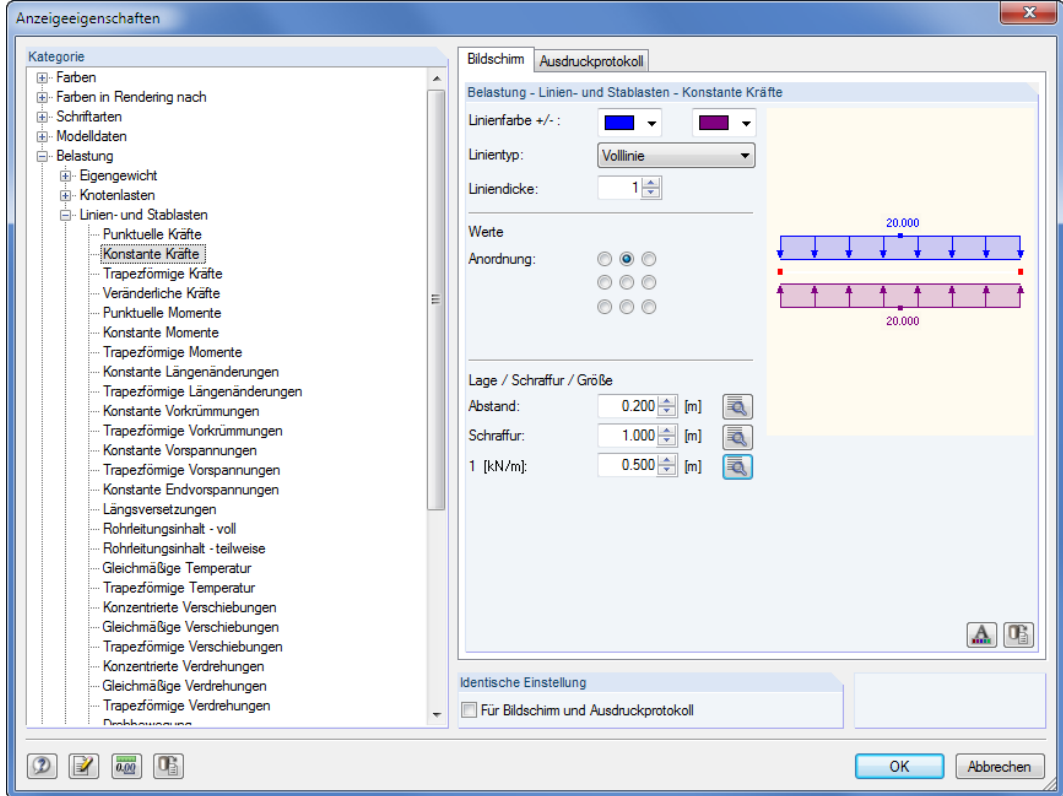

Bild 15.1: Dialog Anzeigeeigenschaften

#### **15 Allgemeine Funktionen**

<span id="page-164-0"></span>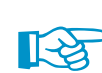

 $[123]$ 

Die Einstellungen für die Anzeige auf dem Bildschirm und für das Ausdruckprotokoll werden in zwei Registern verwaltet. Damit sind separate Anpassungen für die Monitorgrafik (z. B. Größe der Lagersymbole mit schwarzem Hintergrund) und für die Druckausgabe möglich.

15

Über das Kontrollfeld Identische Einstellungen für Bildschirm und Ausdruckprotokoll lassen sich die Anzeigeeigenschaften für Bildschirm und Ausdruckprotokoll synchronisieren: Wird hier ein Häkchen gesetzt, so werden die anschließend getroffenen Einstellungen auch im anderen Register (Bildschirm bzw. Ausdruckprotokoll) der aktuellen Kategorie ausgeführt. Bereits getroffene Einstellungen lassen sich mit dieser Funktion nicht nachträglich übertragen.

Der Kategorie-Navigator zeigt die grafischen Objekte in einem Verzeichnisbaum an. Um die Anzeigeeigenschaften eines Objekts zu ändern, ist der entsprechende Eintrag zu selektieren. Im Abschnitt rechts können dann die objektspezifischen Anzeigeparameter angepasst werden: Farbe, Liniendarstellung, Größe im Grafikfenster, Art und Anordnung der Nummerierung, Schriftart, Größe des Lastvektors etc.

Die Schaltflächen unterhalb der Parameter sind mit folgenden Funktionen belegt:

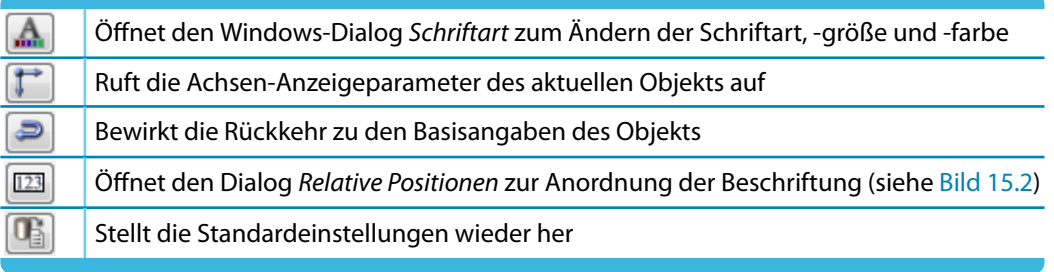

Tabelle 15.1: Schaltflächen im Dialog Anzeigeeigenschaften

Bei Objekten, die für Stäbe relevant sind, lässt sich die Beschriftung oder das Symbol benutzerdefiniert anordnen. Ein Klick auf die links dargestellte Schaltfläche öffnet einen Dialog, in dem die Position der Information über den relativen Abstand vom Stabanfang festgelegt werden kann.

| Relative Positionen der Linien/Stab-Informationen                                                                                             |                                                                                |                                      | $\overline{\mathbf{x}}$        |
|----------------------------------------------------------------------------------------------------|--------------------------------------------------------------------------------|--------------------------------------|--------------------------------|
| Linien<br>Nummerierung:<br>Lokales Achsensystem x.y.z:<br>Linienrichtung:                                                                     | 0.10.9<br>$0.60 -$<br>$0.45 \div$<br>$0.40 \div$                               | Stabsätze<br>Stabzug:<br>Stabgruppe: | 0.10.9<br>$0.15 -$<br>$0.15 -$ |
| Stäbe<br>Nummerierung:<br>Material-Nummer / Bezeichnung:<br>Querschnittsnummer / Bezeichnung:<br>Lokales Achsensystem x,y,z:<br>Stabrichtung: | 0.10.9<br>$0.40 \div$<br>$0.75 \div$<br>$0.75 \div$<br>$0.53 -$<br>$0.40 \div$ |                                      |                                |
|                                                                                                    |                                                                                |                                      | <b>OK</b><br>Abbrechen         |

Bild 15.2: Dialog Relative Positionen der Linien/Stab-Informationen

# <span id="page-165-0"></span>**15.3 Einheiten und Dezimalstellen**

Die Einheiten und Dezimalstellen können während der Modellierung oder Auswertung beliebig geändert werden: Die Zahlenwerte werden entsprechend umgerechnet oder angepasst.

15

# **Einheiten und Dezimalstellen ändern**

 $\overline{0.00}$ 

In einigen Dialogen ist der Dialog zum Ändern der Einheiten und Nachkommastellen über die links gezeigte Schaltfläche zugänglich (siehe [Bild 15.1](#page-163-0) für Dialog Anzeigeeigenschaften).

Alternativ wird der Dialog Einheiten und Dezimalstellen aufgerufen über das Menü

**Bearbeiten** → **Einheiten und Dezimalstellen**.

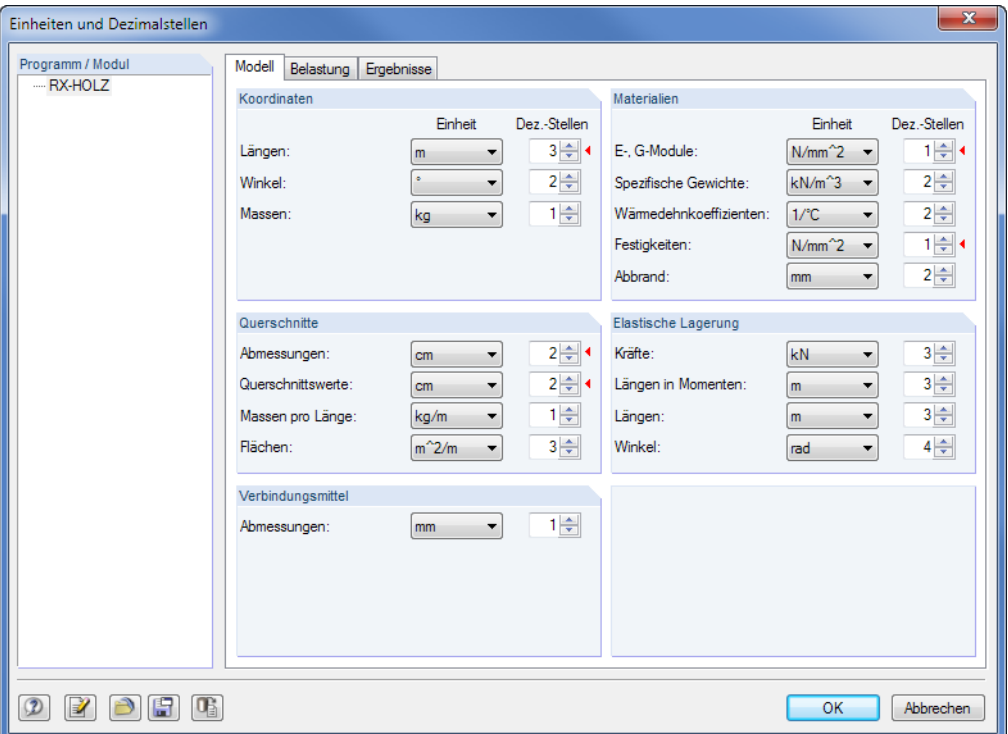

Bild 15.3: Dialog Einheiten und Dezimalstellen

Es werden drei Register angeboten, sodass die Vorgaben separat für die Daten des Modells, der Belastung und der Ergebnisse erfolgen können. Die Einheiten und Nachkommastellen sind in Abschnitten gruppiert.

Wird der Dialog z. B. aus einer Ergebnismaske aufgerufen, so sind die relevanten Einheiten und Dezimalstellen im Register Ergebnisse wie im Bild 15.4 gezeigt mit roten Dreiecken gekennzeichnet.

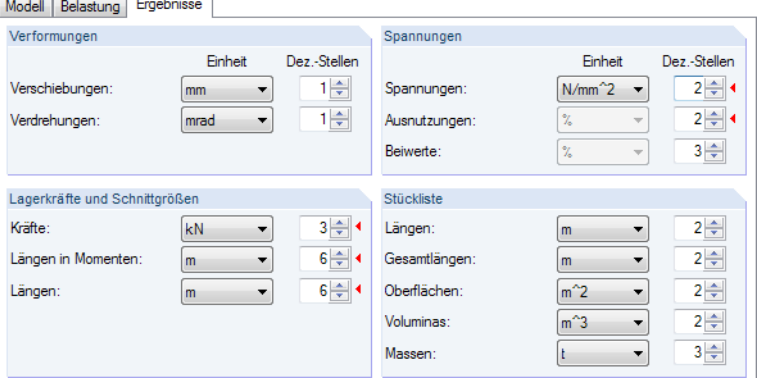

Bild 15.4: Dialog Einheiten und Dezimalstellen, Register Ergebnisse

# <span id="page-166-0"></span>**Einheiten als Benutzerprofil speichern und einlesen**

Die Einstellungen des Dialogs Einheiten und Dezimalstellen können gespeichert und in anderen Modellen wieder verwendet werden. Dadurch sind spezifische Einheitenprofile für Holzsysteme möglich.

15

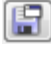

Die links dargestellte Schaltfläche ruft einen Dialog auf, in dem der Name des neuen Benutzerprofils für Einheiten und Dezimalstellen anzugeben ist.

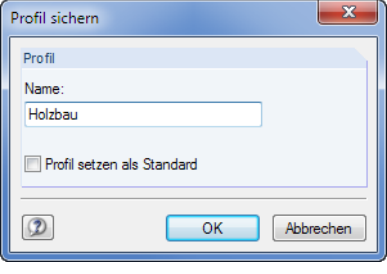

Bild 15.5: Dialog Profil sichern

Um dieses Profil als Voreinstellung für neue Modelle zu verwenden, ist das Kontrollfeld Profilsetzen als Standard zu aktivieren.

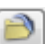

Über die links dargestellte Schaltfläche kann ein Benutzerprofil eingelesen werden. Es öffnet sich ein Dialog, in dem verschiedene Profile zur Auswahl stehen. Als Voreinstellungen sind ein metrisches und ein imperiales (angloamerikanisches) Einheitenprofil enthalten.

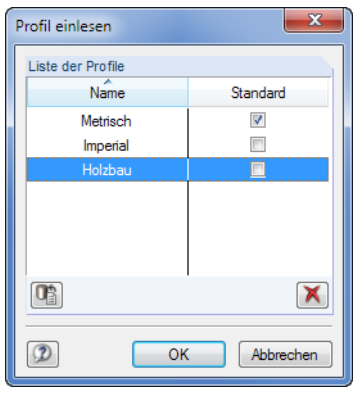

Bild 15.6: Dialog Profil einlesen

# **15.4 Datenexport**

Die Ein- und Ausgabedaten von RX-HOLZ lassen sich auch in anderen Programmen verwenden.

#### **Zwischenablage**

Markierte Zellen der Ergebnismasken können mit [Strg]+[C] in die Zwischenablage kopiert und dann mit [Strg]+[V] z. B. in ein Textverarbeitungsprogramm eingefügt werden. Die Überschriften der Tabellenspalten bleiben dabei unberücksichtigt.

#### **Ausdruckprotokoll**

Die RX-HOLZ-Daten können in das Ausdruckprotokoll gedruckt (siehe [Kapitel 14.1,](#page-139-0) [Seite](#page-139-0) 139) und dort exportiert werden über das Menü

#### **Datei** → **Export in RTF**.

Diese Funktion ist im [Kapitel 14.8.2](#page-162-0) auf [Seite 162](#page-162-0) beschrieben.

# <span id="page-167-0"></span>**Excel / OpenOffice**

RX-HOLZ ermöglicht den direkten Datenexport zu MS Excel, OpenOffice Calc oder in das CSV-Format. Diese Funktion wird aufgerufen über das Menü

15

**Datei** → **Export in MS Excel**.

Es öffnet sich folgender Exportdialog.

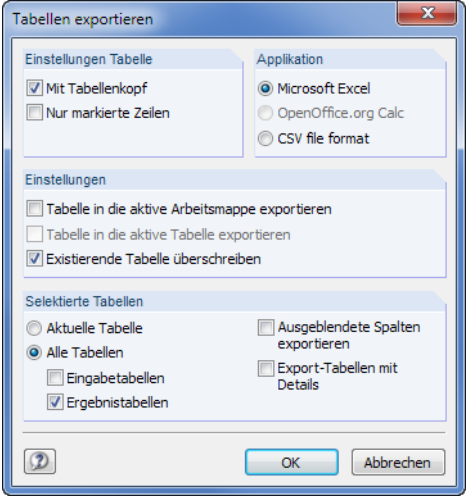

Bild 15.7: Dialog Export - MS Excel

Wenn die Auswahl feststeht, kann der Export mit [OK] gestartet werden. Excel bzw. OpenOffice werden automatisch aufgerufen, d. h. die Programme brauchen nicht zuvor geöffnet werden.

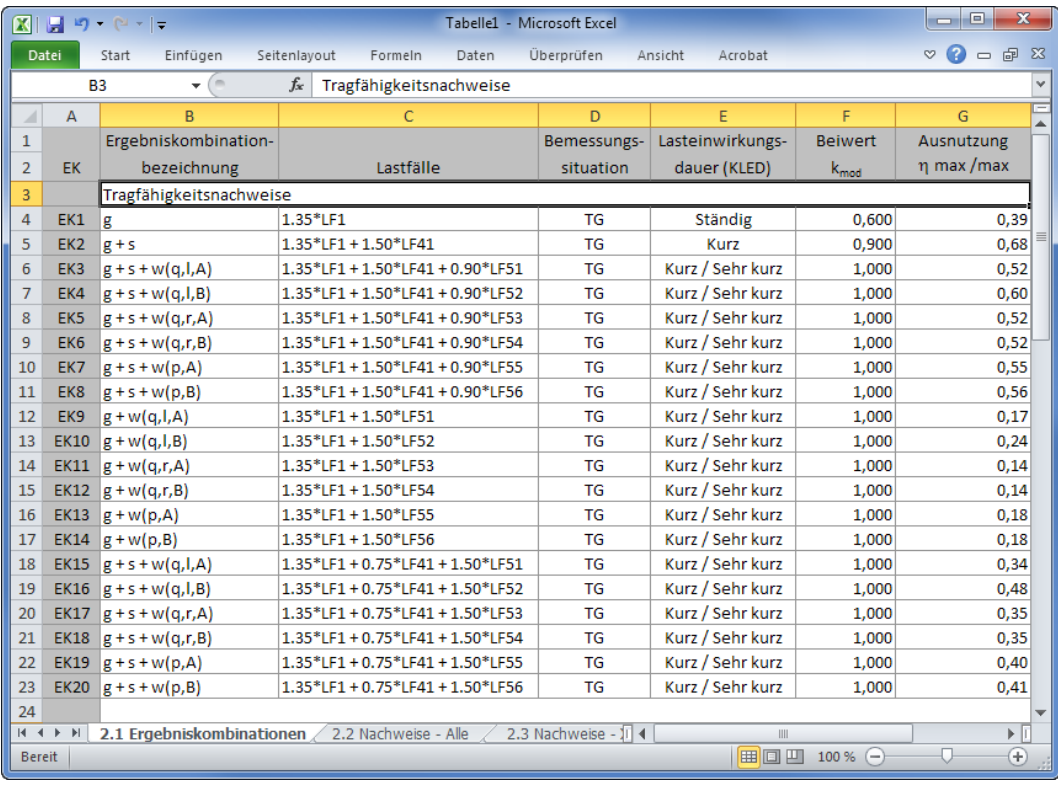

Bild 15.8: Ergebnis in Excel

# **DXF**

Bei einigen RX-HOLZ-Modulen besteht die Möglichkeit, die Geometriedaten in eine DXF-Datei zu schreiben. Diese Funktion wird aufgerufen über das Menü

15

#### **Datei** → **Export in DXF**.

<span id="page-168-0"></span>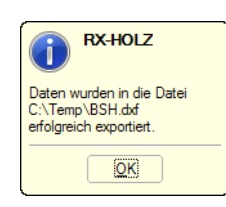

Es erscheint der Windows-Dialog Speichern unter, in dem der Speicherort und der Dateinname der DXF-Datei anzugeben sind. Der Export wird dann mit [OK] gestartet.

In der DXF-Datei wird ein Linienmodell der Träger- oder Rahmengeometrie abgelegt, das in CAD-Programmen verwendet werden kann.

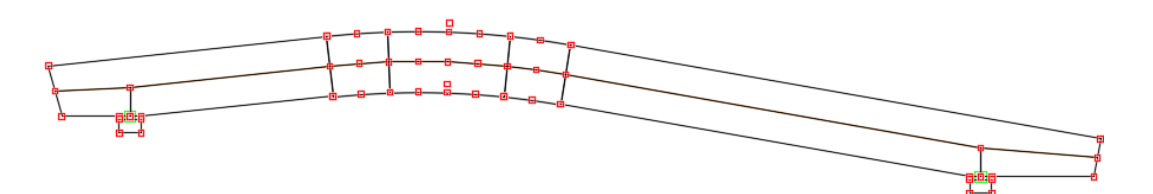

Bild 15.9: DXF-Datei eines Brettschichtholzträgers in CAD-Programm

# Literatur

[1] DIN EN 1995-1-1: Bemessung und Konstruktion von Holzbauten Teil 1-1: Allgemeine Regeln und Regeln für den Hochbau. Beuth Verlag GmbH, Berlin, 2008.

A

- [2] DIN 1052:2008-12: Entwurf, Berechnung und Bemessung von Holztragwerken Allgemeine Bemessungsregeln und Regeln für den Hochbau. Beuth Verlag GmbH, Berlin, 2008.
- [3] DIN EN 1995-1-2: Bemessung und Konstruktion von Holzbauten Teil 1-2: Allgemeine Tragwerksbemessung für den Brandfall. Beuth Verlag GmbH, Berlin, 2006.
- [4] DIN 4102-22: Brandverhalten von Baustoffen und Bauteilen, Teil 22: Anwendungsnorm zu DIN 4102-4 auf der Bemessungsbasis von Teilsicherheitsbeiwerten. Beuth Verlag GmbH, Berlin, 2004.
- [5] EN 1990: Grundlagen der Tragwerksplanung. Beuth Verlag GmbH, Berlin, 2010.
- [6] DIN 1055-100:2001-03: Einwirkungen auf Tragwerke Teil 100: Grundlagen der Tragwerksplanung - Sicherheitskonzept und Bemessungsregeln. Beuth Verlag GmbH, Berlin, 2001.
- [7] EN 1991-1-3: Eurocode 1: Einwirkungen auf Tragwerke Teil 1-3: Allgemeine Einwirkungen Schneelasten. Beuth Verlag GmbH, Berlin, 2010.
- [8] DIN 1055-5:2005-07: Einwirkungen auf Tragwerke Teil 5: Schnee- und Eislasten. Beuth Verlag GmbH, Berlin, 2005.
- [9] EN 1991-1-4: Eurocode 1: Einwirkungen auf Tragwerke Teil 1-4: Allgemeine Einwirkungen -Windlasten. Beuth Verlag GmbH, Berlin, 2010.
- [10] DIN 1055-4:2005-03: Einwirkungen auf Tragwerke Teil 4: Windlasten. Beuth Verlag GmbH, Berlin, 2005.
- [11] EN 1993-1-1: Bemessung und Konstruktion von Stahlbauten Teil 1-1: Allgemeine Bemessungsregeln und Regeln für den Hochbau. Beuth Verlag GmbH, Berlin, 2005.
- [12] EN 1993-1-5: Bemessung und Konstruktion von Stahlbauten Teil 1-5: Plattenförmige Bauteile. Beuth Verlag GmbH, Berlin, 2006.
- [13] SCHNEIDER: Bautabellen für Ingenieure. Bundesanzeiger Verlag, Köln, 22. Auflage, 2016.

<span id="page-170-0"></span> $\frac{4}{\text{Dlubal}}$ 

# Index

#### **A**

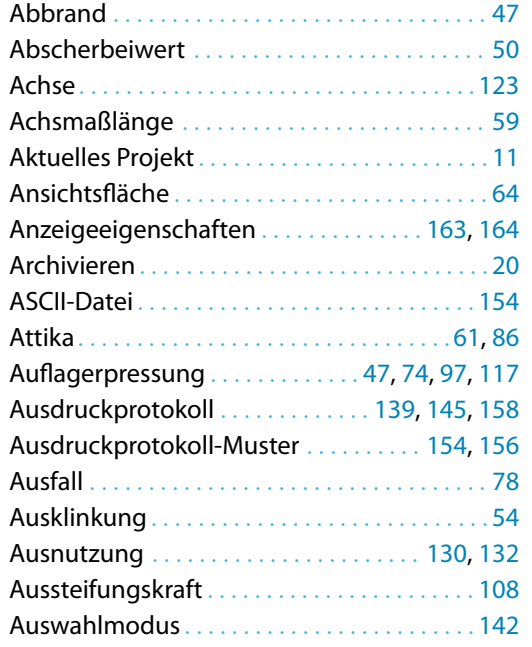

# **B**

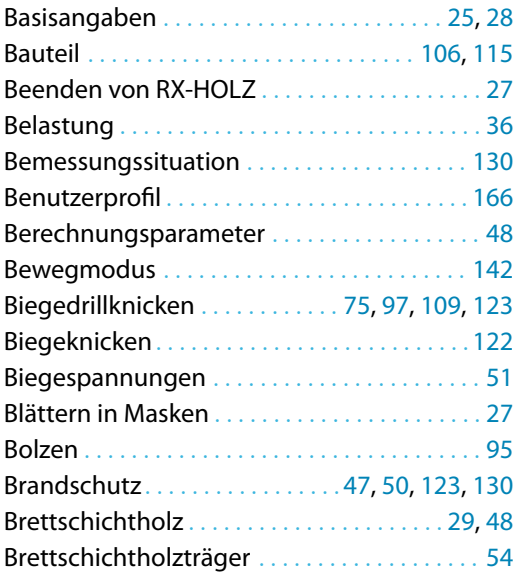

# **D**

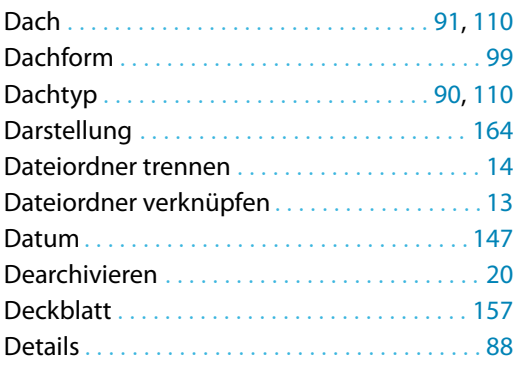

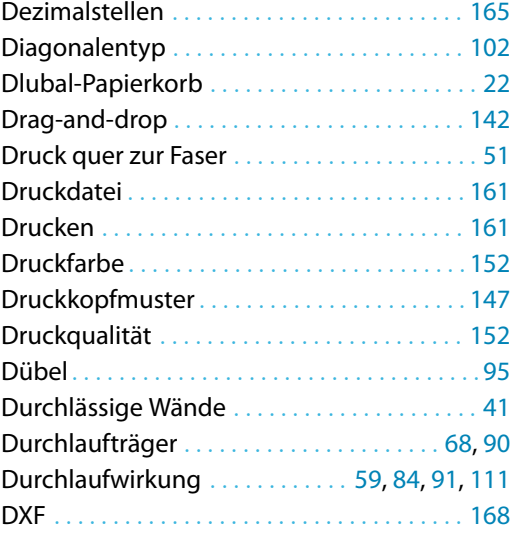

B)

#### **E**

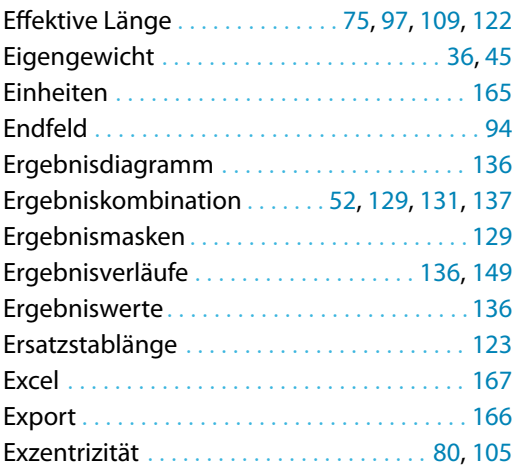

#### **F**

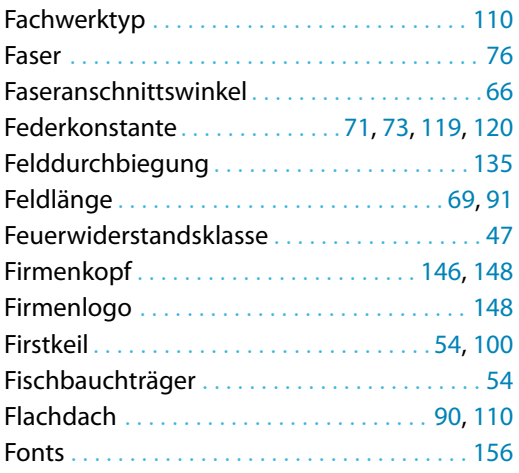

#### **G**

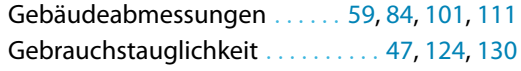

 $\frac{4}{\text{Dlubal}}$ 

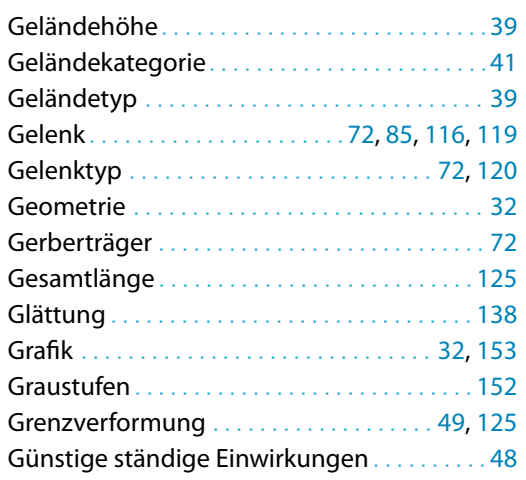

#### **H**

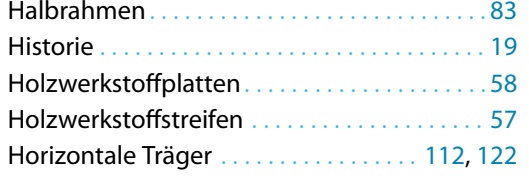

# **I**

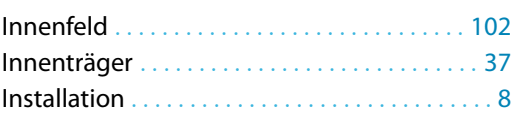

### **K**

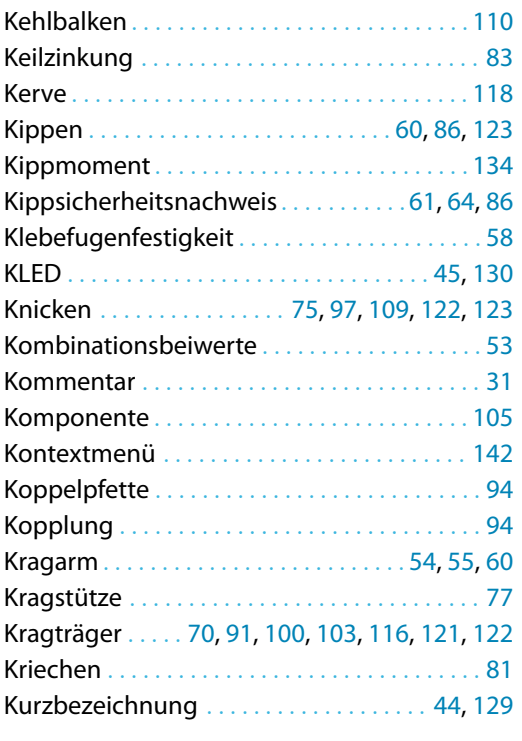

#### **L**

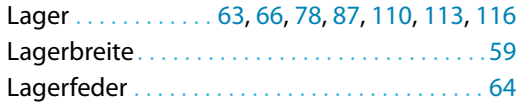

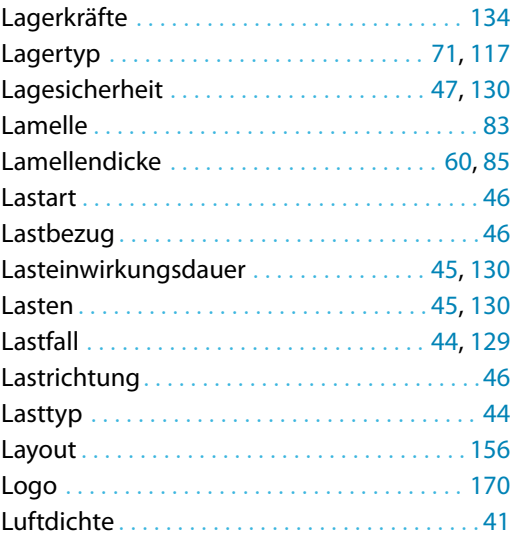

BIL

#### **M**

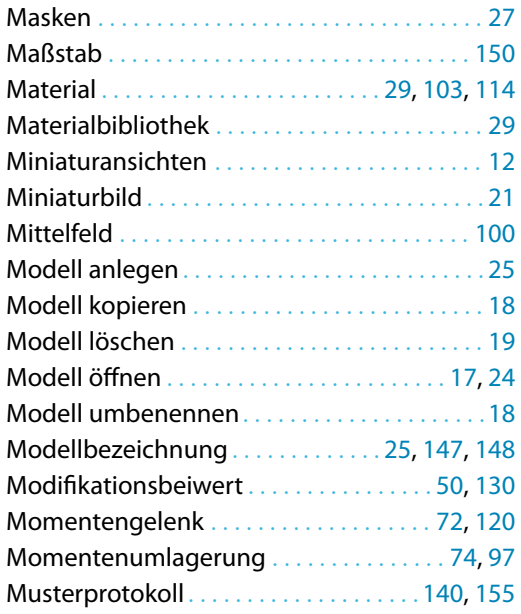

#### **N**

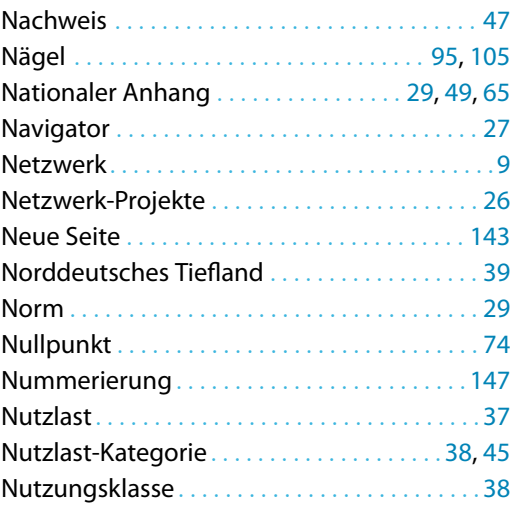

 $\frac{4}{\text{Dlubal}}$ 

# **O**

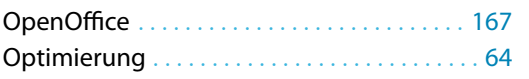

# **P**

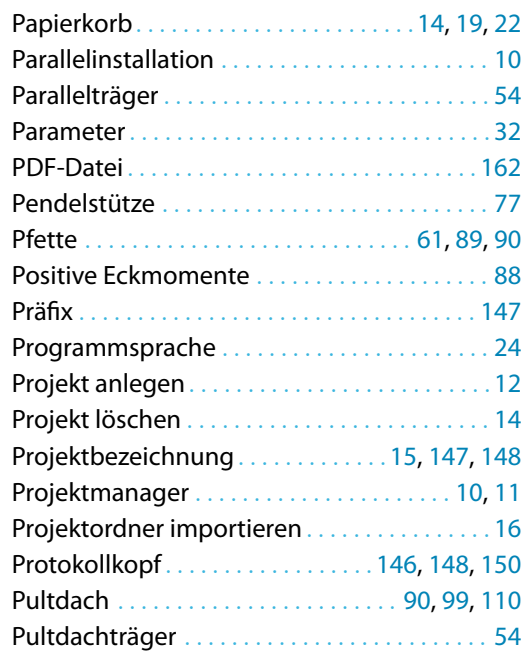

# **Q**

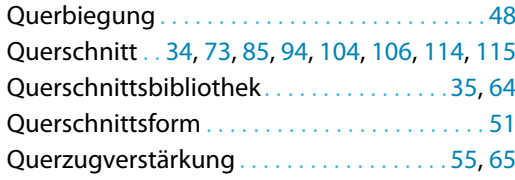

# **R**

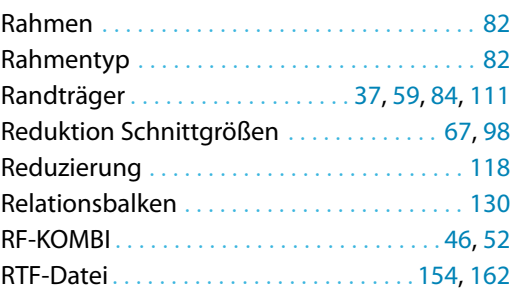

#### **S**

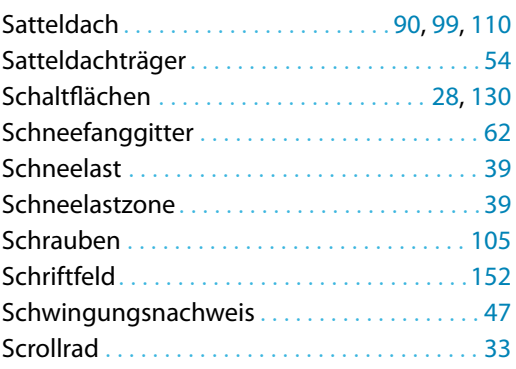

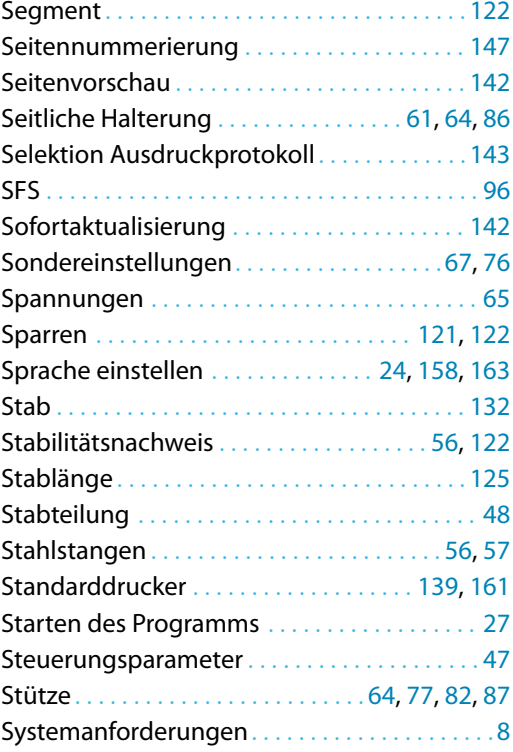

**B** 

#### **T**

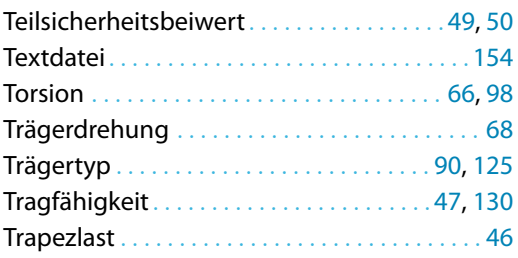

# **U**

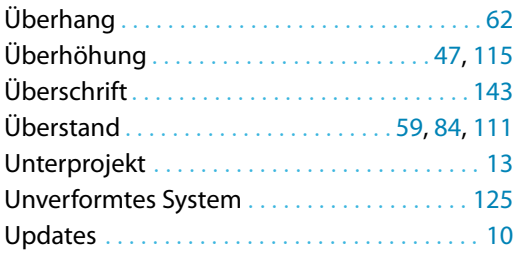

#### **V**

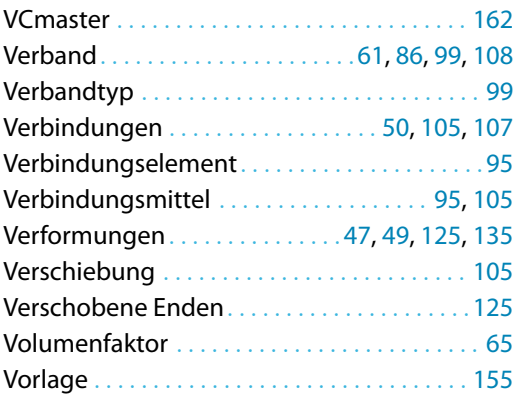

 $\frac{4}{\frac{Dluba}{\frac{1}{2}}}$ 

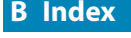

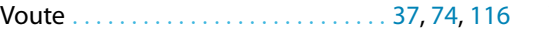

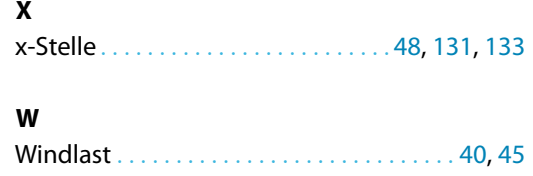

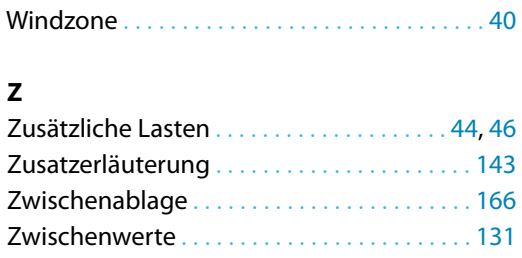

B